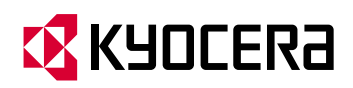

# **FS-C5016N**

## 彩色页式打印机

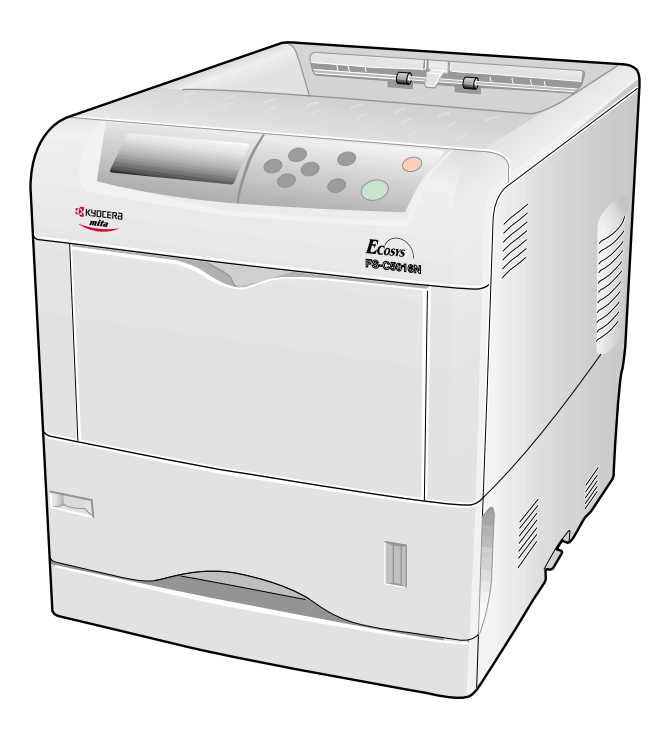

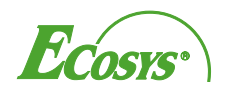

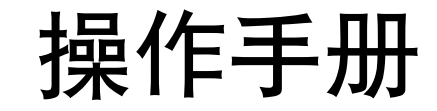

#### 使用打印机前请阅读操作手册。请将其放置在打印机附近以便查阅。

本手册章节以及打印机上标示的符号为安全警告,旨在保护用户、他人与周围的物体,并确保 打印机的使用正确、安全。这些符号及其含义如下。

▲ 警告:表示若对相关要点不引起充分重视或不正确执行,则可能会导致严重人身伤害,甚 至死亡

▲ 小心: 表示若对相关要点不引起充分重视或不正确执行, 则可能会导致人身伤害, 或机械 损坏

符号

符号表示相关章节含有安全警告 具体注意内容在符号内标出

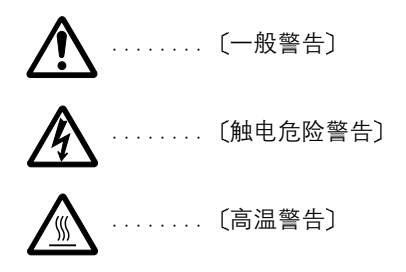

符号表示相关章节含有禁止操作的信息 具体禁止操作内容在符号内标出

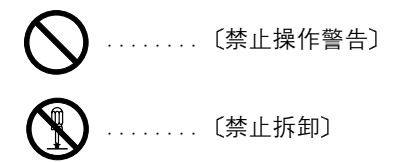

●符号表示相关章节含有必须操作的信息。具体要求操作内容在符号内标出。

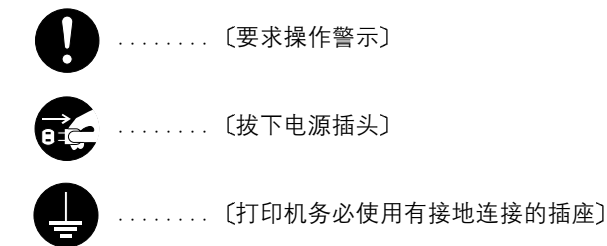

若操作手册的安全警告无法辨识, 或操作手册遗失, 请联系维修服务人员, 向其索要更换。(付 费

小心

因安装不当引起的任何损坏,本公司概不负责。

#### 软件声明

本打印机使用的软件必须支持打印机的仿真模式 打印机出厂时设定为 PCL 仿真 仿真模式可 以按照*第 3 章*中所述的操作步骤进行修改。

#### 声明

本手册内容若有变更,恕不另行通知。在以后版本中可能会插入增补内容。对于本版中可能出 现的任何技术错误或误排, 敬请用户见谅。

用户在遵照本手册指示操作时如发生意外,我公司不予负责。对于打印机固件(只读存储器中 的内容) 的故障, 我公司不予负责。

本手册、页式打印机附带或相关的所有具版权的材料均受到版权保护。版权所有。未经京瓷公 司事先书面许可,禁止复印或以其它方式复制本手册及所有具版权的材料全部或部分内容。本 手册及所有具版权的材料全部或部分内容的复印件必须包含与其原件相同的版权声明。

#### 关于商标

PRESCRIBE 是京瓷公司的注册商标。 KPDL 是京瓷公司的商标。

Diablo 630 是 Xerox Corporation 的产品 IBM Proprinter X24E 是 IBM 公司的产品 Epson LQ-850 是 Seiko Epson Corporation 的产品

Hewlett-Packard, PCL 及 PJL 是惠普公司的注册商标。 Centronics 是 Centronics Data Computer Inc. 的商标。PostScript 是 Adobe Systems Incorporated 的注册商标。Macintosh 是苹果电脑公司的 注册商标。Microsoft、Windows 及 Windows NT 是微软公司的注册商标。PowerPC 和 Microdrive 是 IBM 公司的商标。CompactFlash 是 SanDisk Corporation 的商标。ENERGY STAR 是在美国注 册的标记 所有其它品名及产品名称是其相关公司的注册商标或商标

京瓷美达公司的此款页式打印机采用 PeerlessPrintXL 提供 HP LaserJet 兼容 PCL 6 语言仿真 PeerlessPrintXL 是 The Peerless Group 的商标, 公司地址: Redondo Beach, CA 90278, U.S.A.。

本产品使用 Wind River Systems 公司的 Tornado™ 实时操作系统及工具开发而成。

**AGFA** 本打印机含有 Agfa Monotype Corporation 的 UFST<sup>TM</sup> 及 MicroType®。

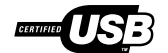

#### **IBM** 程序授权协议

您所购买的产品中包含一个或多个属于国际商用机器公司(以下称作"IBM")的软件程序(以 下称作"程序")。本文件将说明 IBM 授权您使用其软件的条款和条件。如果您不接受本授权 协议中的条款和条件,可在购买本产品后 14 天之内将其退回, 货款将全额返还。如果您未能在 14 天之内退回产品, 则将认定您已接受协议的条款和条件。

程序为授权使用,并非出售。IBM、或适用国家的 IBM 机构仅授权您在获得该程序的国家内使 用。您获得的授权只限于本协议下准予的范围。

"程序"一词系指正版程序及其全部或部分复制内容,包括修改后的复制内容或并入其它程序 的部分。IBM 保留对程序的所有权。程序涉及的版权为 IBM 所拥有、或已得到其所有者的授 权

**1.** 授权

根据此授权协议 您仅可在安装此程序的产品上使用程序, 或将此程序及产品的所有权同时转 让另一方

您如果要转让程序,必须将本授权协议的副本及所有其它相关文件同时转让对方。对您的授权 随即终止。另一方在初次使用此程序前应接受本协议的条款和条件。

您不得:

1) 使用 复制 修改 合并或转让程序 除非本授权协议载明:

2) 对程序进行反安装或反编译;或

3) 转授、出租、租赁、或转让程序。

#### **2.** 有限的保证

程序依 "现状"提供。

有关程序再无其它明示或默示的保证(条件),包括但不限于关于适销性或适用于特定用途的 默示保证

有些管辖范围不允许排除默示保证,因此,上述排除规定可能对您并不适用。

#### **3.** 赔偿限制

根据本授权协议, IBM 的全部责任如下:

- 1) 对于在任何方面与本授权协议相关的任何形式的任何索赔 (包括根本性违约所致), IBM 将只负责实际损失, 并以以下较高金额为限:
	- a) 25000 美元当地货币等值金额: 或
	- b) IBM 当时通用的程序授权使用费

此限制条款不适用 IBM 负有法律责任的人身伤害、或对个人不动产或有形资产的破坏。

IBM 将不对任何利润损失 储蓄损失或任何偶然损坏或其它间接经济损失承担责任 即使 IBM 或其授权供应商已经知悉此种损失的可能性 IBM 将不会受理您根据任何第三方索赔所提出的 任何赔偿要求 此限制条款同样适用 IBM 的所有程序开发商 IBM 与开发商的赔偿限额不累 计。因此, 开发商是本章节的指定受益人。有些管辖范围不允许此类限制或排除规定; 因此, 这些条款可能对您并不适用。

**4.** 一般性条款

您可随时终止授权协议。如果您未能遵守本授权协议的条款和条件, IBM 可以终止对您的授 权。在任何一种情况下,您均必须销毁所有程序的副本。您应负责支付由此授权协议而发生的 任何税费,包括个人财产税。任何一方均可在诉讼原因出现两年以上后提出任何诉讼。如果您 是在美国获得此程序, 则本授权协议将受纽约州法律的管辖。如果您是在加拿大获得此程序, 则本授权协议将受文大略省法律的管辖。否则, 本授权协议将受您获得此程序所在国家法律的 管辖

#### 字体商标声明

本打印机的所有常驻字体均由 Agfa Corporation 授权

Helvetica Palatino 及 Times 是 Linotype-Hell AG 的注册商标。 ITC Avant Garde Gothic ITC Bookman ITC ZapfChancery 及 ITC Zapf Dingbats 是 International Typeface Corporation 的注册商 标

#### **Agfa Monotype** 授权协议

- 1) "软件"系指用专门的格式编码的数字式、机器可读、可升级数据以及 UFST 软件。
- 2) 您同意接受非独占性授权, 以在您返回 Agfa Japan 的注册卡上所载明的地址, 使用软件专门 为您自己的常规业务或个人目的复制和显示字母、数字、代码及符号("字体")的粗细、 风格及样式。根据本授权协议的条款, 您有权在最多三台打印机上使用字体。如果您需要 在三台以上打印机上存取字体,您应申请多用户授权协议,这可从 Agfa Japan 获得。 Agfa Japan 保留对软件及字体的所有权利、所有权及权益; 您的权利范围只限于授权按本协议明 确载明的条款使用软件。
- 3) 为保护 Agfa Japan 的专利权, 您同意对软件及有关字体的其它专利信息严格保密, 并制定合 理的措施管理软件及字体的存取和使用。
- 4) 您同意不复制或复印软件或字体,但您可进行备份。您同意在任何此类备份上应保留原件 中的专利声明
- 5) 本授权协议应一直延续到软件及字体的使用结束, 除非协议提前终止。如果您未能遵守本 授权协议的条款 而且在 Agfa Japan 通知后三十 30 天内未能予以改正 Agfa Japan 可 终止协议。当本授权协议期满或终止时, 您应按要求退还 Agfa Japan 或销毁所有软件、字体 及文件。
- 6) 您同意不对软件进行修改、变更、分解、解密、反工程或反编译。
- 7) Agfa Japan 保证在交货后九十 (90) 天内, 软件运行符合 Agfa Japan 发布的标准, 且软盘 在材质及工艺上无缺陷。 Agfa Japan 不保证软件无缺陷、错误和疏忽。 双方同意所有其它明示或默示保证 包括关于适用于特定用途及适销性的保证排除在外
- 8) 有关软件及字体对您的专门赔偿, 亦即 Agfa Japan 的唯一责任为在其退回 Agfa Japan 时修理 或更换故障部分。

在任何情况下 AGFA JAPAN 均不会对利润损失、数据丢失、或任何其它偶然或间接损失、 或由于滥用软件及字体或对其使用不当所造成的任何损失承担责任。

- 9) 本协议受美国纽约州法律的管辖
- 10) 未经 Agfa Japan 的事先书面许可, 您不应转授、出售、租赁、或其它方式转让软件和(或) 字体。
- 11) 政府使用、复制或泄漏应视情况受到 FAR 252-227-7013 (b) (3) (ii) 或 (c) (1) (ii) 中技术数据与计算机软件权利条款的限制条件制约。其它使用、复制或泄漏应受到适用 FAR 52.227-19 (c) (2) 中所阐明有限权利软件的限制条件制约。
- 12) 您声明已阅读本协议、了解其内容、并同意受到其中条款和条件的约束。任何一方不应受 到未在本协议中所载明的任何声明或陈述约束 对本协议的修改除非得到各方授权代表的 书面签署,否则一概无效。打开软盘包装,即表示您同意接受本协议的条款和条件。

#### 接口连接器的重要注意事项

请务必在连接或断开接口电缆前关闭打印机电源。为防止静电从接口连接器流向打印机内部的 电子元件,请将附带的防护帽盖在未使用的接口连接器上。 使用屏蔽接口电缆

#### 小心标识

打印机带有下列标识

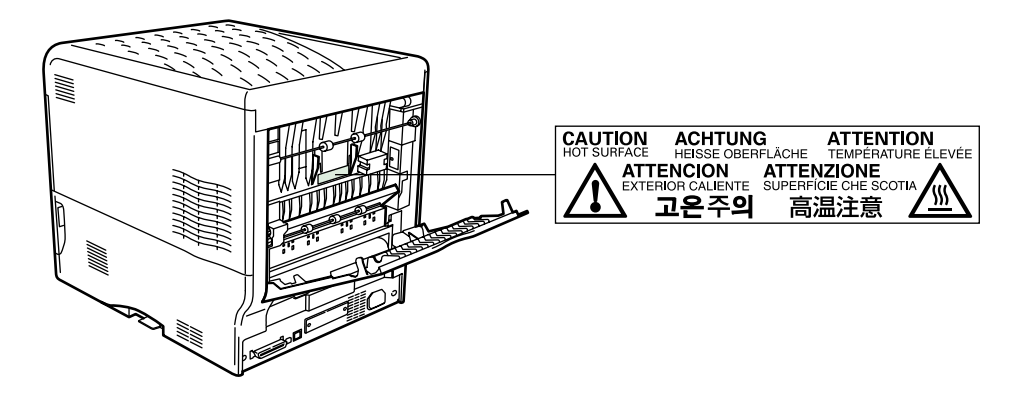

#### 臭氧浓度

本打印机产生的臭氧 (O3) 可能会聚集在打印机安装区域, 从而导致该区域有异味。要将臭氧 浓度降低至  $0.1$  ppm 以下, 我们建议您不要将打印机安装在通风不畅的封闭区域。

#### 免责声明

京瓷美达不会对客户,或任何其他人或实体因京瓷美达销售或提供的设备,直接或间接导致或 声称导致的损失或损坏负责, 包括但不限于, 任何服务的中断、商业或预期收益的损失或者因 使用或操作本设备、软件造成的任何间接损坏。

#### **ENERGY STAR®**

energy

作为 ENERGY STAR (能源之星) 的参与者, 我们已确保本设备符合 ENERGY STAR (能源之星) 有关提高能源利用率的方针。

ENERGY STAR (能源之星) 计划的基本目标是鼓励制造商生产、销售能更有效 的使用能源的产品。

本打印机带有符合 ENERGY STAR (能源之星) 计划标准的睡眠定时器功能 在本功能可减少打印 机消耗的电量。为最大限度的节能, 应在长时间不使用打印机时关闭其电源。

有关睡眠定时器功能和打印机功耗的详情、请参见本说明书。

睡眠定时器功能的初始设定以及使用睡眠定时器功能节省的功率:

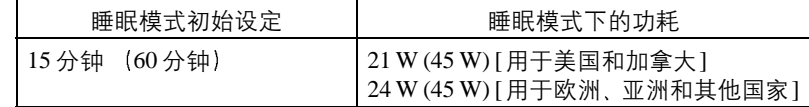

( ): 能源之星计划方针

## 安装注意事项

#### 环境

#### 小心

- 请不要将打印机安装在不稳固或不平整的位置 此类位置可能会造成打印机倒下或 倾覆。这样的情形会引发人身伤害或打印机损坏的危险。.................................. •请不要选择潮湿或多尘污秽的位置。若电源插头附着灰尘或污垢,请予以清洁,以免 火灾或触电危险 ....................................................................................................... • 请不要选择靠近散热器、加热器、或其它热源, 或靠近易燃物品的位置, 以免火灾危 险 .............................................................................................................................
- 为使打印机散热畅通,且便于更换部件与保养,请如下图所示留足空隙。左盖板附近 尤其如此 以便打印机内空气正常流通 ...................................................................

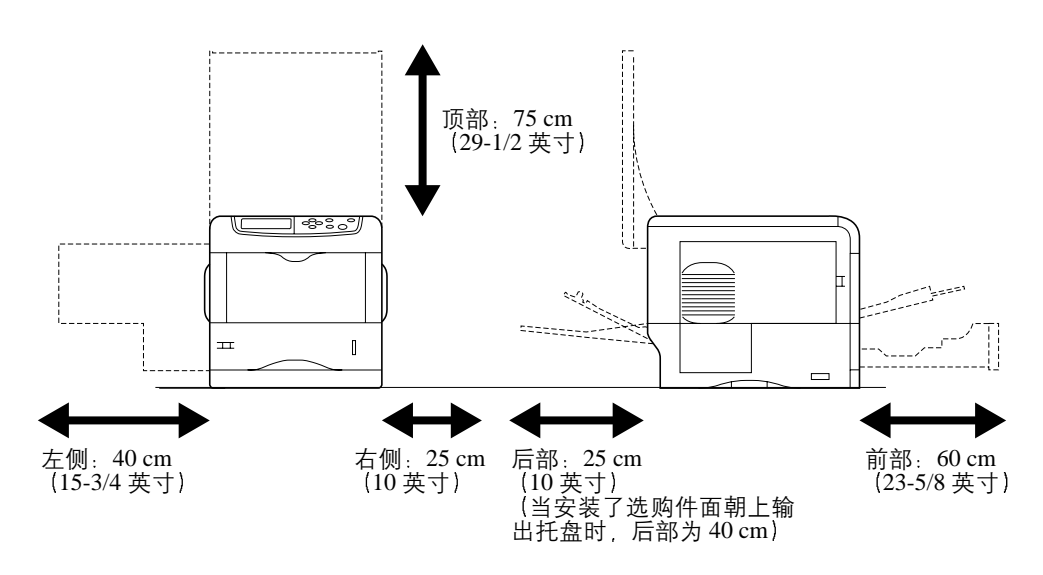

#### 其它注意事项

- 恶劣的环境条件可能会影响打印机的安全操作与性能。请将打印机安装在备有空调 装置的房间 (理想室温: 约 20 °C, 湿度: 约 65%RH), 并避免在以下位置安装打印机:
- 靠近窗户或处于直射阳光之下
- 有振动的位置
- 温度急剧变化
- 正对热风或冷风风向
- 通风不畅
- 若地板禁不住滑轮的摩擦, 则在安装完成后移动打印机时可能会损坏地板。

#### 打印机的电源/接地

#### 警告

- 切勿使用规定电压以外的电源。请不要在同一插座进行多项连接。否则会引发火灾或 触电危险 ..................................................................................................................
- 电源线应在插座中插接牢固。若金属物体与插脚接触,这可能会导致火灾或触电事 故 .............................................................................................................................
- 请务必将打印机接到有接地连接的插座 以免在短路时发生火灾或触电危险 若无法 保证接地连接, 请联系维修服务人员。…………………………………………………………………

#### 其它注意事项

• 电源插头应尽量插入离打印机最近的插座

#### 塑料袋的处理

#### 警告

●请将打印机所用塑料袋远离儿童。塑料袋可能会吸附在其口鼻上,从而导致其窒息

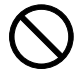

## 使用注意事项

#### 打印机使用注意事项

#### 警告

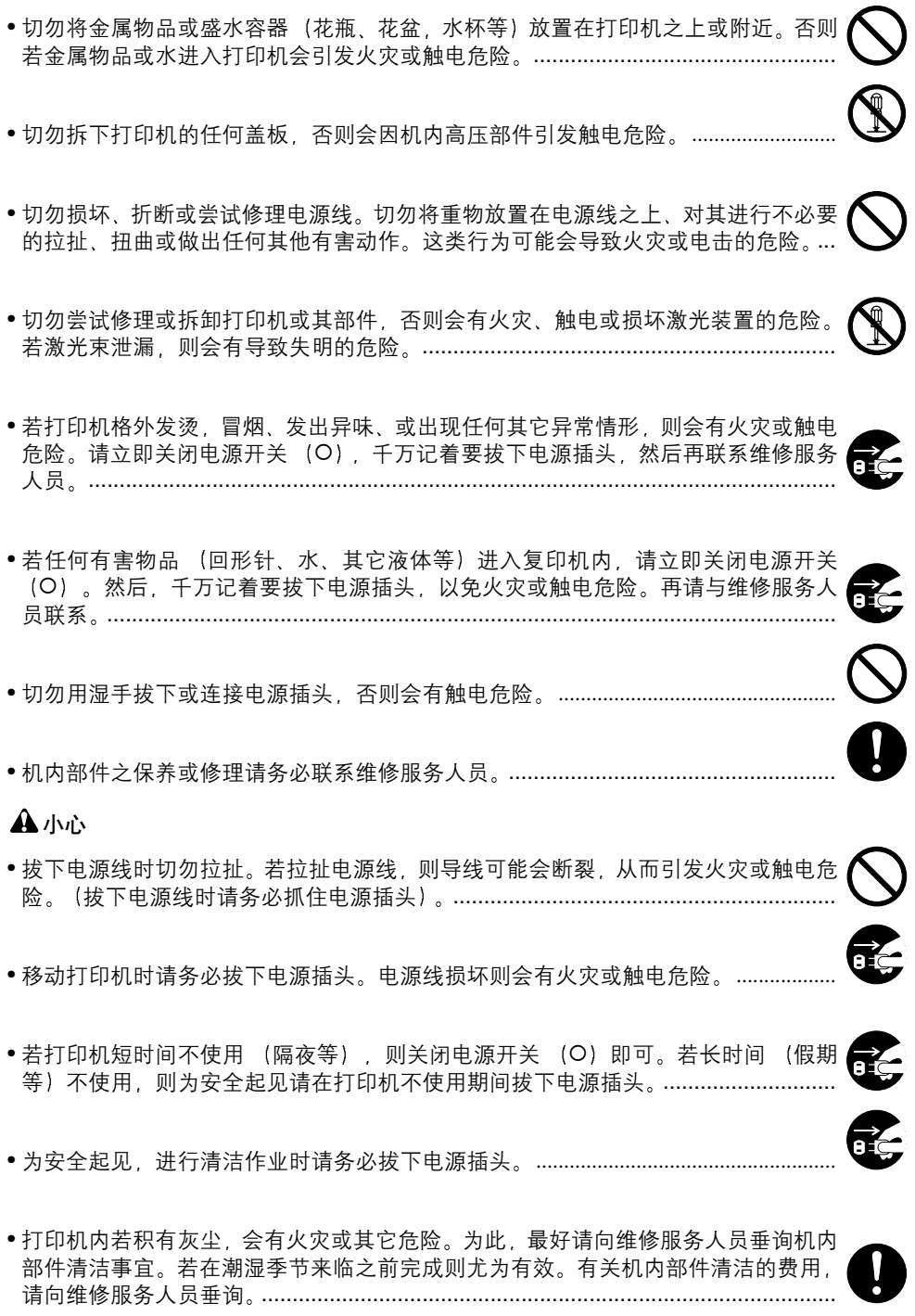

#### 其它注意事项

- 切勿在打印机之上放置重物, 或对其造成其它损坏。
- 切勿在打印时打开上盖板, 关闭电源开关, 或拔下电源插头。
- 打印过程中, 打印机会排放一定的臭氧, 但其排放量不会对人体健康造成任何危害。 但是, 若打印机在通风不畅的房间内长时间工作, 或打印量极大时, 其散发的气味会 令人不适。为保持舒适的打印工作环境,最好应使房间通风良好。
- •请勿触摸电气部件, 例如接插件或印刷电路板。否则它们可能会被静电损坏。
- 切勿试图进行本手册未介绍的任何操作
- 小心: 不按本文规定进行控制, 调节或操作可能会造成危险的放射性辐射。
- 若长时间不使用打印机, 请从纸盒中取出打印纸, 将其放回原包装中并重新密封。

#### 墨粉使用注意事项

#### 小心

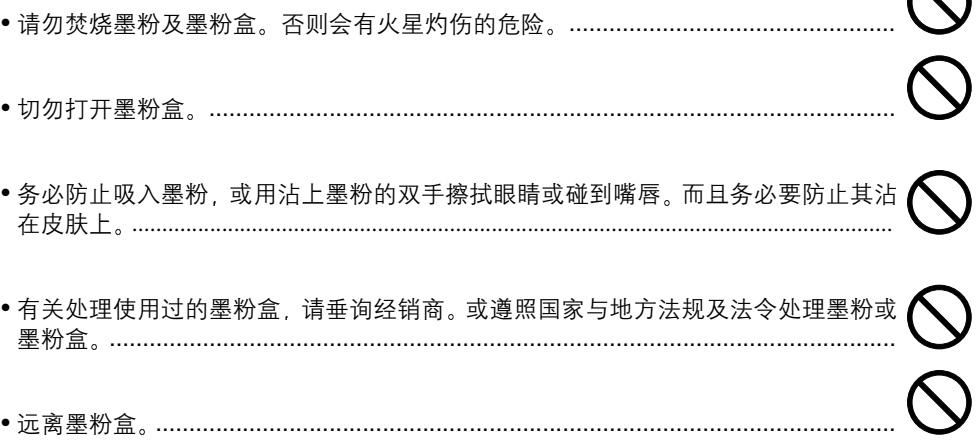

 $\curvearrowleft$ 

#### 预知详情 ……

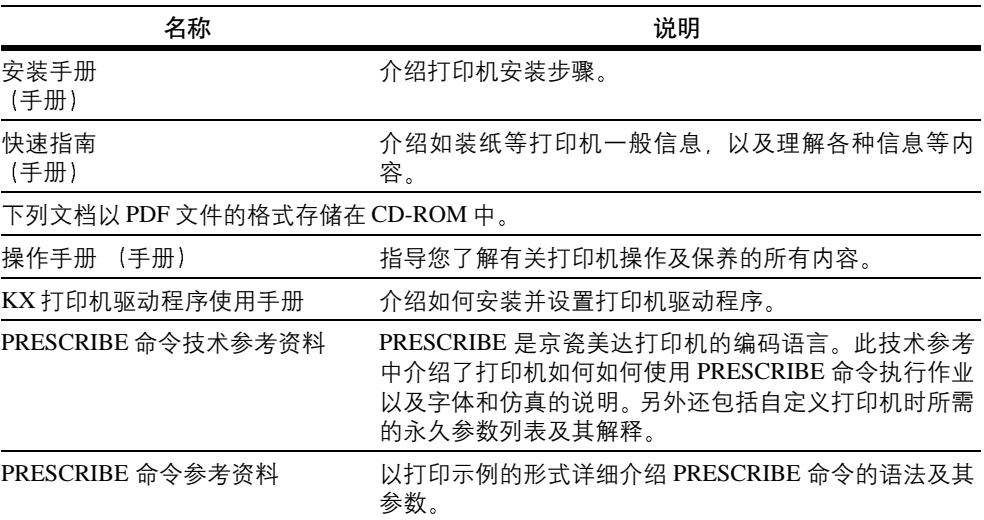

#### 操作手册指南

本操作手册包括以下章节:

#### 第1章 介绍

本章节介绍打印机特点及各部件名称

#### 第 2 章 使用纸张

本章节介绍本打印机可使用的纸张类型。

#### 第 3 章 使用操作面板

本章介绍操作面板的信息显示屏、指示灯和按键, 以及如何在操作面板上进行各种设 定

#### 第 4 章 故障排除

本章介绍如何处理可能出现的打印机故障, 例如卡纸。

#### 第 5 章 保养

本章介绍如何更换墨粉盒, 以及如何保养打印机。

#### 附录 A 选购件

本附录介绍打印机可用的选购件

#### 附录 B 计算机接口

本附录介绍打印机并行接口、USB 接口以及串行接口的引脚布置与规格。

#### 附录 C 技术规格

本附录列出了打印机的规格

<span id="page-11-0"></span>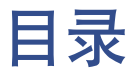

#### 第1章 介绍

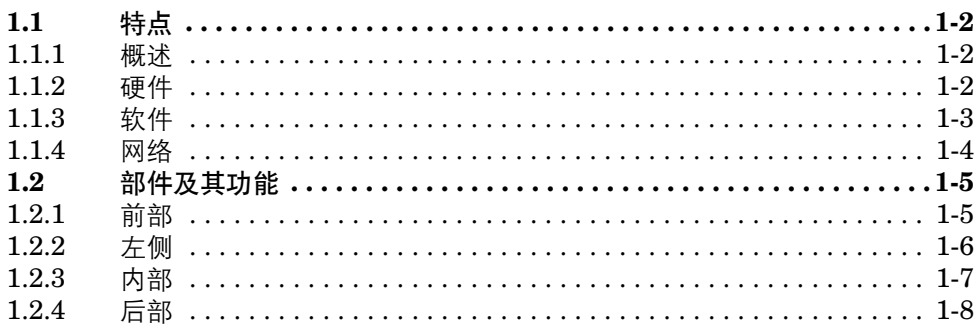

#### 第2章 使用纸张

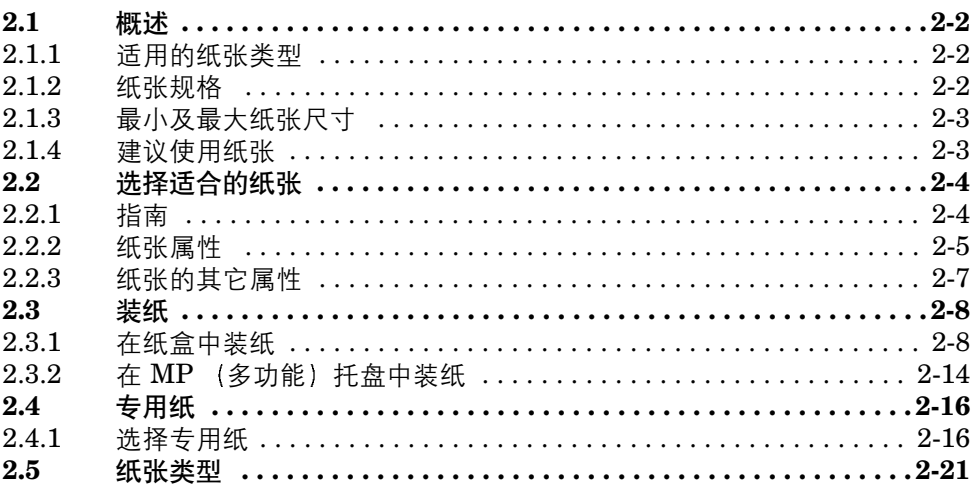

#### 第3章 使用操作面板

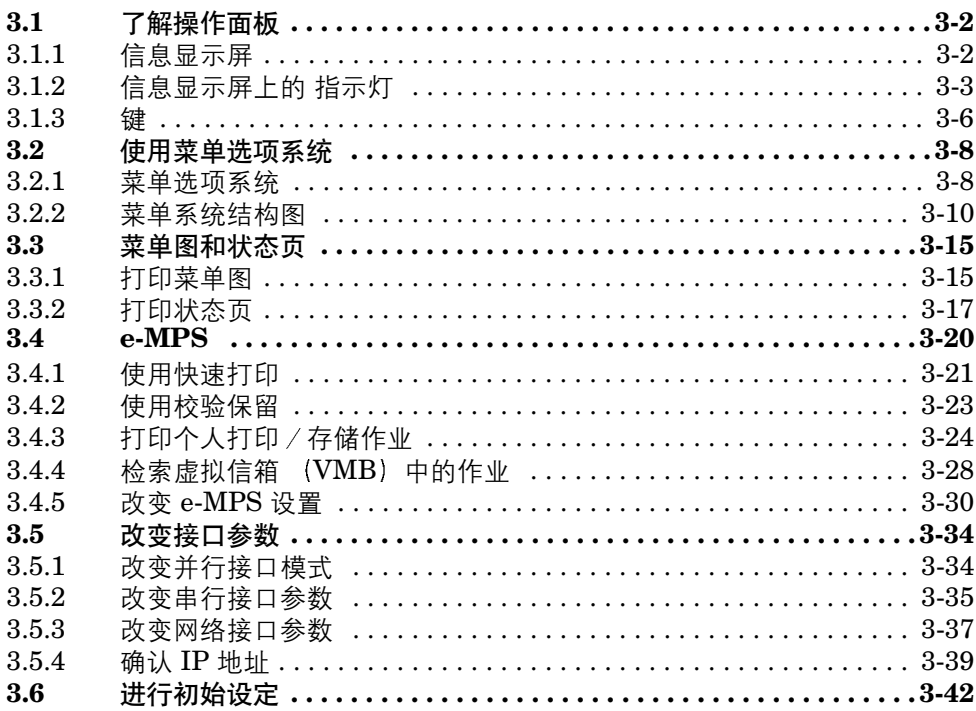

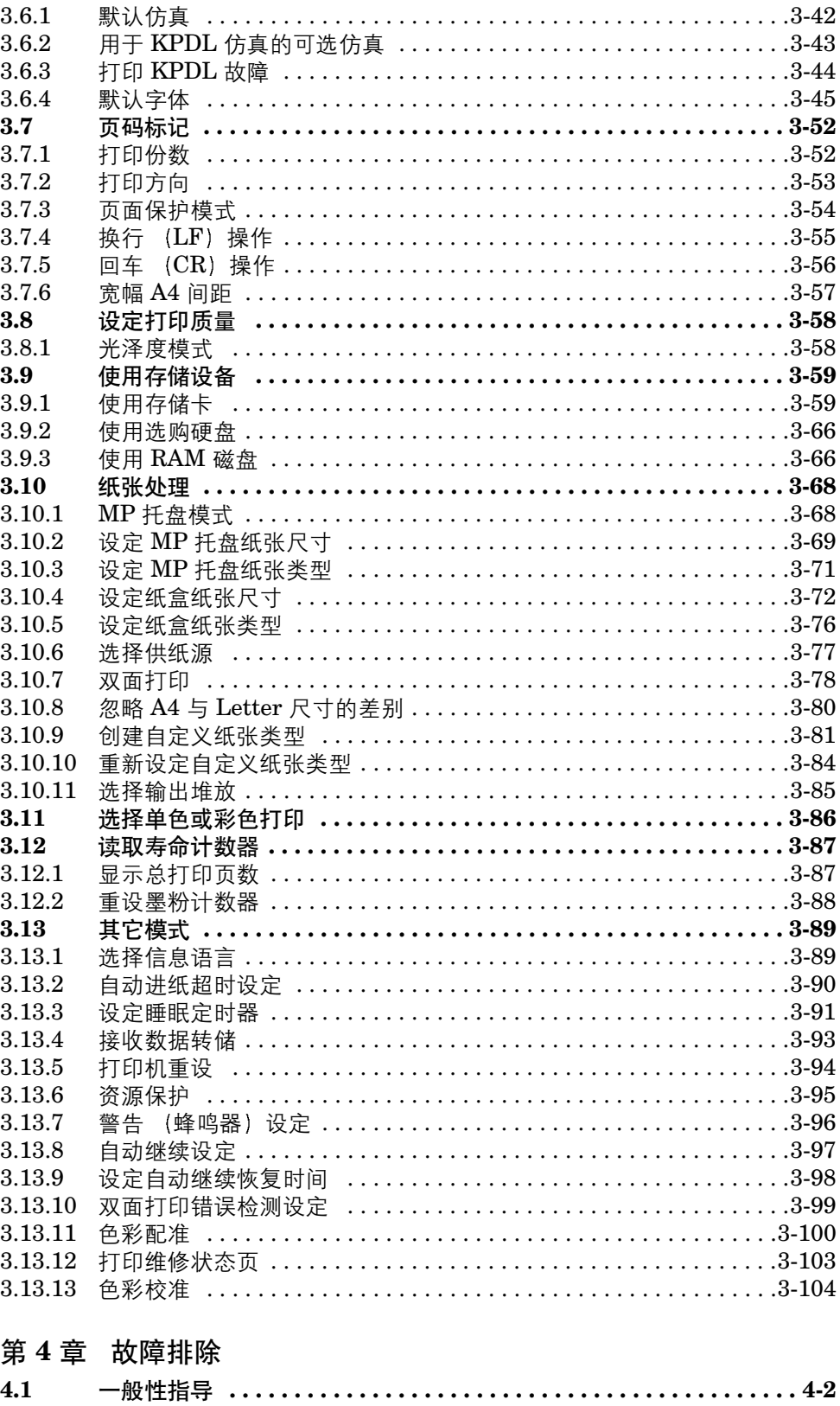

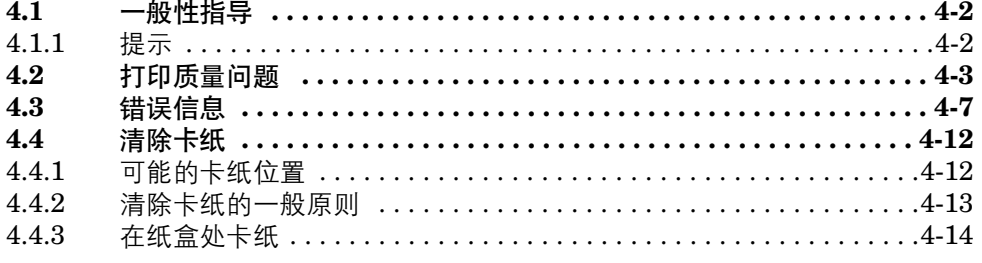

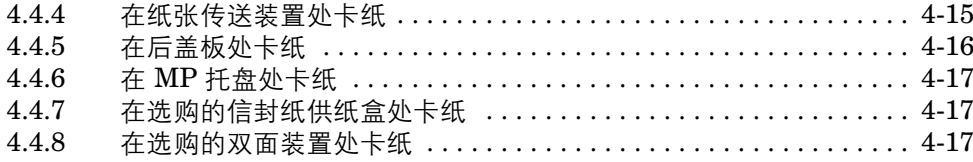

#### 第5章 保养

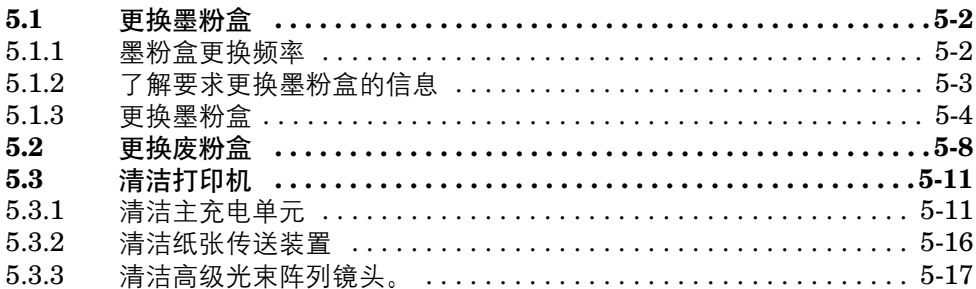

#### 附录 A 选购件

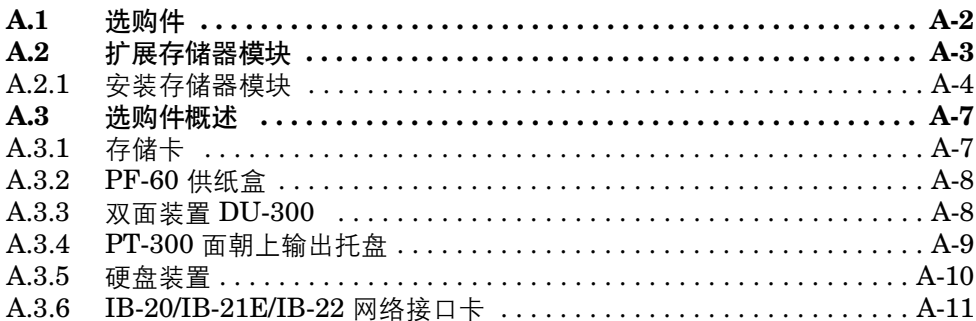

#### 附录 B 计算机接口

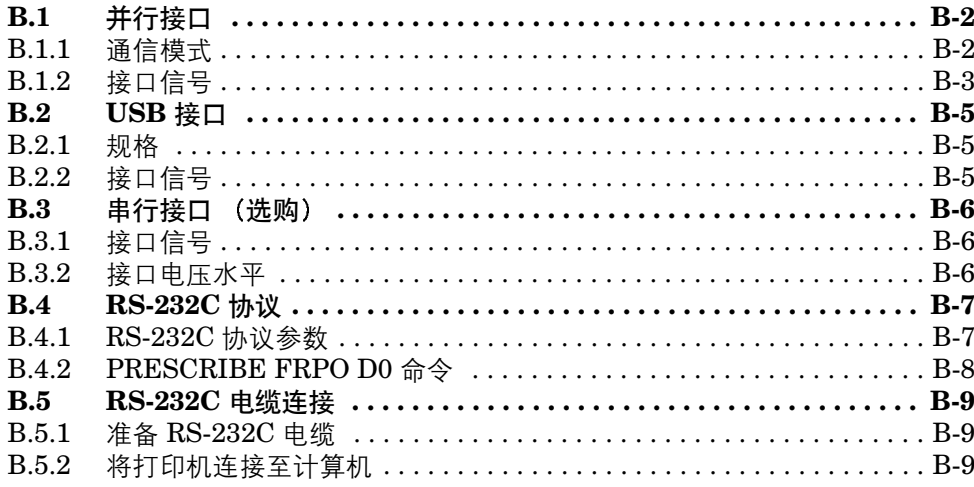

#### 附录 C 技术规格

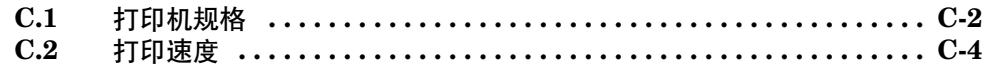

索引

<span id="page-14-1"></span><span id="page-14-0"></span>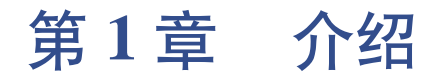

欢迎您选购京瓷美达公司的专业彩色打印机。使用 Ecosys FS-C5016N 彩色打印机, 您 可以每分钟 16 页 (A4 尺寸) 或 17 页 (Letter 和 A5 尺寸) 的速度打印彩色或单色页面。

#### <span id="page-15-0"></span>**1.1** 特点

本章节概述 Ecosys FS-C5016N 彩色页式打印机的主要特点

#### <span id="page-15-1"></span>**1.1.1** 概述

#### 超长使用寿命的产品部件

本打印机的主要部件,如高级光束阵列、成像感光鼓、显影装置以及定影装置都具有 超长的使用寿命。

#### 高速打印

本打印机每分钟最高可打印 16 张 (A4 尺寸) 彩色或单色页面。(实际的打印时间因 页面复杂度而异

#### 绚丽的彩色打印效果

本打印机以 4 bpp (每像素位数) 的灰阶打印页面

智能色彩校准系统 智能色彩校准系统在打印机每次启动时优化色彩。

#### 支持多种纸张尺寸和类型

除了可使用普通纸外 您还可使用如投影透明胶片、标签纸以及其他专用纸张进行打 印

#### USB (通用串行总线)接口

本打印机支持全速 USB 2.0 使用 USB 接口连接计算机可获得较之并行接口连接更 高的通信速度

#### 睡眠模式

当打印处于待机模式时 可节能

#### <span id="page-15-2"></span>1.1.2 硬件

#### 高性能数据处理

400 MHz CPU、96 MB RAM 以及选购件硬盘可为可变宽度的打印应用提供理想的处 理量

#### 提供给硬件接口的扩展插槽

本打印机配备有可插入选购件网络接口卡或硬盘的扩展插槽

#### 标准双向并行接口

确保打印机和主机间的高速数据传输。

#### 存储卡插槽

您可从打印机操作面板上选择并读取安装在该插槽上的存储卡中的数据。

#### 大容量纸盒

纸盒可容纳约 500 张 0.1 mm 厚、80 g/m<sup>2</sup> 的纸张。打印机同时还备有可容纳约 100 张 非标准尺寸纸张的多功能托盘。打印过的纸张可堆叠在面朝下输出托盘或选购件面 朝上输出托盘中。

#### 可以八种语言显示打印机信息

可以英语、法语、德语、意大利语、荷兰语、西班牙语或葡萄牙语显示打印机信息。

#### <span id="page-16-0"></span>**1.1.3** 软件

#### **e-MPS**

"e-MPS" 是 "enhanced-Multiple Printing system" (多功能增强打印系统) 的缩写, 是一种结合了电子分页,作业保留以及虚拟信箱的后处理功能。

当打印一份文件的多份拷贝时 仅将第一份拷贝数据从计算机传输到打印机 然后将 该数据保存在打印机硬盘中。使用存储的数据打印该文件的其他拷贝。

因为减少了计算机保存数据的时间和网络流量从而提高了打印速度。

此外, 因为打印后的数据保存在硬盘中, 可以使用如 Quick Copy (快速打印) 等作 业保留功能调用这些数据, 从而可在任何时刻快速打印该文件的其他拷贝, 而无需重 新发送该文件或启动计算机。

#### 打印机控制语言 **PRESCRIBE**

本打印机使用带增强型彩色图像功能的京瓷美达页式打印机控制语言 PRESCRIBE PRESCRIBE 的简单的命令使得程序员可轻松的定义分页和进行设备控制

#### **KPDL3** 京瓷打印机描述语言 **3**

KPDL3 是京瓷实现 PostScript 页面描述语言级别 3 的一种语言。本打印机有 136 种兼 容 Adobe PostScript 字体的字体。(本打印机也有 80 种 PCL 字体。)

#### 直接打印 **PDF**

使您可直接将选择好的 PDF 文件发送给打印机而无需调用打印机驱动程序

#### 帐户管理系统

帐户管理系统功能可记录各部门打印的页数 管理员可预设各部分最多可打印的页 数

#### <span id="page-17-0"></span>**1.1.4** 网络

#### 内置和外接网络接口

因为网络接口支持 TCP/IP、IPX/SPX、 NetBEUI 和 EtherTalk 协议, 因此可在包括 Windows Macintosh UNIX 和 NetWare 的多种网络环境中进行网络打印。

#### 支持网络打印机监控工具 **KM-NET VIEWER**

可进行网络范围内的打印机管理 有关详情 请参见随打印机附带的 CD-ROM 内的 说明文件

#### <span id="page-18-0"></span>**1.2** 部件及其功能

本章节给您介绍和说明各部件及其功能。应熟悉这些部件的名称及其功能以便于正 确使用它们并可提高使用效率。

<span id="page-18-1"></span>**1.2.1** 前部

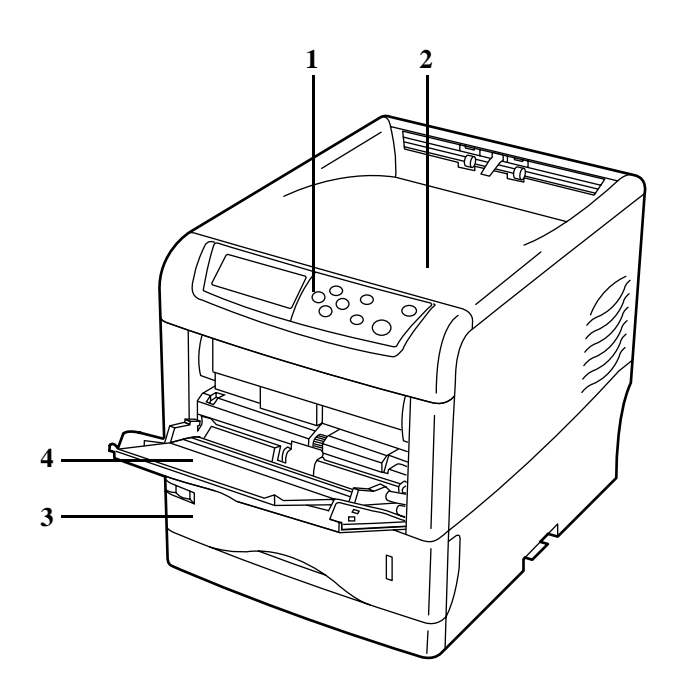

#### 图 **1-1**

- **1** 操作面板 用来指定打印机能并显示打印机操作状态。
- **2** 上盖板 可打开该盖板处理内部部件更换墨粉盒
- **3** 纸盒 纸盒最多可容纳约 500 张 A5 到 Legal 尺寸  $(80 \text{ g/m}^2)$  的纸张。
- 4 MP (多功能) 托盘  $MP$  托盘最多可容纳 100 张纸 (80 g/m<sup>2</sup>)。必须使用该托盘供应透明投影胶片、 信封纸等纸张

#### <span id="page-19-0"></span>**1.2.2** 左侧

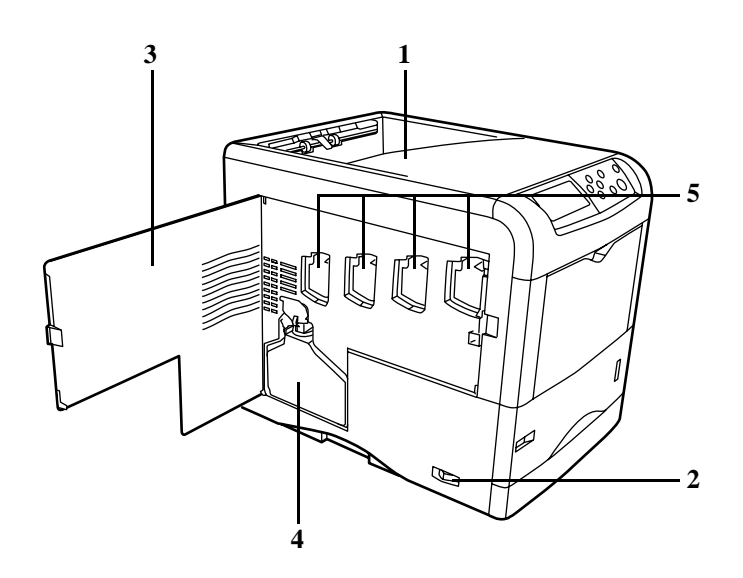

#### 图 **1-2**

- **1** 面朝下托盘 本托盘以正面朝下的方式堆叠打印过的纸张。
- **2** 电源开关 使用本开关打开或关闭打印机电源。
- **3** 左盖板 当更换废粉盒或清洁主充电单元时需打开该盖板
- **4** 废粉盒

该塑料盒用来收集废墨粉以便日后处理。该塑料盒有一个盖子用来在处理废墨 粉时密封盒子开口

**5** 主充电单元

主充电单元是包含在各墨粉盒内的电子元件, 用来将墨粉转印到感光鼓装置上。 当您更换墨粉盒时,请务必清洁相应的主充电单元。

<span id="page-20-0"></span>**1.2.3** 内部

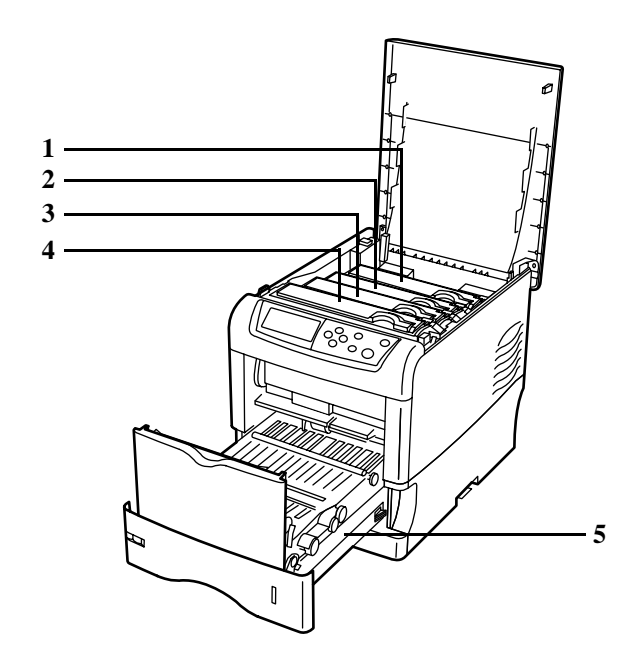

#### 图 **1-3**

- **1** 品红色墨粉盒 该墨粉盒装有品红色 (M) 墨粉。当墨粉耗尽时, 您必须更换该墨粉盒。
- **2** 青色墨粉盒 该墨粉盒装有青色 (C) 墨粉。当墨粉耗尽时, 您必须更换该墨粉盒。
- **3** 黄色墨粉盒 该墨粉盒装有黄色 (Y) 墨粉。当墨粉耗尽时, 您必须更换该墨粉盒。
- **4** 黑色墨粉盒 该墨粉盒装有黑色 (K) 墨粉。当墨粉耗尽时, 您必须更换该墨粉盒。
- **5** 纸张传送装置 ……………<br>纸张传送装置用来从纸盒中供给用来打印的纸张。

#### <span id="page-21-0"></span>**1.2.4** 后部

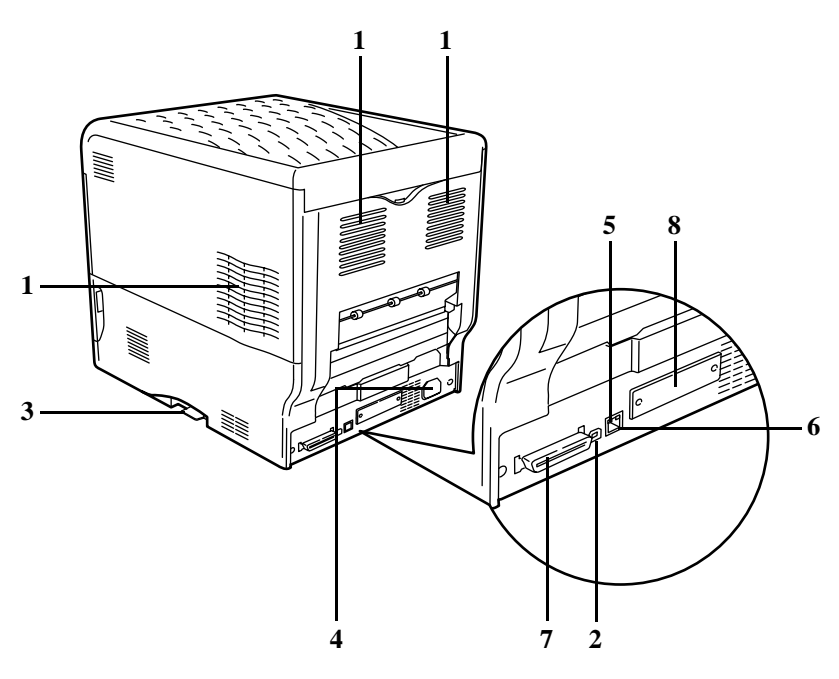

#### 图 **1-4**

**1** 通风孔 空气从这些通风孔进出从而冷却打印机内部

#### **2 USB** 接口连接器

该连接器为符合全速 USB 2.0 的 USB 接口。使用 USB 电缆连接该连接器和计算 机上的 USB 端口。

#### **3** 存储卡插槽

该插槽用来插接存储卡。存储卡保存有可下载至打印机存储器的字体、宏、表格 等内容。有关详情, 请参见*第A-7 页 "附录A 选购件[, section A.3.1](#page-190-2) 存储卡"*。

- **4** 电源线接口 该接口连接随打印机附带的电源线。
- **5** 网络指示灯 这些指示灯根据网络的通信状态点亮 右侧 10BASE-T/100BASE-TX 指示灯 当您以 10 Mbps 或 100 Mbps 的速度连接至网络时, 该灯点亮。 左侧 状态指示灯 数据通信时闪烁

#### **6** 网络接口连接器

使用 10BASE-T/100BASE-TX 网络电缆连接至网络

#### **7** 并行接口连接器

使用标准的 Centronics 并行接口电缆连接该连接器和计算机。将该连接器连接至 计算机的并行端口

8 选购件接口插槽 (网络/串行) 该插槽可用来插接网络接口卡、硬盘或串行接口板组件。有关详情 请参见*[附](#page-184-0)录 A* 选[购](#page-184-0)件

### <span id="page-22-1"></span><span id="page-22-0"></span>第 **2** 章 使用纸张

本打印机可使用各种尺寸的各种介质 但是 打印机选用的任何介质均必须符合本章 的指南和规格。使用不符合本章指南和规格的纸张可能会导致系列问题发生, 例如频 繁卡纸、打印质量不佳、以及打印机受损等。

一些特殊介质,例如透明胶片、标签、信封、自定义纸等,即使它们已达到本章的规 定,也必须直接从打印机的 MP(多功能)托盘进纸,通过 "直纸道"方式送到面朝 上托盘。有关使用 MP 托盘的详情, 请参见*第 3-68 页 "第 3 [章使用操作面](#page-111-2)板,章节* [3.10.1MP](#page-111-2) 托盘模式"。

#### <span id="page-23-0"></span>**2.1** 概述

Ecosys 彩色 FS-C5016N 打印机设计使用高品质证券 (复印) 纸,它与普通静电复印 机一般使用的纸张类似。其它类型的纸张只要达到本章规定的标准,同样可在本机上 使用。

选择适合的纸张非常重要。若使用的纸张不当,可能会造成卡纸、供纸错误、卷纸、 打印质量不佳 严重时还会损坏打印机 本章将介绍如何使用打印机 以确保打印高 效、无误、而且对打印机的磨损最小。这将有助于提高办公效率。

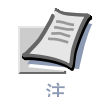

对于因使用达不到标准的纸张所造成的任何问题, 京瓷美达将概不负责。

#### <span id="page-23-1"></span>**2.1.1** 适用的纸张类型

FS-C5016N 打印机几乎可使用所有类型的打印纸。本机同样支持静电复印机所用的 复印纸

纸张一般分为三个等级 经济型、标准型、及高级型。这些等级根据纸张通过打印机 的顺畅程度确定。这取决于纸张的光滑度、尺寸、含水量和裁切方式。等级越高、出 现问题 (例如卡纸) 的可能性就越小, 而且打印质量越好。

不同厂家在纸张特性方面的差异同样会影响到打印机的性能 高性能的打印机只有 在选用适合的纸张类型时才能获得优良的打印效果。低廉的纸张并非总是省钱、当其 频繁导致打印故障时尤其如此。

不同等级的纸张用定量 (见下文)表示。本机建议的纸张定量为 16、20 和 28 磅。若 用克/平方米表示,则建议的定量范围为 60 - 105 g/m<sup>2</sup>。

#### <span id="page-23-3"></span><span id="page-23-2"></span>**2.1.2** 纸张规格

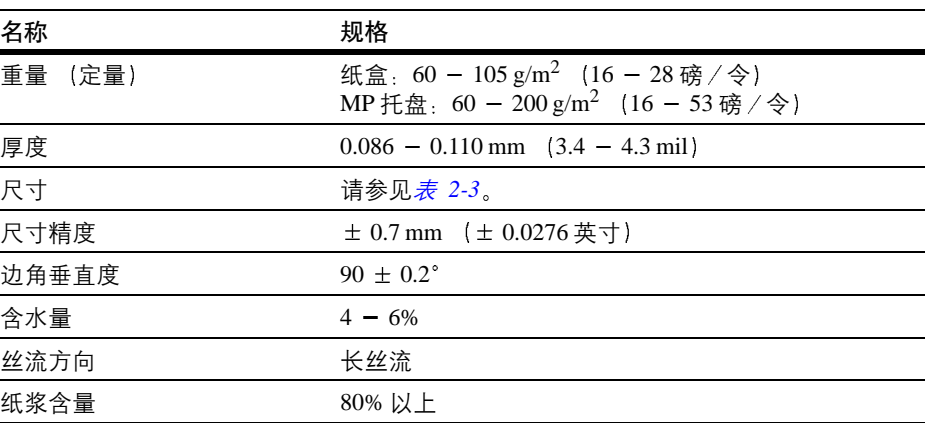

表 [2-1](#page-23-3) 归纳了纸张的基本规格。详情见下文介绍。

#### <span id="page-24-0"></span>**2.1.3** 最小及最大纸张尺寸

最小及最大纸张尺寸如下。对于非标准纸张, 例如单页纸, 必须使用 MP (多功能) 托盘

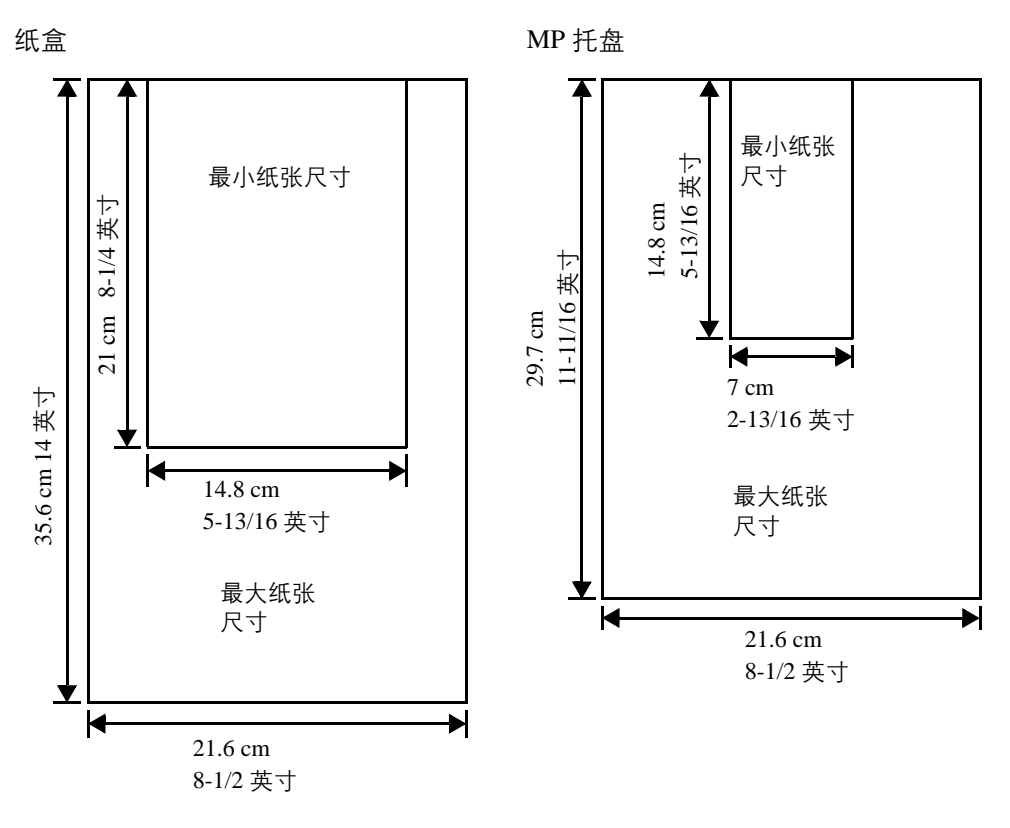

图 **2-1**

#### <span id="page-24-1"></span>**2.1.4** 建议使用纸张

建议本机使用以下产品以获得最佳打印效果。

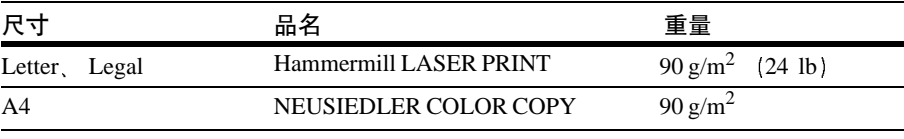

#### <span id="page-25-0"></span>**2.2** 选择适合的纸张

打印机打印工艺利用光、静电放电、墨粉及热量。另外,在纸张通过打印机时,它会 经过滑行、弯曲及搓动等一系列动作。符合打印机要求的高品质打印纸可承受所有此 类应力, 使打印机可稳定进行干净、清晰的打印。

本节将说明选择适合的打印纸时应考虑的几个主要因素。

#### <span id="page-25-1"></span>**2.2.1** 指南

#### 纸张条件

请勿使用折边、卷曲、扭曲、变脏、破损或轧花的纸张。带棉绒、黏土或纸屑的纸张 同样不能使用。否则可能会导致打印模糊、供纸出错、卡纸等,并缩短打印机的使用 寿命。切勿使用带表面涂层或经其它表面处理的纸张。纸张的表面应尽可能光滑、平 整

#### 纸张的成分

请勿使用带表面涂层 或含塑料和碳的纸张 否则定影加热会使此类纸张发出有害气 体

证券纸应至少有 80% 的纸浆含量。棉和其它纤维的比例不能超过 20%。

#### 纸张尺寸

表 2-3 列出了纸张的标准尺寸。请注意, 有些尺寸的纸张仅能通过 MP 托盘进纸 (见 说明) 和面朝上托盘出纸。有关使用 MP 托盘的详情 请参见第 [3-68](#page-111-2) 页 第 3 章 [使用操作面](#page-111-2)板, 章节 3.10.1MP 托盘模式"。

这些纸张尺寸的偏差在纵向和横向均为 ± 0.7 mm (± 0.0276 英寸)。其边角的垂直 度必须在 90 ±  $0.2^\circ$ 。

<span id="page-25-2"></span>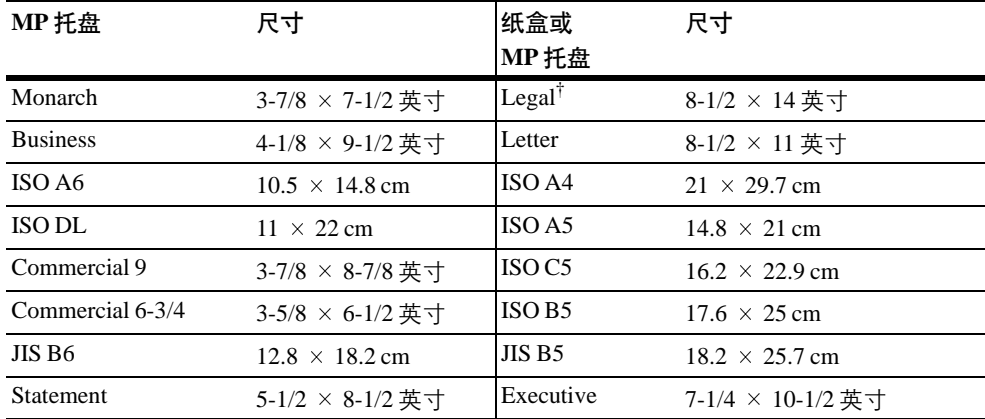

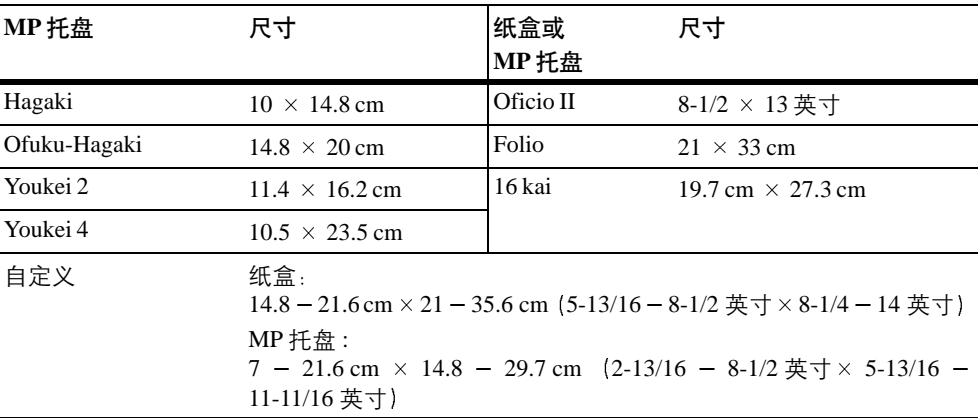

#### 表 2-3 (续)

† 仅可通过纸盒进纸

#### <span id="page-26-0"></span>**2.2.2** 纸张属性

#### 光滑度

纸张表面应光滑、无涂层。表面粗糙或呈沙质的纸张会导致漏印。但是, 纸张太光滑 会导致需多次进纸及打印雾化问题 (雾化是灰色背景所致)。

#### 定量

定量为 500 张 (称为 1 令) 裁切为基本尺寸 即 17 × 22 英寸的纸张的重量 它用 磅表示。定量相应 1 令的张数以及纸张基本尺寸取决于纸张类别。在公制中, 定量用 克 / 平方米  $(g/m^2)$  表示。

纸张若太重或太轻会导致供纸错误、卡纸、及打印机部件的过早磨损。纸张重量不均 会导致需重复进纸、打印不良、墨粉定影不佳、打印模糊不清、及其它打印质量问 题。本机建议的定量为 60 - 105 g/m<sup>2</sup> (16 - 28 磅 / 令)。

#### 纸张重量换算表

纸张重量分别用美制重量单位 (lb) 和欧洲公制单位  $(g/m^2)$  表示。 阴影部分表示标准重量

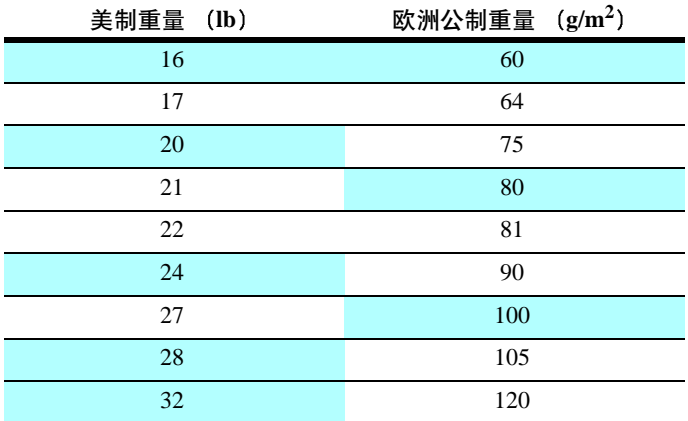

#### **2.2** 选择适合的纸张

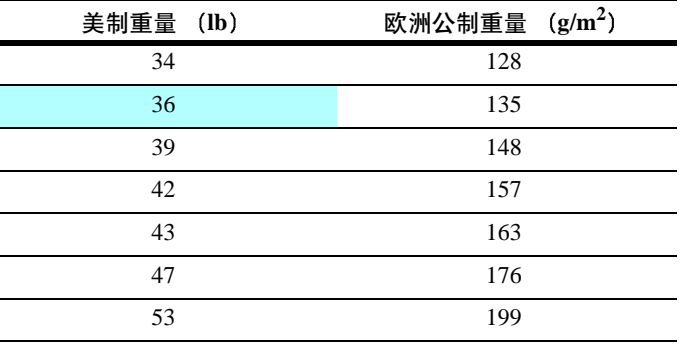

#### 表 2-4 (续)

#### 厚度 (游标卡尺)

厚纸是指高厚度纸张 而薄纸是指低厚度纸张 本机所用纸张既不能太厚 也不能太 薄。如果遇到卡纸、重复进纸、或打印太淡等问题,则纸张可能太薄。而如果遇到卡 纸或打印太浓等问题, 则纸张可能太厚。建议本机使用的纸张单页厚度为 0.086 -0.110 mm  $(3.4 - 4.3 \text{ mil})$ 

#### 含水量

含水量为纸中水分所占的比重。水分会影响到纸张的外观、进纸、平整度、静电属 性、定影等。

纸张的含水量随室内相对湿度而变化。如果室内过于潮湿,纸张会吸收更多的水分。 纸边会因此而膨胀, 使纸张出现荷叶边。如果室内过于干燥, 纸张会损失水分, 纸边 会因此而收缩变紧 使打印反差效果下降

荷叶边和紧边可导致供纸错误及校正失常。建议的含水量为 4 - 6%。

要使含水量保持在适宜的水平, 应将纸张存放在湿度可调节的环境。以下是控制含水 量的一些提示

- 将纸张放置在干爽处。
- 纸张尽量用其包装盒装好。不用的纸张要重新包好。
- 尽可能将纸张放回其原装纸盒 纸盒可放在货盘或其它装置之上 以免与地面直 接接触
- 使用长时间存放的纸张之前 可将其放置于打印机的工作环境至少 48 小时
- 请勿使纸张受热、被阳光直射、或受潮。

#### 丝流

从工艺来讲,丝流为纸张在造纸机上移动的方向。丝流与造纸机运转的方向平行。丝 流长表示丝流沿纸张的纵向, 而丝流短则表示丝流沿纸张的横向。由于丝流短会造成 进纸等故障,因此本机务必选用丝流长的纸张。

#### <span id="page-28-0"></span>**2.2.3** 纸张的其它属性

#### 孔隙度

系指纸张结构的密度, 即纤维结合的松紧程度。它亦是让空气通过纸张的特性 (即 透气性)。

#### 硬度

系指在应力作用下防止变形的性能。在打印机中,纸张太软会起皱,太硬则会粘住。 这两种情况均会造成卡纸。

#### 卷曲

绝大多数纸张自然朝一个方向卷曲。要获得平整的打印件,装纸时应让打印机的向上 卷曲作用抚平卷曲部分 装纸时 同样重要的是要分清纸张的正反面 务请遵循打印 在纸张包装盒上的装纸须知

#### 静电放电

在打印过程中, 纸张充上静电以吸取墨粉。因此, 纸张必须释放静电, 这样打印件才 不会在出纸托盘中贴在一起

#### 白度

打印图像的对比度取决于纸张的白度。纸张白度越高,图像就越清晰、分明。

#### 质量控制

纸张尺寸不一、边角不垂直、毛边、裁切不规则、纸边和边角破损会导致打印机出现 各种故障 在购买纸张之前 应查看纸店是否经常采取防止此类纸张缺陷出现的措 施

#### 包装

纸张应用结实的纸盒包装 以免在运输时损坏。购买纸张之前 应确保纸店会在装运 纸张时进行适当的包装。

#### <span id="page-29-0"></span>**2.3** 装纸

下文将介绍在纸盒和 MP 托盘中装纸的步骤

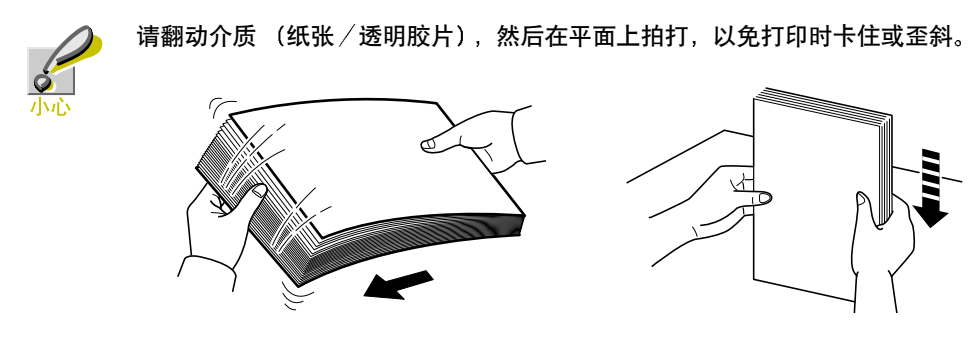

图 **2-2**

#### <span id="page-29-1"></span>**2.3.1** 在纸盒中装纸

请按以下步骤在纸盒中装纸。

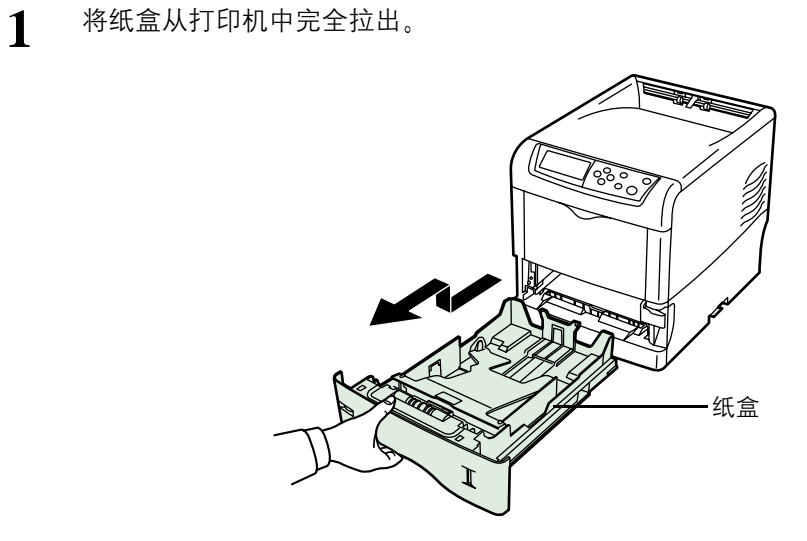

**2** 向下按底板使其锁<sup>住</sup>

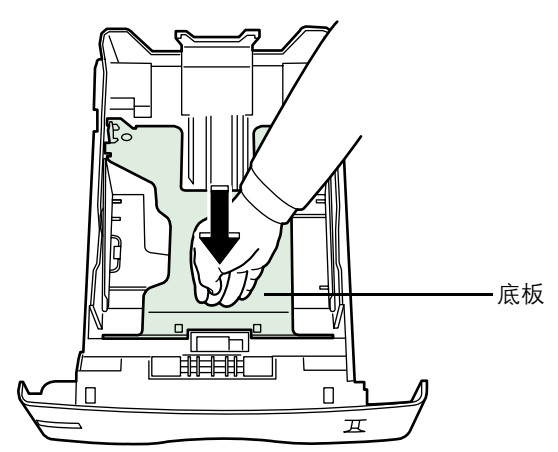

图 **2-4**

纸张标准尺寸标在纸盒里面,如下图所示。

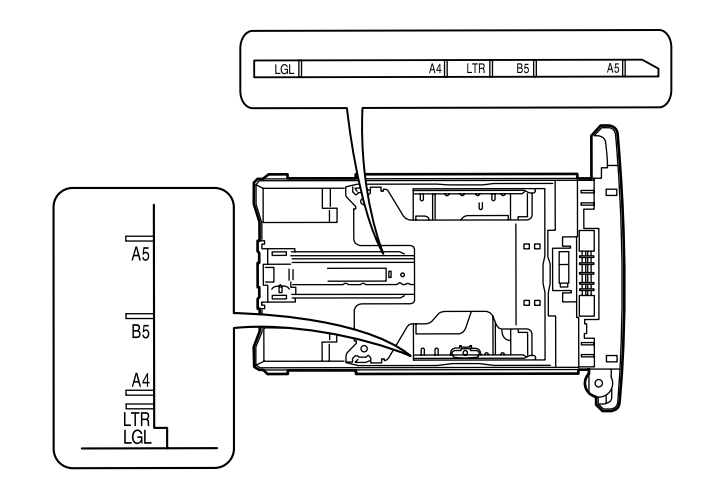

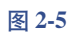

 $\overline{r}$  $\overline{\square}$ 非面  $\Box$  $\overline{\mathbf{H}}$ 纸张尺寸旋钮 纸张尺寸窗孔

**3** 转动纸张尺寸旋钮 使要用的纸张尺寸在纸张尺寸窗孔出现

图 **2-6**

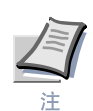

当纸张尺寸旋钮设在 OTHER 位置时, 纸张尺寸必须通过操作面板输入打印 机。请参见第3-72 页 <sup>"第3</sup>[章使用操作面](#page-115-1)板,章节3.10.4 设定纸盒纸张尺 **サ**"。

4 调节位于纸盒左右两侧的纸张导板位置。拉起左导板上的释放杆, 将导板滑到 所需的纸张尺寸位置

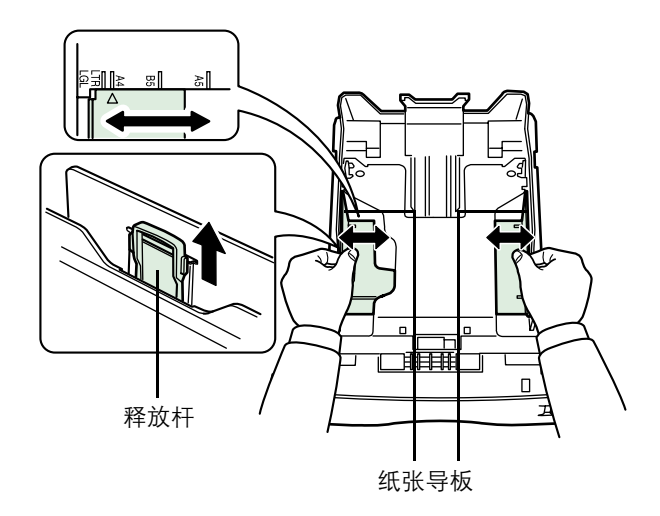

5 调节位于纸盒背后的纸张定位器位置。拉起释放杆,将纸张定位器滑到所需的 纸张尺寸位置。出厂时, 纸盒设在 A4 尺寸。

使用非标准纸张时 应将纸张导板和定位器完全拉出后插入纸张 再按其尺寸 调节纸张导板和定位器的位置。调节后, 它们应轻轻抵住纸张。

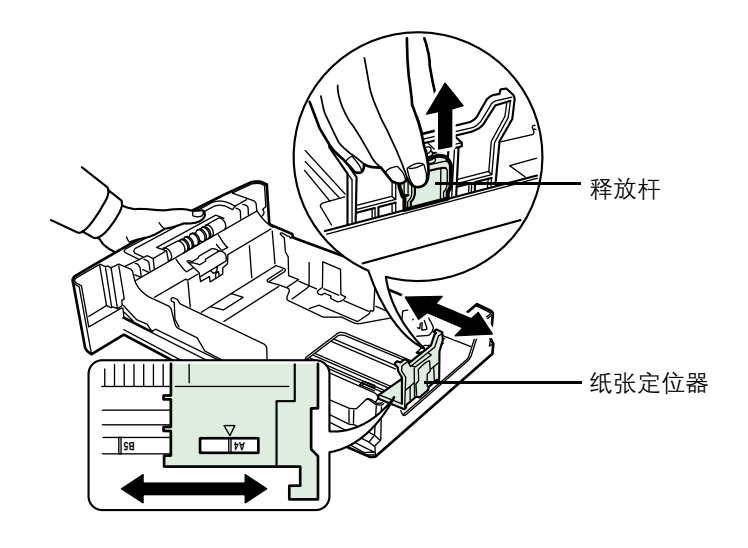

图 **2-8**

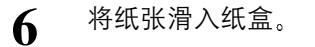

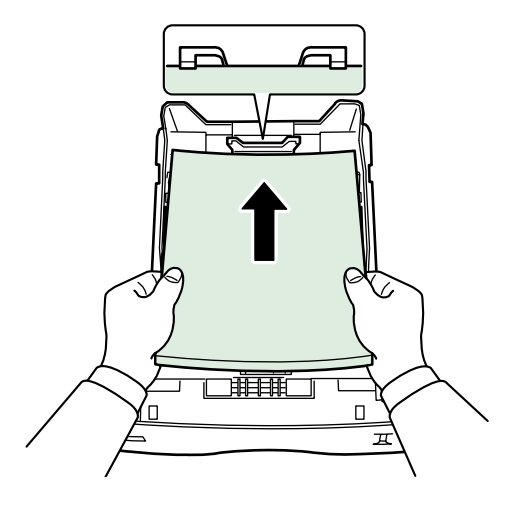

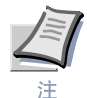

**•** 请勿使装入的纸张超过纸张导板上的装纸限量

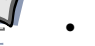

**•** 纸盒可装入约 **500** 张定量 **80 g/m<sup>2</sup> 21 lb** 厚度 **0.11 mm** 的纸

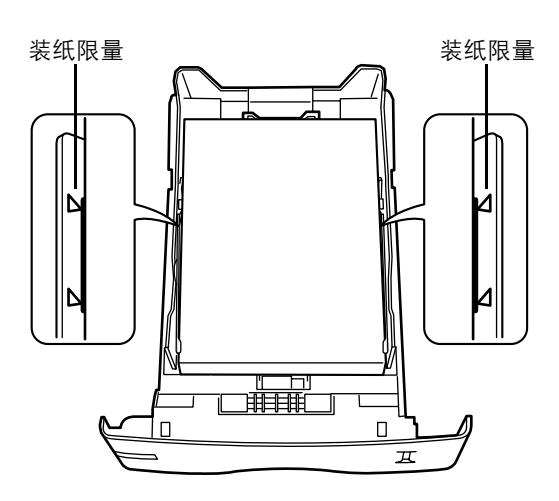

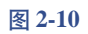

**7** <sup>将</sup>一叠纸放在图示的夹片<sup>下</sup>

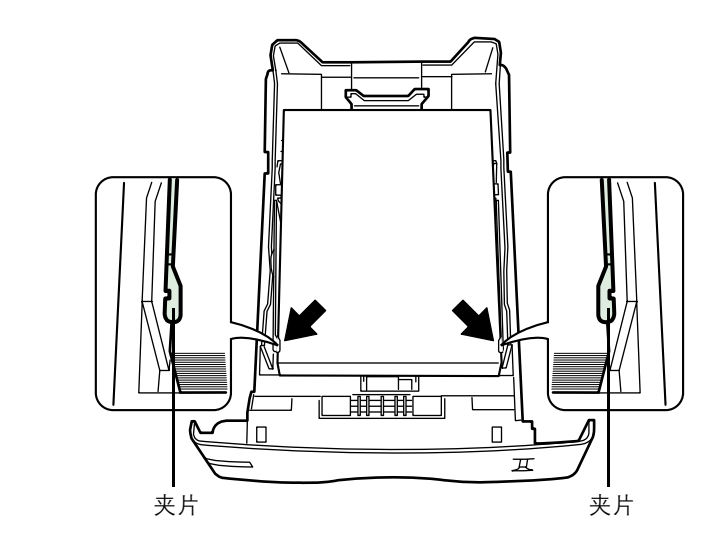

8 将纸盒插入打印机槽内。水平将其完全推入。

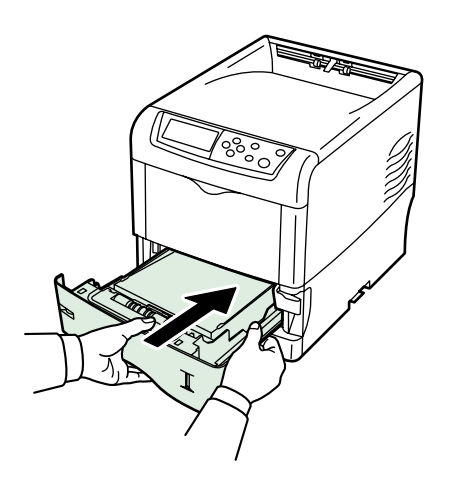

图 **2-12**

纸盒正面右侧设有纸张余量显示窗, 它可指示剩余的纸量。当纸张用尽时, 其 刻度会下降到 | | (空) 位置。

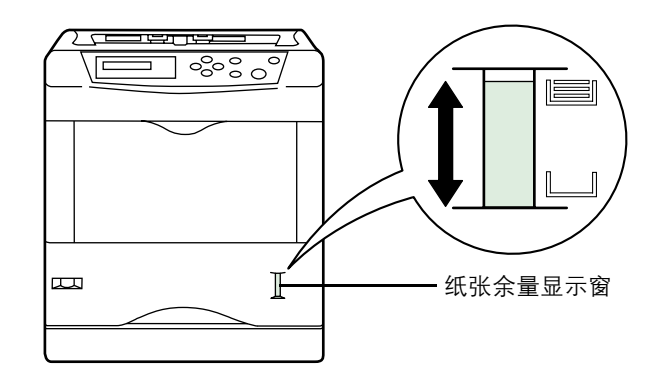

#### <span id="page-35-0"></span>2.3.2 在 MP (多功能) 托盘中装纸

请按以下步骤在 MP 托盘中装纸。

**1** 向外拉 MP 托盘到不能动为止

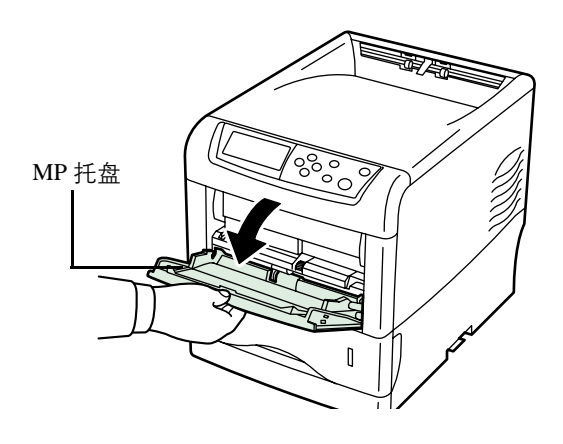

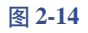

2 拉出子托盘。

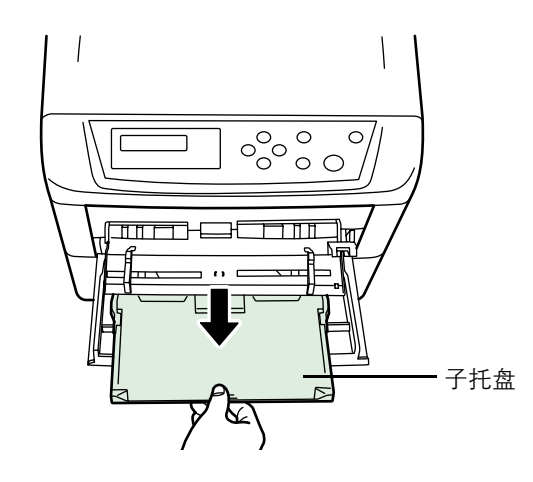

图 **2-15**

3 调节 MP 托盘中的纸张导板位置。MP 托盘上标有纸张标准尺寸。选择纸张标 准尺寸时 将导板滑到标出的相应位置。

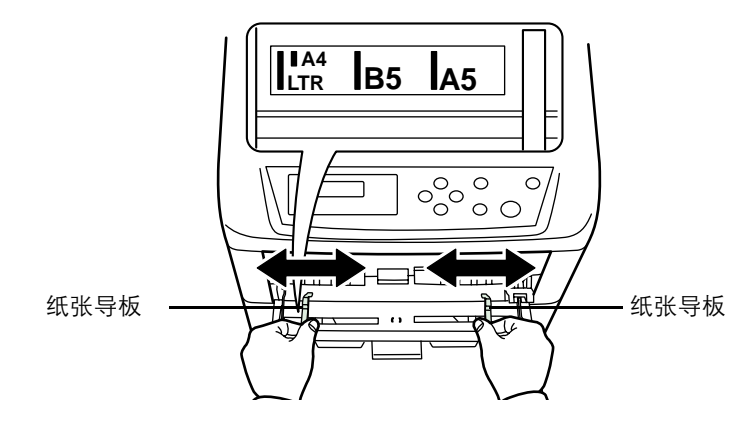

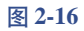
# **4** <sup>将</sup>纸张与导板对<sup>齐</sup> <sup>然</sup>后完全插入

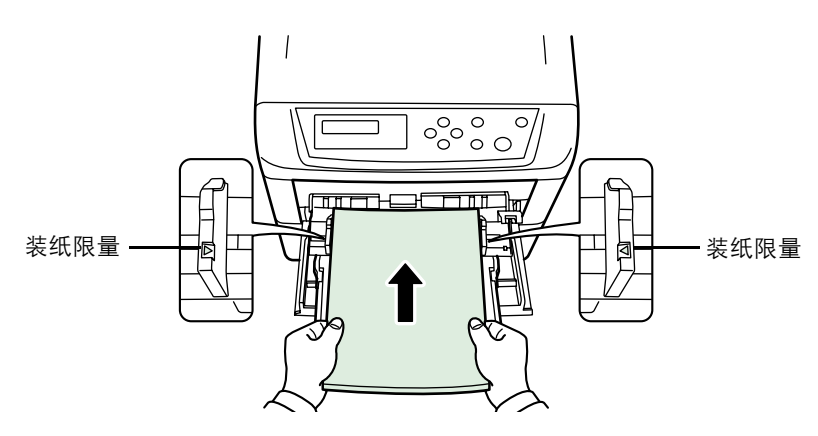

图 **2-17**

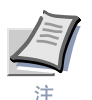

- **•** 请勿使装入的纸张超过 **MP** 托盘里面的装纸限量
- 如果纸张在一个方向卷曲较为明显,如纸张的一面已经打印,则应将其朝相反 的方向卷动,以抚平卷曲部分。这样打印后的纸张才会平整

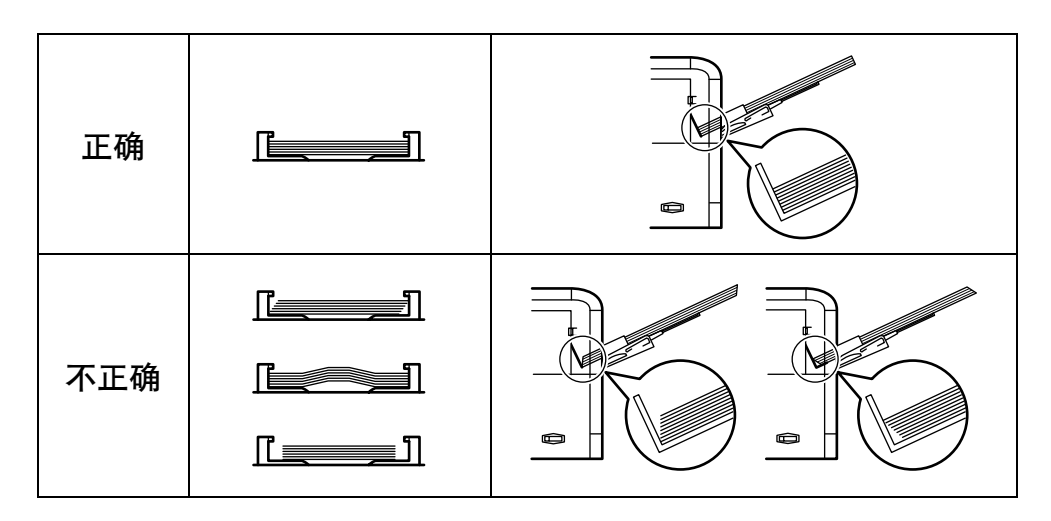

 $\overline{\mathbf{5}}$  通过打印机的操作面板设置 MP 托盘中的纸张尺寸。请参阅*第 [3-69](#page-112-0) 页 "第 3* [章使用操作面](#page-112-0)板, 章节3.10.2 设定MP 托盘纸张尺寸"。

# **2.4** 专用纸

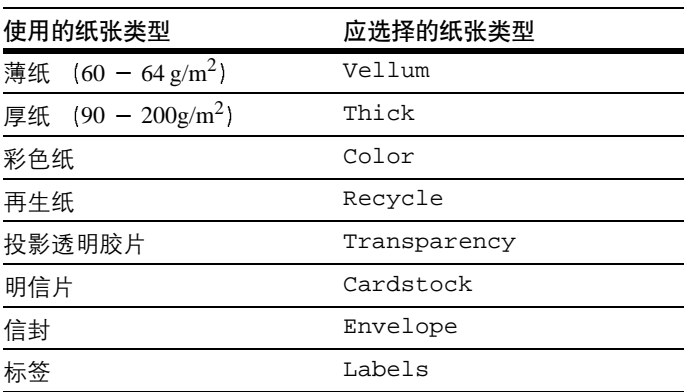

除普通纸以外,本机还可使用以下类型的专用纸:

#### 表 **2-5**

通过打印机的操作面板键可指定纸盒或 MP (多功能) 托盘供应其中一种专用纸。以 后 打印机会自动选择从纸盒或多功能托盘供应该专用纸 同时根据其类型调整机内 的电气参数,以发挥出最佳的打印性能。有关详情,请参见*第 3-76 页 "第 3 [章使用操](#page-119-0)* 作面板, 章节3.10.5 设定[纸盒纸](#page-119-0)张类型"。

请注意 有些类型的专用纸不能从选购供纸盒的纸盒进纸

# **2.4.1** 选择专用纸

专用纸由于各种类型在纸张成分与纸量上千差万别,因此在打印时比白色的证券纸 更容易导致故障发生。在使用专用纸时, 应确保其为复印机和 (或) 页式打印机专 用

购买任何类型的专用纸之前 应用本机进行试打印 检查打印效果是否令人满意

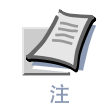

对于因使用专用纸给人体或机器所造成的任何危害 (如专用纸散发的有害气体所 致), 京瓷美达将概不负责。

为避免出现问题,透明胶片、标签、明信片、信封、或厚纸会输出到在面朝上托盘 (选购)中堆放。

各种类型专用纸的主要特点如下。

#### 透明胶片

投影仪使用的透明胶片必须能耐打印过程中定影时的高温。建议采用的透明胶片产 品如下

3M CG3700 (Letter A4)

透明胶片必须放置在 MP (多功能) 托盘上, 长边朝向打印机。为避免出现问题, 透 明胶片会输出到面朝上托盘中, 正面朝上进行堆放。

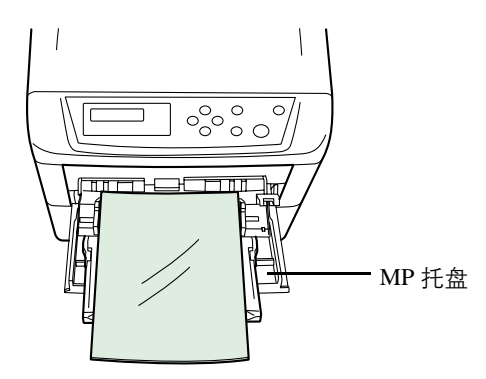

图 **2-18**

取出透明胶片 (如被卡住) 时, 应小心拿住其边缘, 以免留下指印。

#### 不干胶标签

标签纸必须手送。

用标签打印时应特别小心, 勿使其粘胶剂与本机任何部件直接接触。粘胶剂若粘在感 光鼓或辊上将损坏打印机

标签分为三部分。打印在面层(也称表层)完成。粘胶剂含有化学成分。载体层(也 称垫层或线性层) 垫起面层。标签这样的构造使其在打印时比其它打印纸更容易引起 故障

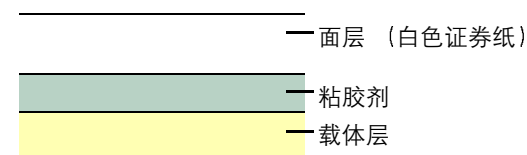

图 **2-19**

使用标签纸时, 请勿在排列的标签 (即面层) 之间留出空隙。中间出现空隙的标签 容易在打印时脱落 从而导致严重的卡纸故障

如果标签纸上与打印区空白对应的标签周围有多余的空白, 在打印结束之前请勿从 载体层上撕下多余的面层。

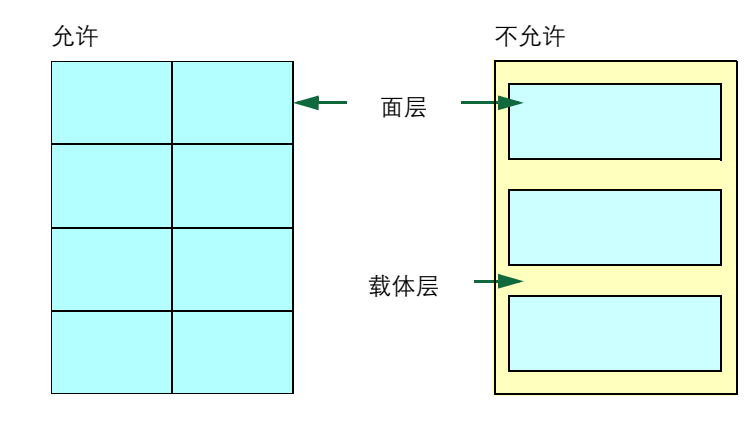

#### 图 **2-20**

选择标签时 务必只选用满足以下要求的标签:

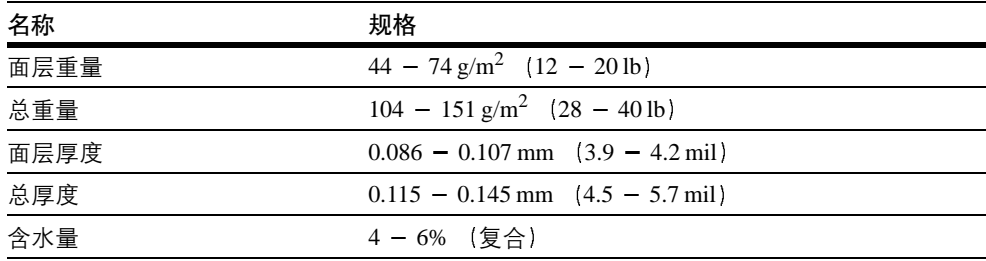

表 **2-6**

#### <span id="page-39-0"></span>明信片

明信片装入 MP 托盘之前应翻动并使其各边对齐。要用的明信片切勿卷曲。送入的明 信片若卷曲会被卡住

有些明信片背面的边缘不平 (这是裁切所致)。此时, 可将明信片放在平面上, 用直 尺等将其边缘抚平

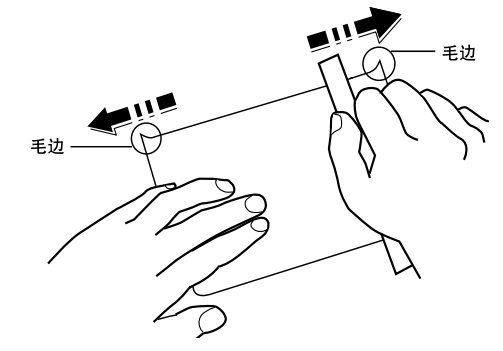

图 **2-21**

#### 信封

信封进纸时应正面朝上,而且右边先进。

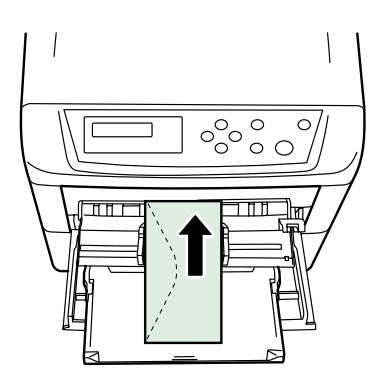

#### 图 **2-22**

由于信封的构造比一般纸张复杂,因此整个信封表面的打印质量并非总能保持一致。

通常情况下,信封的丝流呈斜向。请参见*第2-6 页丝流*一节。这样的方向容易使信封 在通过打印机时产生皱折和折痕。 购买信封之前, 应进行试打印, 以检查其是否适用 本机

其它使用注意事项如下:

- 请勿使用上有封装不干胶的信封
- 应避免长时间连续打印信封。长时间打印信封会导致打印机过早磨损。
- 如果信封容易卡住 则应减少放入 MP 托盘中的信封数量
- 为防止卷曲的信封引起堵塞 打印完的信封在出纸托盘上堆放的数量不能超过 10 个

#### 厚纸

厚纸装入 MP 托盘之前应翻动并使其各边对齐。有些厚纸背面的边缘不平(这是裁切 所致) 。此时,可按*第2-18 页明信片*中所述的方法,将纸放在平面上,然后用直尺等 刮过一两次, 将其抚平。送入边缘不平的纸张会导致卡纸。

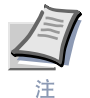

如果在按上述方法抚平后依然出现卡纸现象 则应按图示将纸放入 **MP** 托盘 前端 略抬起若干毫米

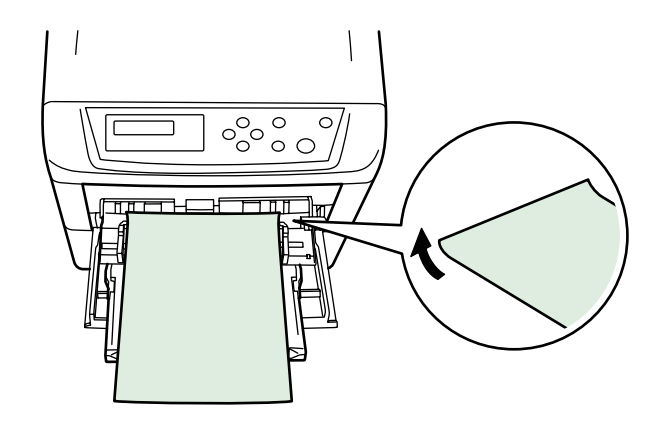

#### 彩色纸

彩色纸应具有白色证券纸所列的相同规格。另外, 纸内的颜料必须能耐打印过程中定 影时的高温 (最高 200 °C 或 392 °F)。

#### 预印纸

预印纸基本应为证券纸 预印墨水必须能耐打印过程中定影时的高温 而且不得受硅 油影响。请勿使用带任何涂层的纸张,例如日历原料纸。

## 再生纸

选用的再生纸应具有与白色证券纸相同的规格。请参见*第 2-2 [页上的表](#page-23-0) 2-1*。但是, 再生纸不必具有白色证券纸的白度

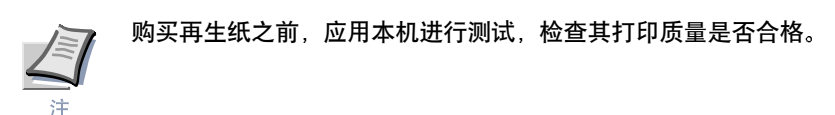

# **2.5** 纸张类型

本机可在所用纸张类型的最佳设定下进行打印。

通过打印机操作面板设定供纸源的纸张类型后, 打印机可自动选择供纸源, 并在最适 合该类型纸张的模式下进行打印

各供纸源 (包括 MP 托盘) 可设置不同的纸张类型。您不仅可选择预置的纸张类型, 而且还可定义并选择自定义的纸张类型。请参见*第3-81 页 "第3 [章使用操作面](#page-124-0)板, 章* 节 *[3.10.9](#page-124-0)* 创建自定义纸张类型

您可设定以下纸张类型。

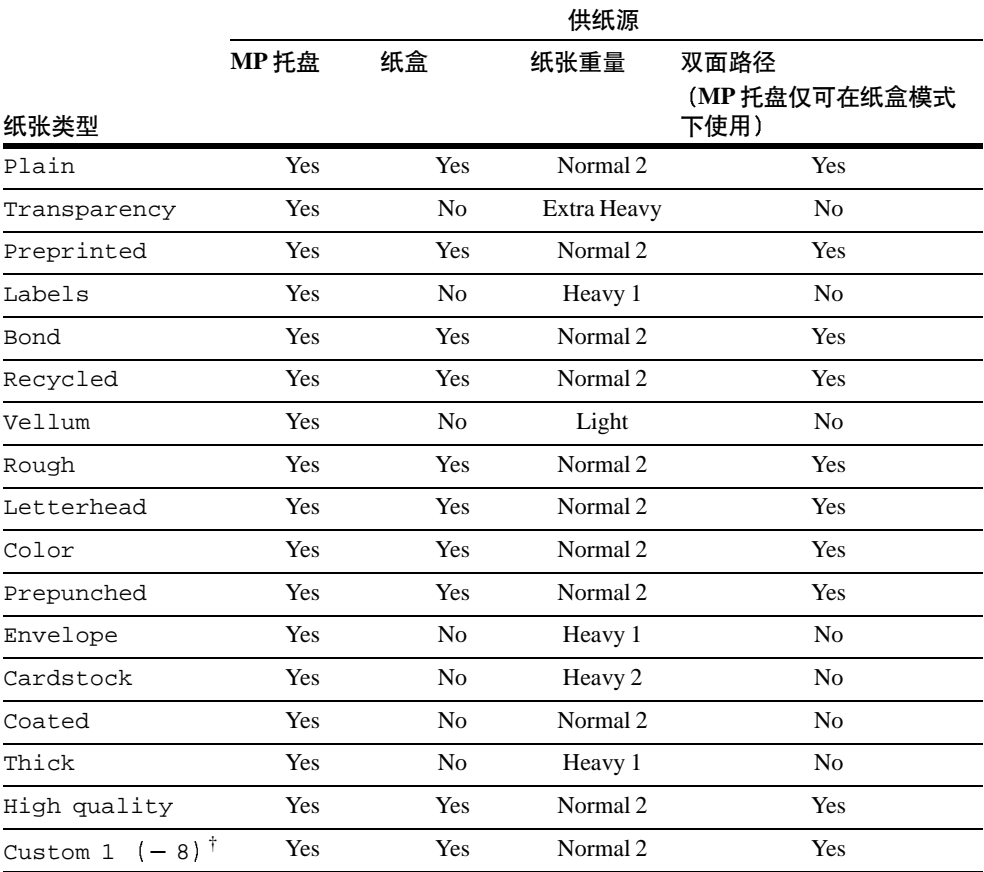

Yes: 可使用 No: 无法使用

表 **2-7**

† 这是由用户定义和登录的纸张类型。用户设定最多可定义 8 种。有关详情,请参见*第 [3-81](#page-124-0) 页* "第3 [章使用操作面](#page-124-0)板, 章节3.10.9 创建自定义纸张类型"。

# **2.5** 纸张类型

# 第 **3** 章 使用操作面板

本章介绍了配置 Ecosys 彩色打印机所需的信息。通常情况下,您仅需使用操作面板 来完成各项初始设定。您可以通过应用程序软件使用打印机驱动程序对打印机设定 做出诸多变更。

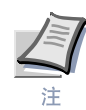

使用应用程序软件对打印机设定所做的变更对使用操作面板所做变更不起作用。

如果您需要改变不能在打印机驱动程序中使用的各设定 则还可以凭借其它打印机 工具软件 (例如, 京瓷美达打印监视器)。这样可使您远程访问打印机设定。打印机 工具软件在随打印机附带的 CD-ROM 内

本章详细介绍了操作面板, 包括其菜单以及改变各种打印机设定的步骤。

# **3.1** 了解操作面板

打印机顶部的操作面板分为两行, 由 16 个字符的液晶显示屏 (LCD)、八个键以及 三个指示灯 (LED) 组成。

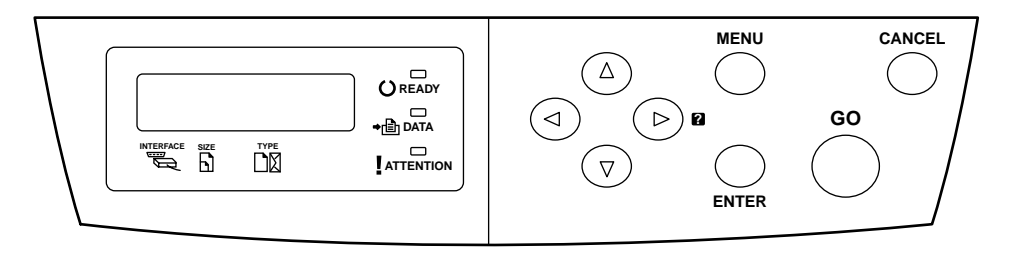

图 **3-1**

显示屏上出现的各信息以及指示灯和键的各功能均在以下章节中做出说明。

# **3.1.1** 信息显示屏

操作面板上的信息显示屏显示:

- 正常操作期间所显示的以下十条状态信息
- 错误代码 (打印机需要提醒操作员注意时出现), 在*第 4 章 [故障排](#page-148-0)除*中做出说 明

#### 状态信息

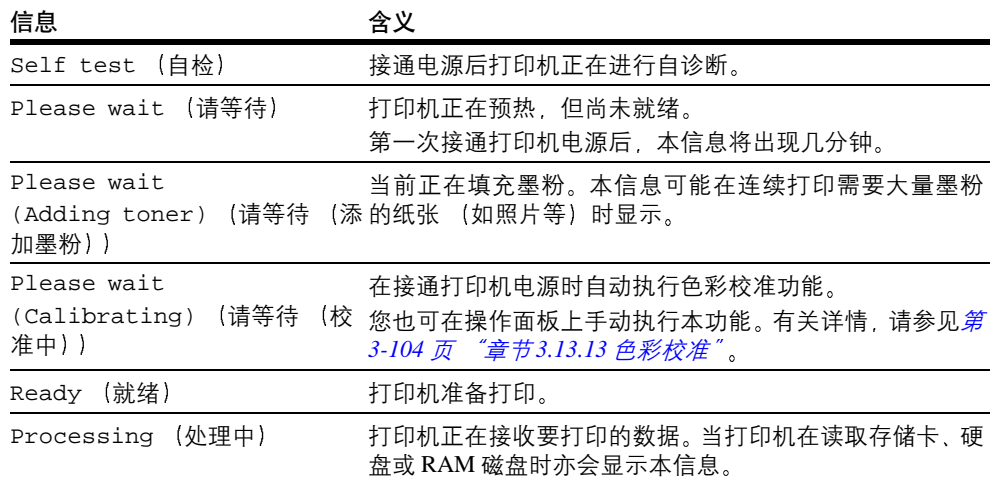

表 **3-1**

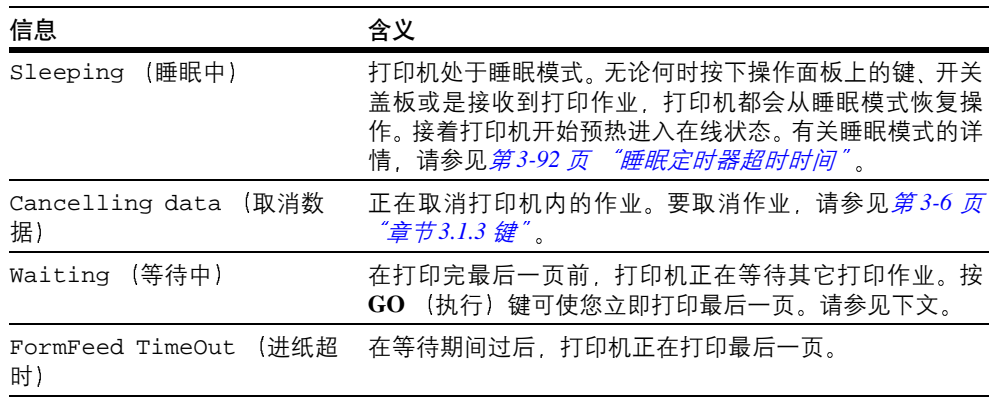

表 3-1 (续)

```
错误代码
```
请参见*第4章 [故障排](#page-148-0)除*。

**3.1.2** 信息显示屏上的 指示灯

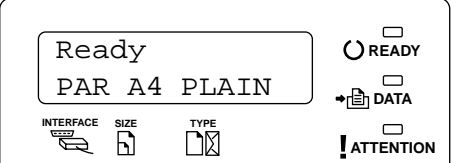

图 **3-2**

#### <span id="page-46-0"></span>接口指示灯 **INTERFACE**

接口指示灯表示当前正在使用的接口。

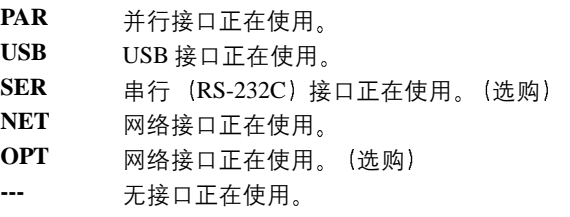

各接口均有 30 秒钟的超时时间, 在此期间其他接口可等待接收打印作业。即使打印 作业已在接口上完成, 但您还是应在其它接口开始打印该项作业前等待 30 秒。

## 纸张尺寸指示灯 **SIZE**

本指示灯表示

- 打印机处于待机状态时, 当前纸盒的纸张尺寸。可通过操作面板上的键确定初始 纸盒大小。有关详情, 请参见*第3-68 页 "章节3.10 纸张处理"*。
- 当打印机正在打印时, 应用程序软件使用纸张尺寸来初始化要打印的文件。

用于表示纸张大小及其尺寸的缩写如下

<span id="page-47-0"></span>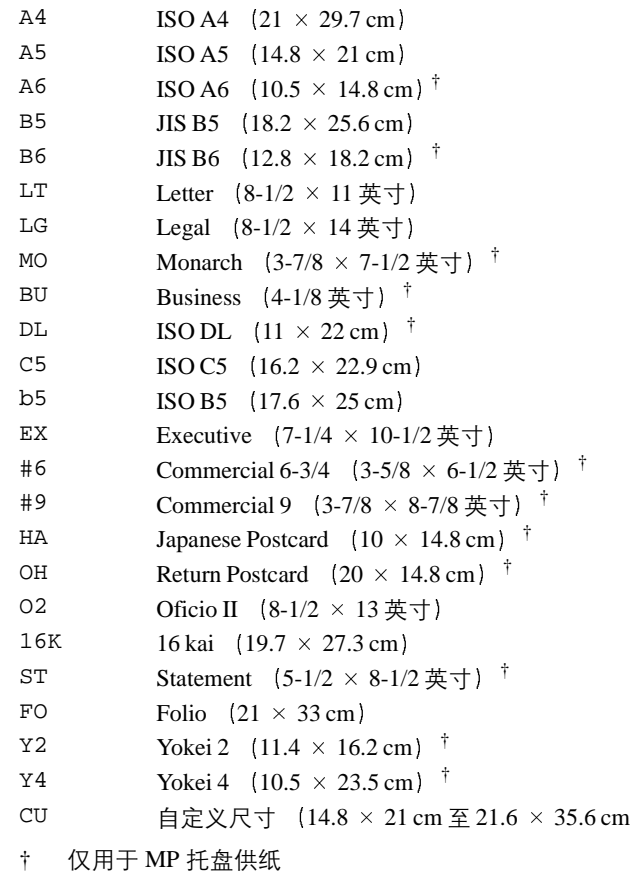

#### 纸张类型指示灯 **TYPE**

本指示灯表示当前纸盒定义的纸张类型。可在操作面板中手动指定纸张类型。有关详 情, 请参见*第3-68 页 "章节3.10 纸张处理"*。

使用以下缩写形式

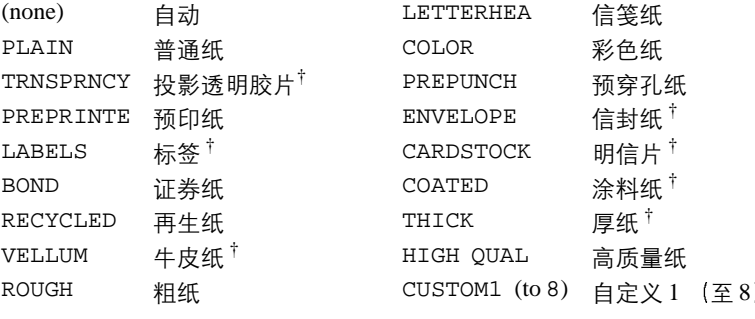

<span id="page-48-0"></span>† 仅用于 MP 托盘供纸

# **READY DATA** 以及 **ATTENTION** 指示灯

在正常操作期间和当打印机需要提醒用户注意时, 以下指示灯亮起。根据亮起的状 态 每个指示灯具有以下含义

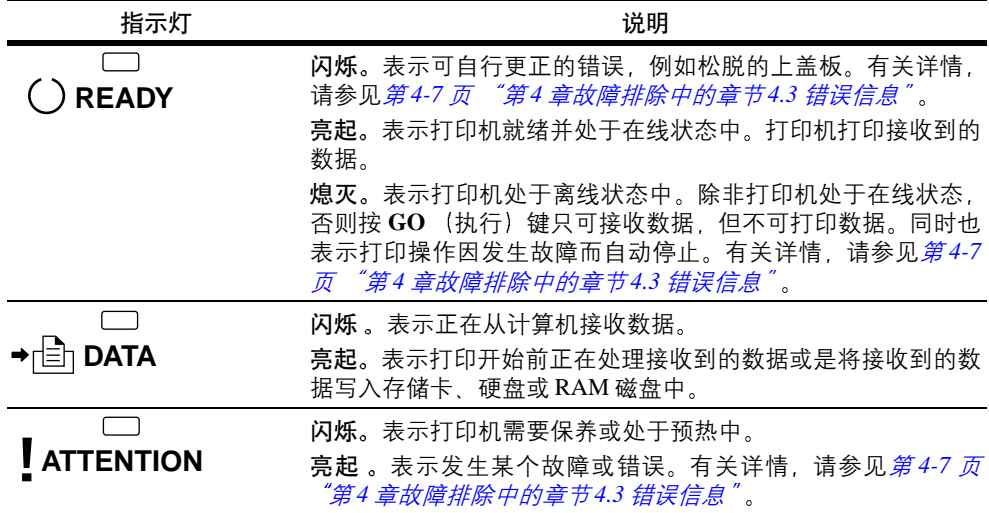

表 **3-2**

## <span id="page-49-0"></span>**3.1.3** 键

操作面板各键用于设置打印机操作。请注意某些键还具有第二种功能。

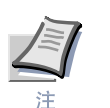

打印机带有并行、串行以及选购的网络接口。使用这些键完成的各项打印机设定仅 会对当前启用 由信息显示屏上的 **INTERFACE** 指示灯表示 的其中一个接口产生 影响。请参见*第 3-3 页 "接口指示灯 ([INTERFACE](#page-46-0))"*。

#### **GO** (执行) 键

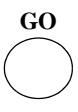

GO (执行) 键可在打印机的在线和离线状态间进行切换。使用本键可:

- 启动打印机的在线和离线状态。您可通过切换打印机的离线状态暂时停止打印作业。
- 在打印机显示 Waiting (等待中)时打印并排出一页纸。
- 从某些错误状态中恢复操作
- 从睡眠模式中恢复操作

#### **CANCEL** (取消) 键

**CANCEL**

本键可用于:

- 取消一项打印作业
- 停止警告音
- 重新设定各数值或取消使用菜单系统时的设定步骤

要取消打印作业

1 在打印机显示 Processing (处理中) 时, 按 CANCEL (取消) 键。

信息显示屏上出现 Print Cancel? (取消打印?), 显示该作业所在的接 口。接口情况会由以下一条信息表示:

Parallel 并行 USB Network (网络) Serial (串行) (选购串行接口) Option (选购) (选购网络接口)

2 按ENTER (回车)键。信息显示屏上出现 Cancelling data (取消数 据). 且打印操作将在当前页打印结束后停止。

**MENU** (菜单) 键 **MENU**

MENU (菜单) 键使您可进入菜单系统以改变打印机的设置和打印环境。 菜单选择期间按此键将结束选择操作并使打印机返回正常操作状态。

#### 箭头键

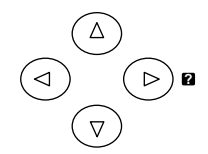

菜单系统中使用的四个箭头键可进入所需的项目或输入数值。

当信息显示屏上出现卡纸信息时,可按下带有问号 (**Ø**) 的箭头键。接着将出现帮 助信息以便清除卡纸处的纸张。

#### **ENTER** (回车) 键

**ENTER**

本键可用于:

- 确定各数值的设定以及其它选项
- 在信息显示屏中显示 Use alternative? (使用其它供纸源?) 时, 设定供纸源。

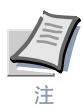

若在本打印机显示 Ready (就绪) 时按住 ENTER (回车) 键的同时按 MENU (菜 单) 键, 则 AdministrationID (管理 ID) 菜单显示。本菜单是根据帐户管理 系统进行管理的设定菜单, 通常情况下不使用。按 MENU (菜单) 键返回 Ready (就绪)显示。

# **3.2** 使用菜单选项系统

# <span id="page-51-0"></span>**3.2.1** 菜单选项系统

本章节介绍了如何使用菜单选项系统。操作面板上的 MENU (菜单) 键可使您使用 菜单设定或改变打印机环境设定 (例如,要打印的份数、仿真等)以满足您的特定 需要。当打印机信息显示屏上显示 Ready (就绪) 时, 可进行设定。

打印机根据最新收到的来自应用软件或打印机驱动程序的打印机设定进行操作 它 优先于操作面板设定。

#### 进入模式选项菜单

当打印机信息显示屏上显示 Ready (就绪) 时, 按 MENU (菜单) 键。

模式选项菜单显示。

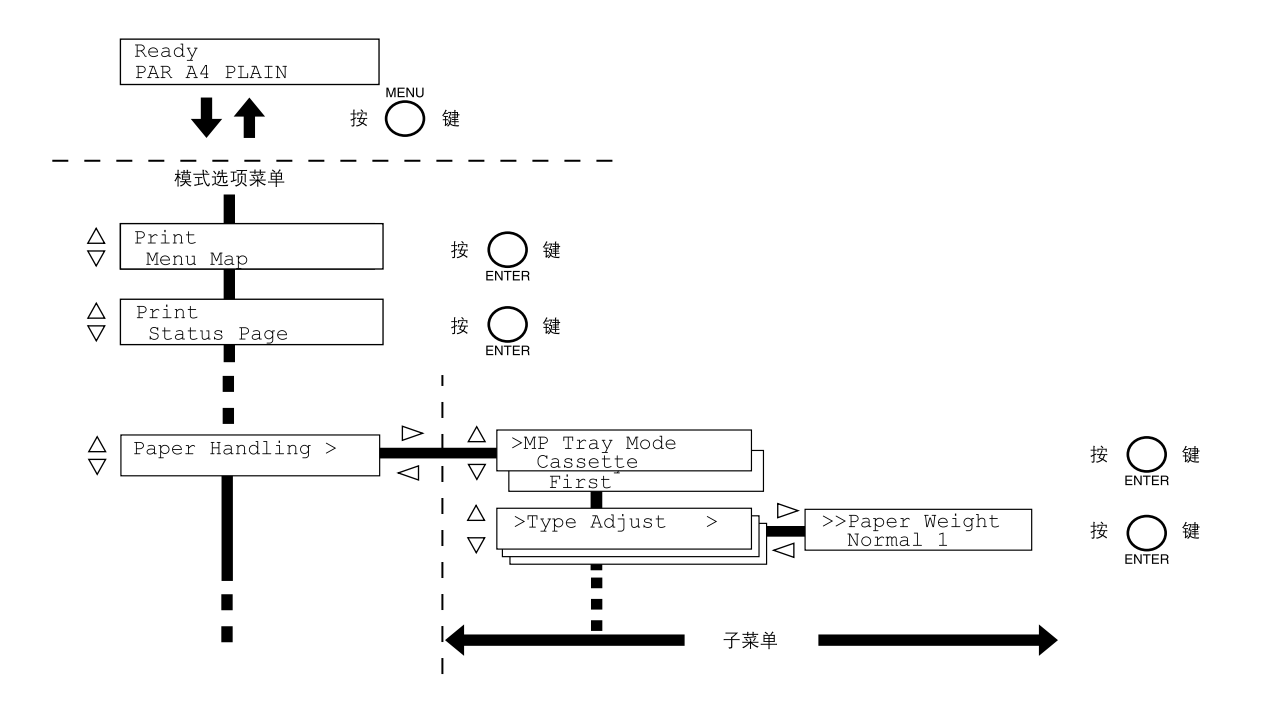

#### 选择菜单

模式选项菜单分级显示。按 △ 或 ▽ 键显示所需的菜单。

*•* 若所选菜单带有一个子菜单 则 > 显示在菜单之后

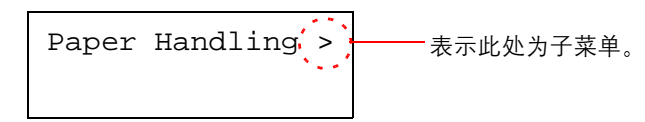

按 ▷ 键移至子菜单或按 < 键返回菜单。

• > 显示在子菜单之前

表示此处为子菜单

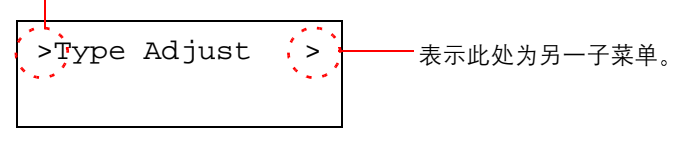

按 ▷ 键移至另一子菜单或按 ◁ 键返回菜单。

• >> 显示在第二个子菜单之前 >>Paper Weight Normal 1 表示此处为第二个子菜单

#### 设定菜单

选择所需菜单并按 ENTER (回车)键设定或改变设置情况。 按 △ 或 ▽ 键显示所需项目, 并按 ENTER (回车) 键完成数值或选项的设定。

#### 取消菜单选项

若在选择菜单时按 MENU (菜单) 键, 则信息显示屏返回 Ready (就绪) 状态。

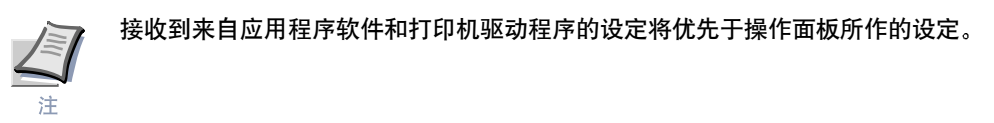

# **3.2.2** 菜单系统结构图

以下是打印机菜单选项系统的层次图 有关菜单选项操作的详情, 请参见*第3-8页*。

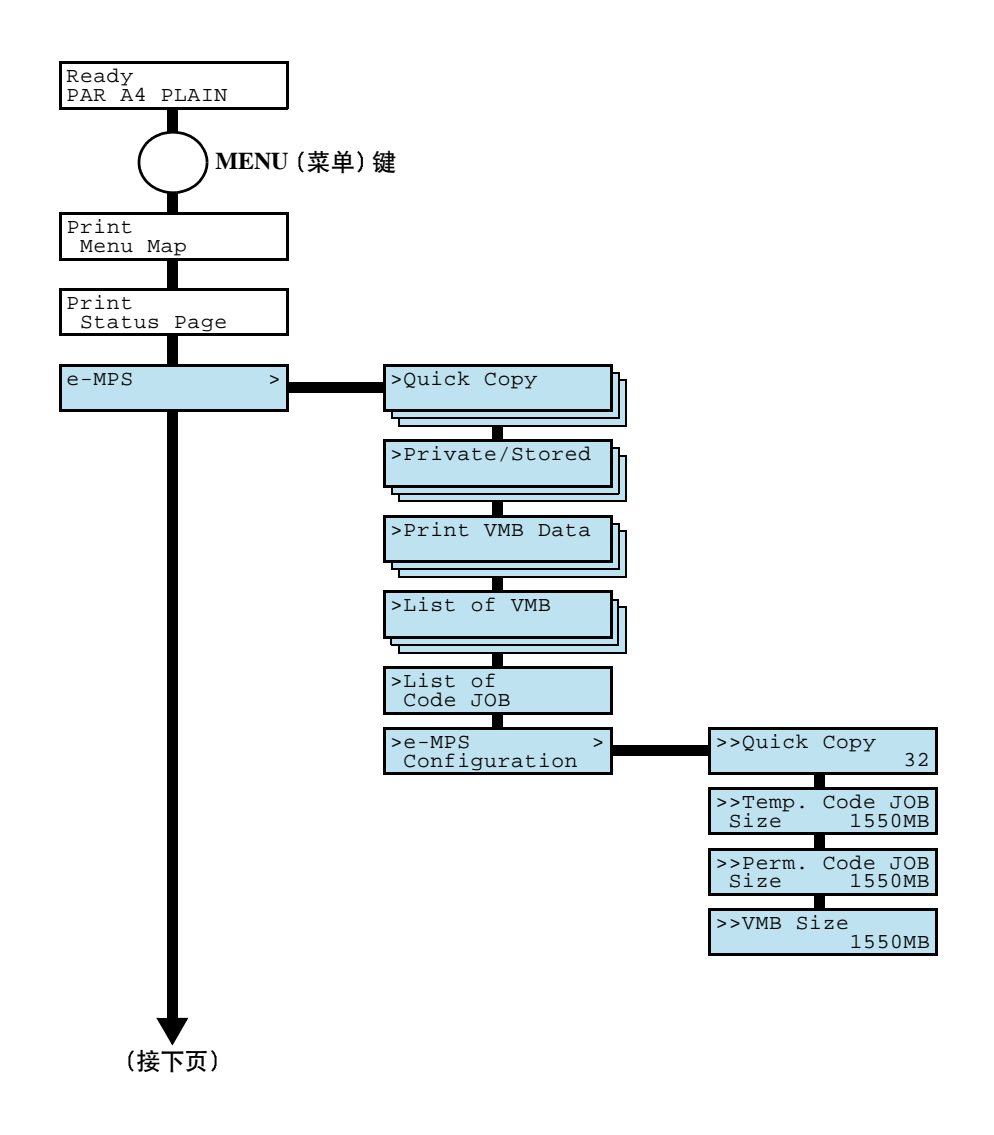

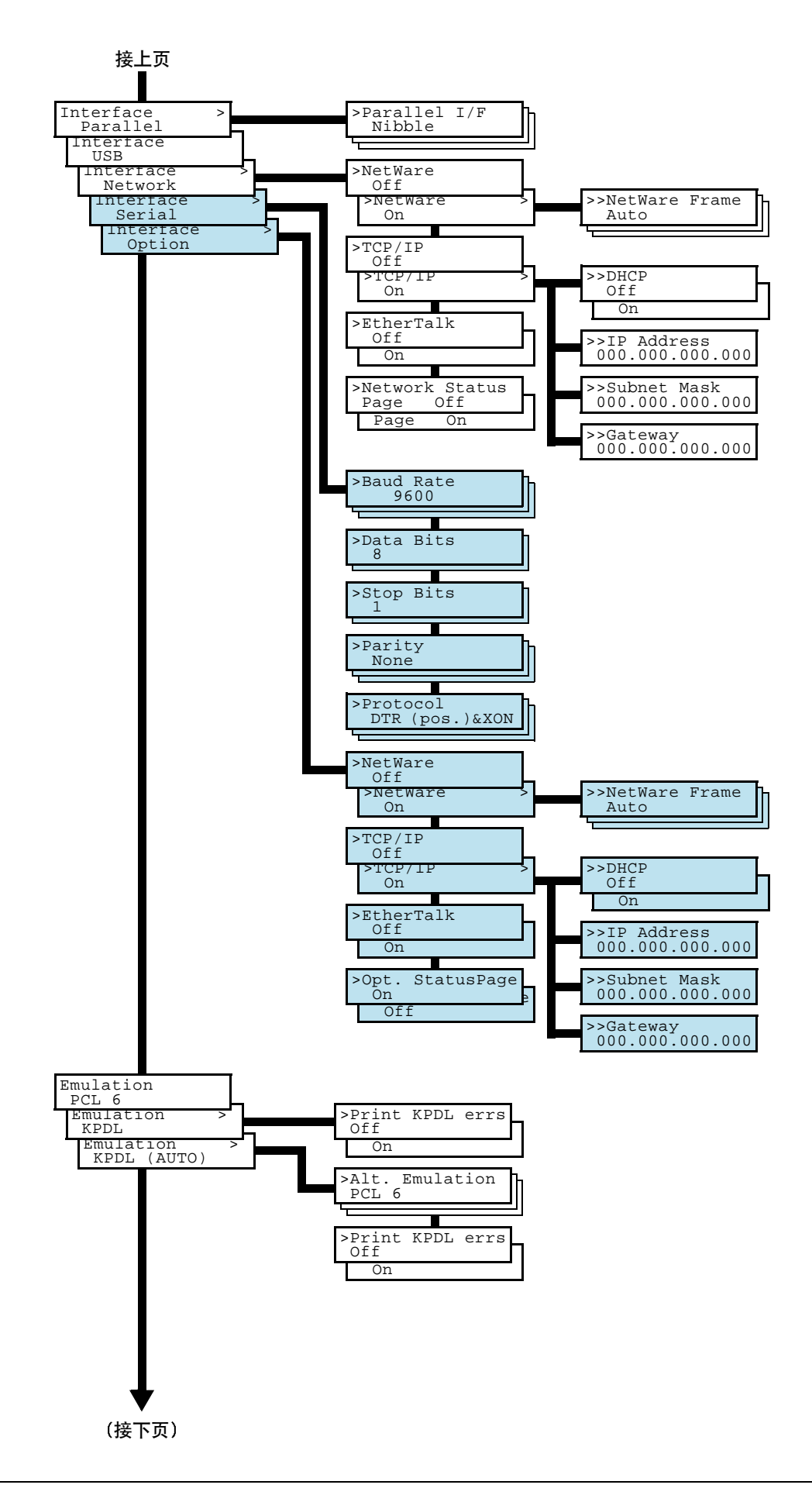

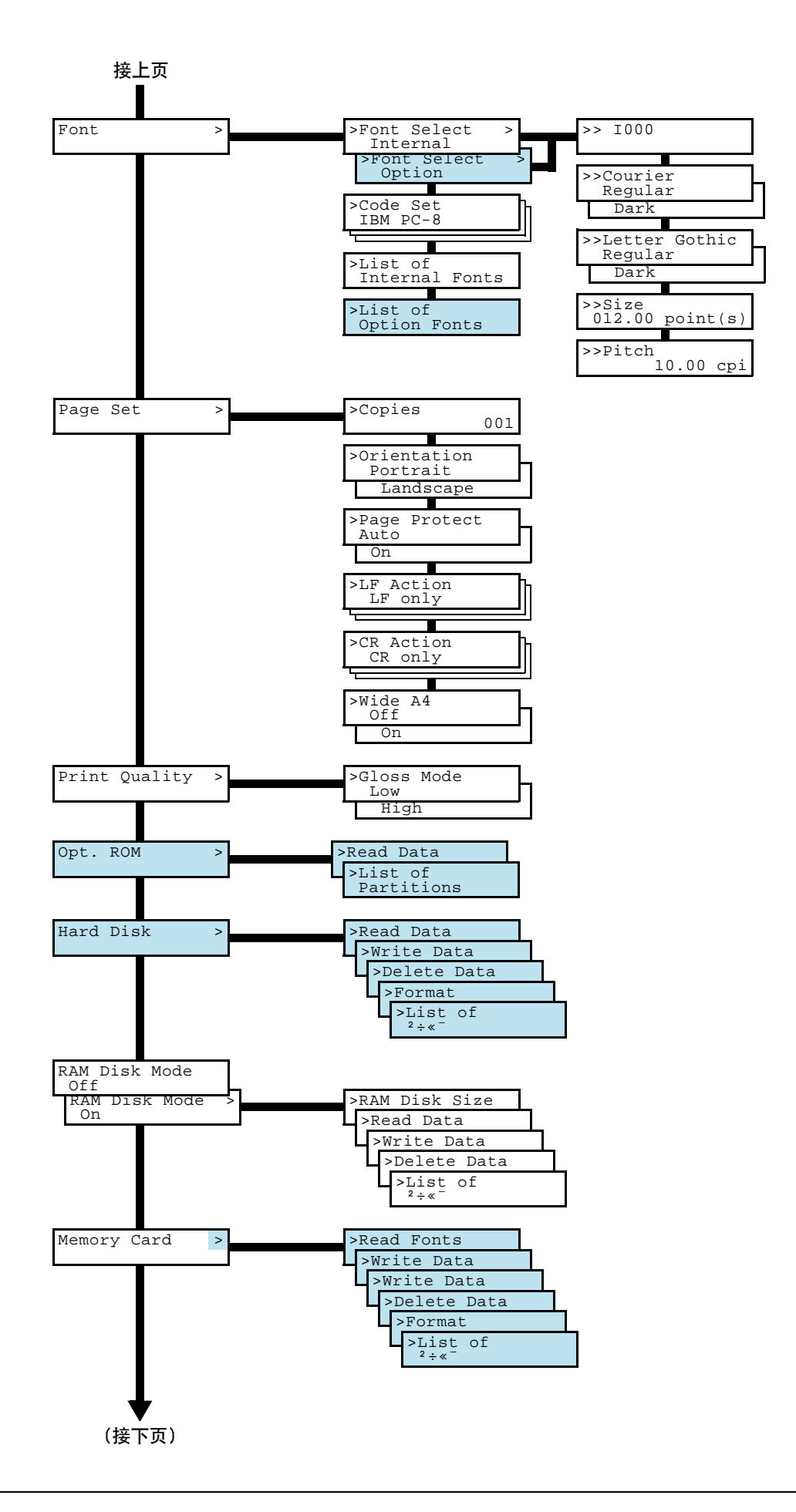

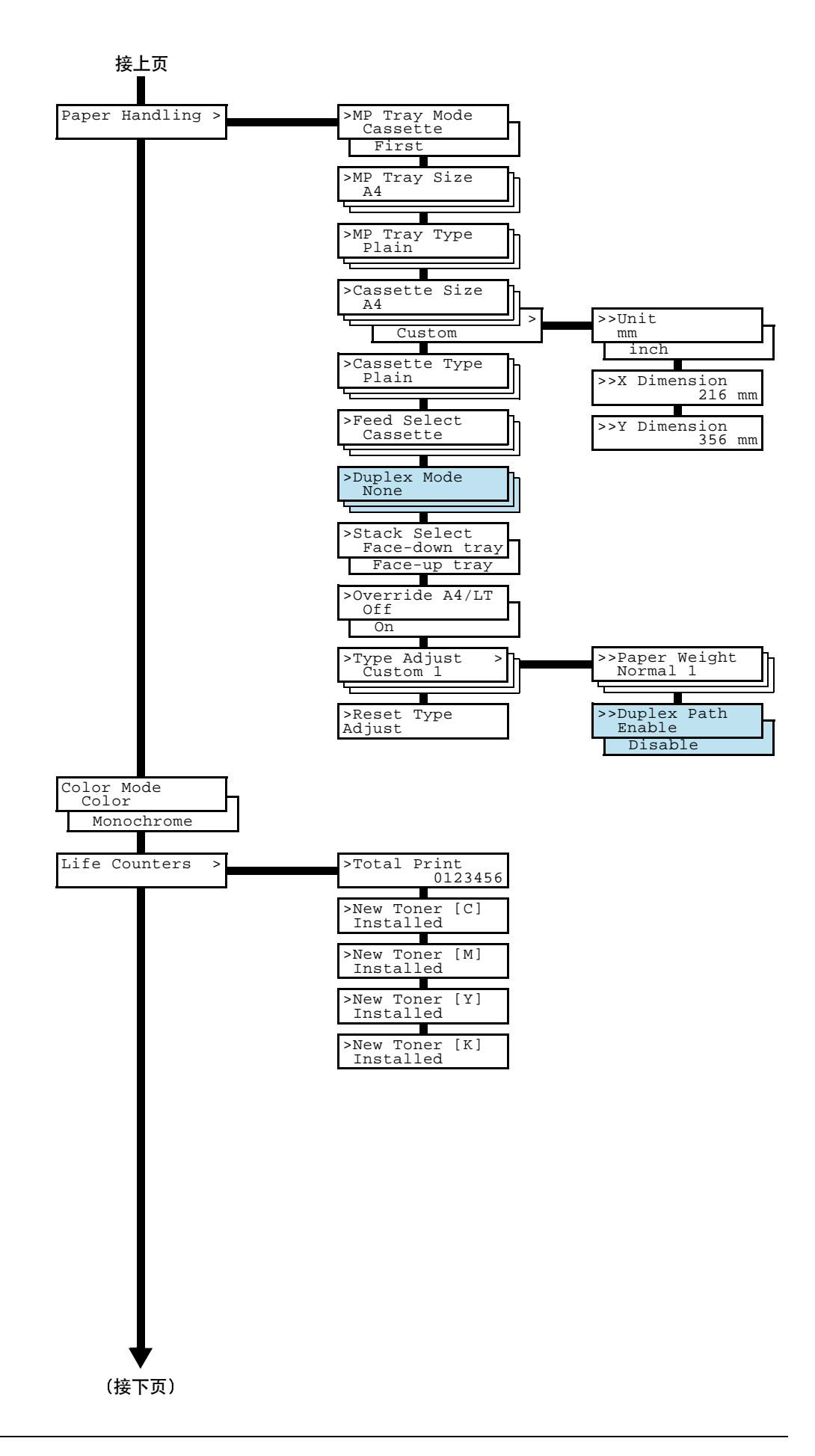

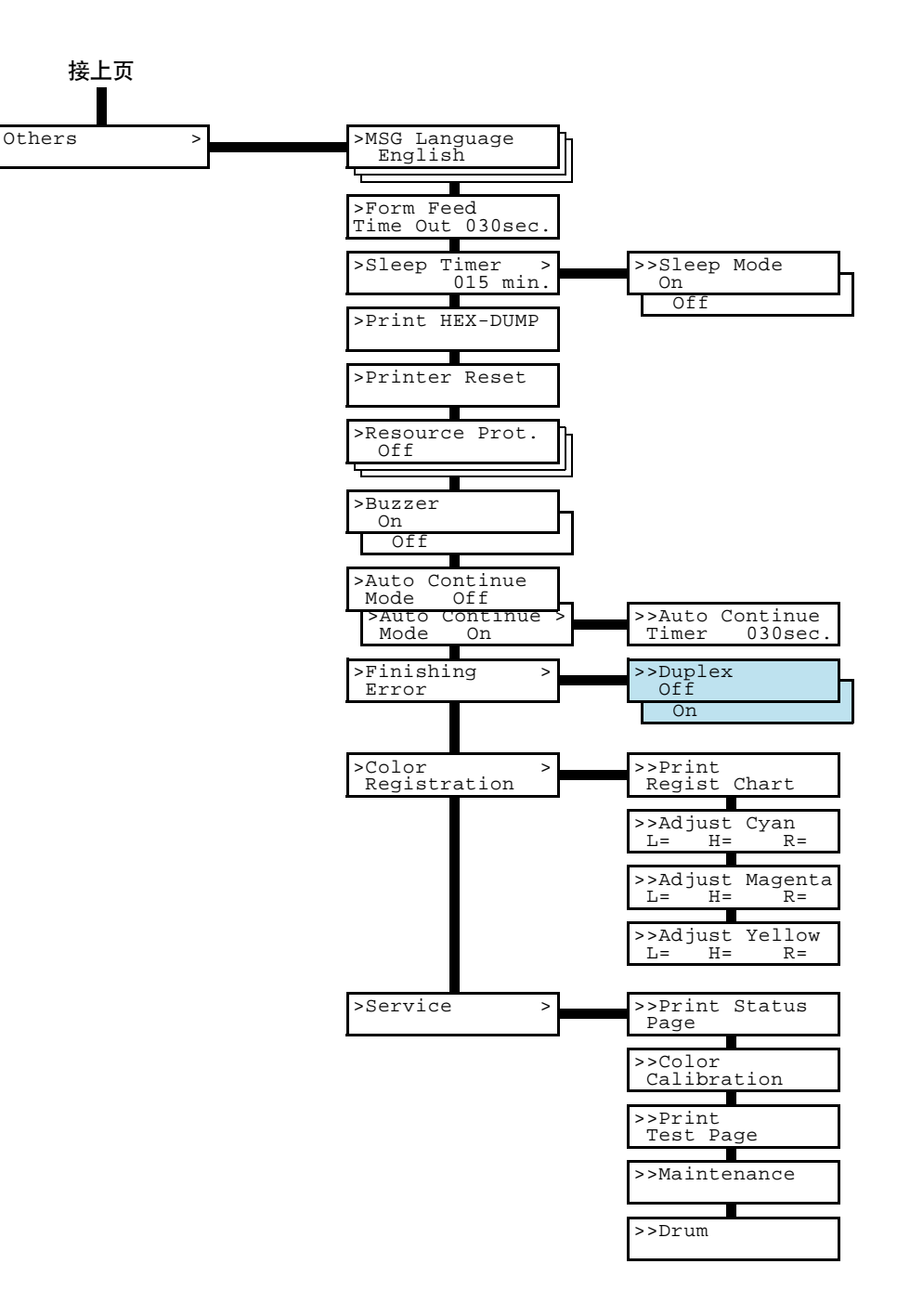

# **3.3** 菜单图和状态页

本章节介绍了使用菜单选项系统打印打印机内部信息的步骤 菜单图可作为使用菜 单选项系统时的参考说明。

状态页由一组参数以及打印机最为基本的设置组成。当需要维修打印机时, 您可要求 创建一张状态页

# **3.3.1** 打印菜单图

打印机打印出一整张菜单选项系统-菜单图。请注意, 列表中显示的菜单会根据打印 机中安装的选购装置不同而变化。

- 1 按 MENU (菜单)键。
- 2 反复按 △ 或 ▽ 键直到 Print Menu Map (打印菜单图) 出现。

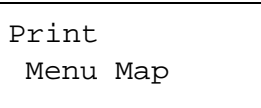

3 按 ENTER (回车)键。问号 (?) 出现。

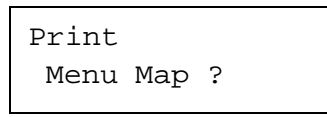

4 按ENTER (回车)键。信息 Processing (处理中) 出现且打印机打印菜单 图。

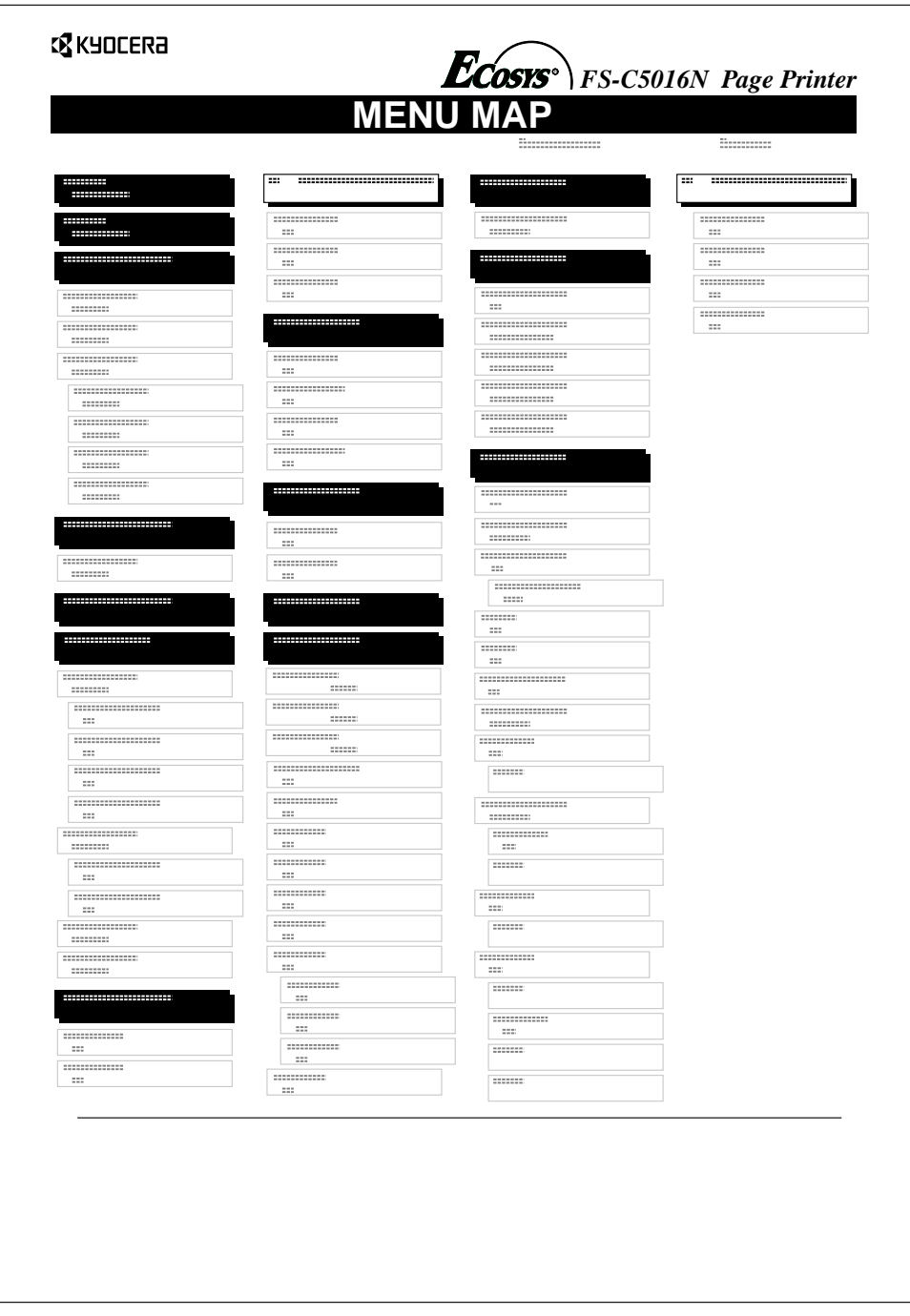

图 **3-3**

# **3.3.2** 打印状态页

您可通过打印状态页来查看打印机的当前状态 包括可用内存空间以及可选设定

- 1 按 MENU (菜单)键。
- 2 反复按 △ 或 ▽ 键直到 Print Status Page (打印状态页) 出现。

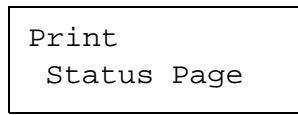

3 按**ENTER** (回车)键。问号 (?) 出现。

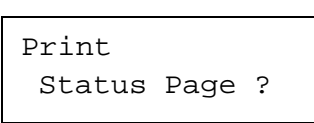

4 再次按 ENTER (回车)键。信息 Processing (处理中) 出现且打印机打印 状态页

有关示例状态页及其完整的说明。请参见*第 [3-18](#page-61-0) 页 "了解状态页"*。

#### <span id="page-61-0"></span>了解状态页

下图中的数字是指图表下方说明的项目 状态页中的项目和数值可能会根据打印机 的固件版本而变化。

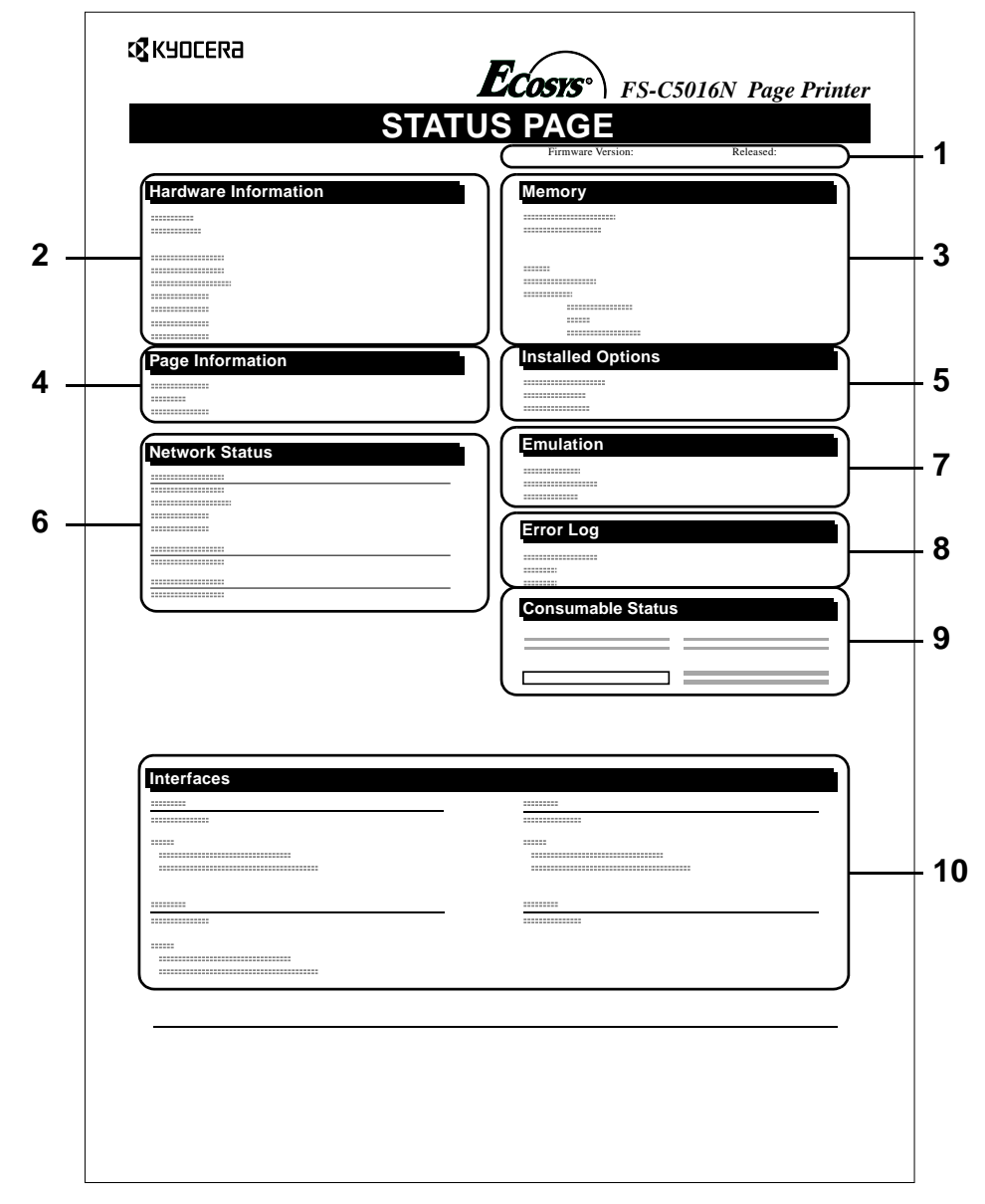

图 **3-4**

**1** 固件版本

本项目表示打印机固件的版本和发行日期

**2** 硬件信息

本项目表示相关硬件项目的各种打印机设定:

- MP 托盘纸张尺寸和类型
- 纸盒尺寸和类型
- 蜂鸣器控制
- 主机缓冲大小
- 睡眠定时器超时时间
- 进纸超出的时间

**3** 存储器

本项目表示:

- 打印机的标准存储器 (96 MB)
- 以兆字节为单位的选购存储器插槽状态 (插槽 1 和 2)
- 打印机总内存
- RAM 磁盘的当前状态
- **4** 页面信息

本项目表示页面的相关项目

- 打印份数的范围 (1至 999)。
- 总页数
- **5** 所装选购件

本项目表示安装在打印机中的各选购件。

- 硬盘
- 选购 ROM
- 存储卡
- **6** 网络状态

本项目表示打印机中网络接口卡的 IP 地址、子网掩码地址以及默认网关地址。

**7** 仿真

本项目表示打印机可用的所有仿真模式 打印机出厂时将 PCL 6 仿真设定为初 始值。仿真模式为:

- $\bullet$  PCL 6
- KPDL3

**8** 故障日志

本项目表示以下各类故障中最后三例, 并以发生的先后顺序列在表中。

- KPDL (PostScript) 故障
- 内存溢出
- 打印数据过多
- 找不到文件

最近发生的故障显示在故障日志的首行。当打印机断开电源后故障信息将被清 除

故障日志信息用于维修目的。

**9** 耗材状态

本项目表示剩余墨粉的近似量。当数值为100 时, 表示墨粉盒满。数值越靠近 0 剩余墨粉量越少

**10** 接口信息

本信息表示安装在打印机中所有接口的仿真模式和默认字体。

# **3.4 e-MPS**

e-MPS 是 "多功能增强打印系统"的缩写形式, 可通过打印机驱动程序实现以下功 能

- 作业保留
- 作业存储

在其中任何一种作业模式下打印文件时, 打印数据会从计算机传输到打印机, 然后保 存在打印机的硬盘中。由于使用存储数据打印文件,因此打印速度更快、假脱机时间 更短并且网络通讯流量更少。

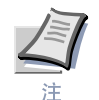

- 要使用 e-MPS 系统时, 必须在打印机中安装选购的硬盘。有关详情, 请参见 "附录A 选购件"。
- **• RAM** 磁盘也可在校验保留和个人打印模式下使用 有关 **RAM** 磁盘设置的详 情, 请参见*第3-66 页 "使用 [RAM](#page-109-0) 磁盘"*。

#### 作业保留

作业保留具有以下所述的四种模式。可通过应用程序软件在打印机驱动程序中选择 这些模式:

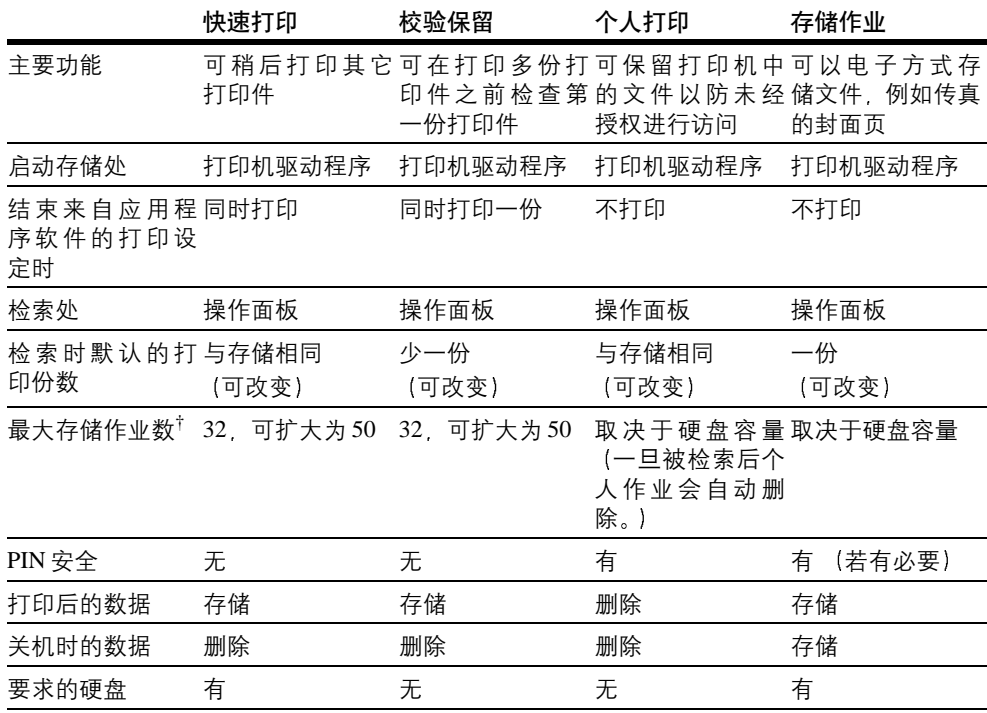

#### 表 **3-3**

† 作业过多将会使较早的作业被删除

#### 作业存储

如果从计算机进行打印 当点击打印机驱动程序上适当的单选按钮时 作业存储暂时 或永久或在虚拟信箱中储存打印作业。

#### 虚拟信箱

虚拟信箱是作业存储的一部分 可储存硬盘上的打印作业 但不进行打印 可使您在 稍后检索操作面板或 CD-ROM 中 **KM-NET** 打印机磁盘管理工具上的打印作业

若某个人希望在该模式下共享打印机, 则可使用各信箱。默认情况下, 按"信箱 001 信箱 002 等对各信箱进行编号 要 将一项作业存储在 其中一个信箱 时,您应在打印过程中在打印机驱动程序中指定一个已编号或命名的信箱。

要检索用于打印的存储作业 请参见*第3-28 页"检索虚拟信箱 (VMB) [中的作](#page-71-0)业"*。

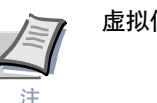

虚拟信箱仅可用于 **PCL 6** 仿真

# **3.4.1** 使用快速打印

本模式可使您按要求的份数打印出作业 同时将作业存储在硬盘中。当需要打印更多 的份时,您可从打印机的操作面板上重新打印所需的份数。要快速打印一项作业时, 请参见 *KX* 打印机驱动程序操作手册

可在硬盘中存储的打印作业初始值为 32 该值最多可在 e-MPS 设置菜单中增至 50 有关详情,请参见*第3-30页 "改变快速打印 / 校验保留作业的[最大数](#page-73-0)量"*。当作业 数量达到限定数量时 最早的作业将被新作业覆盖

当打印机关闭时 所有存储的作业将被删除

#### <span id="page-65-0"></span>使用快速打印打印更多份数

要将打印机中存储的作业打印更多份时

- 1 按 MENU (菜单)键。
- 2 反复按 △ 或 ▽ 键直到 e-MPS > 出现。

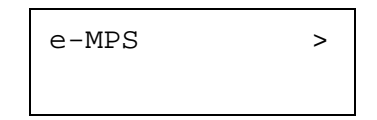

- 3 按 ▷ 键。
- **1** 反复按 △ 或 ▽ 键直到 > Quick Copy (快速打印) 出现, 其后为用户名 (本示例中为 Harold)。用户名是使用打印机驱动程序在打印时指定的。

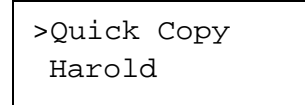

5 按 ENTER (回车)键。在用户名前出现一个闪烁的问号 (?)。

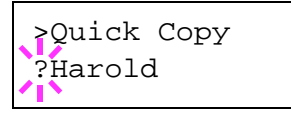

**6** 按 △ 或 ▽ 键显示所需的用户名, (本示例中为 Arlen)。

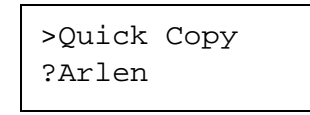

7 按ENTER (回车)键。打印机驱动程序中输入的作业名称 (本示例中为 Report)出现, 同时在字母前带有一个闪烁的问号 (?)。

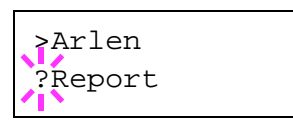

- 8 按 △ 或 ▽ 键滚动显示所需的作业标题。
- **4** 按ENTER (回车)键。可设定要打印的份数。要增加份数时, 按 △ 键; 要 减少份数时, 则按 ▽ 键。

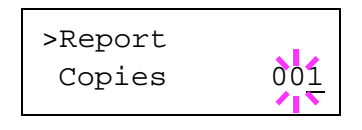

10 按 ENTER (回车)键确定份数。打印机打印出为该项作业指定的打印份数。

#### 删除快速打印作业

打印机关闭后会自动删除所有快速打印作业。如果要明确删除某项存储的快速打印 作业, 请执行以下步骤:

- 1 执行上一章节中的步骤 1 至 8, 显示要删除的作业标题。
- 2 当要删除的作业标题(例如,下面的 Report (报告))显示时,按 ENTER (回车) 键。打印份数下的光标开始闪烁。

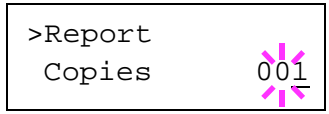

3 反复按 ▽ 键直到标题下方的 Delete (删除) 出现。

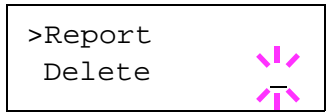

 $\Delta$  按 ENTER (回车)键。存储的快速打印作业被删除。

# **3.4.2** 使用校验保留

当打印多份拷贝时,该模式先打印出一份以便在继续打印之前可以对其进行检查。因 为在打印其它拷贝之前您可检查打印结果,所以可减少纸张浪费。

打印机打印出一份拷贝, 同时在硬盘 / RAM 磁盘中保存该项打印作业。也可在从操 作面板中恢复打印时改变打印份数。

当打印机关闭时 所有存储的作业将被删除

#### 打印校验保留作业中的剩余拷贝

在操作面板上打印校验保留作业与打印快速打印作业的操作相似。请参见*第 [3-22](#page-65-0) 页* "使用快速[打印打印更](#page-65-0)多份数"。

# 3.4.3 打印个人打印 / 存储作业

在个人作业打印中,您可规定仅当从操作面板中释放打印作业时才进行打印作业。当 从应用程序软件发送作业时, 您可在打印机驱动程序中规定一个 4 位数的访问代码。 在操作面板上输入访问代码即可释放该项打印作业进行打印。因此,该功能可确保打 印作业不被泄密

在存储作业模式下,访问代码并不具备强制性,但如果需要在 PIN 安全下进行打印, 则可在打印机驱动程序上进行设定 然后 访问代码必须输入到操作面板上才能打印 存储作业。打印结束后打印数据将存储在硬盘中。有关驱动程序设定的情况, 请参见 *KM* 打印机驱动程序的操作手册

#### 释放个人 存储作业

- 1 按 MENU (菜单)键。
- 2 反复按 △ 或 ▽ 键直到 e-MPS > 出现。

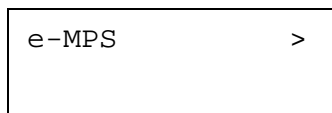

- 3 按 ▷ 键。
- <u>4</u> 反复按 △ 或 ▽ 键直到 >Private/Stored (个人 / 存储) 出现。打印机 驱动程序中输入的名称 (本示例中为 Harold) 也会出现。

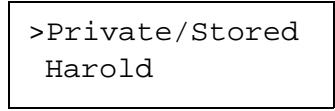

5 按 ENTER (回车)键。在用户名前出现一个闪烁的问号 (?)。

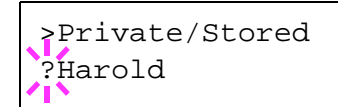

6 按 △ 或 ▽ 键显示所需的用户名. (本示例中为 Arlen)。

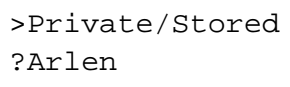

7 按 ENTER (回车)键。打印机驱动程序中输入的用户名和作业名称 (本示例 中为 Agenda) 出现, 同时带有一个闪烁的问号 (?)。

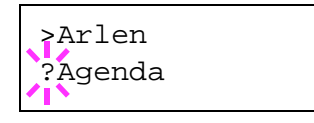

8 按 △ 或 ▽ 键显示所需的作业标题。

 $\bigcirc$  按ENTER (回车)键。ID 输入行出现。输入在打印机驱动程序中输入的四位 数的访问代码后按 ENTER (回车)键。

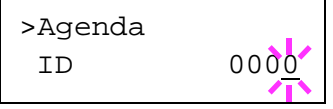

要输入 ID 时 按 < 或  $\triangleright$  键将光标移至要改变的数字 , 然后按  $\triangle$  或  $\nabla$  键输入 正确的数字

10 可设定要打印的份数。要增加份数时, 按 △ 键, 要减少份数时, 则按 ▽ 键

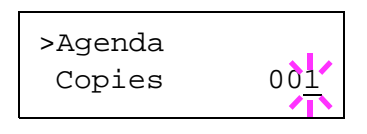

11 按 ENTER (回车)键确定份数。打印机打印出为该项作业指定的打印份数。

#### 删除个人 存储作业

您可执行以下步骤来单独删除某项存储作业。如果在打印结束后关闭电源, 则使用个 人打印保存的作业将被自动删除,但是使用存储作业保存的作业不会自动被删除。

- **1** 执行上一章节中的步骤 1 至<sup>8</sup>
- 2 当要打印的作业标题显示时 (本示例中为 Agenda) 按 ENTER (回车) 键。输入在打印机驱动程序中输入的四位数的访问代码后按 ENTER (回车) 键

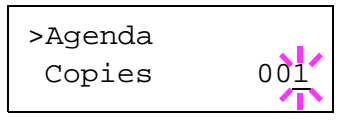

3 反复按 ▽ 键直到 Delete (删除) 出现。

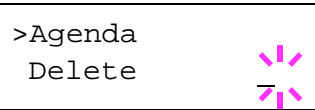

A 按 ENTER (回车)键。个人作业从硬盘中删除。

#### 打印编码作业

从打印机附带的 CD-ROM 中安装 KM-NET 作业管理软件。要进行安装时, 请从 CD-ROM **Main Menu** 主菜单 中选择 **Printer Utilities** 打印机工具软件 > **Install KM-NET Job Manager** 安装 **KM-NET** 作业管理

- 1 进入 Windows Start (开始) > Programs (程序) > KYOCERA MITA (京 瓷美达 > **KM-Net** > **Job Manager** 作业管理
- 2 输入软件的密码。Job Manager (作业管理)将启动。
- 3 点击 Add printer (添加打印机) 图标 (如下所示)。选择 Local (本地) 或 **Network** (网络) 端口。

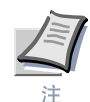

如果您使用本地并行端口连接打印机 请确保打印机驱动程序设定为本地端 口打印。要检查该设定时, 请点击打印机属性的细节标签, 并注意打印端口 设定

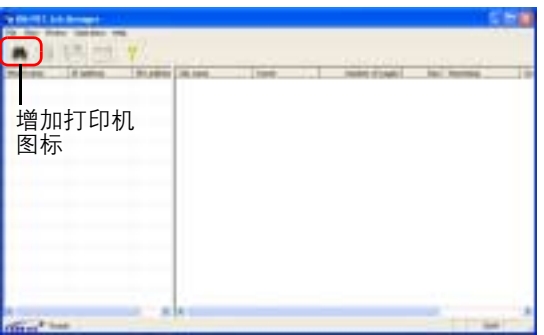

- **4** 根据向导操作直<sup>到</sup> **Select printer** 选择打印机 <sup>对</sup>话框出现 当在 **Printer List** (打印机列表) 中找到打印机时, 先点击 (高亮) 它, 然后点击 Finish (完 成
- 5 双击列表中的 Model Name (型号名称)。当前存储在打印机中的作业显示。 要打印该项作业时, 右击 Job name (作业名称), 然后点击出现在下拉列表 中的 **Print** (打印)。

当按住计算机键盘上的 Ctrl 键时, 逐个左击作业可选择一项以上的作业。

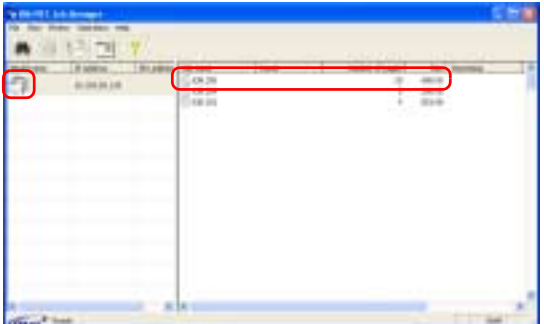

即使在打印结束后该项作业仍然保留 要永久性删除硬盘中的作业时 右击 **Job** Manager (作业管理) 中的作业名称, 然后点击出现在下拉列表中的 Delete (删除)。

#### 打印编码作业列表

如果您选择了打印机驱动程序中的永久性作业存储 则可使用操作面板打印一张编 码作业列表。

- 1 按 MENU (菜单)键。
- 2 反复按 △ 或 ▽ 键直到 e-MPS > 出现。

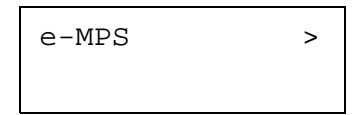

- 3 按 ▷ 键。
- 4 反复按 △ 或 ▽ 键直到 >List of Code JOB (编码作业列表) 出现。

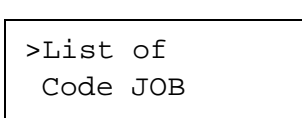

5 按 ENTER (回车) 键。问号 (?) 出现。

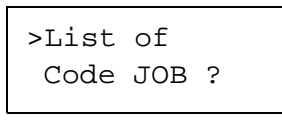

**6** 再次按 ENTER (回车)键。打印机打印出一张如下图 [3-5](#page-70-0) 所示的编码作业列 表

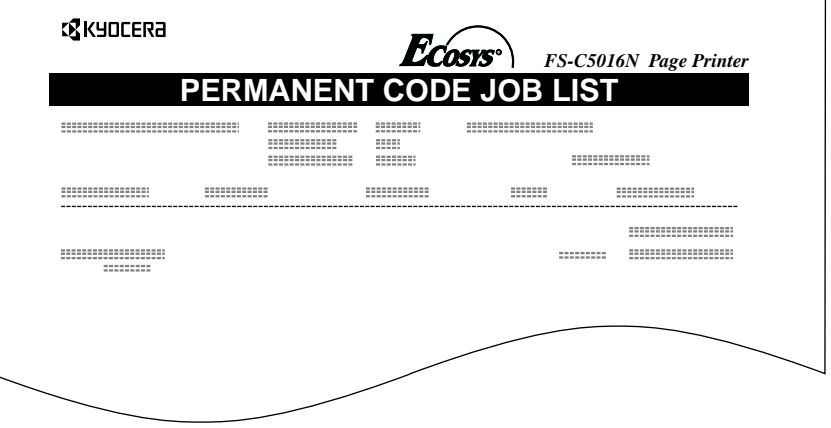

<span id="page-70-0"></span>图 **3-5**

# <span id="page-71-0"></span>**3.4.4** 检索虚拟信箱 **VMB** 中的作业

要检索虚拟信箱中的作业时,请执行以下步骤。

- 1 按 MENU (菜单)键。
- 2 反复按 △ 或 ▽ 键直到 e-MPS > 出现。

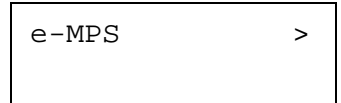

- 3 按 ▷ 键。
- **1** 反复按 △ 或 ▽ 键直到 >Print VMB Data (打印 VMB 数据) 出现。同 时,虚拟信箱号出现。

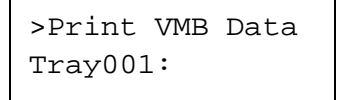

如果在打印机驱动程序中使用别名命名虚拟信箱, 则别名 (本示例中为 Richard) 将出现在该号码后:

>Print VMB Data Tray001:Richard

 $\overline{\mathbf{5}}$  按 ENTER (回车)键。闪烁的问号 (?)出现。

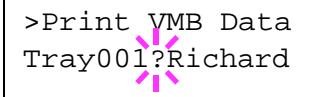

 $\begin{matrix} \mathbf{6} & \mathbf{6} \\ \mathbf{7} & \mathbf{8} \end{matrix}$  带 ENTER (回车) 键。信箱中的文件被打印出并自动从信箱中删除。

## 打印 **VMB** 列表

虚拟信箱列表包括信箱中当前存储的作业。

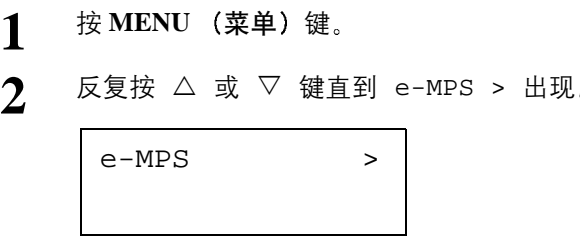

3 按 ▷ 键。
4 反复按 △ 或 ▽ 键直到 >List of VMB (VMB 列表) 出现。

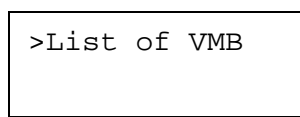

5 按 ENTER (回车)键。问号 (?) 出现。

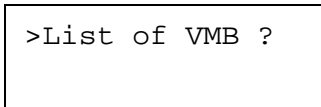

6 再次按 ENTER (回车)键。如下所示,打印机打印出如下图 [3-6](#page-72-0) 中虚拟信箱 当前的作业列表

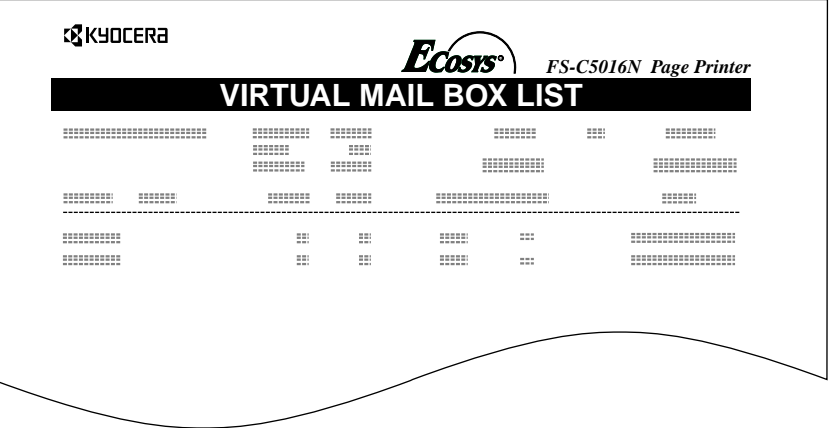

<span id="page-72-0"></span>图 3-6

## **3.4.5** 改变 **e-MPS** 设置

您可改变以下 e-MPS 操作参数:

- 快速打印 / 校验保留作业的最大数量
- *•* 指定给暂时编码作业的最大空间
- *•* 指定给永久编码作业的最大空间
- 指定给虚拟信箱的最大空间

注

所指定存储区域的总容量不应超过硬盘的总容量。否则, 您仅能执行比规定打印作 业数量更少的打印作业

#### 改变快速打印/校验保留作业的最大数量

 $\overline{u}$  可在 0 至 50 范围内改变快速打印 / 校验保留作业的最大数量。初始值为 32。

- 1 按 MENU (菜单)键。
- 2 反复按 △ 或 ▽ 键直到 e-MPS > 出现。

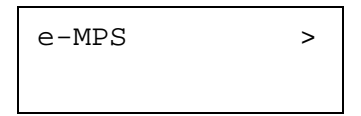

**3** 按 ▷ 键。

<u>1</u> 反复按 △ 或 ▽ 键直到 >e-MPS Configuration > (e-MPS 设置) 出 现

>e-MPS > Configuration

 $5$  按  $\triangleright$  键。

6 反复按 △ 或 ▽ 键直到 >>Quick Copy (快速打印) 出现。

>>Quick Copy 32

7 按 ENTER (回车)键。闪烁的光标 (\_) 出现。

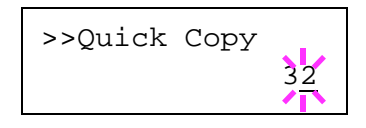

8 按 △ 或 ▽ 键增加或减少闪烁光标处的数值。数值可在 0 至 50 之间进行设 定。使用 ▷ 和 ◁ 键将光标移右和移左。

 $\bigcirc$  设定所需的作业最大数量后, 按 ENTER (回车)键。

10 按 MENU (菜单) 键。显示屏返回 Ready (就绪) 状态。

### 指定给暂时编码作业的最大空间

可改变存储暂时编码作业的硬盘空间。可在 0 至 9999 (兆字节) 范围内改变最大空 间 但是 实际的最大空间取决于硬盘剩余空间的大小 默认大小为硬盘总空间的 1/  $6.$  以 50 MB 为单位取整。例如, 如果硬盘总空间为 10 GB, 则默认大小为 1550 MB。

- 1 按 MENU (菜单)键。
- 2 反复按 △ 或 ▽ 键直到 e-MPS > 出现。

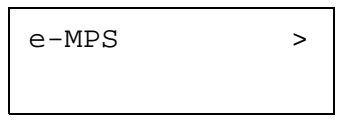

- **3** 按 ▷ 键。
- <u>4</u> 反复按 △ 或 ▽ 键直到 >e-MPS Configuration >(e-MPS 设置)出 现

>e-MPS > Configuration

- $5$  按  $\triangleright$  键。
- 6 反复按 △ 或 ▽ 键直到 >>Temp. Code JOB Size (暂时编码作业空间) 出现

>>Temp. Code JOB Size 1550MB

7 要改变硬盘空间最大值,按 ENTER (回车) 键。闪烁的光标 (\_) 出现。

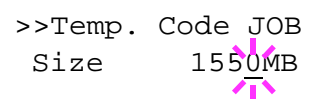

- 8 按 △ 或 ▽ 键分别增加或减少闪烁光标处的数值。使用 ▷ 和 ◁ 键将光 标移右和移左
- $\bigcirc$  当显示所需的大小时, 按 ENTER (回车)键。
- 10 按 MENU (菜单) 键。显示屏返回 Ready (就绪) 状态。

### 指定给永久编码作业的最大空间

可改变存储永久编码作业的硬盘空间。可在 0 至 9999 (兆字节) 范围内改变最大空间。 但是, 实际的最大空间取决于硬盘剩余空间的大小。默认大小为硬盘总空间的 1/6, 以  $50$  MB 为单位取整。例如, 如果硬盘总空间为  $10$  GB, 则默认大小为  $1550$  MB。

- 1 按 MENU (菜单)键。
- 2 按 △ 或 ▽ 键并选择 e-MPS >。

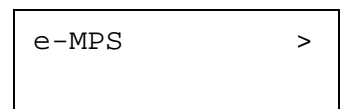

- 3 按 ▷ 键。
- <u>1</u> 按 △ 或 ▽ 键并选择 >e-MPS Configuration (e-MPS 设置) >。

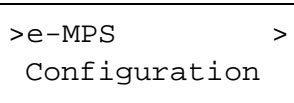

- $5$  按  $\triangleright$  键。
- **6** 按 △ 或 ▽ 键并选择 >>Perm. Code JOB Size (永久编码作业空间)。

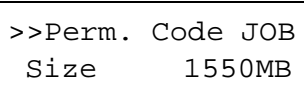

7 按 ENTER (回车)键, 信息显示屏出现闪烁的光标 (\_)。

>>Perm. Code JOB Size 1550MB

- 8 按 △ 或 ▽ 键分别增加或减少闪烁光标处的数值。使用 ▷ 和 ◁ 键将光 标移右和移左
- $\bigcirc$  当显示所需的大小时 按 ENTER (回车)键。
- 10 按 MENU (菜单) 键, 信息显示屏返回 Ready (就绪) 状态。

### 指定给虚拟信箱 **VMB** 的最大空间

可改变虚拟信箱使用的硬盘空间。可在 0 至 9999 (兆字节) 范围内改变最大空间。 但是 实际的最大空间取决于硬盘剩余空间的大小 默认大小为硬盘总空间的 1/6  $\lambda$  50 MB 为单位取整。例如,如果硬盘总空间为 10 GB 则默认大小为 1550 MB。

- 1 按 MENU (菜单) 键。
- 2 按 △ 或 ▽ 键并选择 e-MPS >。

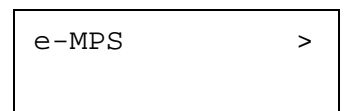

- 3 按 ▷ 键。
- **1** 按 △ 或 ▽ 键并选择 >e-MPS Configuration (e-MPS 设置) >。

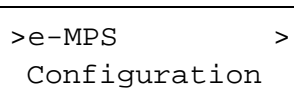

- $5$  按  $\triangleright$  键。
- **6** 按 △ 或 ▽ 键并选择 >>VMB Size (VMB 空间)。

>>VMB Size 1550MB

- $\boldsymbol{\eta}$  要改变最大空间,按 ENTER(回车)键。信息显示屏显示闪烁的光标(\_)。 >>VMB Size 1550MB/ I \
- 8 按 △ 或 ▽ 键分别增加或减少闪烁光标处的数值。使用 ▷ 和 ◁ 键将光 标移右和移左
- **9** 当显示所需的大小时, 按 ENTER (回车) 键。
- 10 按 MENU (菜单) 键退出菜单选项。

# **3.5** 改变接口参数

打印机同时配备了并行接口和 USB 接口。也可安装选购的串行接口板组件和网络接 口卡。各种打印环境参数 (例如, 默认仿真模式等) 可通过使用打印机的菜单选项 系统在不同的接口上分别进行改变。在下述步骤中选择进行改变的接口。

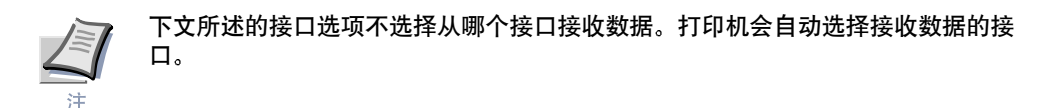

# **3.5.1** 改变并行接口模式

根据 IEEE 标准,并行接口支持双向 / 高速模式。通常情况下,本接口在初始设定为 Auto (自动) 的情况下使用。有关详情, 请参见 "附录 B 计算[机接](#page-196-0)口"。在设定接 口后,请务必重设打印机或至少关闭电源一次。此后新的设定将被启用。您可从以下 设定中选择

- 自动 (初始值)
- *•* 半字节 高速
- *•* 高速
- 普通
- 1 按 MENU (菜单)键。
- 2 反复按 △ 或 ▽ 键直到 Interface (接口) > 出现。
- 3 若不是并行接口, 则按 ENTER (回车)键。闪烁的问号 (?) 出现。

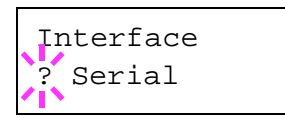

4 反复按 △ 或 ▽ 键直到 Parallel (并行) 出现。

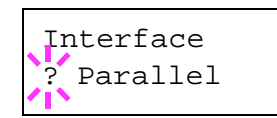

- 5 再次按 ENTER (回车)键。问号消失。
- 6 要改变并行接口模式, 按 ▷ 键。当前通信模式出现。

7 要改变通信模式,按 ENTER (回车)键。闪烁的问号 (?) 出现。

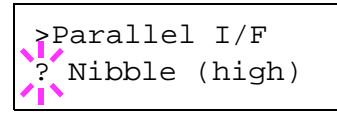

- 8 按 △ 或 ▽ 键滚动显示以下通信模式: Nibble (high) (半字节 (高)) Auto (自动) Normal 普通 High Speed 高速
- $\bigcirc$  当显示所需通信模式时, 按 ENTER (回车) 键。
- 10 按 MENU (菜单) 键退出菜单选项。

## **3.5.2** 改变串行接口参数

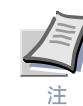

本章节适用于安装了选购的串行接口板组件 (IB-11) 的打印机。

您可确认或改变串行接口参数 其中包括波特率、数据位、停止位、校验位以及协 议。这些参数必须符合计算机串行接口的参数要求。

- 1 按 MENU (菜单) 键。
- 2 反复按 △ 或 ▽ 键直到 Interface (接口) > 出现。
- 3 若不是串行接口, 则按 ENTER (回车) 键。闪烁的问号 (?) 出现。

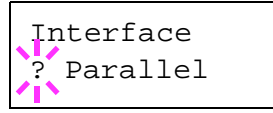

**4** 反复按 △ 或 ▽ 键直到 Serial (串行) 出现。

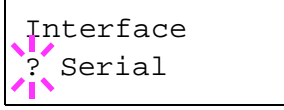

- 5 再次按 **ENTER** (回车) 键。
- 6 按 ▷ 键。以下一种串行参数显示 (例如, Baud rate (波特率))。

按 △ 或 ▽ 键显示如下所示的串行参数。要改变串行参数, 按 ENTER (回车) 键。使用 △ 或 ▽ 键改变数值或选项。

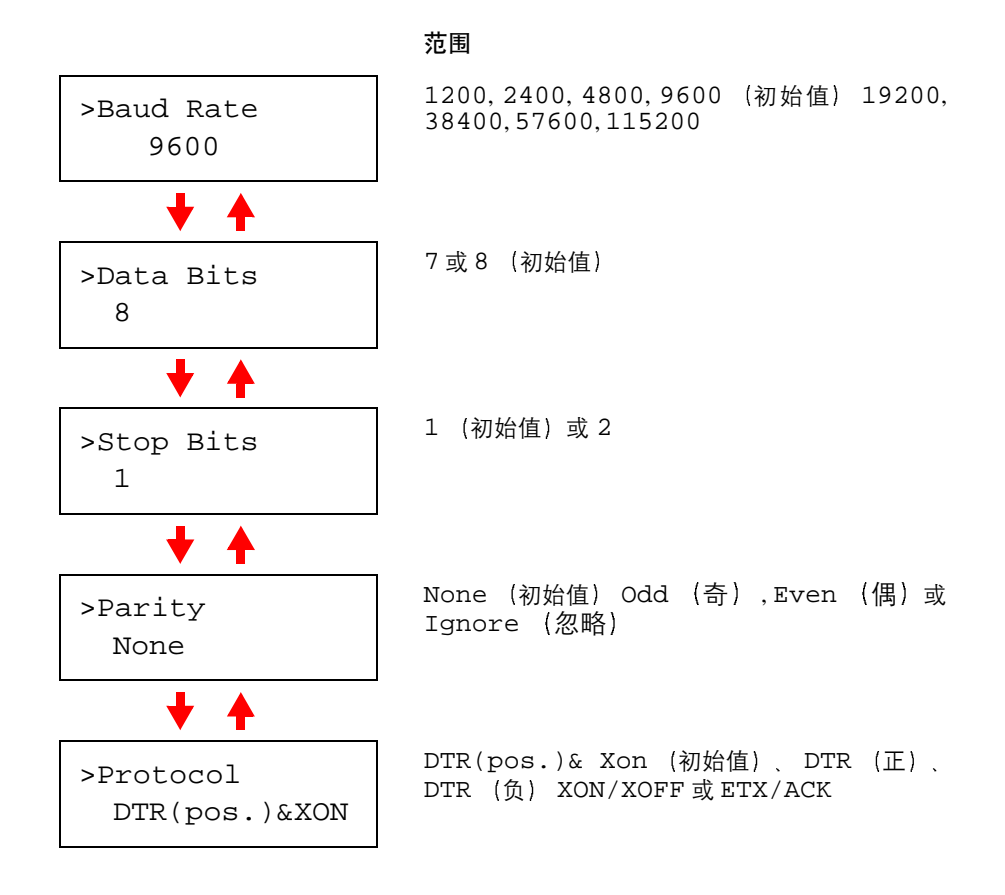

例如, 要将波特率从 9600 改变为 115200, 在完成上述步骤后会显示波特率 菜单。当显示屏显示波特率为 9600 (bps) 时, 按 ENTER (回车) 键。闪烁 的问号 (?) 出现。

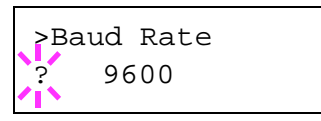

按 △ 或 ▽ 键滚动显示各数值。当显示 115200 时, 按 ENTER (回车) 键。按 MODE (模式) 键退出菜单选项。

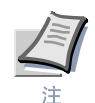

某些计算机可能无法处理 **115200 bps** 的波特率 如果将波特率设定为 **115200** 且发 生通信故障, 请选择较低的波特率。

## **3.5.3** 改变网络接口参数

本打印机支持 TCP/IP、 NetWare 和 EtherTalk 协议。此外,您可在选购的接口插槽中 安装选购的网络接口卡。

使用操作面板 您可

- 启用或不启用 TCP/IP NetWare 和 AppleTalk
- *•* 启用或不启用 DHCP
- 输入 IP 地址、子网掩码地址和默认网关地址
- 确定接通打印机电源后是否打印网络状态页

要确认和改变网卡参数时, 请执行以下步骤:

- 1 按 MENU (菜单)键。
- 2 反复按 △ 或 ▽ 键直到 Interface (接口) > 出现。
- 3 若当前接口不是网络接口, 则按 ENTER (回车)键。闪烁的问号 (?) 出现。

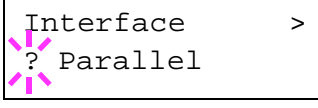

若打印机中安装了选购的网络接口卡, 则 Option (选购) 将显示。在这种情 况下 设定步骤基本相同

4 反复按 △ 或 ▽ 键直到 Network (网络) 出现。

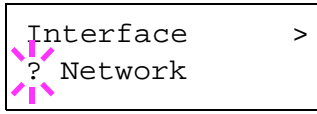

5 再次按 ENTER (回车)键。

**6** 按 ▷ 键。以下一种菜单显示。要改变本项目的设定,按 ENTER (回车) 键。使用 △ 或 ▽ 键改变数值或选项。

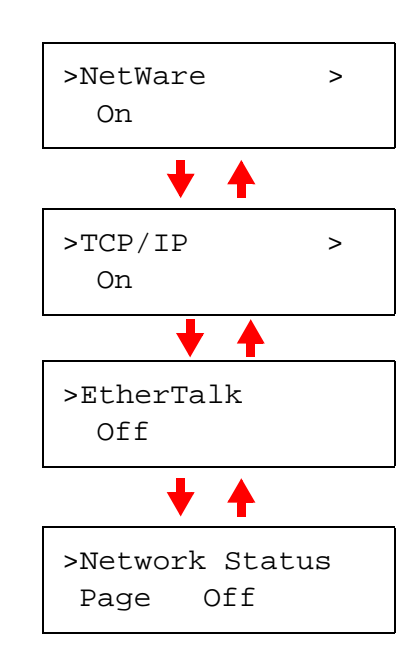

范围

当使用 NetWare 连接网络时, 将本项目设定为 On (开) 。在子菜单 (>) 中, 可在 Auto, 802.3 Ethernet II 802.2 和 802.3SNAP 的范围内选择成帧模式

当使用 TCP/IP 连接网络时, 将本项目设定为 On (开)。子菜单 (>) 包含 DHCP、 IP 地址、子 网掩码地址和网关地址等项目。要确定网卡的 IP 地址, 请参见下文的 [3.5.4](#page-82-0) 确认 IP 地址"。

Macintosh 计算机必须将 EtherTalk 设定为 (On) 进行连网。

当本项目设定为 On (开) 时, 打印机会在打印 出打印机状态页的同时, 打印一份网络状态页。 请参见*第3-40 页 "打印网络接口状态页"* 。

- **7** <sup>启</sup>用打印机连接网络所需的正确协议 <sup>要</sup>启用协议并使其显<sup>示</sup> <sup>按</sup> **ENTER** (回车)键, 再按 △ 或 ▽ 键从 Off (关) 改变为 On (开), 最后按 **ENTER** (回车)键。
- 8 按 MENU (菜单) 键。显示屏返回 Ready (就绪) 状态。您可打印出网络状 态页来确认已被正确设定的 IP 地址、子网掩码地址以及网关地址。要打印网 络状态页 请参见下文的*第3-40 页 "打印网络接口状态页"* 。

## <span id="page-82-0"></span>**3.5.4** 确认 **IP** 地址

要使用 TCP/IP 协议连接打印机和网络, 您必须设定打印机的 IP 地址。打印机必须拥 有唯一的 IP 地址, 应从网络管理员处获取此地址。

**1** <sup>启</sup>用上述方式中的 TCP/IP 协议

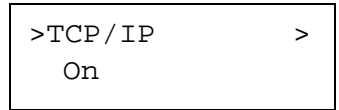

 $2$  按  $\triangleright$  键进入子菜单。每按一次  $\triangle$  或  $\nabla$  键, 选项作如下变化。

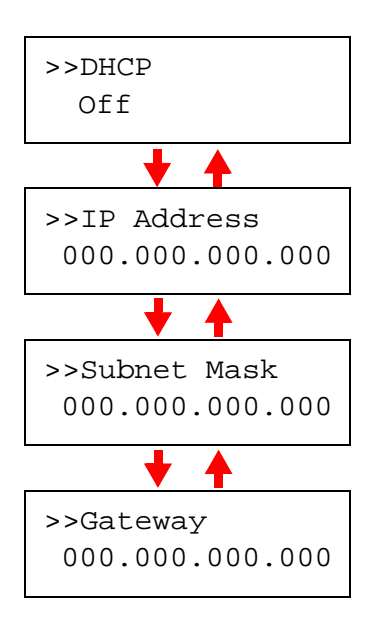

3 当显示 >>IP Address (IP 地址) 时 按 ENTER (回车) 键。闪烁的光 标 (\_) 在最后一个数字处出现。

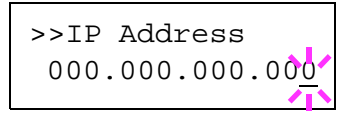

- 4 按 △ 或 ▽ 键分别增加或减少闪烁光标处的数值。使用 ▷ 和 ◁ 键将光 标移右和移左
- 5 输入 IP 地址后, 按 ENTER (回车)键。
- 6 按 △ 或 ▽ 键移至 Subnet Mask (子网掩码)。执行相同步骤完成子网掩 码地址的输入。
- 7 按 △ 或 ▽ 键移至 Gateway (网关) 。执行相同步骤完成网关地址的输入。
- 8 按 MENU (菜单) 键。显示屏返回 Ready (就绪) 状态。您可打印出网络状 态页来确认已被正确设定的 IP 地址、子网掩码地址以及网关地址。要打印网 络状态页, 请参见下文的[打印](#page-83-0)网络接口状态页。

### <span id="page-83-0"></span>打印网络接口状态页

您可使打印机在打印状态页的同时打印出一份网络状态页。网络状态页显示网络地 址, 以及其它有关网络接口卡各种网络协议的信息。初始设定为 Off (关) (打印无 效)。

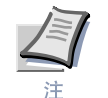

可能无法使用选购的网络接口卡打印一份网络接口状态页。有关详情,请参见网络 接口手册。

网络状态页示例显示在*第3-41页 "图 3-7"*。

- 1 按 MENU (菜单)键。
- 2 反复按 ENTER (回车)键直到 Interface (接口) > 出现。

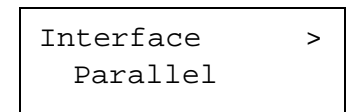

3 若不是网络接口, 则按 ENTER (回车) 键。闪烁的问号 (?) 出现。

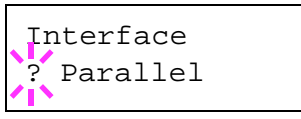

4 反复按 △ 或 ▽ 键直到 Network (网络) 出现。按 ENTER (回车) 键。

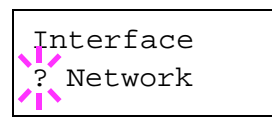

5 按 ▷ 键, 然后反复按 △ 或 ▽ 键直到显示屏出现 >Network Status Page (网络状态页)。

> >Network Status Page Off

**6** 初始设定为 Off (关)。若将其设定为 On (开), 则按 ENTER (回车) 键。闪烁的问号 (?) 出现。

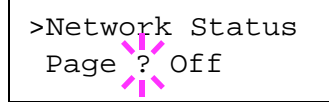

**7** 按 △ 或 ▽ 键选择 On (开)。

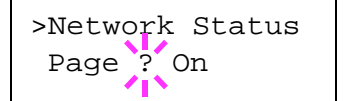

- **8** 再次按 ENTER (回车)键。
- $\mathbf{9}$  按 <mark>MENU</mark> (菜单)键。显示屏返回 Ready (就绪)状态。打印机打印出网络<br> 状态页作为下文*图 [3-7](#page-84-0)* 中的示例。

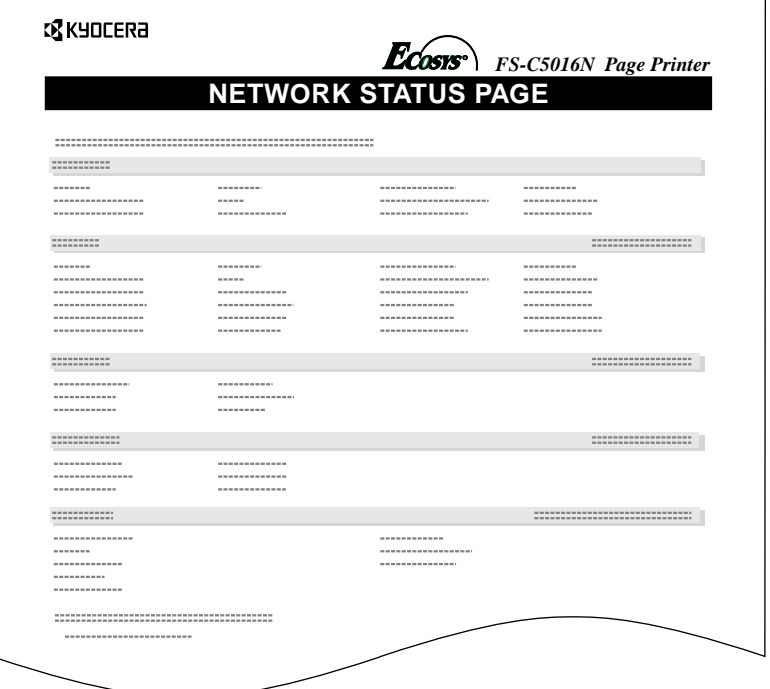

<span id="page-84-0"></span>图 **3-7**

# **3.6** 进行初始设定

您可使用操作面板设定以下项目的初始值 请注意 使用操作面板所作的各项初始设 定可能会被打印机驱动程序的设定以及应用程序软件取代

## **3.6.1** 默认仿真

您可改变当前接口的仿真模式和字符代码集。打印机具有以下几种仿真模式:

- HP PCL 6 (HP Color LaserJet 8550)
- KPDL3 (PostScript 3)

打印机可根据从计算机上接收到的打印作业自动在 HP PCL 6 和 KPDL3 模式间切 换。要完成本操作,请在以下步骤中选择 KPDL (AUTO)。

- 1 按 MENU (菜单) 键。
- 2 反复按 △ 或 ▽ 键直到 Emulation (仿真) > 出现在信息显示屏中。其中 一种仿真模式出现 表示当前正在使用的仿真

PCL 6 (初始值) KPDL KPDL (AUTO)

3 要改变默认仿真, 按 ENTER (回车) 键。闪烁的问号 (?) 出现。

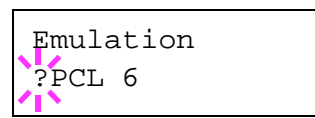

- 1 反复按 △ 或 ▽ 键直到所需的仿真模式显示。
- 5 按 ENTER (回车)键。
- **6** 按 MENU (菜单) 键。显示屏返回 Ready (就绪) 状态。

## **3.6.2** 用于 **KPDL** 仿真的可选仿真

自动 KPDL [KPDL (AUTO) (KPDL (自动)) ] 仿真可使打印机根据接收到的打印 作业自动改变仿真模式。打印机切换的其它仿真模式可通过操作面板进行选择。可选 的默认仿真为 HP PCL 6

- 1 按 MENU (菜单) 键。
- 2 反复按 △ 或 ▽ 键直到 Emulation (仿真) > 出现。

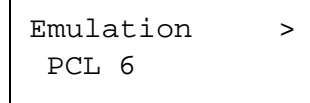

3 按 ENTER (回车)键。闪烁的问号 (?) 出现。

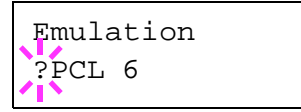

**4** 反复按 △ 或 ▽ 键直到 KPDL (AUTO) (KPDL (自动)) 出现。按 ENTER (回车)键。

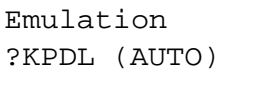

- 5 按 ▷ 键。反复按 △ 或 ▽ 键直到 >Alt. Emulation (可选仿真) 显 示。同时出现当前所选的可选仿真 PCL 6 或 KC-GL。
- **6** 要改变可选仿真,按 ENTER (回车) 键。闪烁的问号 (?) 出现。

```
>Alt. Emulation 
PCL 6
```
- $\boldsymbol{7}$  反复按  $\vartriangle$  或  $\nabla$  键直到所需的可选仿真出现。
- **8** 按 ENTER (回车)键。
- **4** 按 MENU (菜单) 键。显示屏返回 Ready (就绪) 状态。

## **3.6.3** 打印 **KPDL** 故障

打印机可在 KPDL 仿真期间出现打印故障时打印出故障说明。初始值为 Off (关) -打印机不打印 KPDL 故障。

- 1 按 MENU (菜单) 键。
- 2 反复按 △ 或 ▽ 键直到 Emulation (仿真) > 出现。

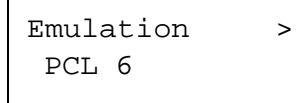

3 按 ENTER (回车)键。闪烁的问号 (?) 出现。

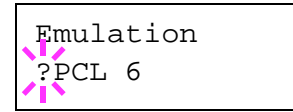

**1** 使用 △ 或 ▽ 键选择 KPDL 或 KPDL (AUTO) (KPDL (自动))。

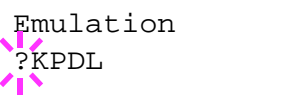

- 5 按 ENTER (回车)键。
- 6 按 ▷ 键。按 △ 或 ▽ 键直到 >Print KPDL Errs (故障) (打印 KPDL 故障)出现。

>Print KPDL Errs Off

7 按 ENTER (回车)键。闪烁的问号 (?) 出现。

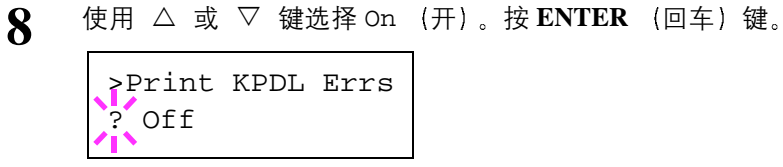

**4** 按MENU (菜单) 键。显示屏返回 Ready (就绪) 状态。

# **3.6.4** 默认字体

您可选择当前接口的默认字体 默认字体可以是其中一种内置字体或是下载到打印 机存储器或储存在存储卡或硬盘中的字体

在本菜单中 您也可设定 Courier 和 Letter Gothic 字体的字形和字符间距 并打印一 份字体列表

1 按 MENU (菜单) 键。

2 反复按 △ 或 ▽ 键直到 Font (字体) > 出现。

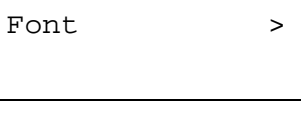

**3** 按 ▷ 键。按 △ 或 ▽ 键直到 >Font Select (字体选择) > 出现。

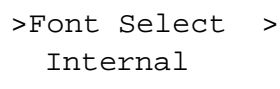

<u>4</u> 要选择内置字体, 请确保 Internal (内置) 显示, 按 ▷ 键。显示屏作如 下变化。若 Internal (内置) 未显示, 则按 ENTER (回车) 键, 然后按 △ 或 ▽ 键直到它出现。

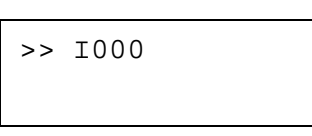

要选择选购件字体 在显示 > Font Select 字体选择 的同时 > 按 **ENTER** (回车)键。反复按 △ 或 ▽ 键直到 Option (选购) 出现, 然后按 ENTER (回车) 键。按 ▷ 键接着显示如上所示的字体选项。您仅可在打印机安装了选 购件字体时执行本操作

数字前的字母表示如下所示的字体位置:

- I 内置字体
- S 软 (下载) 字体
- M 选购存储卡中的字体
- H RAM 磁盘或选购硬盘中的字体
- O 选购 ROM (API) 中的字体
- 5 按 ENTER (回车)键。闪烁的问号 (?) 出现。

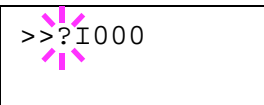

- 6 反复按 △ 或 ▽ 键直到所需的字体编号出现。有关内置字体的字体编号 . 请 参见*第3-50页 "打印字体列表"*。
- 7 当显示所需字体时,按 ENTER (回车)键。
- 8 按 MENU (菜单) 键。显示屏返回 Ready (就绪) 状态。

### 选择常规或 **Dark Courier/Letter Gothic**

Courier 或 Letter Gothic 的字体浓度可选为 Regular (常规) 或 Dark (加粗)。在 以下步骤中, 假定选择了 Courier 字体。 Letter Gothic 字体使用相同步骤。

- 1 按 MENU (菜单) 键。
- 2 反复按 △ 或 ▽ 键直到 Font (字体) > 出现。

```
Font >
```
3 按 ▷ 键。按 △ 或 ▽ 键直到 >Font Select (字体选择) > 出现。

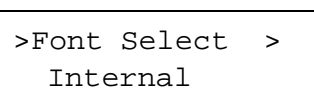

- 4 请确保 Internal (内置) 显示并按 ▷ 键。
- 5 反复按 △ 或 ▽ 键直到 >>Courier 出现。若正在选择 Letter Gothic 字体的浓度, 则在此处选择 >> Letter Gothic。

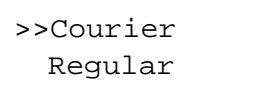

 $\begin{bmatrix} \mathbf{6} & \mathbf{6} \\ \mathbf{7} & \mathbf{8} \end{bmatrix}$  **ENTER** (回车) 键。 闪烁的问号 (?) 出现。

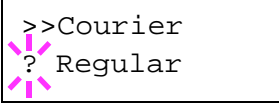

- 7 使用 △ 或 ▽ 键选择 Regular (常规) 或 Dark (加粗)。
- **8** 按 ENTER (回车)键。
- $\bigcirc$  按MENU (菜单) 键。显示屏返回 Ready (就绪) 状态。

#### 改变默认字号

您可改变默认字体的大小。若选择了属性字体,也可改变字符大小。

- 1 按 MENU (菜单) 键。
- 2 反复按 △ 或 ▽ 键直到 Font (字体) > 出现。

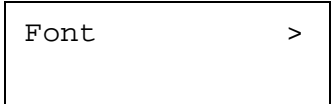

3 按 ▷ 键。按 △ 或 ▽ 键直到 >Font Select (字体选择) > 出现。

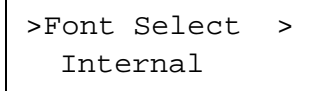

- **4** 请确保 Internal (内置) 显示并按 ▷ 键。
- 5 反复按 △ 或 ▽ 键直到 >>Size (字号) 出现。

>>Size 012.00 point(s)

 $\begin{bmatrix} \mathbf{f} & \mathbf{f} \end{bmatrix}$  接 ENTER (回车) 键。闪烁的光标 (\_) 出现。

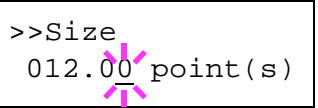

- $\boldsymbol{\mathcal{J}}$  按  $\vartriangle$  或  $\nabla$  键增加或减少闪烁光标处的数值。字号可以 0.25 点数为单位在 4 和 999.75 点数之间进行设定。使用 ▷ 或 √ 键将光标移右和移左。
- 8 当显示所需字号时, 按 ENTER (回车)键。
- **4** 按 MENU (菜单) 键。显示屏返回 Ready (就绪) 状态。

## **Courier/Letter Gothic** 的字符间距

您可以在默认字体为 Courier 或 Letter Gothic 时设定固定字体的字符间距

- 1 按 MENU (菜单) 键。
- 2 反复按 △ 或 ▽ 键直到 Font (字体) > 出现。

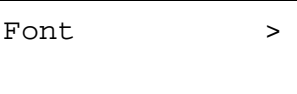

- 3 按 ▷ 键。按 △ 或 ▽ 键直到 >Font Select (字体选择) >出现。 >Font Select > Internal
- **4** 请确保 Internal (内置) 显示并按 ▷ 键。
- 5 反复按 △ 或 ▽ 键直到 >>Pitch (间距) 出现。

>>Pitch 10.00 cpi

 $\begin{bmatrix} \mathbf{6} & \mathbf{6} \\ \mathbf{7} & \mathbf{8} \end{bmatrix}$  **ENTER** (回车) 键。闪烁的光标 (\_) 出现。

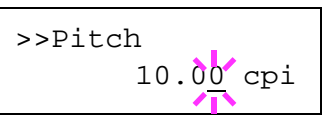

- $\mathbf{7}$  按  $\triangle$  或  $\nabla$  键增加或减少闪烁光标处的数值。字符间距可以每英寸 0.01 字 符为单位, 在每英寸 0.44 和 99.99 字符之间进行设定。使用 ▷ 或 ◁ 键将光 标移右和移左
- 8 当显示所需间距时 按 ENTER (回车)键。
- **4** 按 MENU (菜单) 键。显示屏返回 Ready (就绪) 状态。

### 设定代码集

您可以改变字符代码集的字符代码集依当前字体的不同而不同。(初始值为 IBM  $PC-8$ <sub>o</sub>  $)$ 

- 1 按 MENU (菜单) 键。
- 2 反复按 △ 或 ▽ 键直到 Font (字体) > 出现。

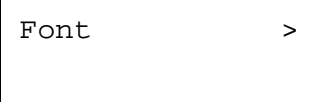

- 3 按 ▷ 键。
- **4** 反复按 △ 或 ▽ 键直到 >Code Set (代码集) 出现。

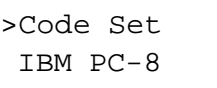

 $\overline{\mathbf{5}}$  按 ENTER (回车)键。闪烁的问号 (?) 出现。

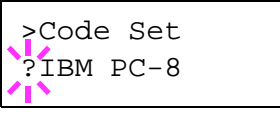

- 6 按 △ 或 ▽ 键直到所需的字符代码集出现。
- **7** 按 ENTER (回车) 键。
- 8 按 MENU (菜单) 键。显示屏返回 Ready (就绪) 状态。

## <span id="page-93-0"></span>打印字体列表

为了有助于确定字体选项, 您可打印出内置字体或选购件字体以及下载字体的列表。 字体列表的示例在*第3-51页 "图 3-8"*中显示。

- 1 按 MENU (菜单) 键。
- 2 反复按 △ 或 ▽ 键直到 Font (字体) > 出现。

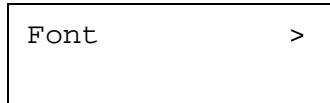

- 3 按 ▷ 键。
- 4 反复按 △ 或 ▽ 键直到 >List of Internal Fonts (内置字体列表)或 >List of Option Fonts (选购件字体列表)出现。

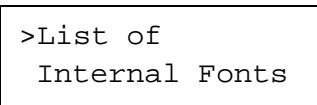

5 按**ENTER** (回车)键。问号 (?) 出现。

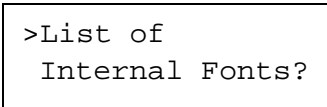

**6** 再次按 **ENTER** (回车) 键。Processing (处理中) 出现, 然后进入 Ready (就绪)状态。打印机打印出一张字体列表,并带有示例和各字体的字体 ID (编号)。字体列表的示例显示在下页中的图 [3-8](#page-94-0)。

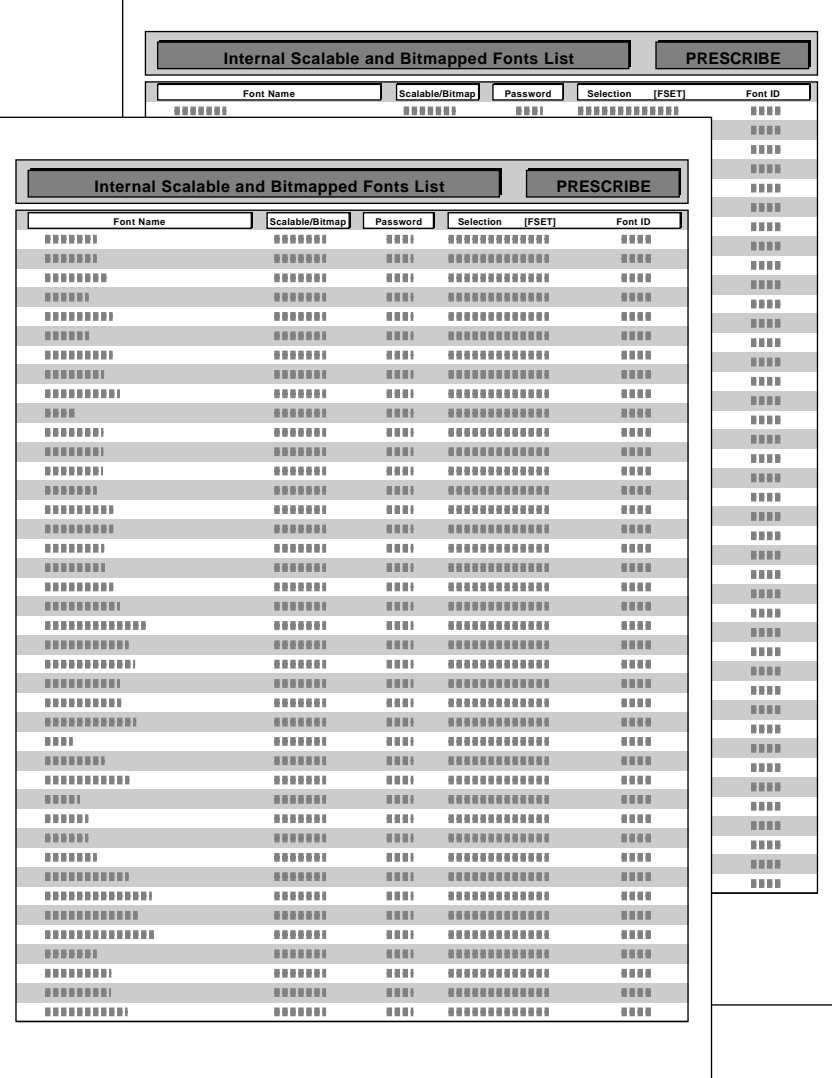

<span id="page-94-0"></span>图 **3-8**

 $\overline{\phantom{a}}$ 

# **3.7** 页码标记

在页面设定菜单中,您可以设定打印份数、页面方向和其它有关页码标记的设定。

## **3.7.1** 打印份数

您可以设定当前接口中各页要打印的份数 可在 1 和 999 的范围内设定打印份数

- 1 按 MENU (菜单) 键。
- 2 反复按 △ 或 ▽ 键直到 Page Set (页面设定) > 出现。

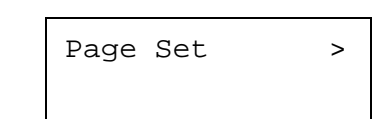

3 按 ▷ 键。

**4** 反复按 △ 或 ▽ 键直到 >Copies (份数) 出现。

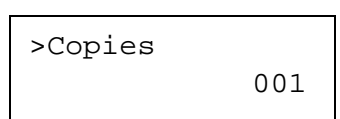

 $\overline{\mathbf{5}}$  按 ENTER (回车)键。闪烁的光标 (\_) 出现。

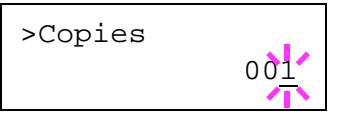

- 6 按 △ 或 ▽ 键分别增加或减少闪烁光标处的数值。使用 ▷ 和 ◁ 键将光 标移右和移左
- 7 当显示所需份数时, 按 ENTER (回车) 键。
- 8 按 MENU (菜单) 键。显示屏返回 Ready (就绪) 状态。

# **3.7.2** 打印方向

您可以选择纵向 (竖直) 或横向 (水平) 页面方向。

纵向

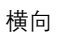

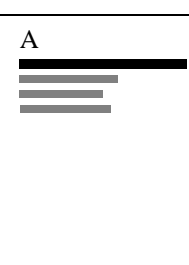

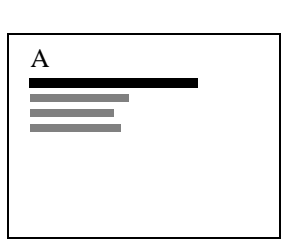

图 3-9

1 按 MENU (菜单) 键。

2 反复按 △ 或 ▽ 键直到 Page Set (页面设定) > 出现。

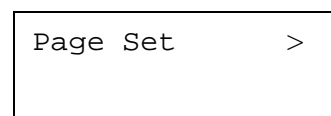

- 3 按 ▷ 键。
- **4** 反复按 △ 或 ▽ 键直到 >Orientation (方向) 出现。

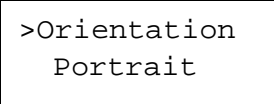

 $\overline{5}$  按 ENTER (回车)键。闪烁的问号 (?)出现。

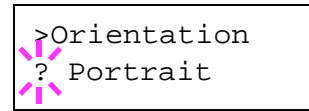

- 6 使用 △ 或 ▽ 键选择 Portrait (纵向) 或 Landscape (横向)。
- **7** 按 ENTER (回车)键。
- 8 按 MENU (菜单) 键。显示屏返回 Ready (就绪) 状态。

## **3.7.3** 页面保护模式

页面保护菜单通常不会出现, 但是若因打印作业太复杂而出现打印数据过多的故障, Page Protect (页面保护) 将被强行设定为 On (开)。当上述情形发生后, 请确 保将 Page Protect (页面保护) 重设为 Auto (初始值) 以保证以最佳方式使用 打印机内存

- 1 按 MENU (菜单) 键。
- 2 反复按 △ 或 ▽ 键直到 Page Set (页面设定) > 出现。

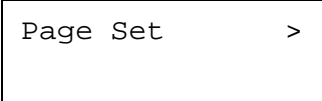

- 3 按 ▷ 键。
- **4** 反复按 △ 或 ▽ 键直到 >Page Protect (页面保护) 出现。

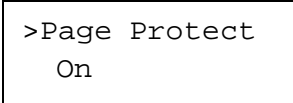

 $\overline{5}$  按 ENTER (回车)键。闪烁的问号 (?)出现。

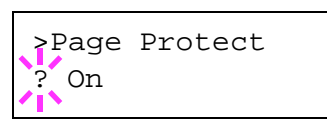

6 反复按 △ 或 ▽ 键直到 Auto (自动) 出现。

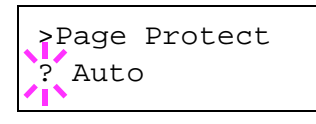

- **7** 按 ENTER (回车)键。
- 8 按 MENU (菜单) 键。显示屏返回 Ready (就绪) 状态。

# **3.7.4** 换行 **LF** 操作

本步骤说明打印机在接收到换行代码 (OAH) 时如何操作。

- LF only: 执行换行 (初始值)。
- *•* CR and LF: 执行换行并回车
- *•* Ignore LF: 忽略换行
- 1 按 MENU (菜单) 键。

**2** <sup>反</sup>复按 ! <sup>或</sup> " <sup>键</sup>直到 Page Set 页面设定 <sup>&</sup>gt; 出现

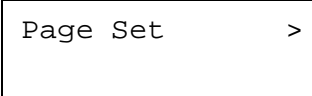

- 3 按 ▷ 键。
- **4** 反复按 △ 或 ▽ 键直到 >LF Action (LF 操作) 出现。

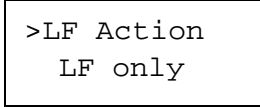

 $\overline{5}$  按 ENTER (回车)键。闪烁的问号 (?)出现。

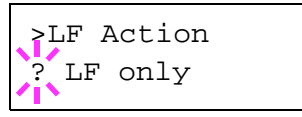

- 6 反复按 △ 或 ▽ 键直到所需的换行操作出现。
- 7 当显示所需操作时,按 ENTER (回车)键。
- 8 按 MENU (菜单) 键。显示屏返回 Ready (就绪) 状态。

# **3.7.5** 回车 **CR** 操作

本步骤说明打印机在接收到回车代码 (ODH) 时如何操作。

- CR only: 执行回车 (初始值)。
- *•* CR and LF: 执行换行并回车
- *•* Ignore CR: 忽略回车
- 1 按 MENU (菜单) 键。

2 反复按 △ 或 ▽ 键直到 Page Set (页面设定) > 出现。

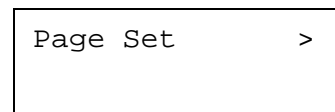

- **3** 按 ▷ 键。
- **4** 反复按 △ 或 ▽ 键直到 >CR Action (CR 操作) 出现。

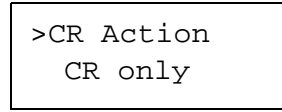

 $\overline{5}$  按 ENTER (回车)键。闪烁的问号 (?)出现。

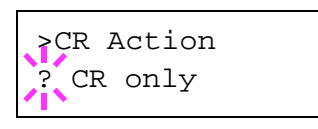

- 6 反复按 △ 或 ▽ 键直到所需的回车操作出现。
- 7 当显示所需操作时, 按 ENTER (回车) 键。
- 8 按 MENU (菜单) 键。显示屏返回 Ready (就绪) 状态。

## **3.7.6** 宽幅 **A4** 间距

将本项设定为 On (开) 来增加 A4 纸 (78 字符、间距 10) 和 Letter 尺寸纸 (80 字 符、间距 10) 每行的最多可打印字符数。本设定仅在 PCL 6 仿真中有效。

- 1 按 MENU (菜单) 键。
- 2 反复按 △ 或 ▽ 键直到 Page Set (页面设定) > 出现。

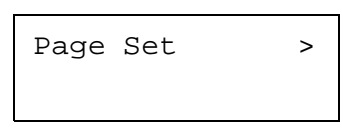

- 3 按 ▷ 键。
- **4** 反复按 △ 或 ▽ 键直到 >Wide A4 (宽幅 A4) 出现。

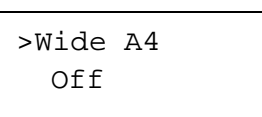

5 按 ENTER (回车)键。闪烁的问号 (?) 出现。

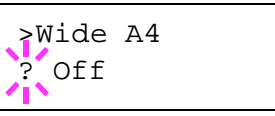

- **6** 使用 △ 或 ▽ 键选择 On 或 Off (关)。
- **7** 按 ENTER (回车) 键。
- 8 按 MENU (菜单)键。显示屏返回 Ready (就绪)状态。

# **3.8** 设定打印质量

打印机具有打印质量菜单功能,可使您选择光泽度模式(Low(低)或 High(高)) 的亮度

## **3.8.1** 光泽度模式

当设定为 High (高)时,光泽度模式会通过将打印速度降低一半的方式来增强打印 光泽度的效果。当纸张类型设定为 Transparency (投影透明胶) 时, 不可使用光 泽度模式

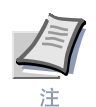

根据所使用的纸张,在光泽度模式下进行打印可能会使纸张折皱。为减轻折皱,请 试着使用厚纸

光泽度模式初始值为 Low (低)。要确认或改变光泽度模式时, 请执行以下步骤:

- 1 按 MENU (菜单) 键。
- **?** 反复按 △ 或 ▽ 键直到 Print Quality (打印质量) > 出现。

Print Quality >

- 3 按 ▷ 键。
- **4** 反复按 △ 或 ▽ 键直到 >Gloss Mode (光泽度模式) 出现。

>Gloss Mode Low

5 要改变光泽度模式, 按 ENTER (回车) 键。闪烁的问号 (?) 出现。 >Gloss Mode ? Low

- 6 按 △ 或 ▽ 键从 Low (低) 改变为 High (高)。
- 7 按 ENTER (回车) 键确定选项。
- **8** 按 MENU (菜单) 键。显示屏返回 Ready (就绪)状态。

# **3.9** 使用存储设备

打印机支持三种类型的存储设备: 存储卡、选购硬盘和 RAM 磁盘。存储卡和选购硬 盘可安装到专用的打印机插槽中。RAM 磁盘是打印机存储器中可分配的一部分。若 打印机中安装有选购的硬盘, 则 e-MPS 功能将启用。有关详情, 请参见*第 [3-20](#page-63-0) 页 [e-MPS](#page-63-0)*

各存储设备的基本操作相同。本章节主要介绍了存储卡的使用。

## **3.9.1** 使用存储卡

本打印机配备一个存储卡插槽。在其中插入一块存储卡即可进行以下操作。

- 读取字体数据
- *•* 读取数据
- *•* 写入数据
- *•* 删除数据
- *•* 格式化存储卡
- 打印数据名称列表

有关使用存储卡的详情, 请参见*第A-7 页 "附录A 选购件, 章节A.3.1 存储卡"*。

### 读取字体数据

对于存储卡,若打印机开启时,插槽中已插有带字体数据的存储卡,则字体会自动读 入打印机。要将字体从存储卡读入打印机,请执行以下步骤。

1 按 MENU (菜单) 键。

**2** <sup>反</sup>复按 ! <sup>或</sup> " <sup>键</sup>直到 Memory Card 存储<sup>卡</sup> <sup>&</sup>gt; 出现

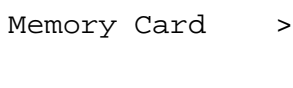

- 3 按 ▷ 键。
- **4** 反复按 △ 或 ▽ 键直到 >Read Fonts (读取字体) 出现。

>Read Fonts

5 按 ENTER (回车)键。问号 (?) 出现。

>Read Fonts ?

**6** 按ENTER (回车)键。Processing (处理中) 出现, 开始从存储卡读取数 据。读取完成后, Processing (处理中) 消失。

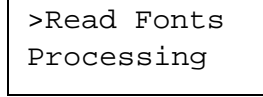

7 按 MENU (菜单) 键。显示屏返回 Ready (就绪) 状态。

### 读取数据

您可打印出存储卡中的数据 要读取保存在存储卡中的数据并进行打印 请执行以下 步骤

- 1 按 MENU (菜单)键。
- 2 反复按 △ 或 ▽ 键直到 Memory Card (存储卡) > 出现。

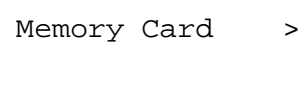

- 3 按 ▷ 键。
- **4** 反复按 △ 或 ▽ 键直到 >Read Data (读取数据) 出现 (本示例中为 Report (报告))。

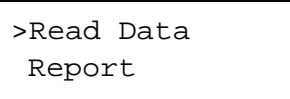

5 按 ENTER (回车)键。在数据名称前出现一个闪烁的问号 (?)。

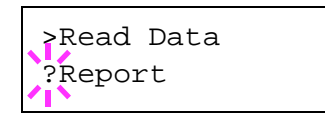

- $\mathbf{6}$  i接  $\vartriangle$  或  $\nabla$  键显示所需的数据名称。
- 7 按 ENTER (回车) 键。Processing (处理中) 出现,开始从存储卡读取数 据

#### 写入数据

如果存储卡中尚有存储空间, 即可写入数据。向存储卡中写入数据时, 会自动为本文 件指定一个名称。可利用本章节*第 3-64 页 "打印[数据名称](#page-107-0)列表 (分区)"* 中介绍的 步骤打印数据名称列表来确认

要向存储卡中写入数据 请执行以下步骤

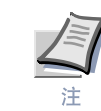

首先检查存储卡是否已正确格式化。若存储卡未被正确格式化, 则下文说明的 >Write Data (写入数据) 信息不会显示。若插入存储卡插槽中的存储卡未被格 式化, 则 >Format (格式化) 会自动显示。请格式化存储卡。参见第3-63 页 "格 式化[存储](#page-106-0)卡"。

- 1 按 MENU (菜单) 键。
- $2$  反复按  $\vartriangle$  或  $\nabla$  键直到 Memory Card (存储卡) > 出现。

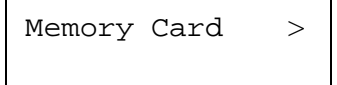

- 3 按 ▷ 键。
- **4** 反复按 △ 或 ▽ 键直到 >Write Data (写入数据) 出现。

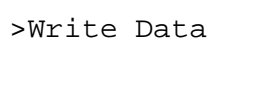

5 按 ENTER (回车)键。问号 (?) 出现。

>Write Data ?

- **6** 按ENTER (回车)键。Processing (处理中)出现, 然后进入 Waiting (等待中)状态。
- **7** <sup>在</sup>此状态<sup>下</sup> <sup>可</sup>将文件从计算机发送至打印机

打印机接收数据时, 信息显示屏改变为 Processing (处理中), 数据接收完 成时,信息显示屏改变为 Waiting (等待中)。

8 确认信息显示屏已变为 Waiting (等待中) 后 按 GO (执行) 键。即可将文 件写入存储卡 并使打印机自动打印如下所示的存储卡写入信息页

文件按照目标名称(也称为分区名称)写入存储卡,该名称由打印机按以下方 式自动逐一分配: DataS001 (数据 1)、DataS002 (数据 2)、DataS003 (数 据 3) ...

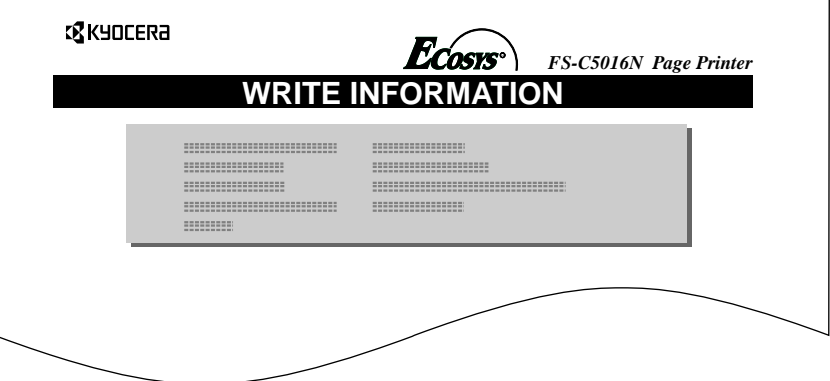

### 图 **3-10**

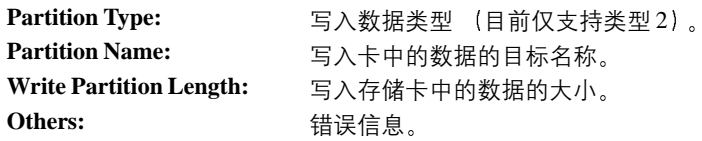

打印存储卡写入信息页后, 信息显示屏返回 Ready (就绪) 状态。

**4** 重复以上步骤 将全部数据 (文件) 写入存储卡。每次完成数据写入, 打印机 都会打印存储卡写入信息页, 其中包括上述信息, 但只是有关刚刚写入的数据 的信息。要同时查看存储卡中的全部数据, 可按说明打印数据名称列表。请参 见第3-64 页 "打印[数据名称](#page-107-0)列表 (分区)"。

## 删除数据

可用打印机从存储卡中逐一删除数据。

要删除存储卡中的数据, 请执行以下步骤。检查存储卡中是否存有数据。若无数据, 信息显示屏中将不会出现 >Delete Data (删除数据) 菜单。

- 1 按 MENU (菜单)键。
- $2$  反复按  $\triangle$  或  $\nabla$  键直到 Memory Card (存储卡) > 出现。

Memory Card >

3 按 ▷ 键。

4 反复按 △ 或 ▽ 键直到 >Delete Data (删除数据) 出现。同时还会出 现数据名称 (本示例中为 Report (报告))。

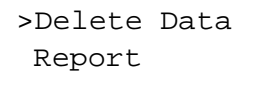

5 按 ENTER (回车)键。在数据名称前出现一个闪烁的问号 (?)。

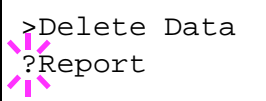

 $\mathbf{6}$  ig  $\vartriangle$  或  $\nabla$  键显示所需的数据名称。

7 按 ENTER (回车)键。 Processing (处理中) 出现, 数据从存储卡中删 除。显示屏返回 Ready (就绪)状态。

## <span id="page-106-0"></span>格式化存储卡

在新的存储卡用订印机之前必须对其进行格式化。格式化可使数据写入存储卡。

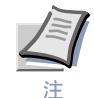

- 格式化将擦写掉存储设备 (包括用过的存储卡) 中的全部现有数据。
- **•** 必须通过打印机对存储卡进行格式化

要格式化存储卡, 请执行以下步骤。当新的存储卡插入打印机插槽时, Format error Memory card (存储卡格式化错误) 将出现在信息显示屏中。

1 按 MENU (菜单) 键。

**2** <sup>反</sup>复按 ! <sup>或</sup> " <sup>键</sup>直到 Memory Card 存储<sup>卡</sup> <sup>&</sup>gt; 出现

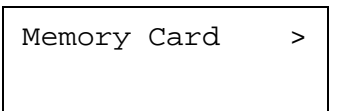

- **3** 按 ▷ 键。
- **4** 反复按 △ 或 ▽ 键直到 >Format (格式化) 出现。

>Format

5 按 ENTER (回车)键。问号 (?) 出现。

>Format ?

**6** 按ENTER (回车)键。Processing (处理中)出现, 开始格式化存储卡。 当成功完成格式化后, 打印机会自动打印出格式化信息页, 使您可检查存储卡 是否被正确格式化。

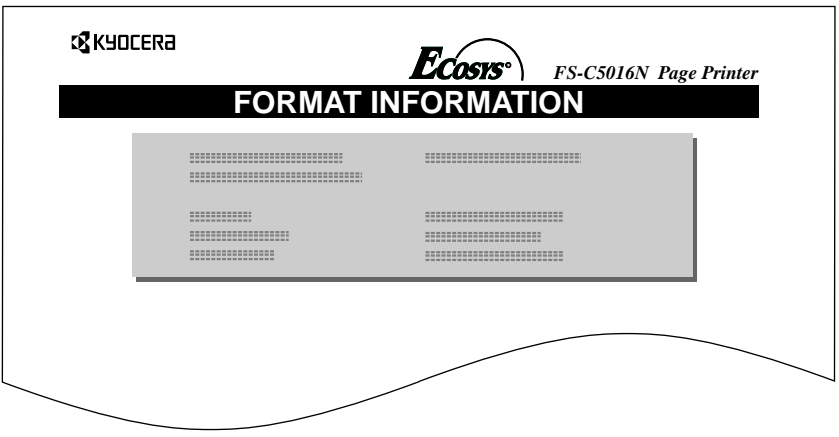

#### 图 **3-11**

格式化信息页包含以下项目

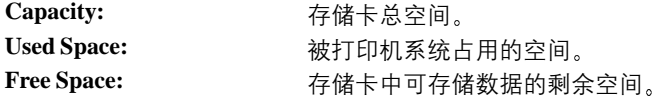

打印存储卡格式化信息后, 信息显示屏返回 Ready (就绪) 状态。

### <span id="page-107-0"></span>打印数据名称列表 (分区)

打印机可打印存储卡中存储的全部数据名称 (称为分区) 的列表作为参考。(字体卡 也可打印列表

要打印存储卡中所有数据名称的列表,请执行以下步骤。

1 按 MENU (菜单) 键。

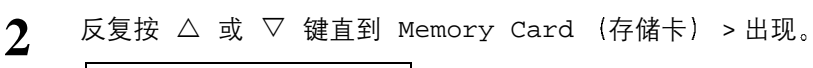

Memory Card >

3 按 ▷ 键。

4 反复按 △ 或 ▽ 键直到 >List of Partitions (分区列表) 出现。

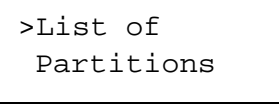
5 按 ENTER (回车)键。问号 (?) 出现。

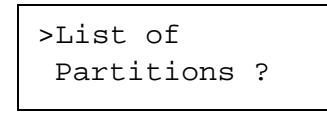

**6** 按ENTER (回车)键。Processing (处理中)出现, 开始打印列表。

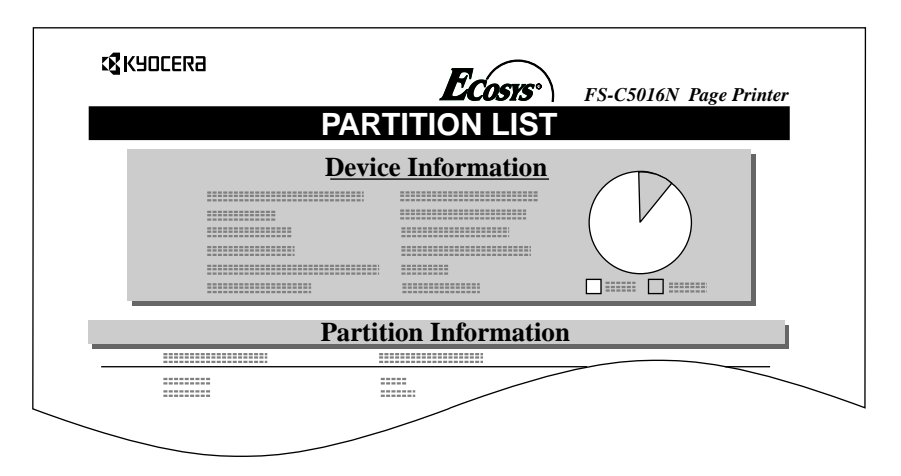

#### 图 **3-12**

打印结果 (上例) 包含以下信息:

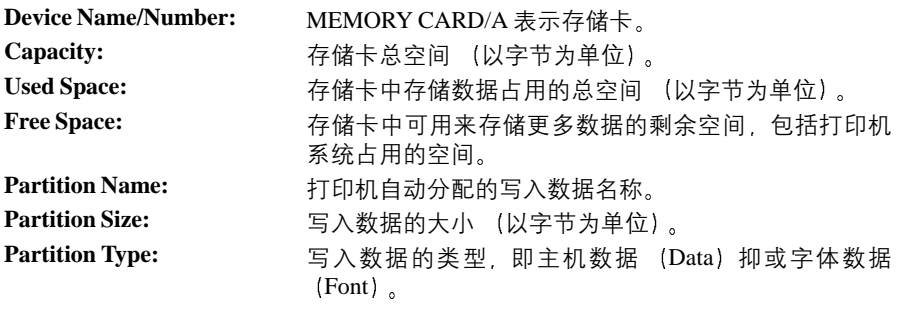

打印存储卡文件名称列表 (分区列表) 后, 显示屏返回 Ready (就绪) 状态。

#### **3.9.2** 使用选购硬盘

在打印机中装入选购硬盘可使您执行有关硬盘的以下操作

- 读取数据
- *•* 写入数据
- *•* 删除数据
- *•* 格式化硬盘
- 打印数据名称列表 分区

若是第一次将选购硬盘插入打印机 必须在使用之前将其格式化 若选购的硬盘还未 格式化 >Format menu (格式化菜单) 会自动出现在信息显示屏上。

选购硬盘的各操作步骤与存储卡操作步骤相同。请参见*第 3-59 页 "章节 3.9.1 [使用存](#page-102-0) [储](#page-102-0)卡"*中的相关章节。

当数据被写入硬盘后, 自动分配给相应文件的名称将变为 DataH001 (用于文件 1)、 DataH002 (用于文件 2)、DataH003 (用于文件 3) 等。

#### **3.9.3** 使用 **RAM** 磁盘

RAM 磁盘是打印机存储器中共享的内存空间,可暂时存储各项打印作业。RAM 磁盘 仅可用于电子分页 随后 存储的打印作业可用于打印多份作业从而减少打印整个作 业所需的总时间。除了其数据仅在打印机接通电源后有效, RAM 磁盘的操作过程与 硬盘相同。默认状态下 RAM 磁盘不启用 (关闭)。

要使用 RAM 磁盘时,请用以下所述的方式启用并输入 RAM 磁盘的所需空间。RAM 磁盘的最大空间可计算如下

RAM 磁盘最大空间  $=$  总打印机内存  $-36$  MB

例如, 如果打印机中的总内存容量为 256 MB, 则您可设定 RAM 磁盘的空间为 224 MB。如果 RAM 磁盘空间的设定超过这个限定, 则打印机自动向下取整以使磁盘空 间始终比打印机总内存少 36 MB 一旦设定了 RAM 的磁盘空间 则打印机必须重 设

要启用打印机存储器中的 RAM 磁盘, 您必须首先将 RAM 磁盘模式设定为 On (开), 然后按照下一章节所述过程设定 RAM 磁盘所需的数据大小。这样您即可执 行以下有关 RAM 磁盘的操作

- 读取数据
- *•* 写入数据
- *•* 删除数据
- 打印数据名称列表 (分区)

RAM 磁盘的各操作步骤与存储卡操作步骤相同。请参见*第 3-59 页 "章节 [3.9.1](#page-102-0) 使用* [存储](#page-102-0)卡"中的相关章节。当数据被写入 RAM 磁盘后, 自动分配给相应文件的名称将 变为 DataH001 (用于文件 1)、DataH002 (用于文件 2)、DataH003 (用于文件 3) 等。

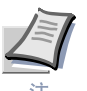

- **• RAM** 磁盘在安装了选购硬盘后无法使用
- **• RAM** 磁盘仅可暂时存储数据 当打印机重设或关闭电源后 存储的数据将被删 除
	- **• RAM** 磁盘被分配在用户可用的打印机存储器中 若将 **RAM** 磁盘的空间设定 过大, 打印速度可能会下降或内存出现不足。

要确认 RAM 的磁盘空间或启用 RAM 磁盘时, 请执行以下步骤:

#### 设定 **RAM** 磁盘空间

- 1 按 MENU (菜单) 键。
- 2 反复按 △ 或 ▽ 键直到 RAM Disk Mode (RAM 磁盘模式) 出现。

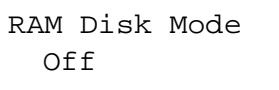

3 按 ENTER (回车)键。闪烁的问号 (?) 出现。按 △ 或 ▽ 键选择 On  $(H)$ 。按**ENTER** (回车)键。

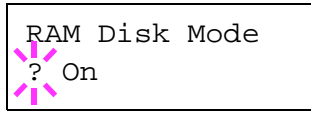

4 按 ▷ 键。反复按 △ 或 ▽ 键直到 >RAM Disk Size (RAM 磁盘空间) 出现。同时显示数据大小。

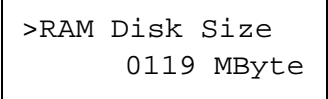

**5** 按 ENTER (回车) 键。闪烁的光标 (\_) 出现。按 △ 或 ▽ 键显示所需空 间。可定义的 RAM 磁盘空间为 0001 至 1024。

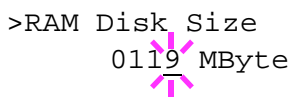

本范围取决于打印机内存的总空间 若设定超出本范围 则会自动调节为 RAM 磁盘的最大空间

- **6** 当显示所需的 RAM 磁盘空间时, 按 ENTER (回车)键。
- 7 按 MENU(菜单)键。显示屏返回 Ready(就绪)状态。接着,关闭打印机, 然后再次打开。重新启动打印机后, 会启用所选的 RAM 磁盘空间。

## **3.10** 纸张处理

本章节介绍了如何改变 MP(多功能)托盘模式、纸张尺寸和每个供纸源的类型以及 如何选择供纸源和纸张目的地。

### <span id="page-111-0"></span>**3.10.1 MP** 托盘模式

MP 托盘可在以下一种模式中使用 - Cassette (纸盒) 或 First (第一)。MP 托 盘进纸会根据所选模式而有所不同:

- 纸盒模式 (初始值) MP 托盘的操作方式与其它供纸源相同 当打印机驱动程序发出命令时 打印机 可自任何供纸源正确进纸。纸盒模式的打印速度比第一模式快。
- *•* 第一模式 MP 托盘会自动从 MP 托盘进纸, 而不是从打印机驱动程序中所选的另一供纸源 进纸。用完 MP 托盘中的所有纸张后 (约 100 张 [A4 尺寸 0.11 mm 厚度 ]) 格 从最初选择的供纸源进纸。对于特殊尺寸或类型的纸张,本模式可很方便地进 纸,而无需重新装入当前供纸源。但是,如果您希望从指定的供纸源进纸,则必 须空置 MP 托盘

要将 MP 托盘切换为 First (第一) 模式, 请执行以下步骤:

- 1 按 MENU (菜单) 键。
- 2 反复按 △ 或 ▽ 键直到 Paper Handling (纸张处理) >出现。

Paper Handling >

- **3** 按 ▷ 键。
- **1** 反复按 △ 或 ▽ 键直到 >MP Tray Mode (MP 托盘模式) 出现。

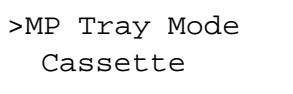

 $\overline{\mathbf{5}}$  按**ENTER** (回车)键。闪烁的问号 (?)出现。

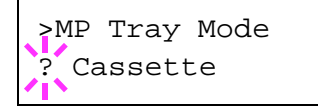

- 6 按 △ 或 ▽ 键从 Cassette (纸盒) 改变为 First (第一)。
- 7 按 ENTER (回车) 键。MP 托盘模式改变。
- 8 要退出菜单选项, 请按 MENU (菜单) 键。

## **3.10.2** 设定 **MP** 托盘纸张尺寸

在纸盒模式下使用 MP 托盘时, 应将 MP 托盘尺寸设为打印作业使用的纸张尺寸。若 尺寸不相符, 将不能打印出正确尺寸的纸张。初始设定为 Letter 尺寸 (用于美国 和加拿大)和 A4 尺寸 (用于其他国家)。

有关 MP 托盘可进纸的纸张尺寸的更多信息, 请参见*第2 章 [使用](#page-22-0)纸张*。

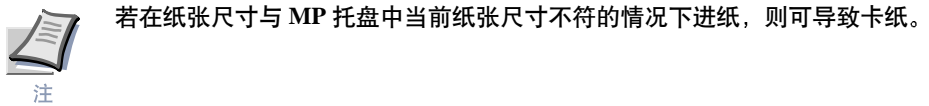

- 1 按 MENU (菜单) 键。
- $2$  反复按  $\triangle$  或  $\nabla$  键直到 Paper Handling (纸张处理) > 出现。

Paper Handling >

- 3 按 ▷ 键。
- 4 反复按 △ 或 ▽ 键直到 >MP Tray Size (MP 托盘尺寸) 出现。在本示 例中, 当前 MP 托盘的纸张尺寸为 A4。

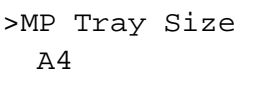

5 要改变纸张尺寸, 按 ENTER (回车) 键。闪烁的问号 (?) 出现。

6 按 △ 或 ▽ 键显示所需的纸张尺寸。信息显示屏在以下纸张尺寸中滚动:  $A<sub>4</sub>$ Executive Letter Legal Custom Oficio II Statement Folio Youkei 2 Youkei 4 16K Hagaki Oufukuhagaki Monarch Business Comm. #9 Comm. #6 3/4  $\mathbb{D}\mathbb{L}$ C5 A6 B6 A5 B5 ISO B5 7 当显示所需纸张尺寸时,按 ENTER (回车)键。MP 托盘的纸张尺寸被设定。 8 要退出菜单选项, 请按 MENU (菜单) 键。

#### **3.10.3** 设定 **MP** 托盘纸张类型

通过设定 MP 托盘的纸张类型(普通纸、再生纸等), 您可根据打印机驱动程序中命 令的纸张类型选择 MP 托盘中的纸张。初始设定为普通纸。

有关 MP 托盘可进纸的纸张类型的更多信息,请参见*第2 章 [使用](#page-22-0)纸张*。

- 1 按 MENU (菜单) 键。
- 2 反复按 △ 或 ▽ 键直到 Paper Handling (纸张处理) > 出现。

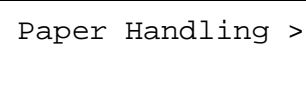

- 3 按 ▷ 键。
- **1** 反复按 △ 或 ▽ 键直到 >MP Tray Type (MP 托盘类型) 出现。

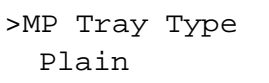

5 要改变纸张类型, 按 ENTER (回车) 键。闪烁的问号 (?) 出现。

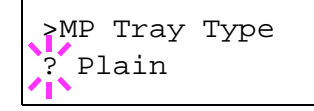

6 按 △ 或 ▽ 键显示所需的纸张类型。信息显示屏在以下纸张类型中滚动: Plain Transparency Preprinted Labels Bond Recycled Vellum Rough Letterhead Color Prepunched Envelope Cardstock Coated Thick High quality Custom 1(to 8) 7 当显示所需纸张类型时,按 ENTER (回车)键。MP 托盘的纸张类型被设定。

 $\mathbf{Q}$  要退出菜单选项, 请按 MENU (菜单) 键。

### <span id="page-115-1"></span>**3.10.4** 设定纸盒纸张尺寸

要设定纸盒纸张的标准尺寸 A5、A4、B5、Letter 以及 Legal, 请使用以下步骤设定纸 盒中纸张的尺寸拨盘

若使用非标准尺寸,请参见自定义纸[张尺](#page-115-0)寸。

将纸张正确放入纸盒。有关调节纸盒内部的纸张导板以及纸张定位器的详情,请参见 *第2-8 页 "第2 章使用纸张[中的章节](#page-29-0)2.3 装纸"*。

**1** 转动纸张尺寸拨盘以使您要使用的纸张尺寸出现在纸张尺寸窗口<sup>中</sup>

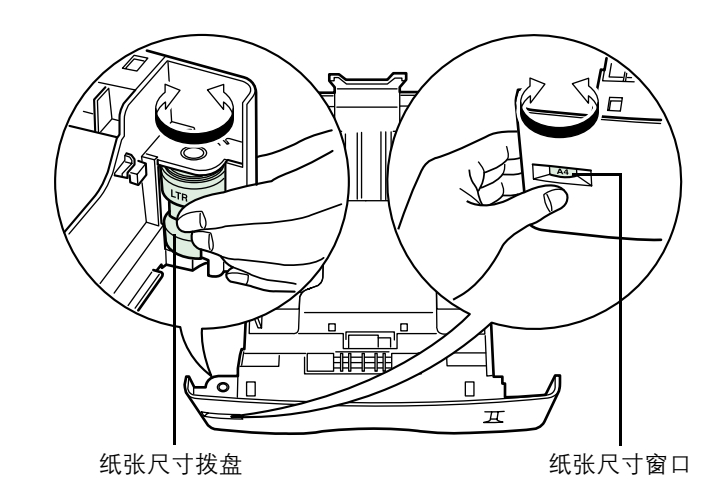

#### 图 **3-13**

2 将纸盒内部的纸张导板和纸张定位器调节为要使用的纸张尺寸, 然后在纸盒中 装入纸张。

纸盒纸张尺寸的设定过程完成。

#### <span id="page-115-0"></span>自定义纸张尺寸

除纸盒纸张的标准尺寸 A5、A4、B5、Letter 以及 Legal 外, 也可以其它尺寸的纸张 进纸。当在纸盒中放入 A5、A4、B5、Letter 或 Legal 以外的纸张尺寸时,请根据以 下所示的步骤设定为打印机可使用的纸张尺寸。若安装了选购的供纸盒 (PF-60), 则可以使用相同步骤设定纸盒的自定义尺寸。

当纸盒的纸张尺寸拨盘设定为 OTHER (其它) 时, 本菜单出现。

将纸张正确放入纸盒。有关调节纸盒内部的纸张导板以及纸张定位器的详情,请参见 第 *2-8* 页 第 *2* 章使用纸张[中的章节](#page-29-0) *2.3* 装纸

#### 设定纸张尺寸拨盘

使用以下步骤将纸张尺寸拨盘设定为 **OTHER** 其它

- 1 将纸盒从打印机中拉出,然后转动纸张尺寸拨盘至 OTHER (其它)。请参见 设定[纸盒纸](#page-115-1)张尺寸中的步骤 *1*
- 2 将纸盒内部的纸张导板和纸张定位器调节为要使用的纸张尺寸,然后在纸盒中 装入纸张。

当使用非标准尺寸的纸张时,请阅读下一章节在操作面板上设定纸张尺寸。

#### 从操作面板设定自定义尺寸

在打印机操作面板上设定装入打印机纸盒的纸张尺寸

- 1 按 MENU (菜单) 键。
- 2 反复按 △ 或 ▽ 键直到 Paper Handling (纸张处理) > 出现。

Paper Handling >

- 3 按 ▷ 键。
- <u>1</u> 反复按 △ 或 ▽ 键直到 >Cassette Size(纸盒尺寸) > 出现。

若添加了选购的供纸盒 将出现用于标准纸盒的 Cassette 1 Size 纸盒 1 尺寸)以及用于选购供纸盒的 Cassette 2 Size (纸盒 2 尺寸)、 Cassette 3 Size (纸盒 3 尺寸) 和 Cassette 4 Size (纸盒 4 尺 寸)。

>Cassette Size > Custom

 $\overline{\mathbf{5}}$  按 ENTER (回车)键。闪烁的问号 (?)出现。

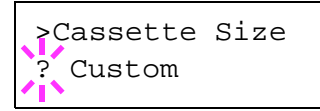

6 按 △ 或 ▽ 键显示所需的纸张尺寸。信息显示屏在以下纸张尺寸中滚动:

```
Custom
Oficio II
Folio
16K
C5
A5
B5
ISO B5
A4
Executive
Letter
```
7 当显示所需纸张尺寸时,按 ENTER (回车) 键。纸盒的纸张尺寸被设定。

若在步骤 6 中选择了 Custom (自定义), 请确保按照如下各章节所述设定纸 张的度量单位和尺寸。

#### 选择度量单位

接着 使用以下步骤设定度量单位。

- $1$  按  $\triangleright$  键。
- 2 反复按 △ 或 ▽ 键直到 >>Unit (单位) 出现。可在毫米和英寸之间选择 度量单位。当前度量单位显示 (初始设定为 mm (毫米))。

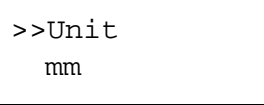

3 按 ENTER (回车)键。闪烁的问号 (?) 出现。

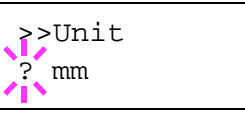

- 4 使用 △ 或 ▽ 键选择 mm (毫米) 或 inch (英寸)。
- $5$  按 ENTER (回车)键。

按照下一章节所述设定纸张尺寸。

#### 输入宽度和长度

接着 使用以下步骤设定纸张尺寸。

如图所示, 输入纸张尺寸 X Dimension (X 尺寸) 和 Y Dimension (Y 尺寸)。

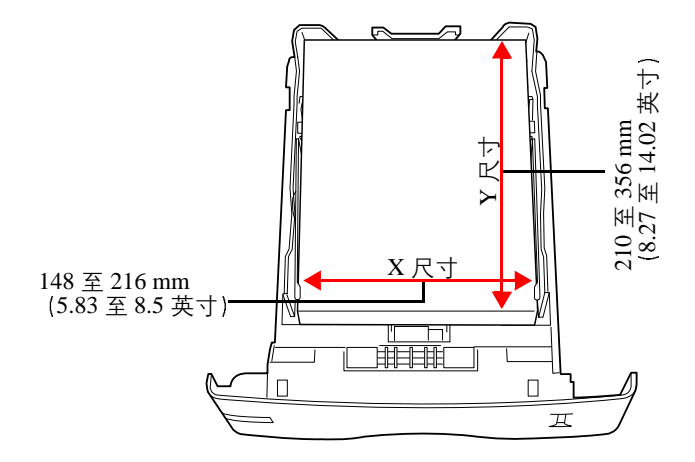

图 **3-14**

1 设定好度量单位后 按 ▽ 键。如下所示, >>X Dimension (X 尺寸) 出现 (纸张宽度设定)。

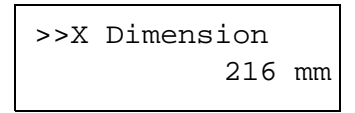

 $2$  按 ENTER (回车)键。闪烁的光标 (\_)出现。

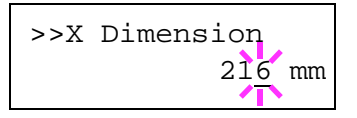

- 3 按 △ 或 ▽ 键可增大或减小闪烁光标对应的数字 显示所需的宽度。可在 148 和 216 mm (5.83 至 8.5 英寸) 范围内设定宽度。您可使用 √ 或 ▷ 键将光标移右和移左。
- $\Delta$  显示纸张宽度并按 ENTER (回车)键。
- 5 设定好宽度后, 按此键。>>Y Dimension (Y 尺寸) 出现 (纸张长度设定)。 按照与设定宽度相同的方式设定所需长度。可在 210 和 356 mm (8.27 至 14.02 英寸) 范围内设定长度。
- 6 显示纸张长度并按 ENTER (回车)键。
- 7 按MENU(菜单)键。显示屏返回 Ready (就绪)状态。
- **8** 要使用上述自定义尺寸的设定进行打印时 请在打印机驱动程序中定义相同<sup>的</sup> 自定义尺寸。有关详情 请参见 KX 打印机驱动程序操作手册。

#### **3.10.5** 设定纸盒纸张类型

通过设定纸盒的纸张类型 (普通纸、再生纸等), 您可根据打印机驱动程序中命令的 纸张类型自动选择纸盒中的纸张。所有纸盒的初始设定为普通纸。

有关可从纸盒进纸的纸张类型的更多详情, 请参见*第2 章 [使用](#page-22-0)纸张*。

- 1 按 MENU (菜单)键。
- $2$  反复按  $\triangle$  或  $\nabla$  键直到 Paper Handling (纸张处理) > 出现。

Paper Handling >

- 3 按 ▷ 键。
- <u>1</u> 反复按 △ 或 ▽ 键直到 >Cassette Type (纸盒类型) 出现。

若添加了选购的供纸盒 将出现用于标准纸盒的 Cassette 1 Type 纸盒 1 类型)以及用于选购供纸盒的 Cassette 2 Type (纸盒 2 类型) Cassette 3 Type (纸盒 3 类型) 和 Cassette 4 Type (纸盒 4 类 型)。

>Cassette Type Plain

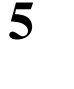

5 要改变纸张类型, 按 ENTER (回车) 键。闪烁的问号 (?) 出现。

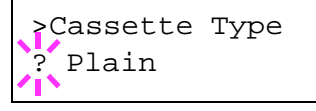

6 按 △ 或 ▽ 键显示所需的纸张类型。信息显示屏在以下纸张类型中滚动:

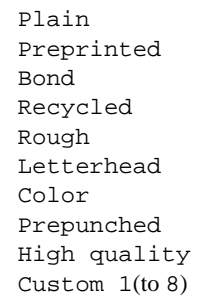

- 7 当显示所需纸盒类型时,按 ENTER (回车)键。
- $\mathbf{Q}$  要退出菜单选项 请按 MENU (菜单) 键。

### **3.10.6** 选择供纸源

您可使用操作面板将打印机进纸的供纸源选为初始值。若安装了选购的供纸盒,同时 还适用于默认的供纸源。

- 1 按 MENU (菜单) 键。
- $2$  反复按  $\triangle$  或  $\nabla$  键直到 Paper Handling (纸张处理) > 出现。

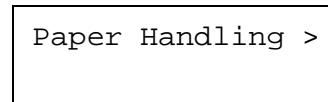

- 3 按 ▷ 键。
- <u>4</u> 反复按 △ 或 ▽ 键直到 >Feed Select (供纸选择) 出现。

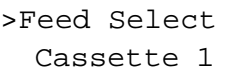

5 要改变当前供纸源, 按 ENTER (回车) 键。闪烁的问号 (?) 出现。

```
>Feed Select
? Cassette 1
```
- $\mathbf{6}$  按  $\vartriangle$  或  $\triangledown$  键显示所需的供纸源。根据所安装的选购供纸盒 (从顶部纸盒<br>到底部纸盒),信息显示屏将在以下供纸源中滚动:
	- MP tray Cassette 1 Cassette 2 Cassette 3 Cassette 4

当安装了选购的供纸盒时,可选择 Cassettes 2 (纸盒 2)、3和 4。

- 7 当显示所需的供纸源时,按 ENTER (回车)键。
- 8 要退出菜单选项, 请按 MENU (菜单) 键。

#### **3.10.7** 双面打印

使用选购的双面装置 (DU-300), 可自动在纸张两面打印。双面装置位于打印机下 方

双面打印适用以下纸张类型:

Plain Preprinted Bond Recycled Rough Letterhead Color Prepunched High quality

通过选择短边或长边装订模式在操作面板上启动双面装置。

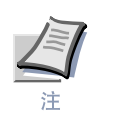

- 要使用本功能时, 必须在打印机上安装选购的双面装置。
- **•** 也可从 **MP** 托盘上执行双面打印 当 **MP** 托盘设定为第一模式 **First** 第 一) 时, 纸张尺寸和纸张类型将和供纸源处当前设定的纸盒纸张相同。若从 **MP** 托盘进纸的纸张不符合当前供纸源纸盒的纸张尺寸和类型 可能会发生卡 纸现象

#### 装订模式

装订系指将打印件装订成册的方式 (用胶水、装订等)。装订类型有以下两种: 长边 装订 (打印件沿长边装订) 和短边装订 (打印件沿短边装订)。选择装订类型时, 还 必须考虑打印件的方向。对于横向或纵向打印均可使用长边或短边装订。

根据装订类型和打印方向的不同, 双面装置提供四种装订类型。分别是: (1) 纵向、 长边 (2) 纵向、短边 (3) 横向、长边 (4) 横向、短边。下图显示各种装订方法。

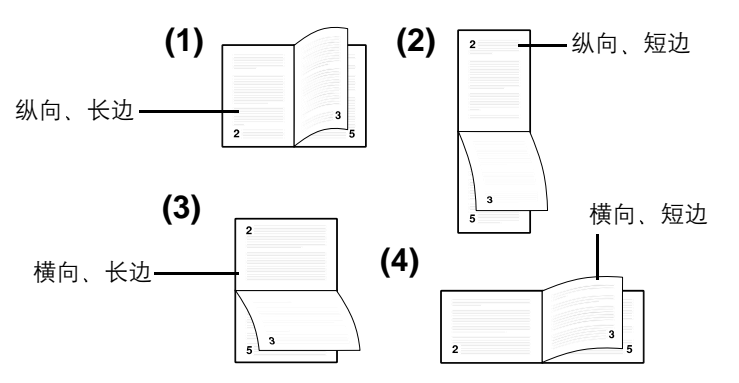

图 **3-15**

要通过操作面板选择双面打印和装订设置 请执行以下步骤 本步骤仅可在安装了选 购的双面装置 (DU-300) 时执行。

- 1 按 MENU (菜单) 键。
- 2 反复按 △ 或 ▽ 键直到 Paper Handling (纸张处理) > 出现。

Paper Handling >

- 3 按 ▷ 键。
- **1** 反复按 △ 或 ▽ 键直到 >Duplex Mode (双面模式) 出现。

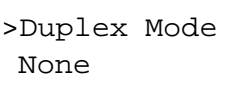

5 要启用双面打印, 按 ENTER (回车) 键。闪烁的问号 (?) 出现。

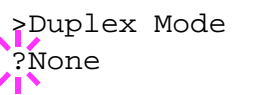

6 按 △ 或 ▽ 键显示所需的装订模式。信息显示屏在以下模式中滚动:

None (初始值) Long edge bind Short edge bind

- 7 当显示所需装订模式时,按 ENTER (回车)键。装订模式被设定。
- $\mathbf{8}$  要退出菜单选项, 请按 MENU (菜单) 键。

在 **MP** 托盘双面打印的注意事项

- 当设定为 "纸盒"模式时, 您无法选择 MP 托盘执行双面打印。要执行双面打 印 请选择纸盒
- 若在 "第一"模式下设定,则可使用 MP 托盘执行双面打印。(请参见*第 [3-68](#page-111-0) 页* "章节 [3.10.1 MP](#page-111-0) 托盘模式")。但是, 请确保 MP 托盘纸张尺寸和纸张类型的设 定与当前纸盒的纸张尺寸和纸张类型相同 若纸张尺寸或类型不同 可能会发生 卡纸

# **3.10.8** 忽略 **A4** 与 **Letter** 尺寸的差别

当使用操作面板开启 Override A4/LT (忽略 A4/LT) 后, 打印机会忽略 A4 和 Letter 尺寸纸张的差别。即使当前纸盒中纸张的实际尺寸不同于格式化作业所用纸张 尺寸,但仍可执行打印操作且不产生错误信息。

默认情况下, 本功能为关。要确认并开启 Override A4/LT (忽略 A4/LT) 功能, 请执行以下步骤

- 1 按 MENU (菜单) 键。
- 2 反复按 △ 或 ▽ 键直到 Paper Handling (纸张处理) > 出现。

Paper Handling >

- **3** 按 ▷ 键。
- **1** 反复按 △ 或 ▽ 键直到 >Override A4/LT (忽略 A4/LT) 出现。

>Override A4/LT Off

5 要改变忽略模式,按 ENTER (回车)键。闪烁的问号 (?) 出现。

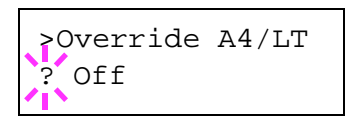

- 6 按 △ 或 ▽ 键从 Off (关) 改变为 On (开)。
- 7 按 ENTER (回车) 键。忽略模式被设定。
- 8 要退出菜单选项 请按 MENU (菜单) 键。

#### <span id="page-124-0"></span>**3.10.9** 创建自定义纸张类型

下文说明设定打印机用户自定义纸张类型的步骤 可设定八种用户自定义设定 设定 以后, 即可在设定供纸源纸张类型时进行调用。

按如下步骤选择自定义纸张类型后, 可设定纸张重量和双面路径 (请参见*第 [3-82](#page-125-0) 页 "[设定](#page-125-0)纸张重量"*和*第 [3-83](#page-126-0) 页 "设定双面路径"*)。有关如何重新设定自定义设定 请参见*第3-84 页 "章节3.10.10 重新设定自定义纸张类型"*。

- 1 按 MENU (菜单) 键。
- 2 反复按 △ 或 ▽ 键直到 Paper Handling (纸张处理) > 出现。

Paper Handling >

- 3 按 ▷ 键。
- <u>1</u> 反复按 △ 或 ▽ 键直到 >Type Adjust (类型调节) > 出现。

```
>Type Adjust >
  Custom 1
```
5 按 ENTER (回车) 键。闪烁的问号 (?) 出现。

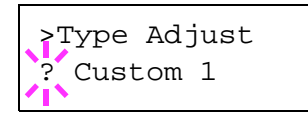

- 
- 6 按 △ 或 ▽ 键显示所需的纸张类型。显示屏作如下变化。

```
Custom 1 (to 8)
Plain
Transparency
Preprinted
Labels
Bond
Recycled
Vellum
Rough
Letterhead
Color
Prepunched
Envelope
Cardstock
Coated
Thick
High quality
```
7 当显示所需的自定义纸张类型时,按 ENTER (回车)键。

8 按 ▷ 键进入*[设定](#page-125-0)纸张重量* (设定纸张重量)。

#### <span id="page-125-0"></span>设定纸张重量

可设定自定义纸张类型的纸张厚度

- 1 显示自定义纸张类型 (请参见 第 3-81 页 <sup>"</sup>章节 [3.10.9](#page-124-0) 创建自定义纸张*类型"*) 并按  $\triangleright$  键。
- 2 反复按 △ 或 ▽ 键直到 >>Paper Weight (纸张重量) 出现。

```
>>Paper Weight
   Normal 1
```
3 按 ENTER (回车)键。闪烁的问号 (?) 出现。

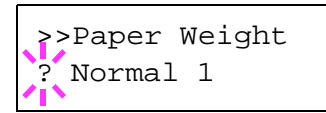

- 1 按 △ 或 ▽ 键显示所需的纸张厚度。显示屏作如下变化。有关各纸张类型初 始设定的详情, 请参见*第2-21页 "第2 章使用纸张[中的章节](#page-42-0)2.5 纸张类型"*。
	- Light Normal 1 Normal 2 Normal 3 Heavy 1 Heavy 2 Heavy 3 Extra Heavy
- 5 显示所需的纸张厚度后,按 ENTER (回车)键。
- **6** 按 MENU (菜单) 键。显示屏返回 Ready (就绪) 状态。

若打印机安装了选购的双面装置, 则可启用和关闭双面打印。请参见下页中的 [设定](#page-126-0)双面路径。

<span id="page-126-0"></span>设定双面路径

注

要使用本功能时, 必须在打印机上安装选购的双面装置。

若打印机安装了选购的双面装置, 则可按如下步骤设定是否启用双面打印。初始设定 为 Enable (启用)。

- 1 显示自定义纸张类型(请参见*第3-81 页"章节3.10.9 创建自定义纸张类型"*) 并按  $\triangleright$  键。
- 2 反复按 △ 或 ▽ 键直到 >>Duplex path (双面路径) 出现。

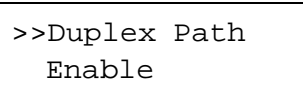

3 按 ENTER (回车)键。闪烁的问号 (?) 出现。

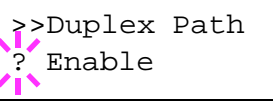

- 4 使用 △ 或 ▽ 键选择 Enable (启用) 或 Disable (不启用) 。有关各 纸张类型初始设定的详情 请参见*第2-21 页 "第2 章使用纸张[中的章节](#page-42-0) 2.5 纸* 张[类](#page-42-0)型"。
- 5 按 ENTER (回车)键。
- **6** 按 MENU (菜单) 键。显示屏返回 Ready (就绪) 状态。

自定义纸张类型的设定过程完成

## <span id="page-127-0"></span>**3.10.10** 重新设定自定义纸张类型

若您要将所有纸张类型设定重设为出厂设定 请执行以下步骤

- 1 按 MENU (菜单) 键。
- $2$  反复按  $\triangle$  或  $\nabla$  键直到 Paper Handling (纸张处理) > 出现。 Paper Handling >

- 3 按 ▷ 键。
- <u>1</u> 反复按 △ 或 ▽ 键直到 >Reset Type Adjust (重新设定类型) 出现。

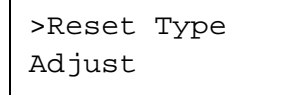

5 要改变所有自定义纸张类型,按 ENTER (回车)键。问号 (?) 出现。

>Reset Type Adjust ?

**6** 按 ENTER (回车)键。所有自定义纸张类型重新设定为初始值。显示屏返回 Ready (就绪)状态。

# **3.10.11** 选择输出堆放

操作面板上的堆放选择可使您为输出堆放选择面朝下托盘或面朝上托盘。

- 1 按 MENU (菜单) 键。
- $2$  反复按  $\triangle$  或  $\nabla$  键直到 Paper Handling (纸张处理) > 出现。 Paper Handling >
- 3 按 ▷ 键。
- <u>1</u> 反复按 △ 或 ▽ 键直到 >Stack Select (堆放选择) 出现。

```
>Stack Select
   Face-down tray
```
- 5 要改变输出堆放, 按 ENTER (回车) 键。闪烁的问号 (?) 出现。 >Stack Select ? Face-down tray
- 6 按 △ 或 ▽ 键在以下输出堆放中滚动: Face-down tray Face-up tray
- 7 当显示所需的输出堆放时,按 ENTER (回车)键。
- 8 要退出菜单选项, 请按 MENU (菜单) 键。

# **3.11** 选择单色或彩色打印

您可使用操作面板上的色彩模式菜单选择单色或彩色打印模式。默认情况下,将打印 机设定为彩色模式下打印。要将其改变为单色模式, 请执行以下步骤:

- 1 按 MENU (菜单) 键。
- 2 反复按 △ 或 ▽ 键直到 Color Mode (色彩模式) 出现。

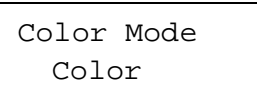

3 要改变色彩模式, 按 ENTER (回车) 键。闪烁的问号 (?) 出现。

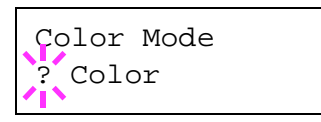

- 4 按 △ 或 ▽ 键改变色彩模式 Color (彩色) 或 Monochrome (单色)。
- 5 当显示所需色彩模式时,按 ENTER (回车)键。色彩模式被改变。
- $\leftarrow$  要退出菜单选项, 请按 MENU (菜单) 键。

# **3.12** 读取寿命计数器

必要时可显示打印机的总打印页数。总打印页数也可在状态页查看。请参见*第 [3-17](#page-60-0)*  $\overline{0}$  <sup>"</sup>章节3.3.2 打印状态页"。为了确定适当的保养周期, 需要在每次安装新墨粉盒 时 使用本菜单重设墨粉计数器

# **3.12.1** 显示总打印页数

执行以下步骤可显示总打印页数。但您无法改变显示的数值。

- 1 按 MENU (菜单) 键。
- 2 反复按 △ 或 ▽ 键直到 Life Counters (寿命计数器) > 出现。

3 按 ▷ 键。

4 反复按 △ 或 ▽ 键直到 >Total Print (总打印页数) 出现且显示最新 的总打印计数显示。

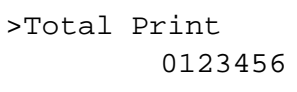

Life Counters >

5 要退出菜单选项, 请按 MENU (菜单) 键。

### **3.12.2** 重设墨粉计数器

打印机根据墨粉颜色显示出 Low toner (墨粉不足) 或 Replace toner (更换 墨粉)信息时,必须更换墨粉盒。显示 Low toner (墨粉不足) 信息以预先警告 墨粉即将耗尽以及打印机不久将停止操作 此时还会显示 Replace toner 更换 墨粉)信息。若在显示 Replace toner (更换墨粉) 信息之前更换墨粉盒,您必 须按照以下步骤手动重设墨粉盒。

请注意 若您在更换墨粉盒之前重新设定了墨粉计数器 则其后的墨粉警告将不会正 确显示

- **1** 根据信息显示屏中显示的信息更换墨粉<sup>盒</sup> 要更换墨粉<sup>盒</sup> <sup>请</sup>参见第 *[5-2](#page-167-0)* <sup>页</sup> 第 *5* 章保养[中的章节](#page-167-0) *5.1* 更换墨粉盒
- 2 按 MENU (菜单)键。
- **3** 反复按 △ 或 ▽ 键直到 Life Counters (寿命计数器) > 出现。

 $\boldsymbol{\Lambda}$  按  $\triangleright$  键。

- <mark>5</mark> 按 △ 或 ▽ 键直到信息显示屏出现您要更换墨粉盒的颜色-[C] (青色)、 [M] (品红色)、[Y] (黄色) 或 [K] (黑色)。例如, 要重新设定青色墨粉 盒, 则显示 >New Toner [C] Installed (安装新墨粉 [C])。
- **6** 按ENTER (回车)键。问号 (?) 出现。

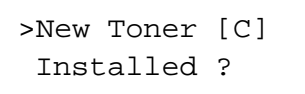

Life Counters >

- 7 按 ENTER (回车) 键。墨粉计数器被重设。
- $\mathbf{Q}$  要退出菜单选项 请按 MENU (菜单) 键。

# **3.13** 其它模式

可在 Others (其它) 子菜单中访问以下模式:

- 信息语言
- *•* 自动进纸超时设定
- *•* 睡眠定时器设定
- *•* 接收数据转出
- *•* 打印机重设
- *•* 资源设定
- 警告 (蜂鸣器) 设定
- *•* 自动继续设定
- *•* 双面打印错误检测设定
- *•* 色彩配准
- 维修菜单 (维修人员使用)
- 色彩校准

# **3.13.1** 选择信息语言

您可按照以下步骤选择信息显示屏上显示信息的语言。您可以选择下载其他语言的 信息 有关信息请联系您的京瓷美达经销商

- 1 按 MENU (菜单) 键。
- 2 反复按 △ 或 ▽ 键直到 Others (其它) > 出现。

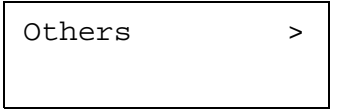

- 3 按 ▷ 键。
- 4 反复按 △ 或 ▽ 键直到 >MSG Language (MSG 语言) 出现。信息语 言的初始设定为 English (英语)。

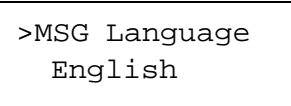

5 要改变语言 请按 ENTER (回车)键。闪烁的问号 (?) 出现。

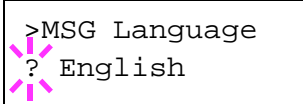

6 按 △ 或 ▽ 键。显示屏按以下顺序循环显示可选项: English Francais Deutsch Italiano Nederlands Español Português **7** 按 ENTER (回车) 键。 8 按 MENU (菜单) 键。显示屏返回 Ready (就绪) 状态。

# **3.13.2** 自动进纸超时设定

若打印机在一定时间内未接收到数据, 将断开连接并释放当前接口。并打印出缓冲区 中的所有数据, 排出纸张。进纸超时的初始值为30秒。可按以下步骤调节超时时间:

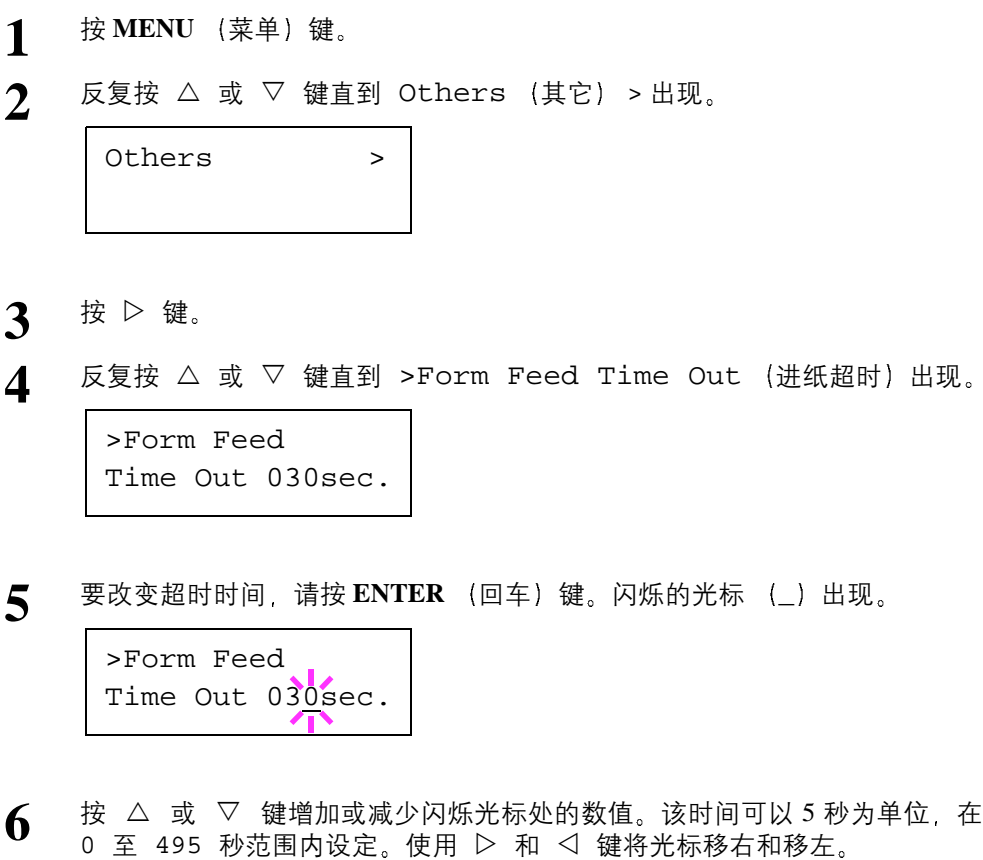

- 7 显示所需的超时时间后, 按 ENTER (回车)键。
- 8 要退出菜单选项, 请按 MENU (菜单) 键。

### **3.13.3** 设定睡眠定时器

当打印机未进行打印、处理或接收数据时, 使用睡眠定时器可节省电力。您可使用以 下步骤关闭或开启睡眠定时器功能

- 1 按 MENU (菜单) 键。
- 2 反复按 △ 或 ▽ 键直到 Others (其它) > 出现。

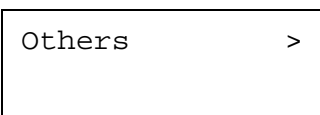

- 3 按 ▷ 键。
- **4** 反复按 △ 或 ▽ 键直到 >Sleep Timer (睡眠定时器) > 出现。

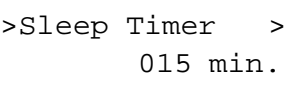

5 按 ▷ 键显示 >>Sleep Mode (睡眠模式)。

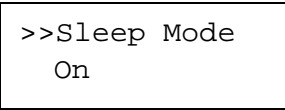

6 要关闭睡眠定时器, 请按 ENTER (回车)键。闪烁的问号 (?) 出现。

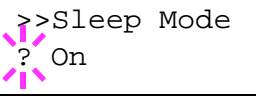

7 按 △ 或 ▽ 键从 On (开) 改变为 Off (关)。

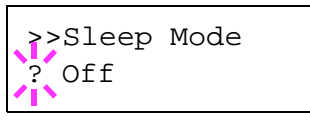

- 8 按 ENTER (回车)键。睡眠定时器被关闭。
- $\bigcirc$  要退出菜单选项, 请按 MENU (菜单) 键。

#### 睡眠定时器超时时间

您可调节定时器超时时间,即打印机进入睡眠模式前需等待的无数据时间的长度。睡 眠定时器超时的初始值为 15 分钟

当打印机接收到一份打印作业, 使用操作面板或打开其中一个外部盖板时, 打印机会 恢复为正常操作模式。

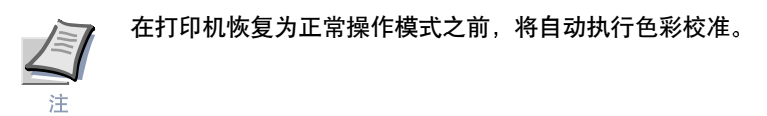

要确认或改变超时时间 请执行以下步骤:

1 按 MENU (菜单)键。

```
2 反复按 △ 或 ▽ 键直到 Others (其它) > 出现。
```
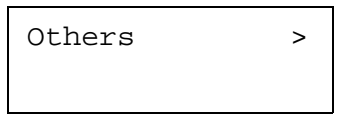

- 3 按 ▷ 键。
- **1** 反复按 △ 或 ▽ 键直到 >Sleep Timer (睡眠定时器) > 出现。

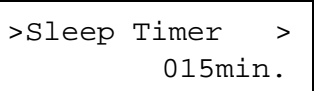

- 5 要改变超时时间, 请按 ENTER (回车) 键。闪烁的光标 (\_) 出现。 >Sleep Timer  $01\frac{1}{2}$  min.
- **6** 按 △ 或 ▽ 键增加或减少闪烁光标处的数值。该定时器可以 5 分钟为单位, 在 5 至 240 分钟范围内设定。使用 ▷ 和 ◁ 键将光标移右和移左。
- 7 显示所需的超时时间后, 按 ENTER (回车)键。
- 8 要退出菜单选项,请按 MENU (菜单)键。

### **3.13.4** 接收数据转储

打印机可以十六进制代码打印接收到的数据,用于调试各程序和文件。

- 1 按 MENU (菜单) 键。
- 2 反复按 △ 或 ▽ 键直到 Others (其它) > 出现。

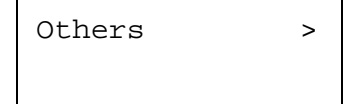

- 3 按 ▷ 键。
- **1** 反复按 △ 或 ▽ 键直到 >Print HEX-DUMP (打印 HEX-DUMP) 出现。

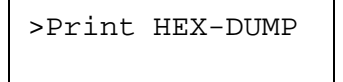

>Print HEX-DUMP?

- 5 按 ENTER (回车)键。问号 (?) 出现。
	-
- **6** 再次按 ENTER (回车)键。信息 Processing (处理中) 出现一秒钟, 接 着出现 Waiting (等待中)。

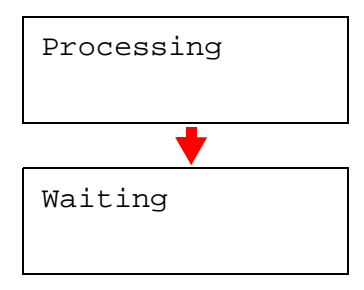

7 信息显示屏显示 Waiting (等待中) (默认情况下为 30 秒) 时 将转储的十 六进制代码数据发送到打印机。接收数据的同时, 信息显示屏显示 Processing (处理中)。

通过按 GO (执行) 键再按 CANCEL (取消) 键, 可取消打印更多的转储数据。

8 一旦全部数据接收完成, 将显示 Waiting (等待) 信息。按 GO (执行) 键 结束十六进制打印

# **3.13.5** 打印机重设

按下列步骤操作可重设打印机的暂时状态, 通过命令将当前页面方向、字体等重设为 其初始值。并从打印机内存中删除下载的字体和宏。

- 1 按 MENU (菜单) 键。
- 2 反复按 △ 或 ▽ 键直到 Others (其它) > 出现。

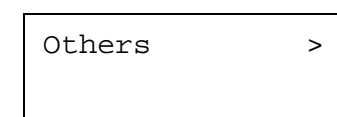

>Printer Reset

- 3 按 ▷ 键。
- <u>4</u> 反复按 △ 或 ▽ 键直到 >Printer Reset (打印机重设) 出现。

5 要重设打印机, 请按 ENTER (回车) 键。问号 (?) 出现。

>Printer Reset ?

**6** 再次按 ENTER (回车) 键。打印机重设时, 会出现 Self test (自检), 然后出现 Please wait (请等待), 最后出现 Ready (就绪)。

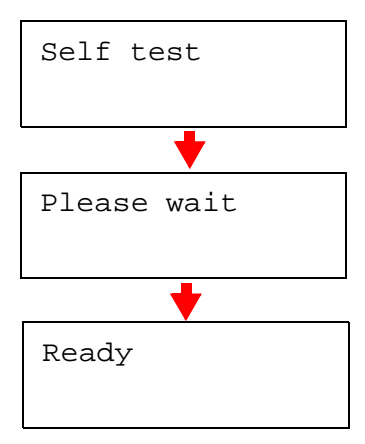

### **3.13.6** 资源保护

默认情况下, 从 PCL 6 仿真切换到其它模式时, 所有下载的字体和宏都将丢失。 资源 保护可在存储器中保存 PCL 资源, 以使仿真切换回 PCL 6 时, 这些资源仍然完好。

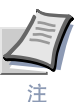

资源保护需要额外的内存空间来保存下载字体和宏 使用资源保护选项可用的打印 机内存总空间会受到若干因素的影响。请参见 "附录 [A](#page-184-0) 选购件"。

默认情况下, 资源保护不启用。要启用资源保护时, 请执行以下步骤:

- 1 按 MENU (菜单) 键。
- 2 反复按 △ 或 ▽ 键直到 Others (其它) > 出现。

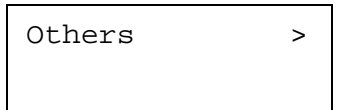

- 3 按 ▷ 键。
- **1** 反复按 △ 或 ▽ 键直到 >Resource Prot (资源保护) 出现。

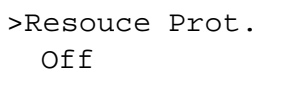

 $\overline{5}$  按 ENTER (回车)键。闪烁的问号 (?)出现。

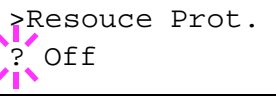

- 6 按 △ 或 ▽ 键选择 Permanent (永久) 或 Perm/Temp (永久 / 暂时) 以保护资源
- 7 当显示所需的资源保护时,按 ENTER (回车)键。
- 8 要退出菜单选项, 请按 MENU (菜单) 键。

# 3.13.7 警告 (蜂鸣器) 设定

发生缺纸或卡纸现象时, 除了显示信息外, 您还可设定警告音。例如, 打印机与用户 有一定距离时,本设定很有用。

出厂设定的警告音为 On (开)。若警告音设定为 Off (关), 则不会发出声音。

- 1 按 MENU (菜单)键。
- 2 反复按 △ 或 ▽ 键直到 Others (其它) > 出现。

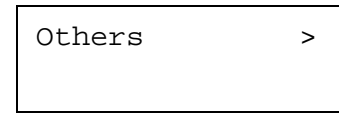

- **3** 按 ▷ 键。
- **4** 反复按 △ 或 ▽ 键直到 Buzzer (蜂鸣器) 出现。

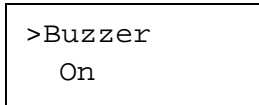

 $\overline{5}$  按 ENTER (回车)键。闪烁的问号 (?)出现。

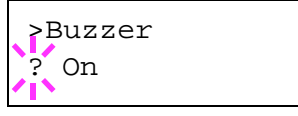

- **6** 使用 △ 或 ▽ 键选择 On 或 Off (关)。
- **7** 按 ENTER (回车)键。
- 8 要退出菜单选项, 请按 MENU (菜单) 键。

### **3.13.8** 自动继续设定

若发生仍可继续打印的错误 (Memory overflow Press GO (内存溢出, 按 GO (执行) 键)、Print overrun Press GO (打印数据过多, 按 GO (执行) 键)、 KPDL error Press GO (KPDL 故障, 按 GO (执行) 键)、File not found Press GO (文件找不到, 按 GO (执行) 键) 、RAM disk error Press GO (RAM 磁盘错误, 按 GO (执行) 键)、MemoryCard err Press GO (存储卡错 误, 按 GO (执行) 键)、 Hard disk err Press GO (硬盘错误, 按 GO (执 行) 键) 以及 Duplex disabled Press GO (双面打印无法进行, 按 GO (执 行)键)) 下一接收到的数据会在设定的一段时间后自动打印。例如 如果打印机 作为网络打印机共享网络数据, 且某人造成以上一种错误, 在设定的一段时间过后, 将打印下一个人发送的数据。初始设定为 Off (关) (自动继续无效)。

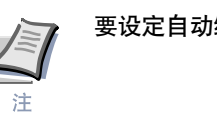

要设定自动继续恢复时间, 请参见下文。

- 
- 1 按 MENU (菜单) 键。
- 2 反复按 △ 或 ▽ 键直到 Others (其它) > 出现。

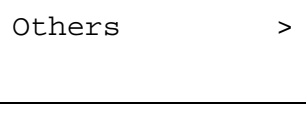

- 3 按 ▷ 键。
- $\Delta$  反复按  $\triangle$  或  $\nabla$  键直到自动继续 > 出现。

>Auto Continue > Mode Off

 $\overline{5}$  按 ENTER (回车)键。闪烁的问号 (?)出现。

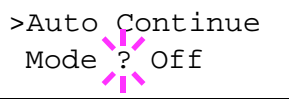

- **6** 使用 △ 或 ▽ 键选择 On 或 Off (关)。
- **7** 按 ENTER (回车) 键。
- **8** 要退出菜单选项,请按 MENU (菜单) 键。显示屏返回 Ready (就绪) 状态。

# **3.13.9** 设定自动继续恢复时间

按照以下步骤可改变自动继续的恢复时间。

- 1 按 MENU (菜单) 键。
- 2 反复按 △ 或 ▽ 键直到 Others (其它) > 出现。

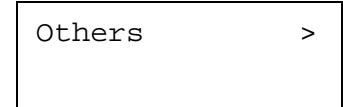

- 3 按 ▷ 键。
- 1 反复按 △ 或 ▽ 键直到自动继续模式 > 出现。

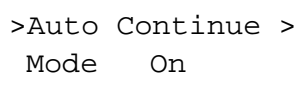

<u>5</u> 按 ▷ 键显示 >> 自动继续定时器。初始设定为 30 秒。

>>Auto Continue Timer 030sec.

 $\begin{bmatrix} \mathbf{6} & \mathbf{6} \\ \mathbf{7} & \mathbf{8} \end{bmatrix}$  接 ENTER (回车) 键。闪烁的光标 (\_) 出现。

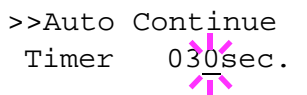

- 7 按 △ 或 ▽ 键增加或减少闪烁光标处的数值。该时间必须以 5 秒为单位 在 000 至 495 秒范围内设定。如果设为 000 打印会立即继续, 无任何时间 间隔。您可使用 ▷ 和 ◁ 键将光标移右和移左。
- 8 显示所需的时间并按 ENTER (回车)键。
- $\bigcirc$  按 MENU (菜单) 键。显示屏返回 Ready (就绪) 状态。

### **3.13.10** 双面打印错误检测设定

若双面打印的错误检测设定已设为 On (开), 且您试图在无法使用双面打印的纸张 尺寸和纸张类型上打印 则会显示 Duplex disabled Press GO 双面打印无 法进行, 按 GO (执行) 键) 错误信息, 且打印操作将停止。要在本信息显示时仅打 印纸张的一面, 请按 GO (执行)键。初始设定为 Off (关)。

- 1 按 MENU (菜单)键。
- 2 反复按 △ 或 ▽ 键直到 Others (其它) > 出现。

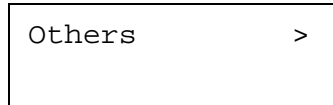

- 3 按 ▷ 键。
- <u>4</u> 反复按 △ 或 ▽ 键直到 >Finishing Error (分页整理错误) > 出现。

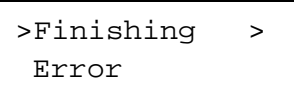

 $\overline{5}$  按  $\triangleright$  键显示 >>Duplex (双面)。

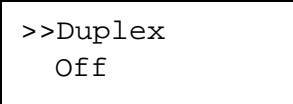

**6** 按 ENTER (回车)键。闪烁的问号 (?) 出现。

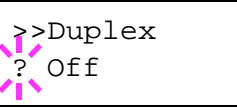

7 按 △ 或 ▽ 键从 Off (关) 改变为 On (开)。

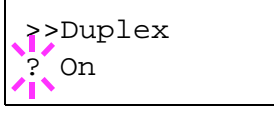

- **8** 按 ENTER (回车)键。
- $\bigcirc$  要退出菜单选项, 请按 MENU (菜单) 键。

# **3.13.11** 色彩配准

若是在放置或搬移打印机后初次使用, 或是打印件颜色 (青色、品红色或黑色) 失 真, 请在操作面板上使用本模式校正色彩配准。

- 1 按 MENU (菜单) 键。
- 2 反复按 △ 或 ▽ 键直到 Others (其它) > 出现。

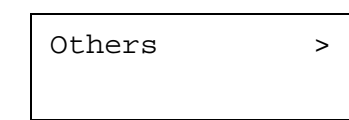

- 3 按 ▷ 键。
- <u>4</u> 反复按 △ 或 ▽ 键直到 >Color Registration (色彩配准) > 出现。

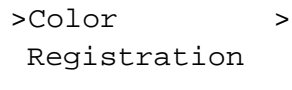

- $5$  按  $\triangleright$  键。
- 6 反复按 △ 或 ▽ 键直到 >>Print Regist Chart (打印记录表) 出现。

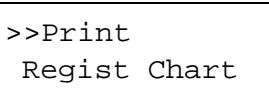

7 按 ENTER (回车)键。问号 (?) 出现。

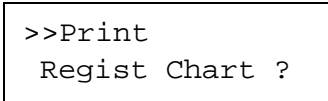
8 按ENTER (回车)键。Processing (处理中)出现, 并打印出色彩配准校 正表。在色彩配准校正表中, 左 (L)、水平 (H) 以及右 (R) 配准表各对 应一种颜色 (青色、品红和黄色)。

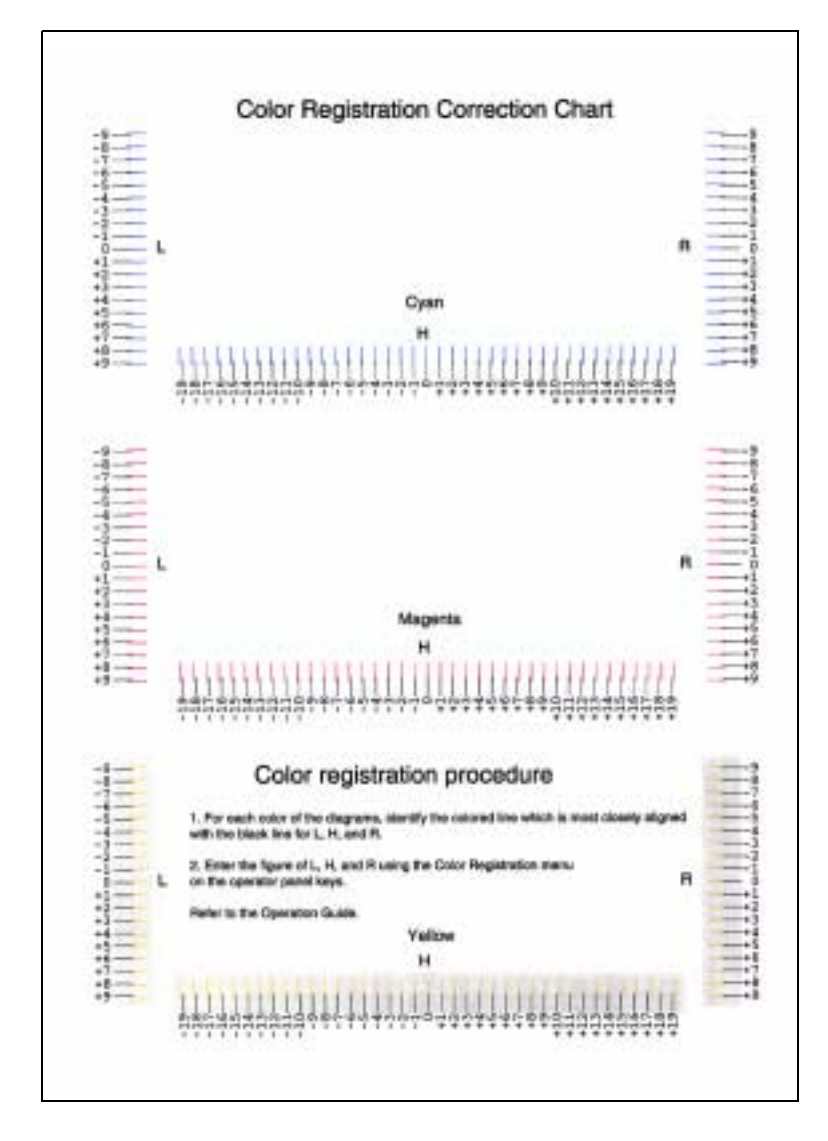

#### 图 **3-16**

**Q** 反复按 △ 或 ▽ 键直到 >>Adjust Cyan (调节青色) 出现。 >>Adjust Cyan  $L = H = R =$ 

10 按ENTER (回车)键。显示 0 或 00 且光标将在左 (L) 值下方闪烁。

>>Adjust Cyan  $L = \sqrt{V + H} = 00$  R= 0 11 查看彩色配准校正表中青色部分的左图 (L)。找到两条近乎重叠的线条作为 单条直线,但要注意此处所列的数值。在以下示例中, 数值为 -2。(请小心正 号【+】和负号【-】。)

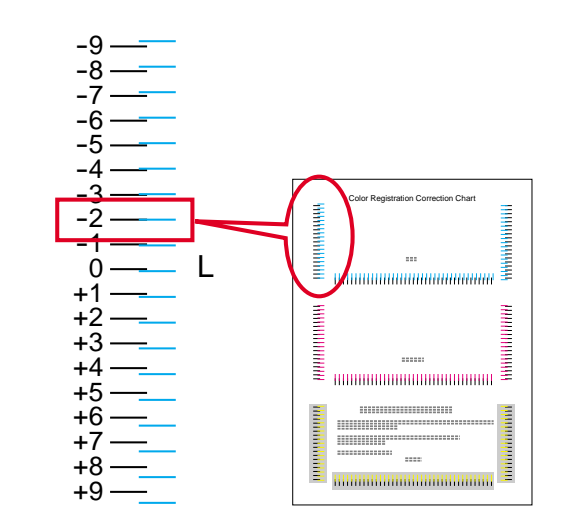

图 **3-17**

**12** 按 △ 或 ▽ 键直到此数值显示。

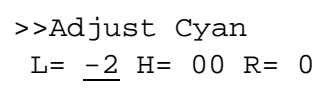

- 13 使用 D 和 < 键将光标移右和移左。执行与设定左 (L) 数值相同的操作查 找色彩配准校正表中对应青色的水平 (H) 和右 (R) 数值 也可在操作面板 上选择上述数值
- 14 按ENTER (回车)键。OK? 和每个输入的数值将显示。若显示的数值正确 请按 **ENTER** (回车) 键。

OK?  $L=-2$  H= 00 R=+1

- 15 按 ▽ 键。>>Adjust Magenta (调节品红色) 显示, 一旦完成此颜色的设 定步骤 还将同时显示 >>Adjust Yellow (调节黄色)。执行与设定青色 表相同的操作查找色彩配准校正表中对应品红色和黄色的数值,然后用相同的 方法执行上述设定。
- 16 一旦完成三种颜色的设定,请按 MENU (菜单)键。显示屏返回 Ready (就 绪)状态。

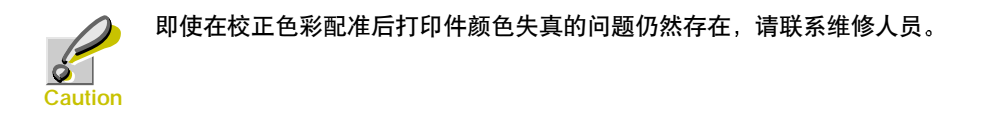

#### **3.13.12** 打印维修状态页

维修状态页包含打印机设定信息, 比标准状态页面更详细, 因此主要用于维修目的。 但是,由于维修状态页上的大量信息对您很有用,所以应执行以下打印步骤。

- 1 按 MENU (菜单) 键。
- 2 反复按 △ 或 ▽ 键直到 Others (其它) > 出现。

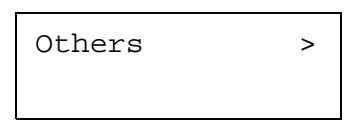

- 3 按 ▷ 键。
- **4** 反复按 △ 或 ▽ 键直到 >Service (维修) > 出现。

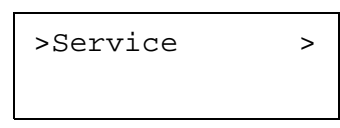

- $5$  按  $\triangleright$  键。
- 6 反复按 △ 或 ▽ 键直到 >>Print Status Page (打印状态页) 出现。

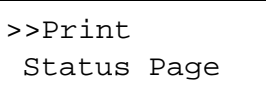

7 按 ENTER (回车)键。问号 (?) 出现。

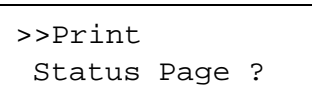

8 按 ENTER (回车)键。信息显示屏上显示 Processing (处理中) 打印开 始

#### <span id="page-147-0"></span>**3.13.13** 色彩校准

本打印机包含校准功能,可自动进行调节以补偿因周围温度和湿度的变化而发生的 长期变化。因此,可保证高质量的色彩打印,并且本色彩校准操作可在打印机电源接 通后自动执行。在从睡眠模式恢复操作或进行打印期间,色彩校准操作可自动执行。 要手动执行色彩校准操作, 请执行以下步骤。

- 1 按 MENU (菜单) 键。
- 2 反复按 △ 或 ▽ 键直到 Others > (其它) 出现。

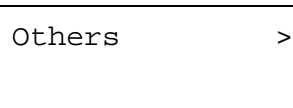

- 3 按 ▷ 键。
- **4** 反复按 △ 或 ▽ 键直到 >Service (维修) > 出现。

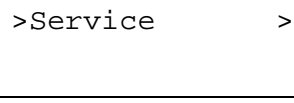

- $5$  按  $\triangleright$  键。
- 6 反复按 △ 或 ▽ 键直到 >>Color Calibration (色彩校准) 出现。

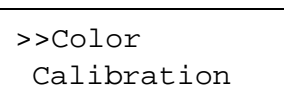

7 要使打印机执行色彩校准,请按 ENTER (回车)键。问号 (?)出现以确认 校准完成。

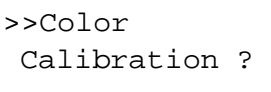

8 按ENTER (回车)键。信息显示屏出现 Please wait (Calibrating) (请等待 (校准中)), 开始校准。

```
Please wait
(Calibrating)
```
**4** 当校准完成后, 显示屏返回 Ready (就绪) 状态。

# 第 **4** 章 故障排除

本章介绍如何处理可能出现的打印机故障。如果无法排除故障, 请联系您的京瓷美达 经销商。本章介绍下列事项:

- *•* [一般](#page-149-0)性指导
- *•* [打印](#page-150-0)质量问题
- *•* [错误信息](#page-154-0)
- *•* 清[除卡](#page-159-0)纸

### <span id="page-149-0"></span>**4.1** 一般性指导

下表介绍可能遇到的打印机故障的基本解决方法。 建议您在联系维修人员之前先查 询本表排除故障

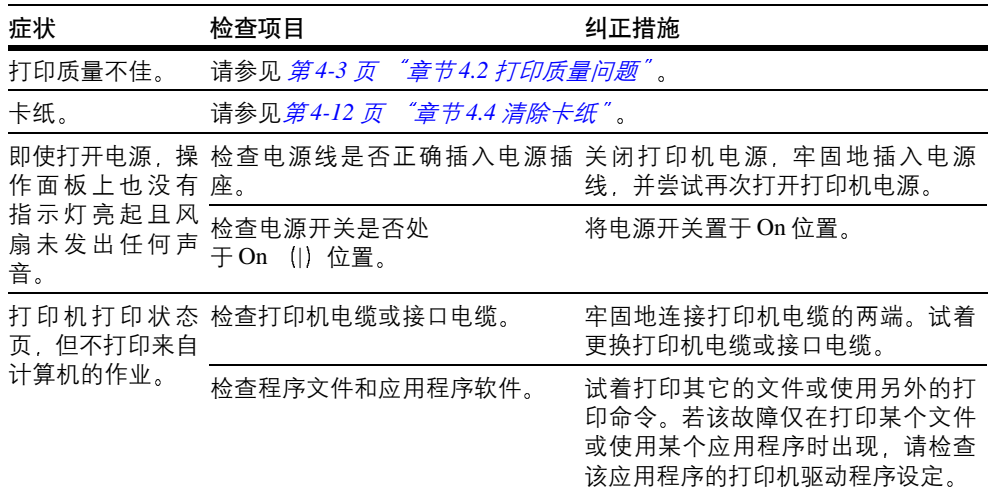

表 **4-1**

<span id="page-149-1"></span>**4.1.1** 提示

打印机故障可按以下提示轻松排除。如果您遇到的故障无法用以上方法排除,请按下 文所述尝试

- 关闭打印机电源后等待几秒。然后打开打印机。
- *•* 重新启动向打印机发送打印作业的计算机
- *•* 使用最新版本的打印机驱动程序 最新版本的打印机驱动程序及工具可在以下网 址得到 http://www.kyoceramita.com/download/
- *•* 确保正确执行应用程序软件中的打印步骤 请查询应用程序软件附带的文件
- 如果打印机打印杂乱字符或在计算机开机时停止 尤其当打印机是在 Windows 98 系统下通过并行端口与计算机相连时, 请重新命名设备驱动程序文件 drvwppqt.vxd。该文件可能位于 Windows\System\Iosubsys 或 Arcada\System 文件 夹。有关技术细节, 请查阅 Microsoft 网站中设备驱动程序。

### <span id="page-150-0"></span>**4.2** 打印质量问题

下文中的图表介绍了打印质量问题以及应采取的纠正措施 某些解决方法要求清洁 或更换打印机部件

如果建议的纠正措施无法排除故障,请联系维修人员。

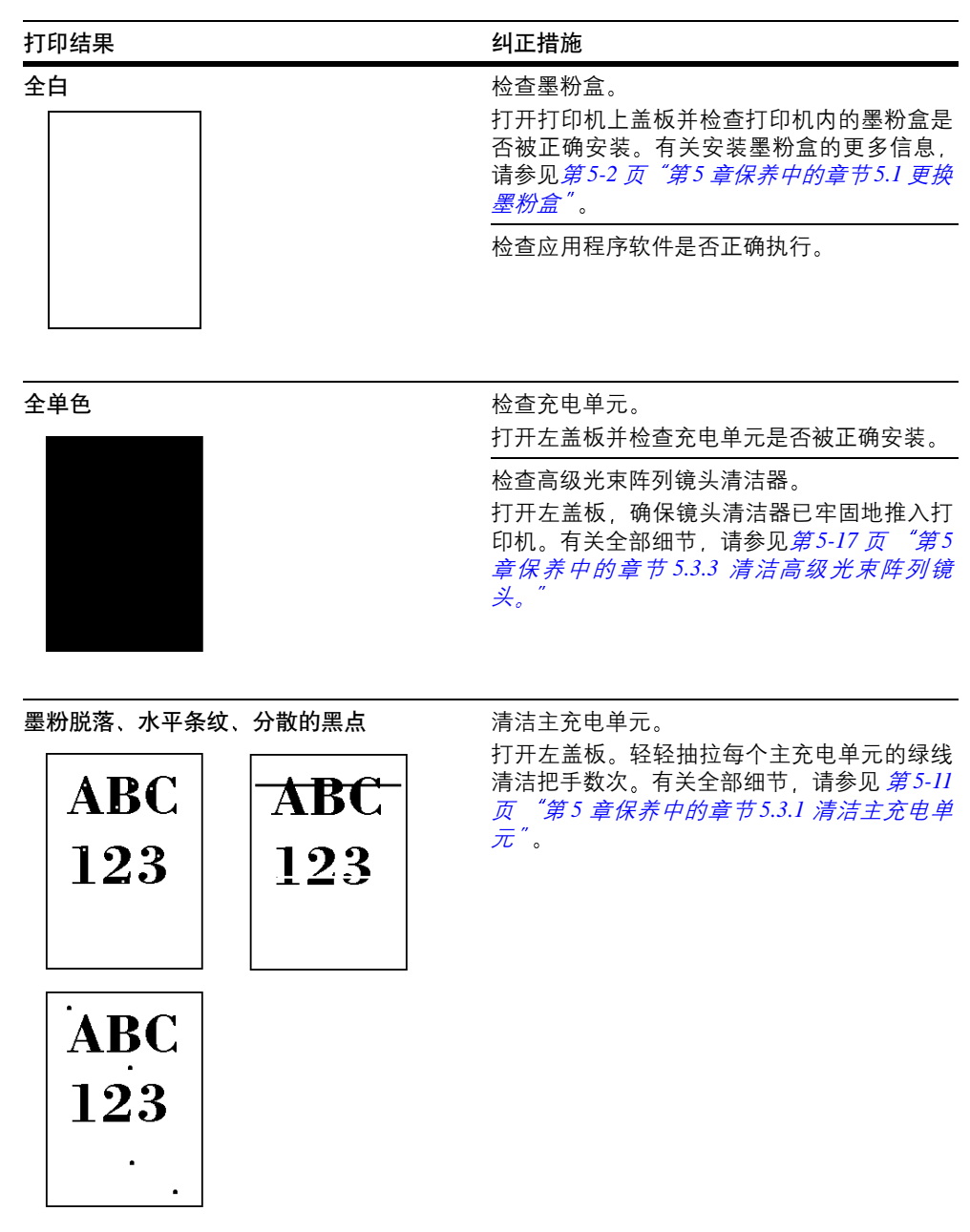

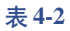

#### **4.2** 打印质量问题

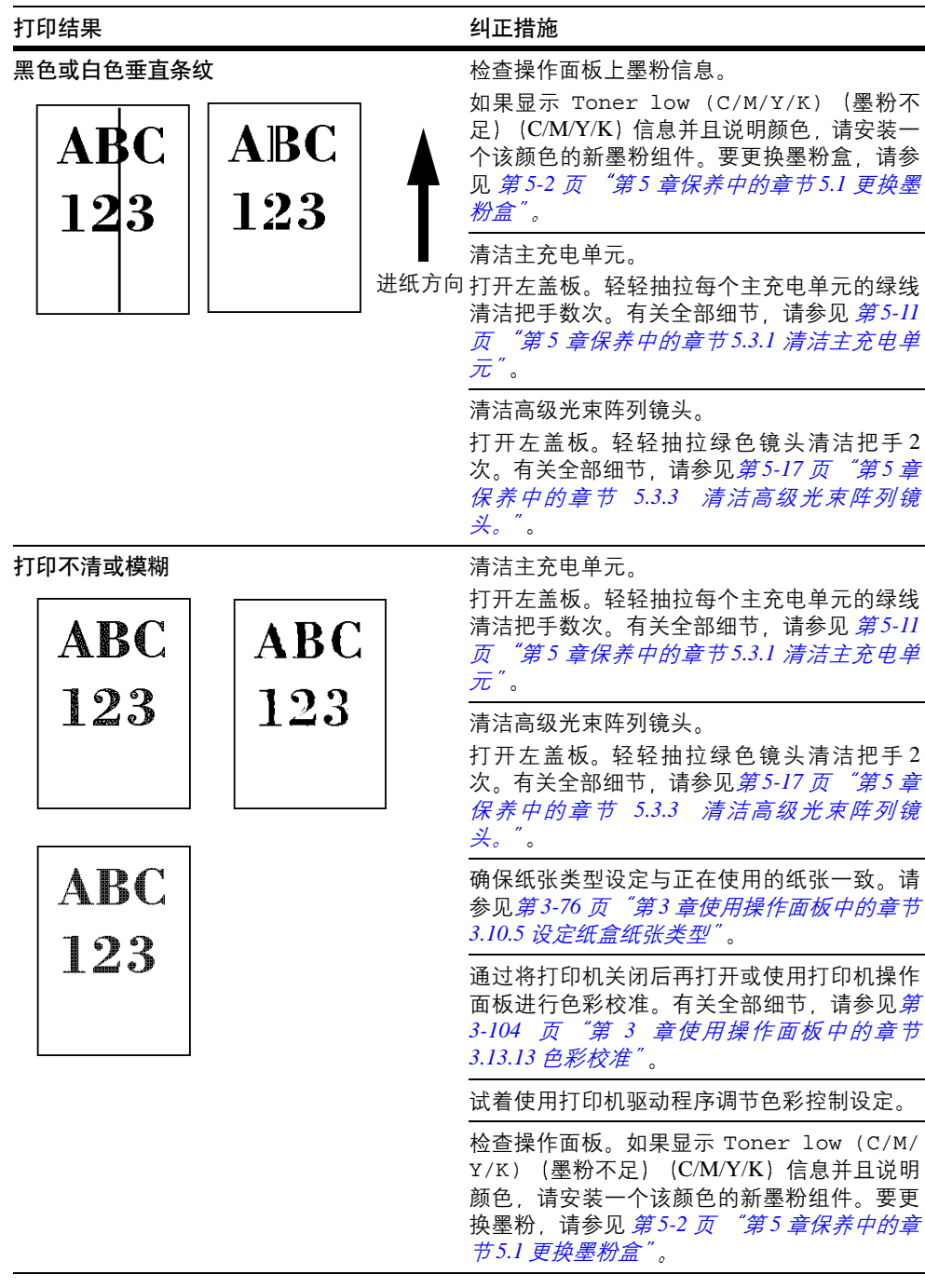

表 4-2 (续)

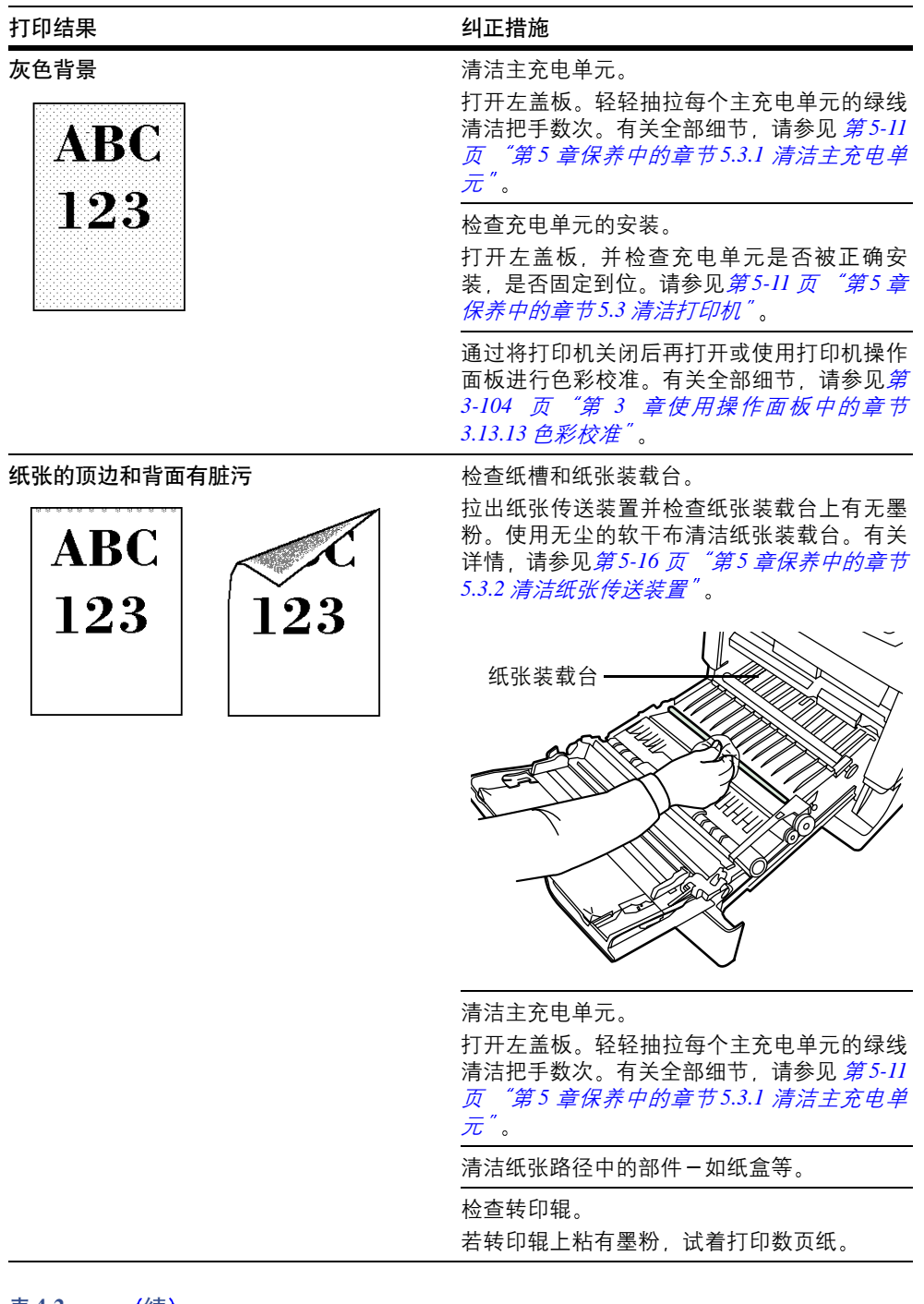

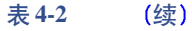

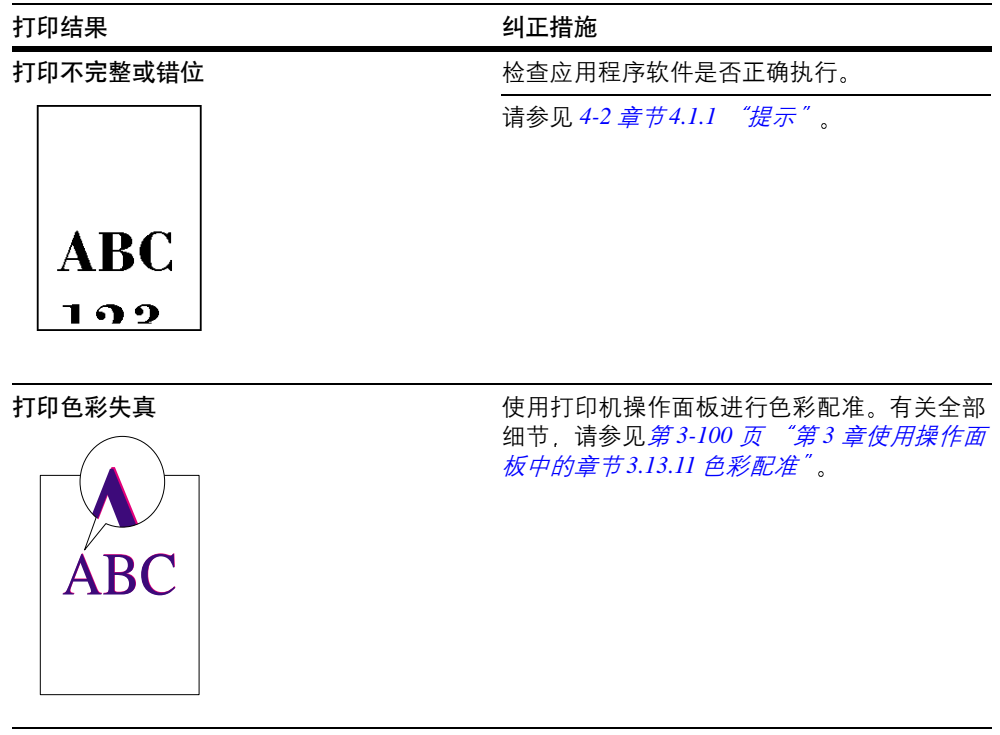

表 4-2 (续)

## <span id="page-154-0"></span>**4.3** 错误信息

下表列出了您可以自行处理的错误信息和保养信息。若出现 Call service (联系维 修人员), 请关闭打印机, 断开电源线并联系您的京瓷美达经销商。

<span id="page-154-1"></span>某些错误会导致发出警告声。要停止警告声,请按 CANCEL (取消) 键停止警告声。

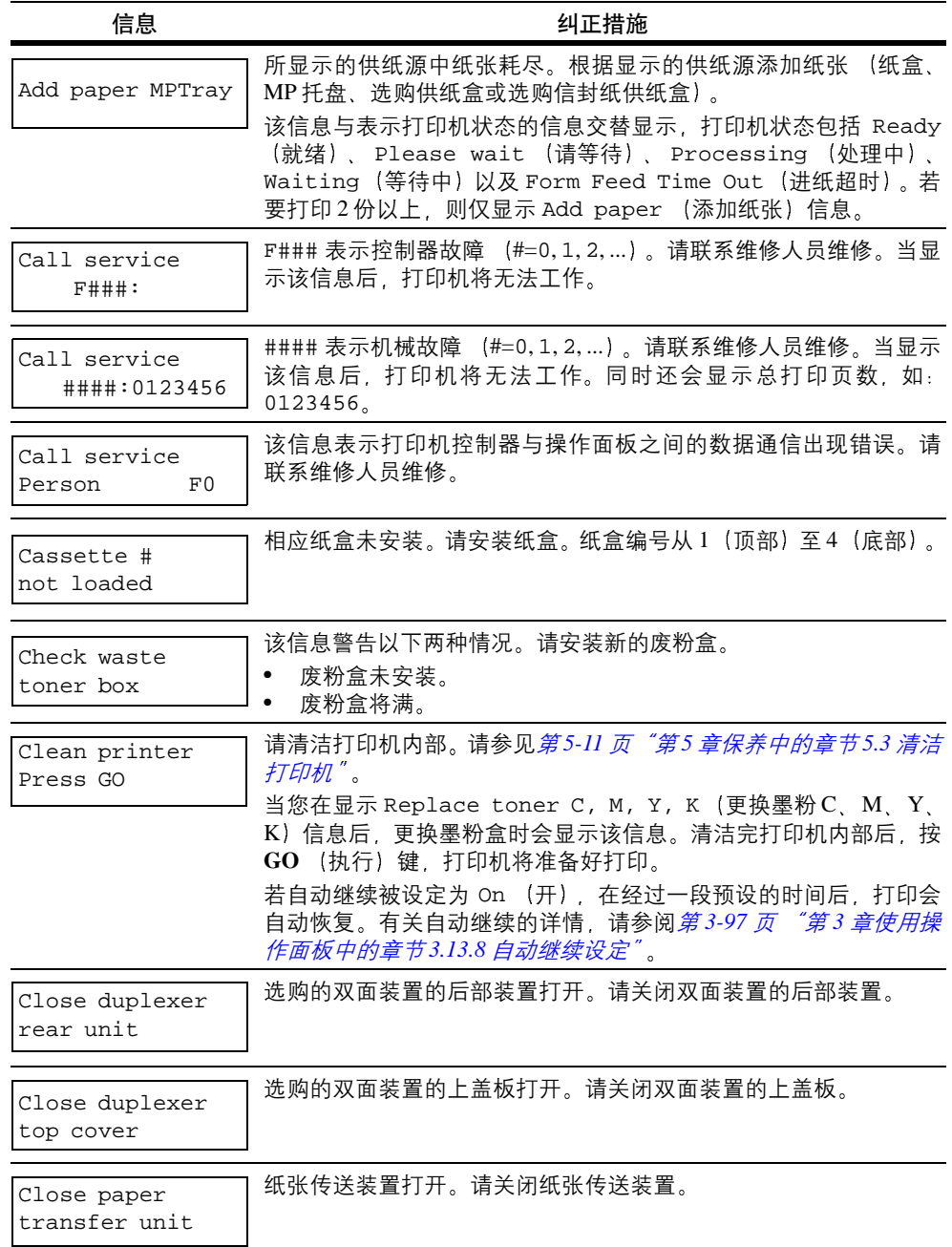

表 **4-3**

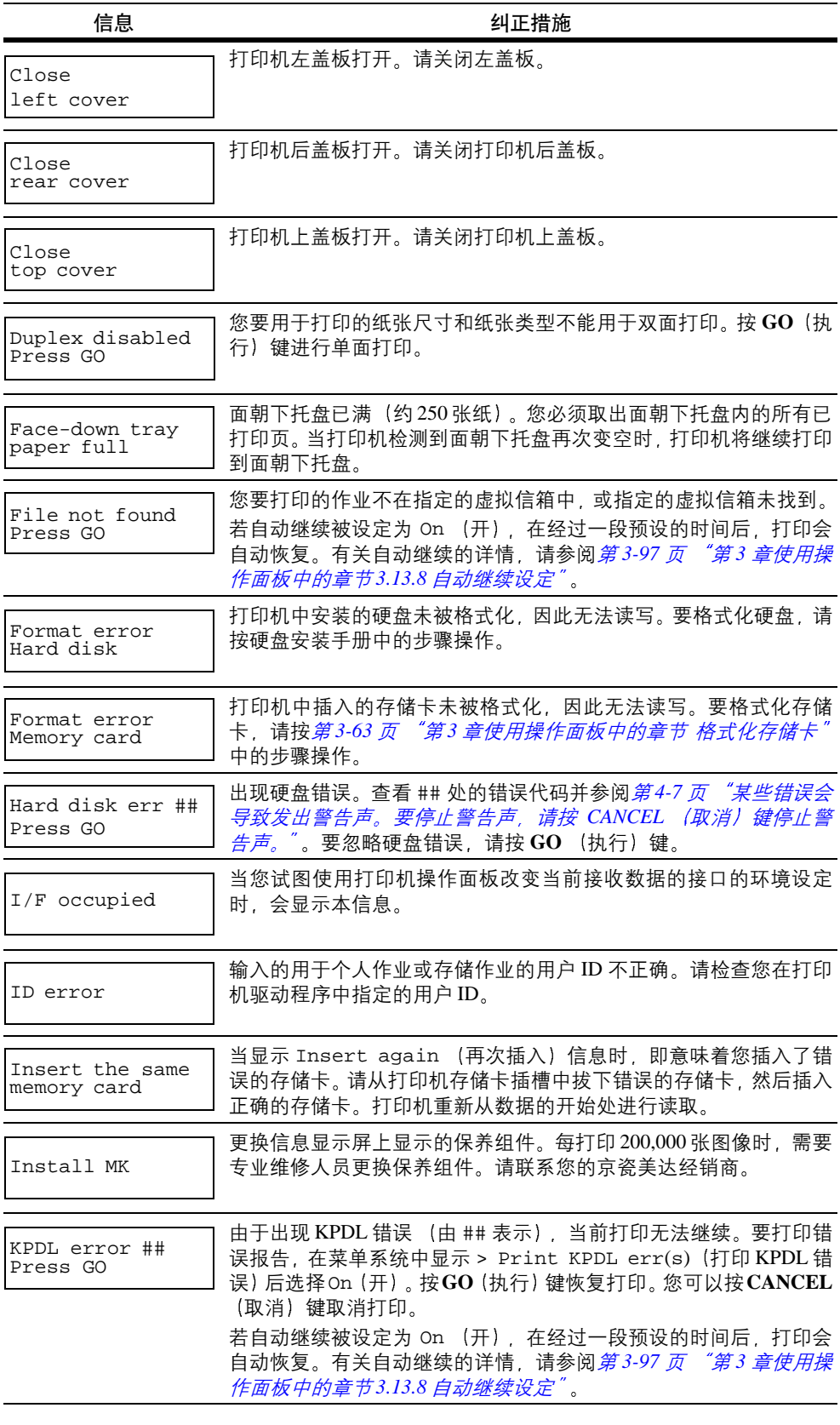

<span id="page-155-0"></span>表 4-3 (续)

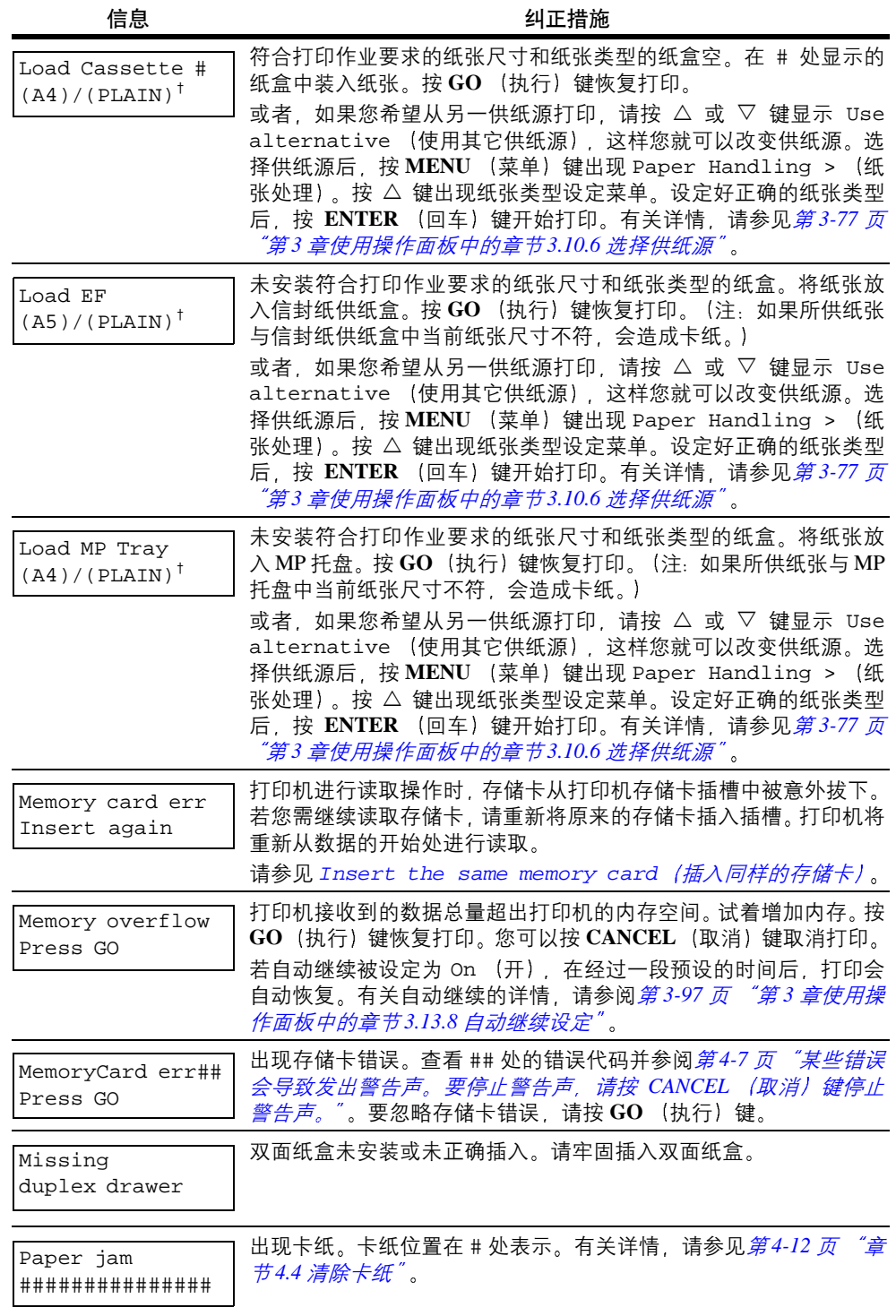

表 **4-3** 续

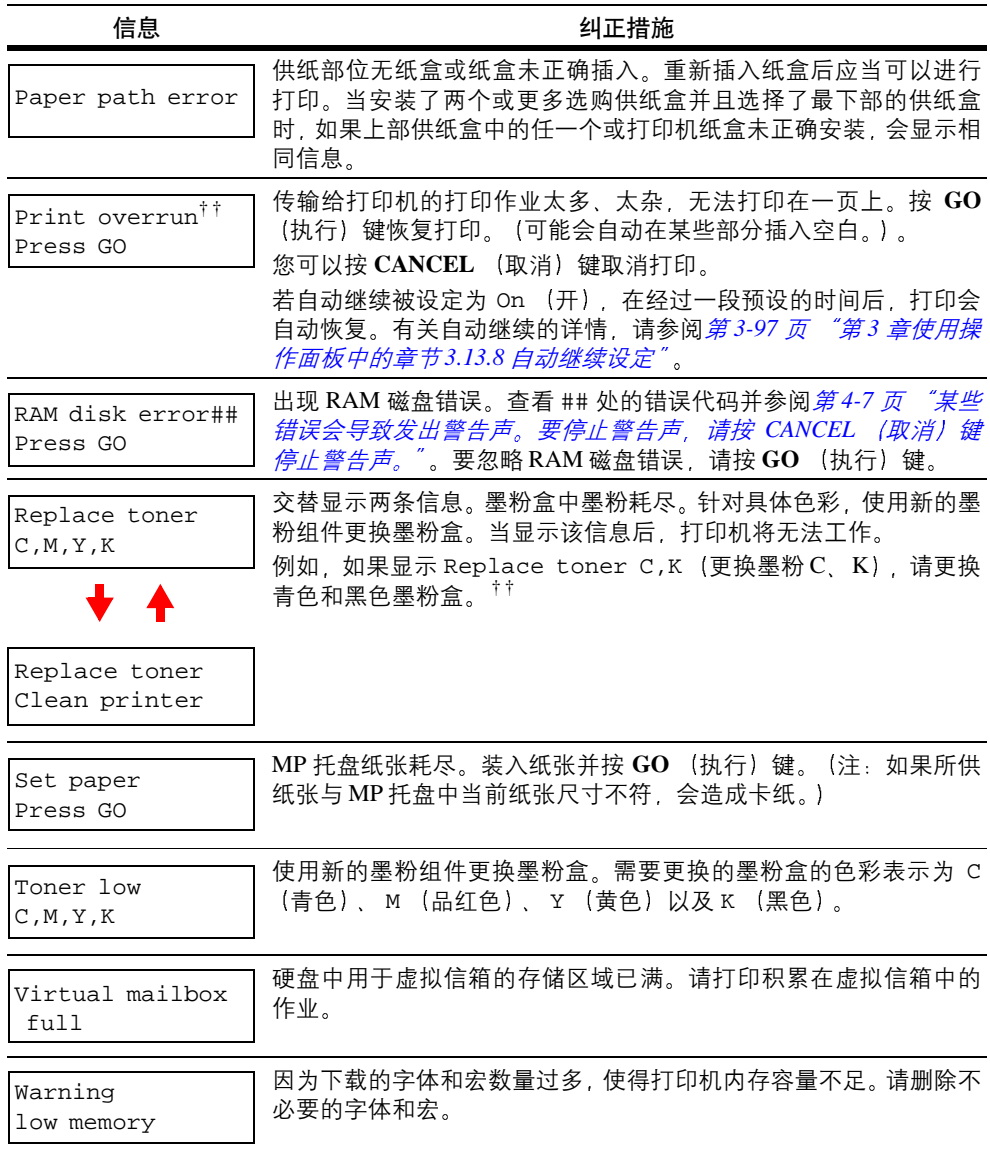

#### 表 4-3 (续)

- <span id="page-157-0"></span> $\dagger$  被 $\dddot{a}$   $\dddot{b}$   $\dddot{c}$   $\dot{b}$   $\dddot{c}$  分开的信息交替显示。
- †† 出现该错误后,页面保护模式会自动打开。为了在打印时最大限度使用内存,我们建议 您手动关闭页面保护模式。请参见*第 3-54 页 <sup>"</sup>第 3 [章使用操作面](#page-97-0)板中的章节 3.7.3 页面保* [护模式](#page-97-0)"。

### 存储错误代码

#### 硬盘错误

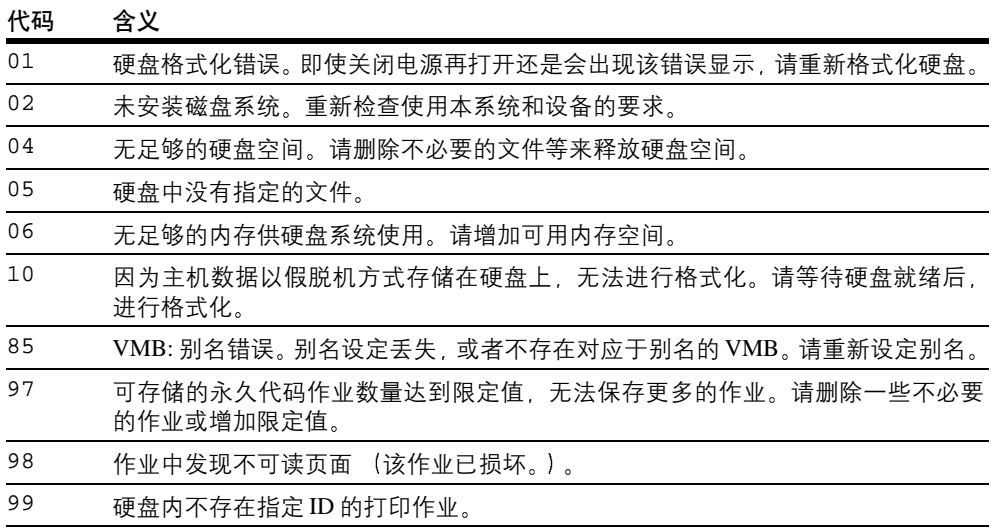

#### 表 **4-4**

### 存储卡错误

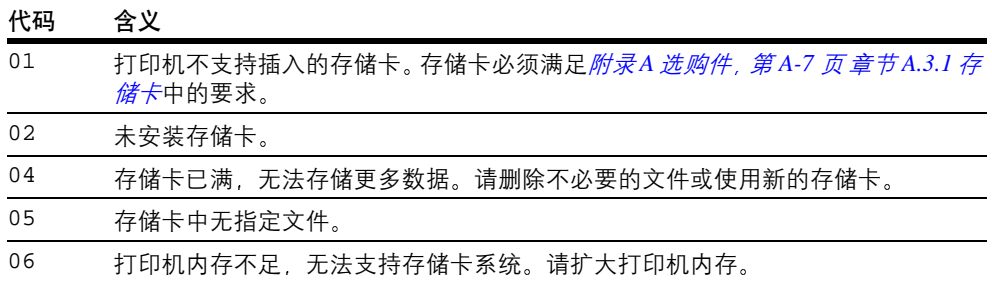

#### 表 **4-5**

#### **RAM** 磁盘错误

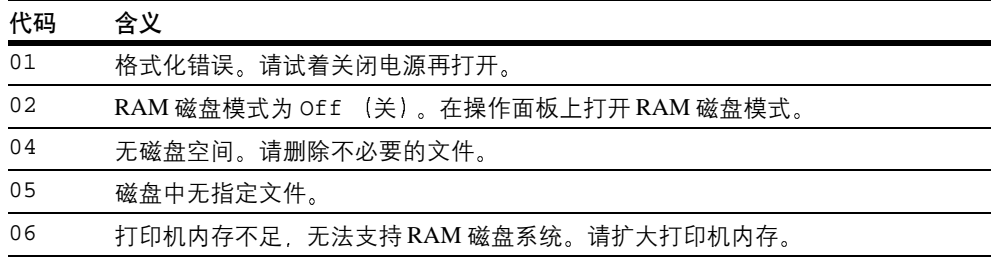

#### 表 **4-6**

### <span id="page-159-0"></span>**4.4** 清除卡纸

如果纸张传送系统中卡纸或根本没有供纸, 则会显示 Paper jam (卡纸) 信息以及 卡纸位置 (发生卡纸的部件)。显示该信息时, 打印机自动进入离线状态。取出卡住 的纸张。取出卡纸后打印机重新开始打印。

### **4.4.1** 可能的卡纸位置

下图显示打印机的纸张路径, 包括选购件。可能发生卡纸的位置如图所示, 其中每个 位置在表 [4-7](#page-159-1) 中说明。卡纸可能发生在纸张路径上的多个部件处。

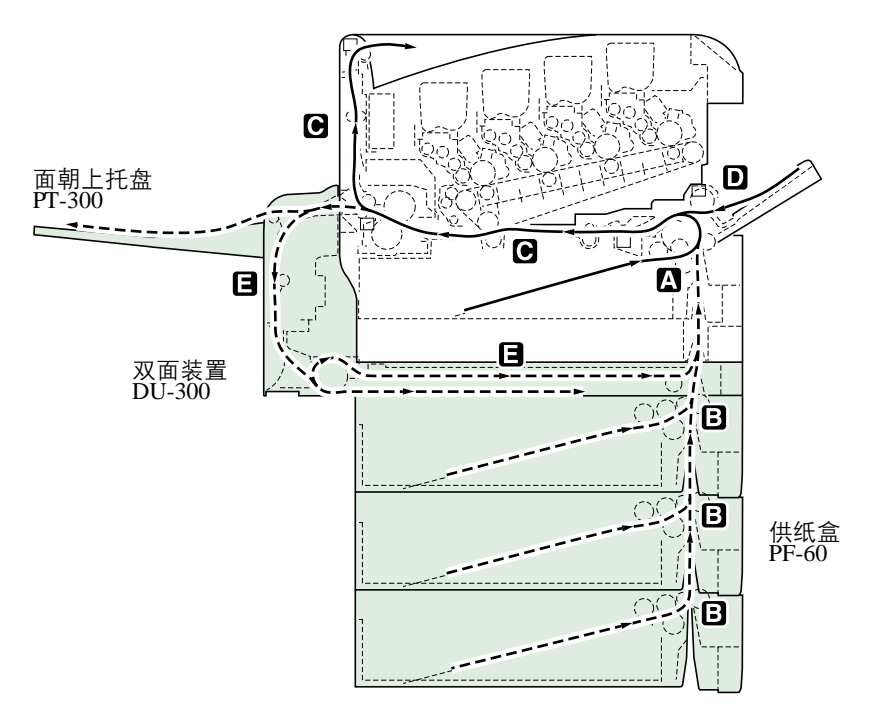

#### 图 **4-1**

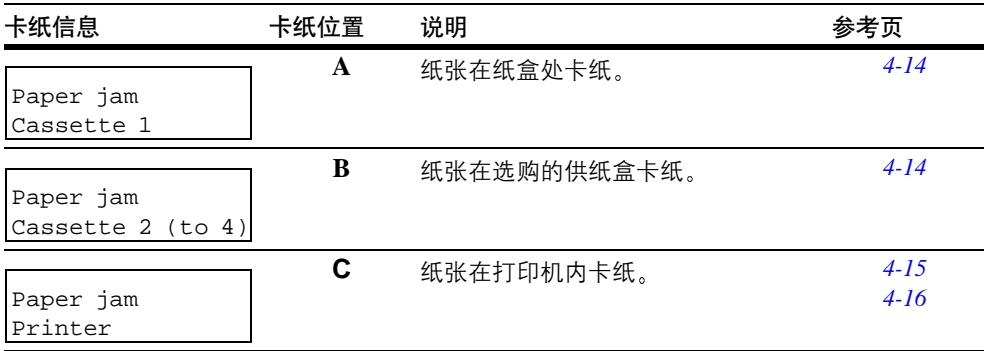

<span id="page-159-1"></span>表 **4-7**

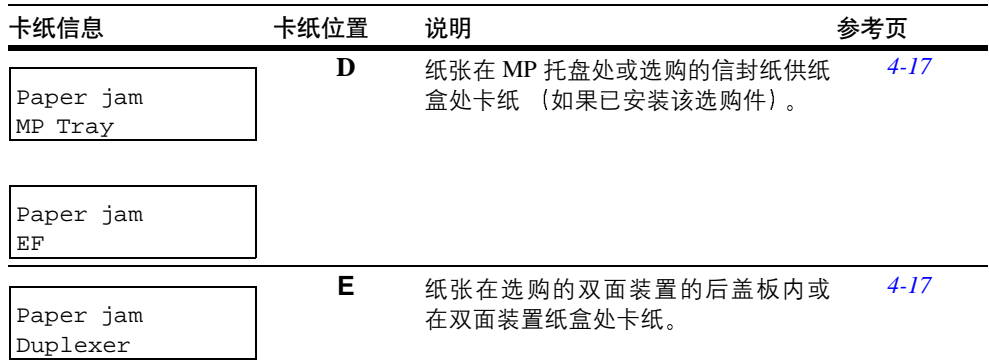

表 **4-7**

### **4.4.2** 清除卡纸的一般原则

清除卡纸时 请牢记以下原则:

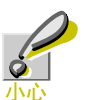

拉动纸张时,请轻缓拉动,以免撕破纸张。撕破的纸张难于清除,易被忽视,妨碍 卡纸的清除

- 若经常出现卡纸 请试着使用不同类型的纸张 使用来自另一令的纸张更换原来 的纸, 将堆叠的纸翻转, 或将堆叠的纸旋转 180 度。纸张选择在第 [2-1](#page-22-0) 页第2 章 "[使用](#page-22-0)纸张"中详细说明。如果更换纸张后再次发生卡纸, 则可能是打印机故障。
- 恢复打印后是否能正常重现被卡的页, 取决于卡纸位置。

#### 使用在线帮助信息

打印机的信息显示屏上有在线帮助信息, 提供清除卡纸的简单说明。当出现卡纸信息 时,按 (22)键。随即会出现帮助信息,指导在该位置清除卡纸

### <span id="page-161-0"></span>**4.4.3** 在纸盒处卡纸

纸张在纸盒或打印机内部卡纸。使用下列步骤取出卡住的纸张。

**1** <sup>拉</sup>出纸盒并取出卡<sup>纸</sup>

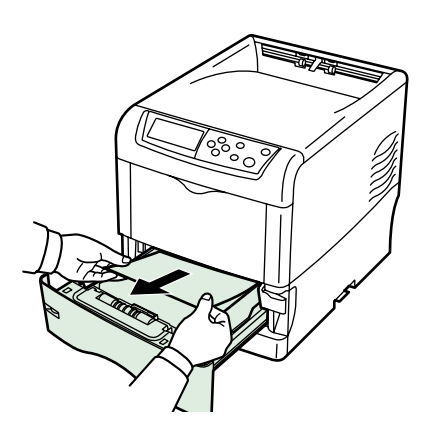

图 **4-2**

2 如果纸张在标准纸盒 (Cassette 1 (纸盒 1)) 卡纸,请将纸张传送装置打 开后再关闭 卡纸错误将被复位

### <span id="page-162-0"></span>**4.4.4** 在纸张传送装置处卡纸

1 拉动绿色的纸张传送装置释放杆,拉出纸张传送装置。

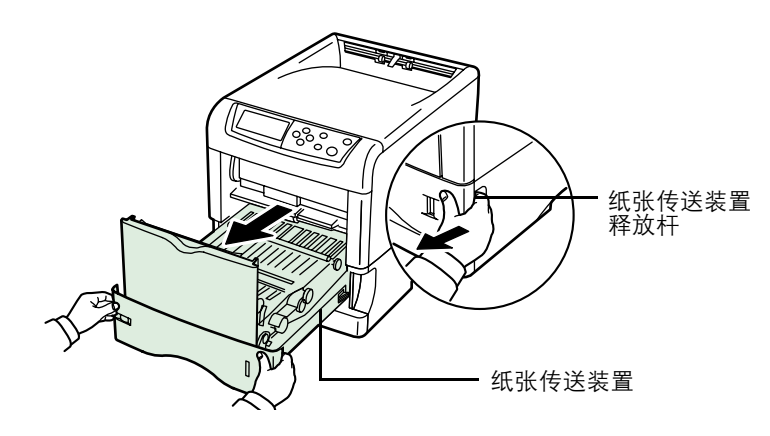

图 **4-3**

2 如果卡纸如 A 所示, 请抓住纸张中心向上拉出。如果卡纸如 B 所示, 请抓住纸 张边缘拉出。

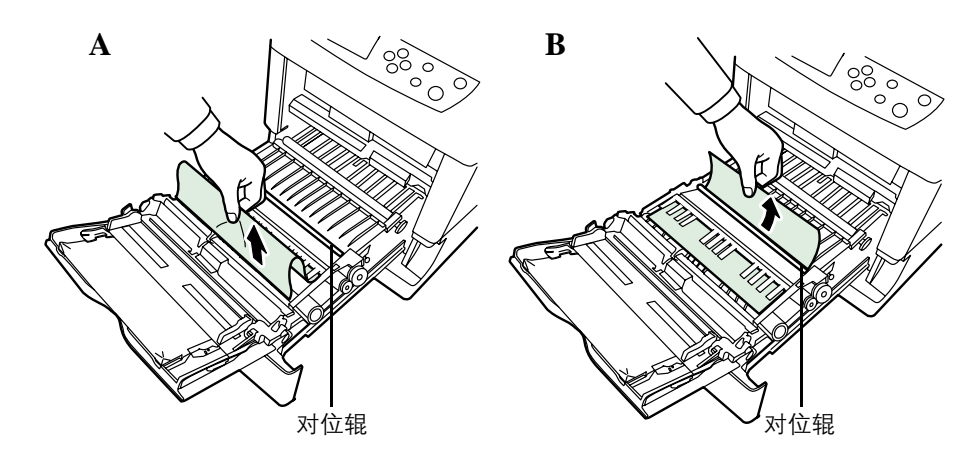

图 **4-4**

**3** <sup>将</sup>纸张传送装置推<sup>回</sup>

<span id="page-163-0"></span>**4.4.5** 在后盖板处卡纸

1 拉动绿色的纸张传送装置释放杆,拉出纸张传送装置。

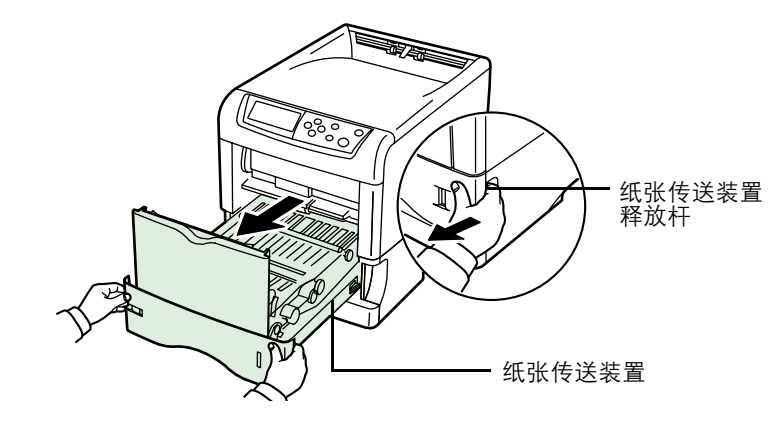

图 **4-5**

2 打开后盖板, 再打开定影盖板, 清除卡纸。

如果打印机安装了选购的面朝上托盘,请先取下该托盘,再清除卡纸。 注

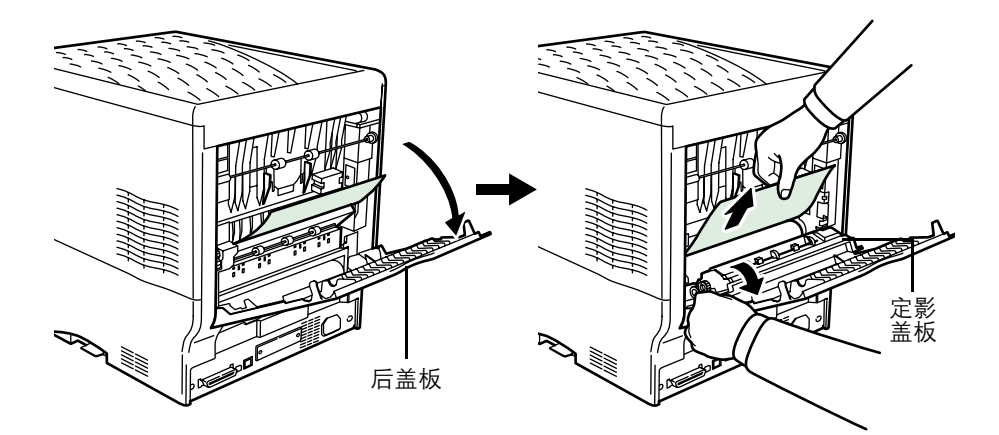

图 **4-6**

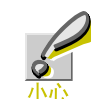

打印机内的定影装置很热。请勿用手触摸, 否则可能导致灼伤。请小心取出 卡住的纸张

**3** <sup>将</sup>纸张传送装置推回并关闭定影盖板和后盖板

### <span id="page-164-0"></span>**4.4.6** 在 **MP** 托盘处卡纸

纸张在 MP 托盘处卡纸。使用下列步骤取出卡住的纸张。

**1** <sup>取</sup>出卡在 MP 托盘处的纸<sup>张</sup>

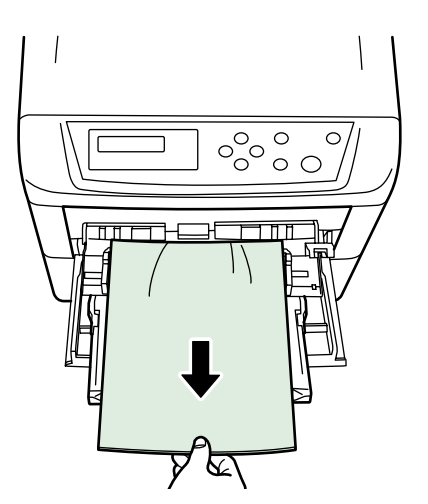

图 **4-7**

2 请将纸张传送装置打开后再关闭 (卡纸错误将被复位)。

### **4.4.7** 在选购的信封纸供纸盒处卡纸

纸张在选购的信封纸供纸盒卡纸。使用与清除 MP 托盘卡纸相同的步骤清除卡纸。然 后,将纸张传送装置打开后再关闭。有关详情,请参阅信封纸供纸盒的用户手册。

#### <span id="page-164-1"></span>**4.4.8** 在选购的双面装置处卡纸

纸张在选购的双面装置的后盖板内或在双面装置纸盒处卡纸。请参阅双面装置的操 作手册并取出卡纸。

#### **4.4** 清除卡纸

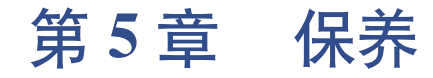

本章介绍了您可以执行的打印机基本保养。可根据打印机显示更换下列部件:

- 墨粉组件
- 废粉盒

另外 以下部件需要定期清洁

- 纸张传送装置
- *•* 主充电单元
- 高级光束阵列镜头

### <span id="page-167-1"></span><span id="page-167-0"></span>**5.1** 更换墨粉盒

#### **5.1.1** 墨粉盒更换频率

墨粉盒使用时间长短取决于打印作业需要的墨粉用量 假设 A4 或 letter 尺寸纸张横 向打印时, 单个色彩墨粉覆盖为 5% (典型商务文件):

- 黑色墨粉盒平均可用于打印 8,000 张黑白页面
- 青色、品红色和黄色墨粉盒平均可用于打印 8,000 张彩色图像。

可打印状态页检查墨粉盒中剩余多少墨粉。有关详情,请参见*第 [3-17](#page-60-0) 页 "第 3 章使* 用操作面板[中的章节](#page-60-0) *3.3.2* 打印状态页 状态页中的墨粉量部分以渐进条粗略显示 墨粉盒中每种色彩的剩余墨粉量

#### 初始墨粉盒

新打印机附带的墨粉盒为初始墨粉盒 黑色初始墨粉盒平均可用于打印 4,000 张黑白 页面 青色 品红色和黄色初始墨粉盒每个平均可用于打印 4,000 张彩色图像

#### 墨粉组件

我们建议您最好使用京瓷美达提供的京瓷美达墨粉组件以防打印机故障,同时确保 能长期使用打印机。

墨粉组件有4种色彩:青色、品红色、黄色和黑色。

每种色彩的新墨粉组件包含以下物品

- 墨粉盒
- *•* 清洁布
- *•* 用于清洁主充电器的栅网清洁器
- *•* 用于装旧墨粉盒和旧废粉盒的塑料废物袋
- *•* 废粉盒
- 安装手册

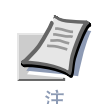

仅当准备好在打印机中安装墨粉盒时方可将其从纸盒中取出。

### **5.1.2** 了解要求更换墨粉盒的信息

打印机显示每种色彩墨粉的两个使用阶段的信息 该信息自动与其他打印机信息 例 如 Ready (就绪)) 交替显示

- 例如 当打印机青色墨粉盒中墨粉不足时 打印机显示信息 Toner low C, M, Y, K (墨粉不足 C、M、Y、K) 作为第一次警告。请注意在该阶段并不一定要更换 墨粉盒
- 若您忽略上述信息,继续打印,打印机会在墨粉即将用尽前显示信息 Replace Toner (更换墨粉)。必须立即更换墨粉盒。请清洁各充电器线等。但清洁后信 息并不自动变为 Ready (就绪)。要重新开始打印, 必须按 GO (执行) 键使打 印机就绪

任何情况下, 要更换墨粉盒, 请参见*第 5-2 页 "[章节](#page-167-1) 5.1 更换墨粉盒"*。

#### **5.1.3** 更换墨粉盒

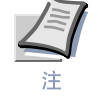

更换墨粉盒时,请使存储介质和计算机附件 (例如软盘) 暂时远离墨粉盒。这是为 了避免墨粉的磁性损坏介质

本章节介绍更换墨粉盒的方法。更换任何色彩的墨粉盒时,请务必同时更换废粉盒。 若废粉盒已满 打印机可能会被溢出的废粉损坏或污染

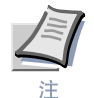

开始更换前不必关闭打印机电源 如果关闭打印机电源 打印机中所有处于打印进 程中的数据都将被删除

要更换墨粉盒时, 请先确认需要更换的墨粉盒的色彩。本例中假设您要更换黑色墨粉 盒

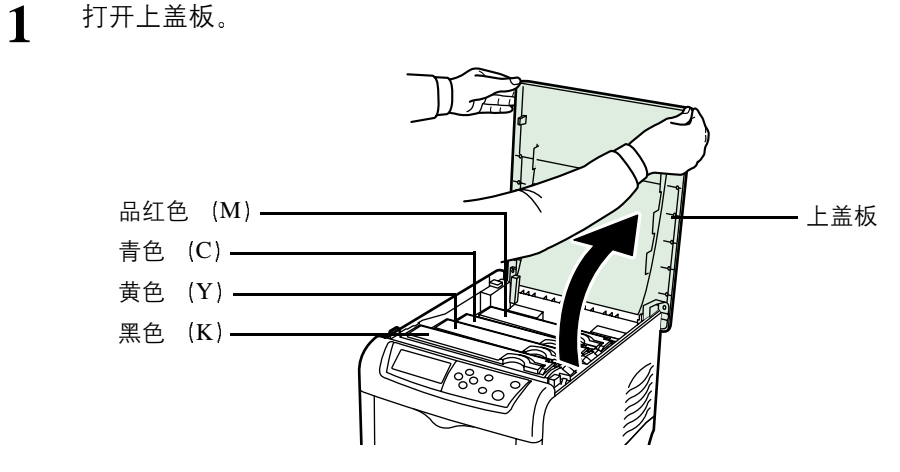

图 **5-1**

2 将墨粉盒上的蓝色锁定杆向前拉,朝向解锁符号(?ml)方向。

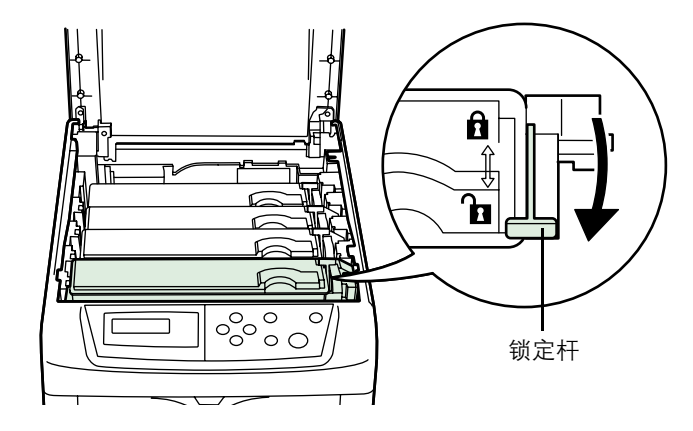

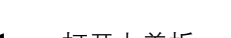

**3** <sup>将</sup>旧的墨粉盒从打印机上小心取<sup>下</sup>

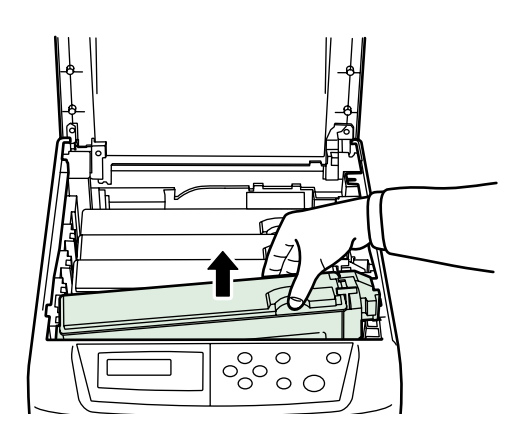

图 **5-3**

**4** <sup>将</sup>旧的墨粉盒放入塑料<sup>袋</sup> <sup>在</sup>墨粉组件中 并遵照当地废物处理法规及法令<sup>进</sup> 行处理

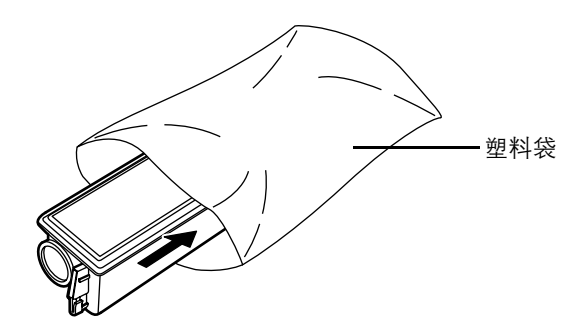

- **5** <sup>从</sup>墨粉组件中取出新的墨粉<sup>盒</sup>
- **6** 如图所示, 摇晃新墨粉盒 5、 6次, 以使墨粉在墨粉盒内均匀分布。

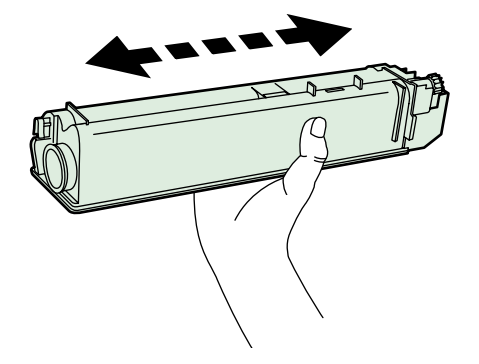

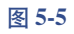

### **7** 如下图所示 <sup>将</sup>新墨粉盒装入打印机

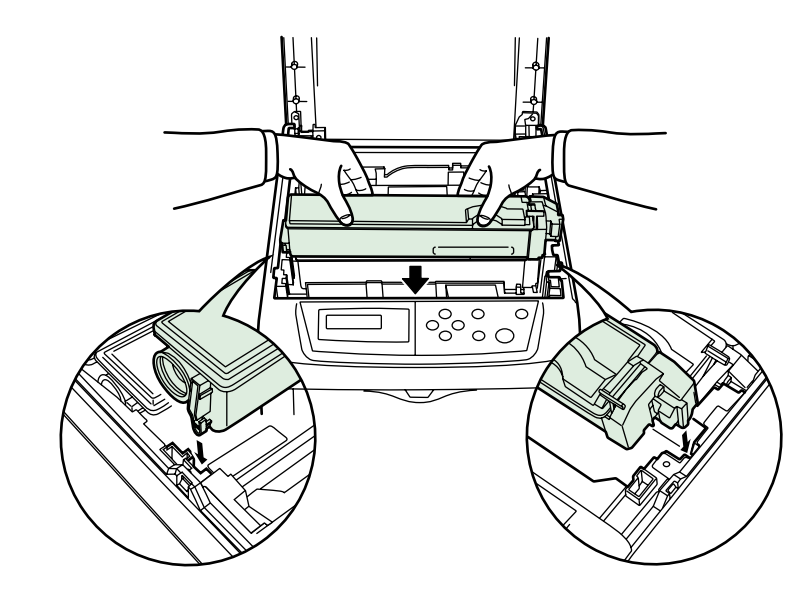

图 **5-6**

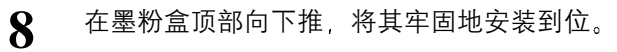

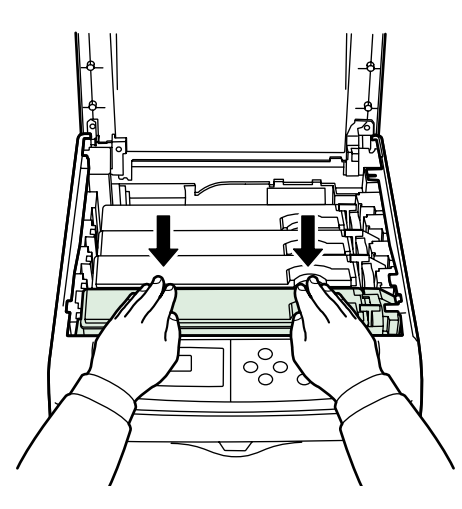

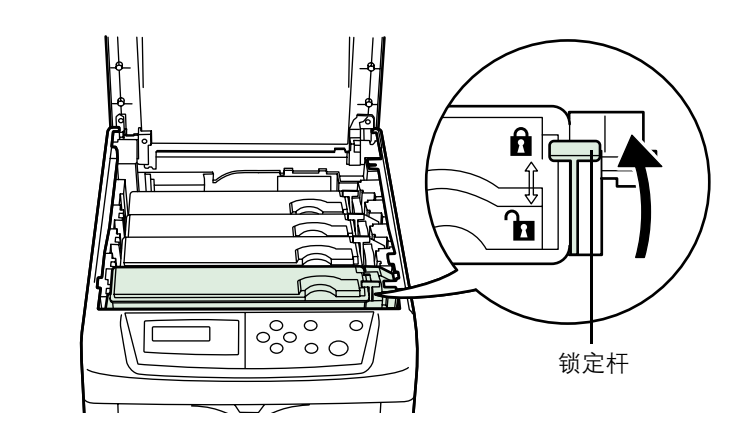

9 将墨粉盒上的蓝色锁定杆向后拉, 朝向锁定符号 (d ) 方向拉到位。

图 **5-8**

要更换其它色彩的墨粉盒时,同样使用上述步骤。

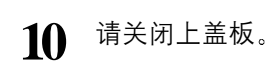

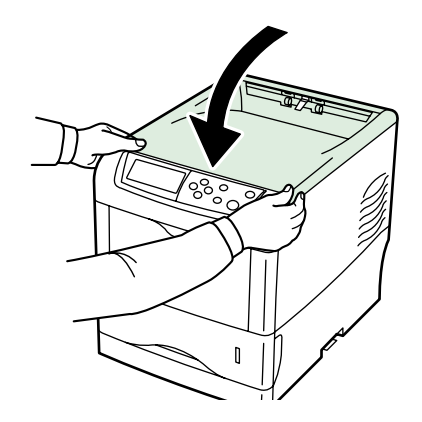

图 **5-9**

进入下一章节 更换废粉盒

## **5.2** 更换废粉盒

每次更换墨粉盒时,请更换废粉盒。墨粉组件中包括一个新的废粉盒。若不更换废粉 盒, 打印机将无法操作。

**1** <sup>打</sup>开左盖板

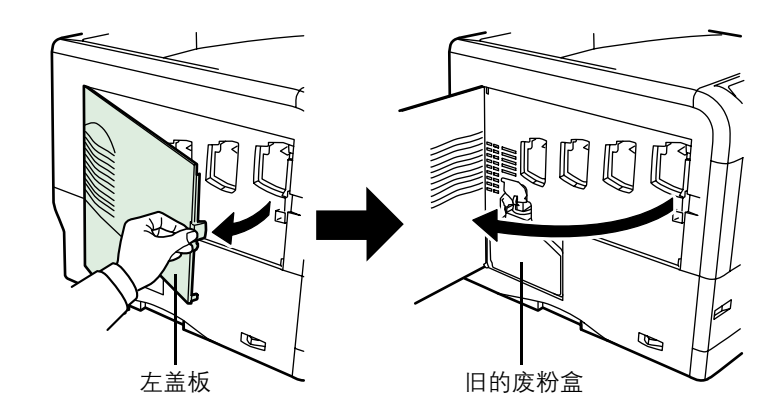

图 **5-10**

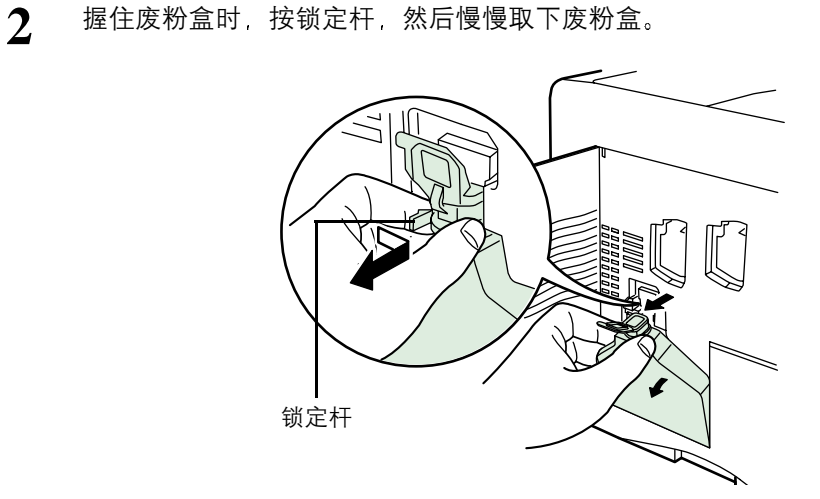

图 **5-11**

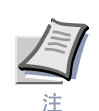

取下废粉盒时,请尽量轻缓以免洒落其中的墨粉。勿使废粉盒开口朝下。

**3** <sup>从</sup>打印机中取下旧的废粉盒<sup>后</sup> <sup>盖</sup>上封盖

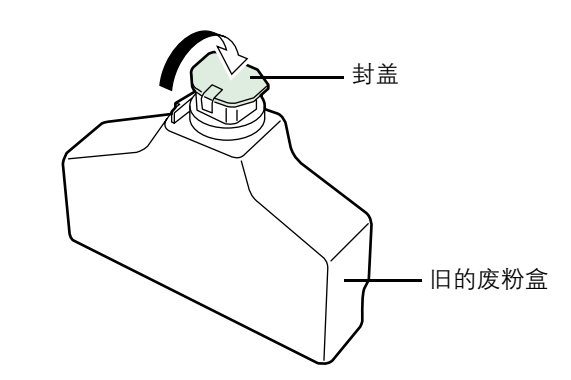

图 **5-12**

**4** 为防止墨粉溢出,请将旧的废粉盒放入塑料袋(在墨粉组件中)并遵照当地废<br>● 物处理法规及法令进行处理。

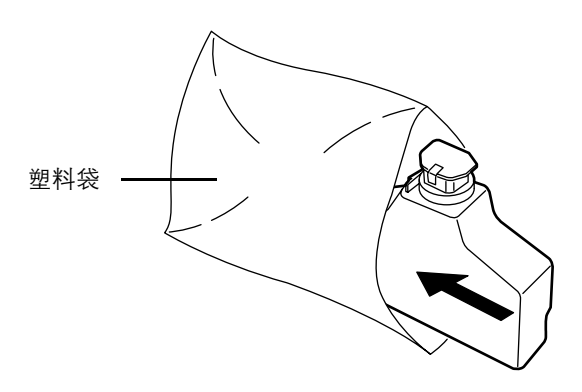

图 **5-13**

**5** <sup>打</sup>开新的废粉盒的封盖

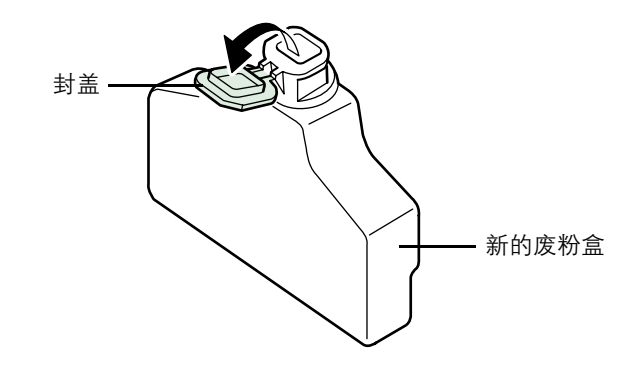

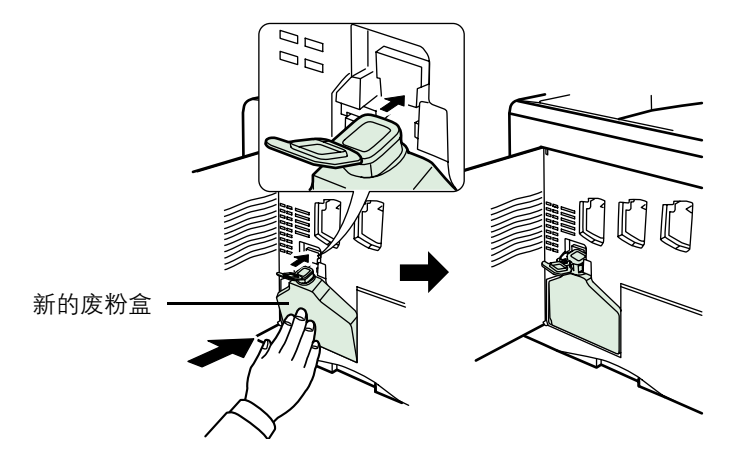

**6** 如下图所示,插入新的废粉盒。废粉盒如果正确放入,即会啮合到位。

图 **5-15**

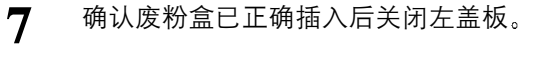

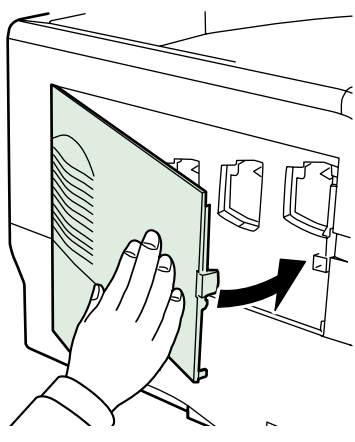

图 **5-16**

更换墨粉盒和废粉盒后,请清洁主充电单元和纸张传送装置。有关说明,请参见*[第](#page-176-2)* 5-11 页 "章节5.3 清洁[打印机](#page-176-2)"。

### <span id="page-176-2"></span><span id="page-176-1"></span>**5.3** 清洁打印机

如前文所述, 每次更换墨粉盒和废粉盒时必须清洁以下部件:

- 主充电器线
- *•* 主充电器栅网
- 对位辊

除此以外,建议定期清洁主充电器线和对位辊,每月至少一次。

如果打印件上出现线条等,打印件脏污,或打印不清或模糊,请清洁高级光束阵列镜 头。

#### <span id="page-176-0"></span>**5.3.1** 清洁主充电单元

主充电单元由于长期使用后被二氧化物污染,因此需要定期清洁。每个主充电单元包 括两个主要部分一线和栅网一分别介绍如下。

有 4 个主充电单元, 分别对应每个墨粉盒。进行清洁时, 请务必清洁与所更换墨粉盒 的色彩对应的主充电单元。下例介绍清洁黑色墨粉盒的主充电单元的步骤。

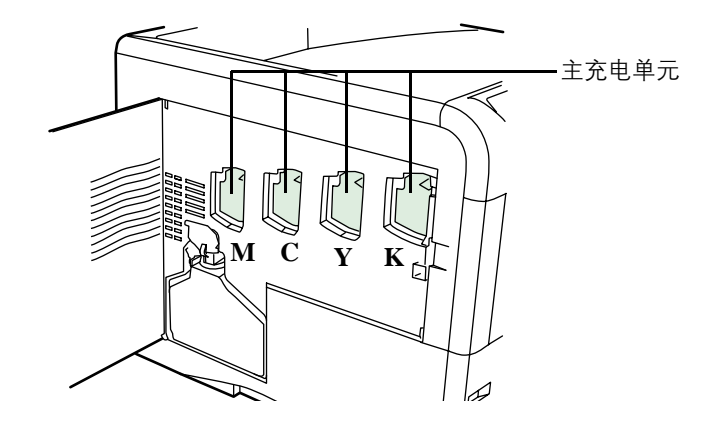

**1** <sup>打</sup>开左盖板

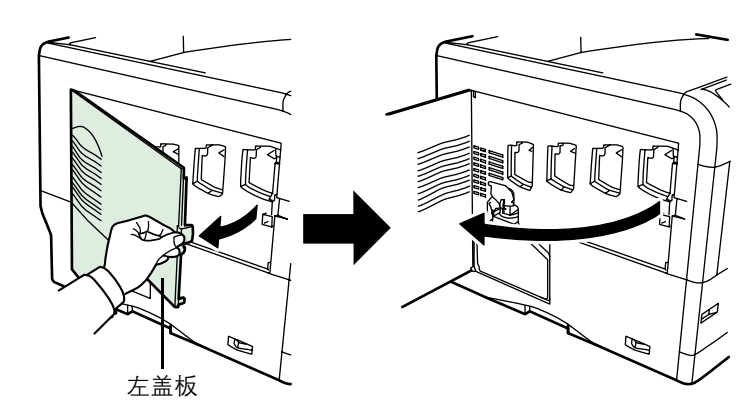

图 **5-18**

**2** 首先清洁主充电器线。抓住绿线清洁把手。将主充电器线清洁把手轻轻拉出后<br>── 再推回。重复2至3次。清洁后,请务必将主充电器线清洁把手恢复原位。

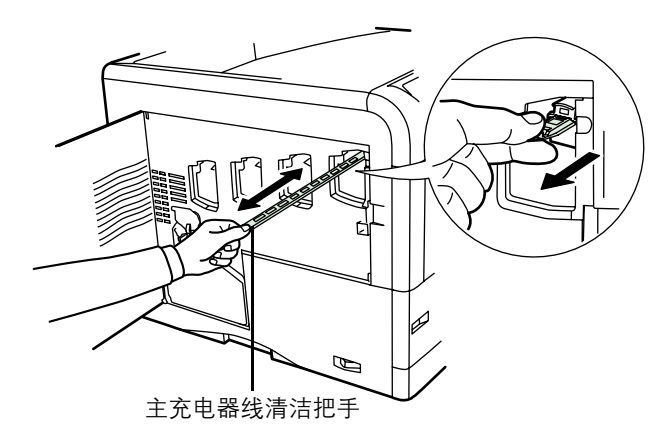

图 **5-19**

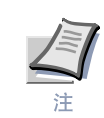

.

若主充电器线清洁把手未恢复原位, 则会沿纸张长度方向打印一条带子。

3 其次清洁主充电器栅网。从墨粉组件中取出栅网清洁器。从保护袋里取出栅网 清洁器并取下封盖。

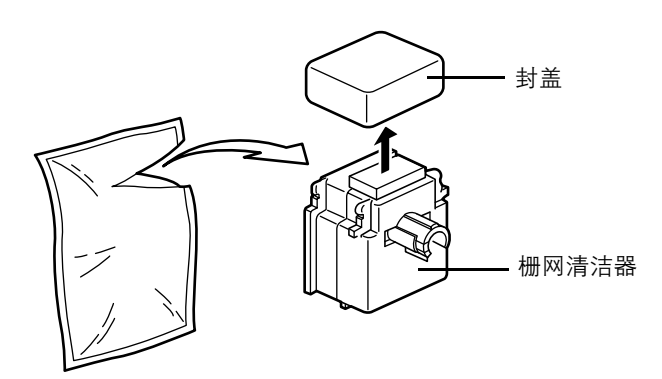

图 **5-20**

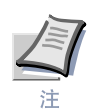

栅网清洁器垫内有水。请快速清洁栅网以免垫片变干。

**4** 如下图所示 略微提起主充电单元并将其稍微向外拉<sup>出</sup>

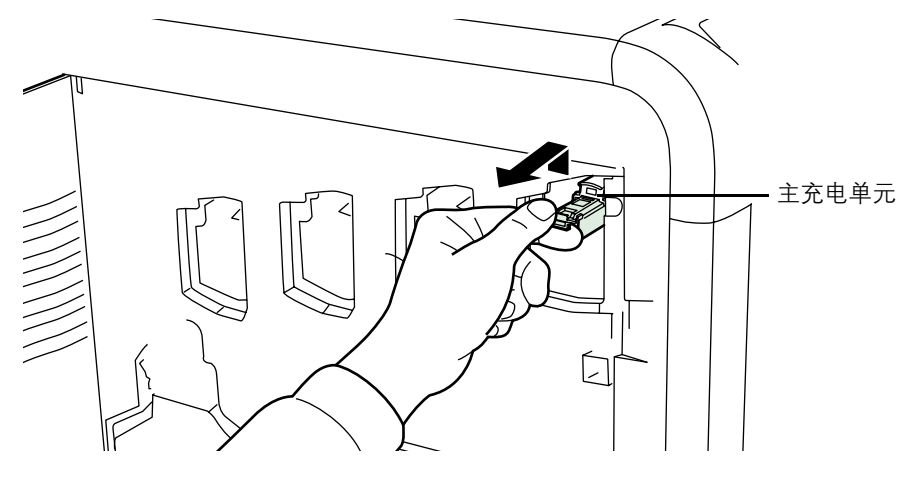

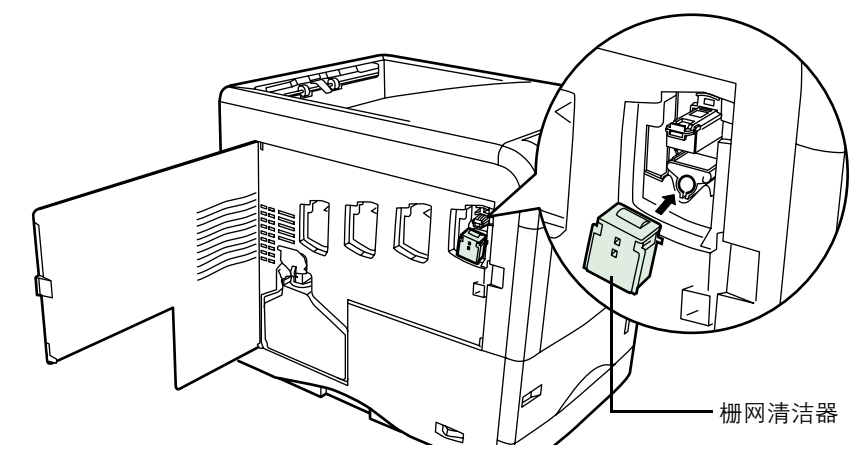

5 将栅网清洁器以垫片朝上方式安装于打印机中。

图 **5-22**

**6** 将主充电器把手轻轻拉出后再推回。重复2至3次。上述运动可清洁栅网。清 洁后, 请务必将主充电单元恢复原位。

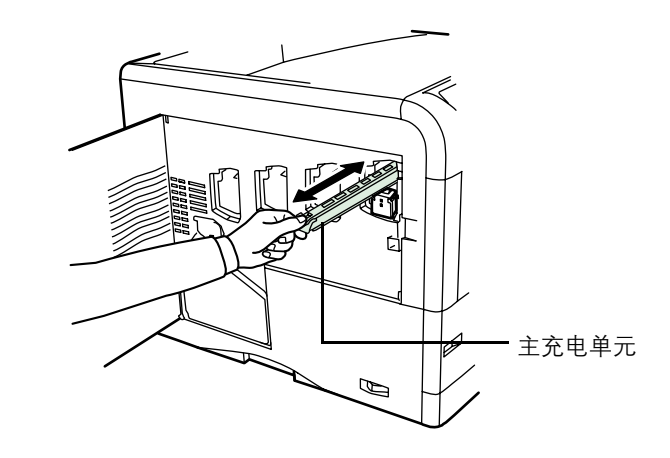

图 **5-23**

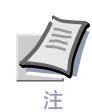

.

若主充电单元未恢复原位, 则相应的色彩会在整个页面打印。
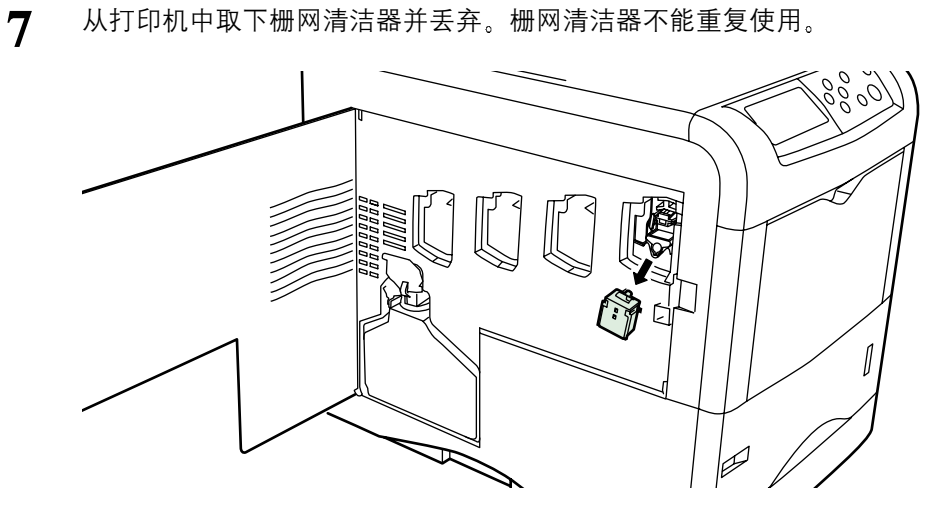

图 **5-24**

使用相同步骤清洁其它墨粉盒的主充电单元。

**8** 请关闭左盖板

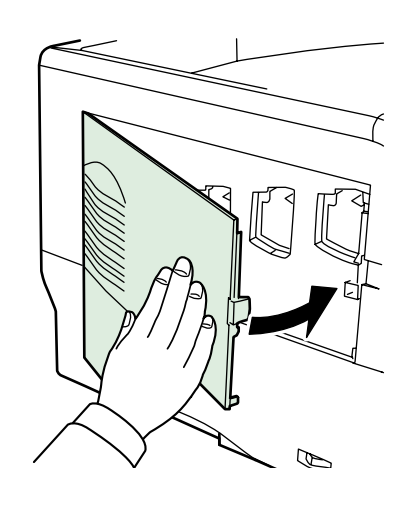

图 **5-25**

5-15

### **5.3.2** 清洁纸张传送装置

<span id="page-181-0"></span>如果纸张传送装置变脏,则可能会出现打印故障,例如打印件背面被弄脏等。要清洁 纸张传送装置 必须使用以下工具

• 清洁布 包含在墨粉组件中

请按下列步骤清洁纸张传送装置:

1 拉动绿色的纸张传送装置释放杆, 拉出纸张传送装置。

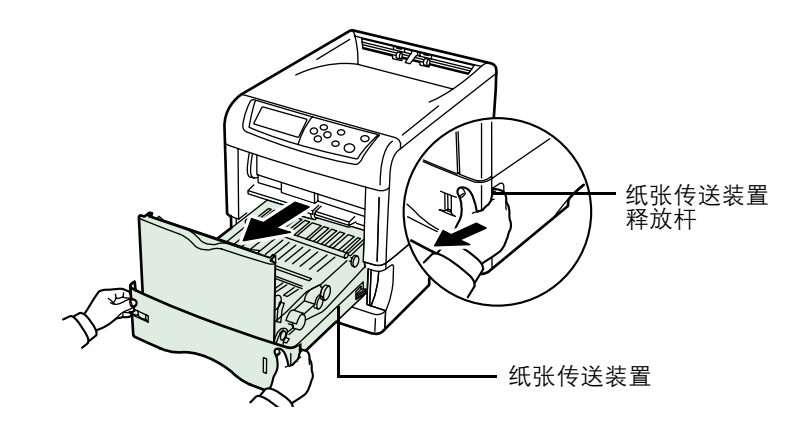

图 **5-26**

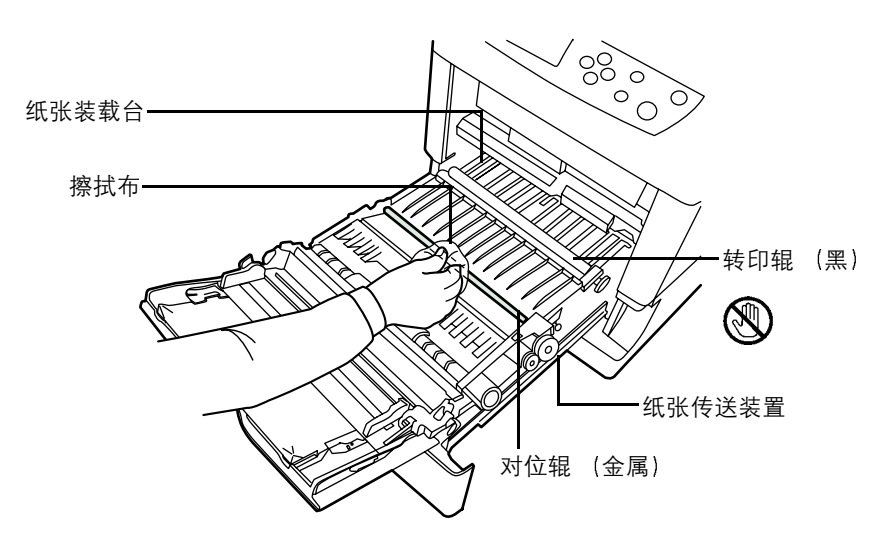

**2** 使用墨粉组件中的擦拭布擦拭掉对位辊和纸张装载台上的纸灰

图 **5-27**

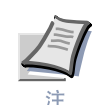

清洁时, 请小心以防触摸到黑色转印辊, 否则可能对打印质量产生不利影 响

**3** <sup>将</sup>纸张传送装置完全推<sup>回</sup>

### **5.3.3** 清洁高级光束阵列镜头

<span id="page-182-0"></span>如果打印件上出现线条等, 打印件脏污, 或打印不清或模糊, 请清洁高级光束阵列镜 头。

每个墨粉盒的主充电单元上有 1 个镜头 下例介绍清洁黑色墨粉盒的主充电单元镜头 的步骤

**1** <sup>打</sup>开左盖板

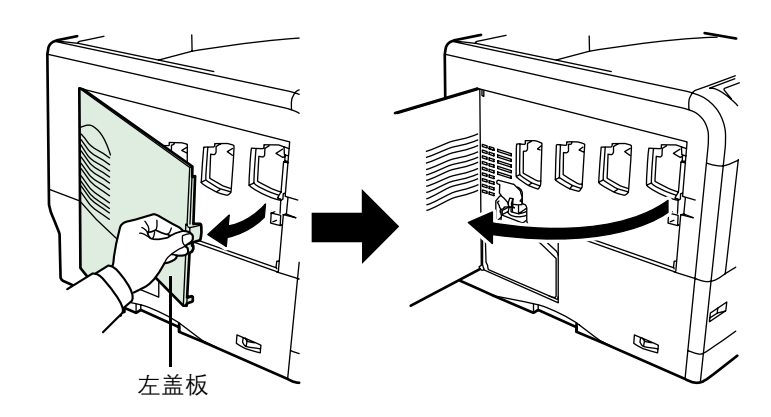

图 **5-28**

2 抓住绿色镜头清洁把手的薄片。将镜头清洁把手轻轻拉出后再推回。重复2至 3 次

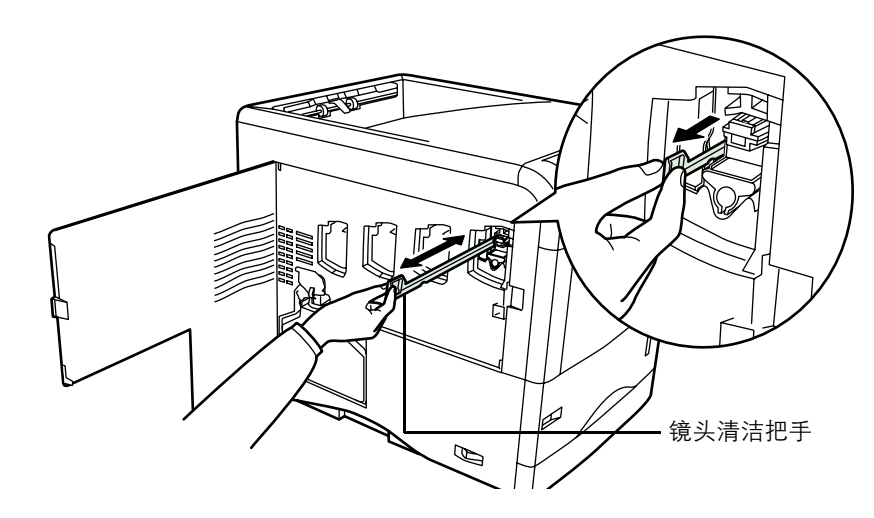

图 **5-29**

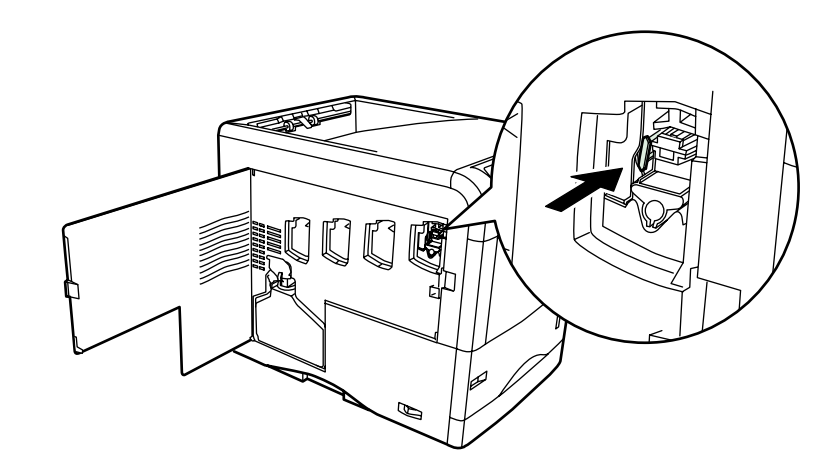

3 将镜头清洁把手完全推回。清洁后,请务必将镜头清洁把手恢复原位。

图 **5-30**

.

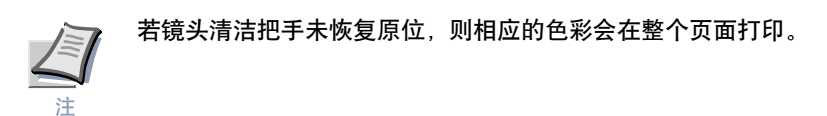

使用相同步骤清洁其它墨粉盒的主充电单元镜头。

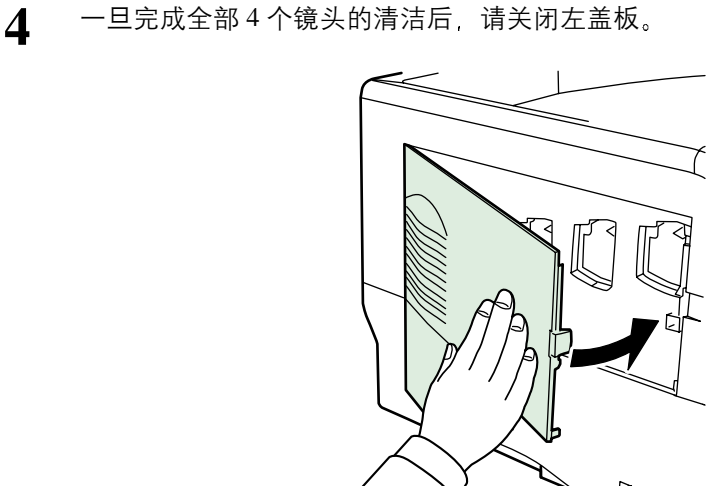

图 **5-31**

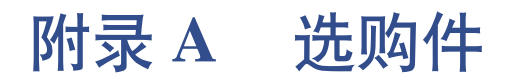

您的打印机可安装本附录介绍的多种选购件 您可选择符合您的打印要求的选购件 有关选购件的供货情况, 请垂询您的京瓷美达经销商。

# **A.1** 选购件

<span id="page-185-0"></span>FS-C5016N 打印机可使用下列选购件。有关安装各选购件的说明书 请参考选购件附 带的文档。下列章节将介绍一些选购件。

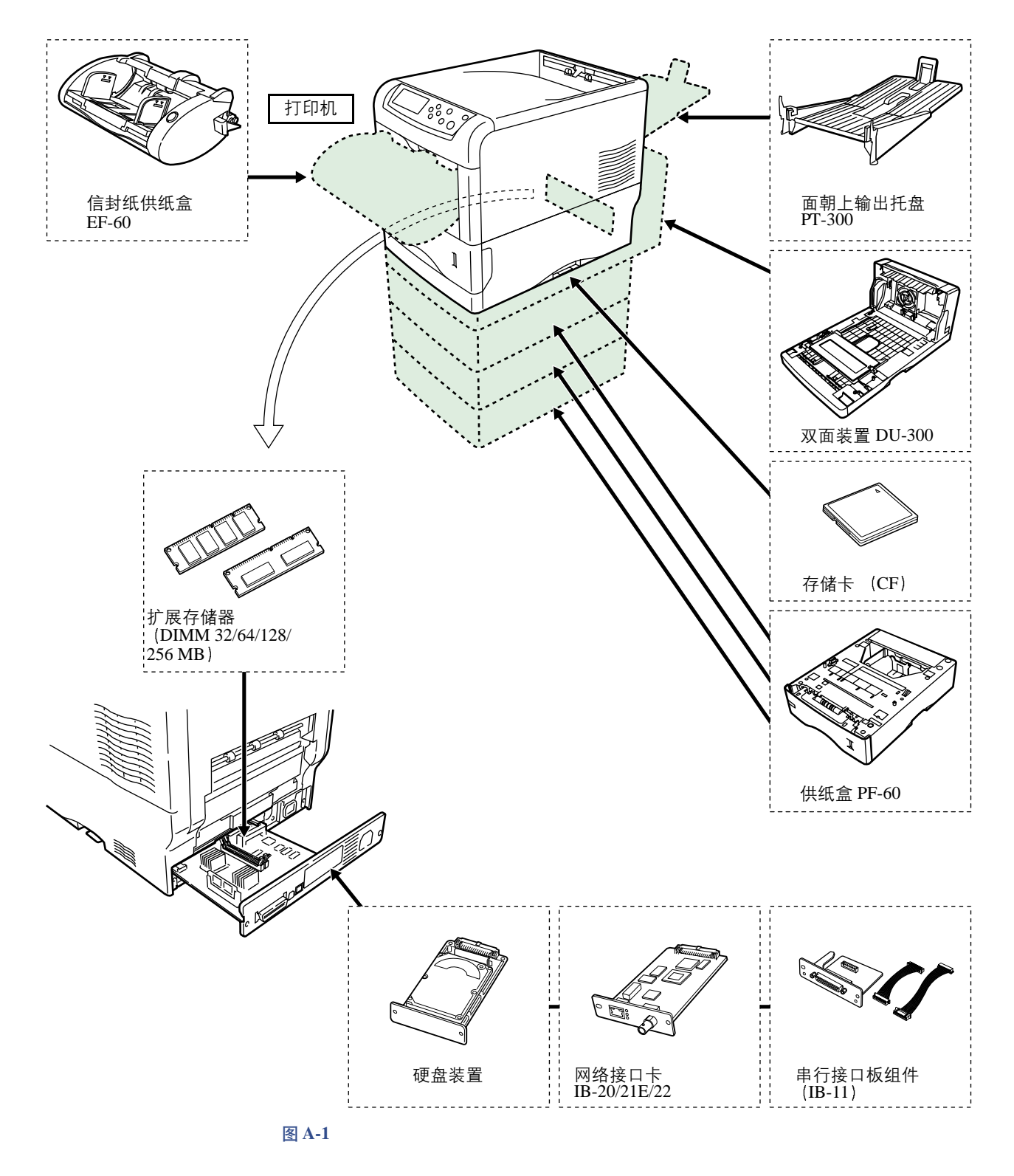

### **A.2** 扩展存储器模块

<span id="page-186-0"></span>扩展打印机内存可进行更复杂的打印作业并提高打印速度 您可在打印机主控制板 的两个存储器插槽内插入选购件存储器模块(双列直插式存储模块)。您可选择 32、 64、128 或 256 MB 的附加存储器模块 (内存最高为 608 MB, 包括打印机原有的 96  $MB$  内存)。

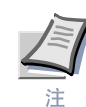

仅应由京瓷美达授权的经销商安装扩展存储器 京瓷美达不对因不正确安装扩展存 储器导致的任何损坏负责。

#### 处理打印机主控制板和存储器模块注意事项

- 在处理存储器模块之前,您需触摸水管(水龙头)或其他较大的金属物体释放身 体内的静电以保护电子元件。或者 如果条件允许 应在安装存储器模块时穿戴 防静电手腕带
- 请务必按下图所示用手捏住主控制板或存储器模块的边角,以免损坏电子元件。

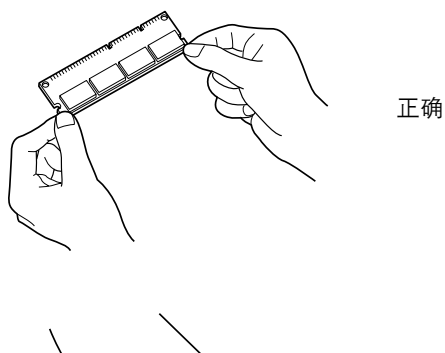

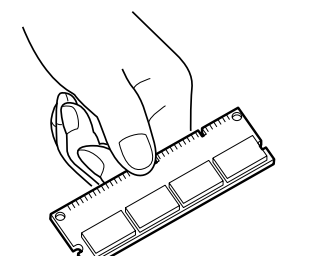

错误

图 **A-2**

# **A.2.1** 安装存储器模块

- <span id="page-187-0"></span>**1** <sup>关</sup>闭打印机并拔出打印机电源<sup>线</sup>
- **2** 拆下主控制板背面的两个螺<sup>丝</sup>

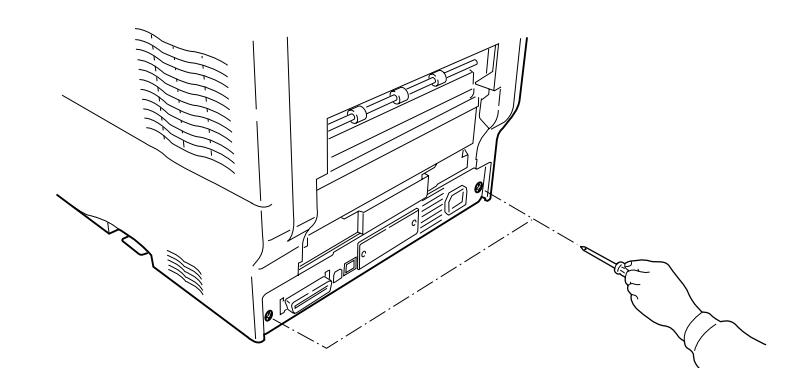

图**A-3** 

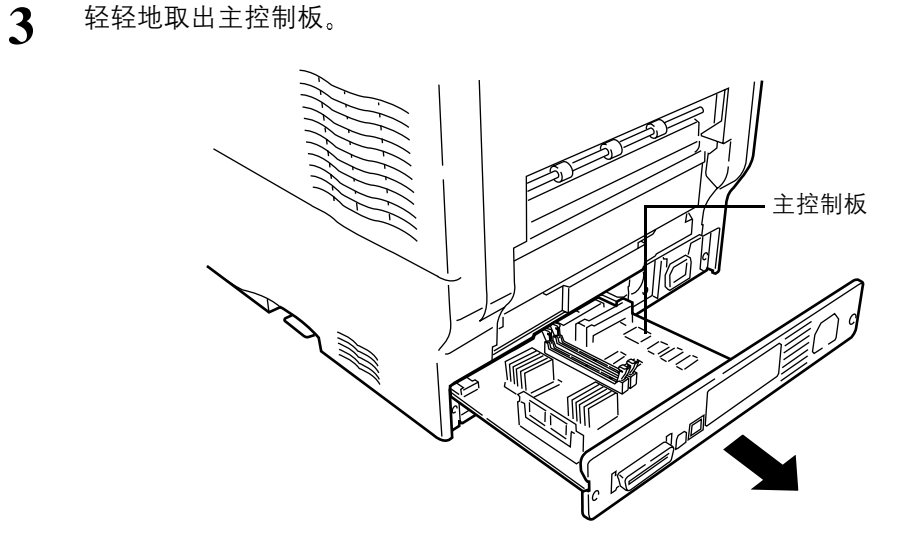

图 **A-4**

**4** <sup>打</sup>开主控制板存储器插槽两端的夹<sup>子</sup>

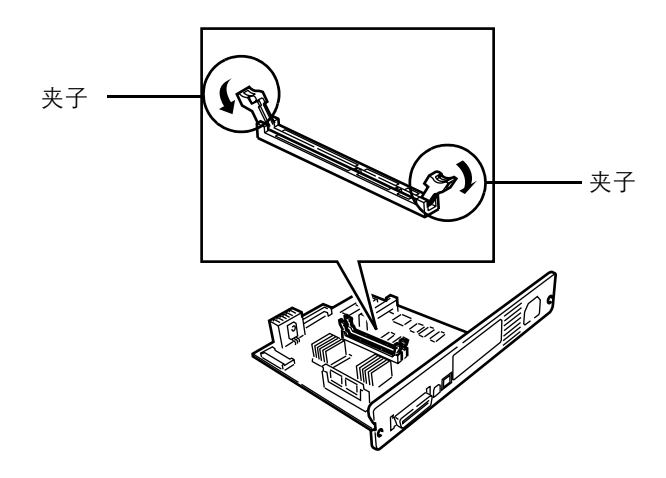

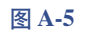

**5** 拆下存储器模块的包装。将存储器模块上的圆弧槽与插槽上的匹配孔对齐,小<br>◆ 心的将存储器模块插入存储器插槽直至听到 <sup>"</sup>咔嗒<sup>"</sup> 声。

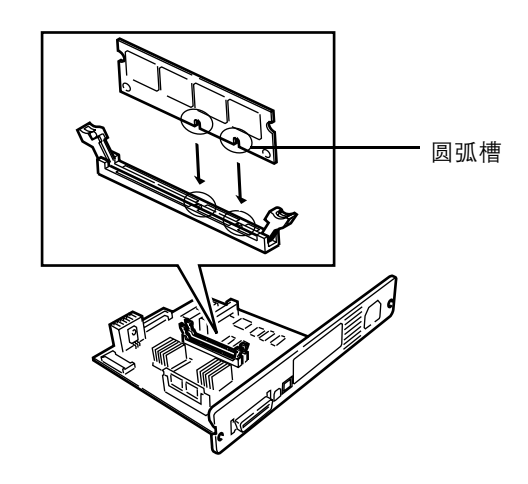

图 **A-6**

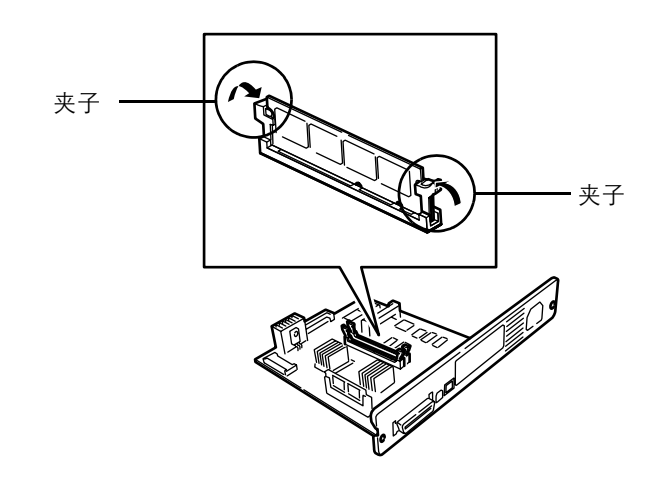

**6** <sup>推</sup>上两个插槽夹<sup>子</sup> 从而固定存储器模<sup>块</sup>

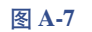

**7** 安装完存储器模块<sup>后</sup> <sup>应</sup>重新安装主控制板并用螺丝紧<sup>固</sup>

#### 取下存储器模块

要取下存储器模块时, 应拆下主控制板, 然后小心地打开两个插槽夹子。慢慢地移动 存储器模块 直至将其取出

#### 检查扩展存储器

要验证存储器模块工作是否正常, 应通过打印状态页来检查。要打印状态页时:

- 1 确保打印机已关闭。将打印机电源线插入交流电电源插座并打开打印机。
- $2$  等待,直至打印机 Ready(就绪)。当打印机就绪时,按 MENU(菜单)键。
- **3** 反复按 ▽ 键. 直至信息显示屏显示 Print Status Page (打印状态页)。
- $\Delta$  按 ENTER (回车) 键两次。状态页被打印。

检查页面右上 Memory (存储器) 区域的内容。它显示安装在存储器插槽 1 和 2 上的 存储器模块的有关信息。若您注意到总存储器大小增加, 则说明安装成功。(需要注 意, 本打印机本身带有 128 MB 的存储器。)

# **A.3** 选购件概述

### **A.3.1** 存储卡

<span id="page-190-0"></span>本打印机配备有一个用于存储卡的插槽, 存储卡最大为 256 MB。存储卡便于存储字 体、宏和覆盖图。您可以使用 IC Link for Windows 工具将字体等内容下载至闪存 卡。该软件包含在打印机附带的 CD-ROM 内。

#### 从存储卡读取字体

一旦将存储卡插入打印机插槽 即可在打印机开机或重置时从控制面板或自动读取 存储卡的内容。有关手动读取存储卡数据的信息,请参见第 3-59 页 "第 3 [章使用操](#page-102-0) 作面板中的章节3.9.1 [使用存储](#page-102-0)卡"。

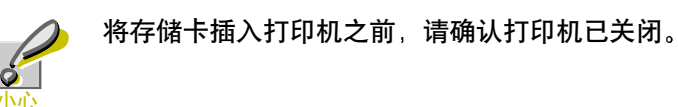

将存储卡储卡插槽内。

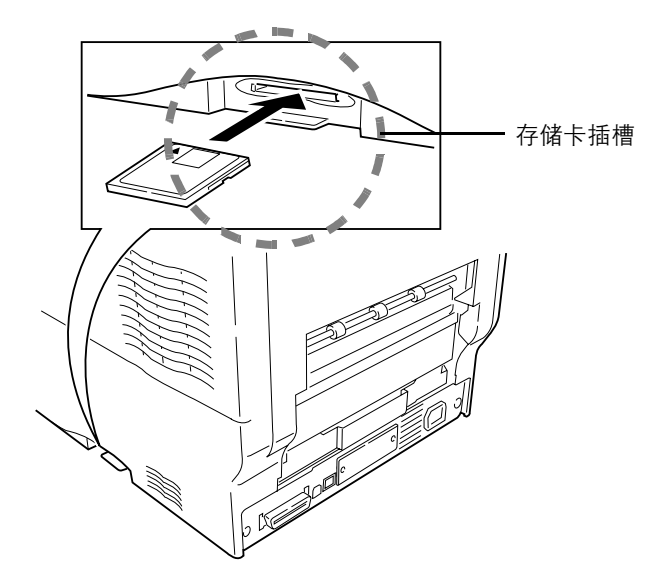

图 **A-8**

### **A.3.2 PF-60** 供纸盒

<span id="page-191-0"></span>PF-60 供纸盒使您可在打印机底部增加 3 个以上的纸盒 从而可连续供应大量的纸 张。每个纸盒可容纳约 500 张 ISO A4、ISO A5、JIS B5、Letter 以及 Legal  $(80 \text{ g/m}^2)$ 尺寸的纸张。本供纸盒安装在如下图所示的打印机底部。

有关安装供纸盒的详细信息 请参见供纸盒附带的说明书

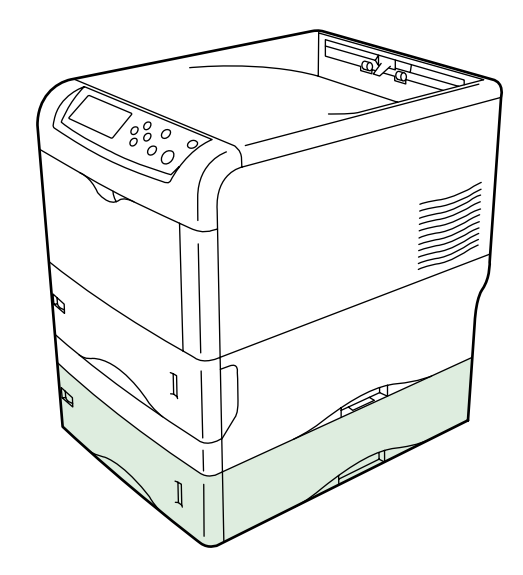

<span id="page-191-1"></span>图 **A-9**

### **A.3.3** 双面装置 **DU-300**

DU-300 双面装置安装在打印机底部, 从而使您可在纸张的正、反两面上打印。可使 用 ISO A4 ISO A5 JIS B5 Letter 以及 Legal 尺寸的纸张进行双面打印。 有关安装双面装置的详细信息,请参见双面装置附带的说明书。

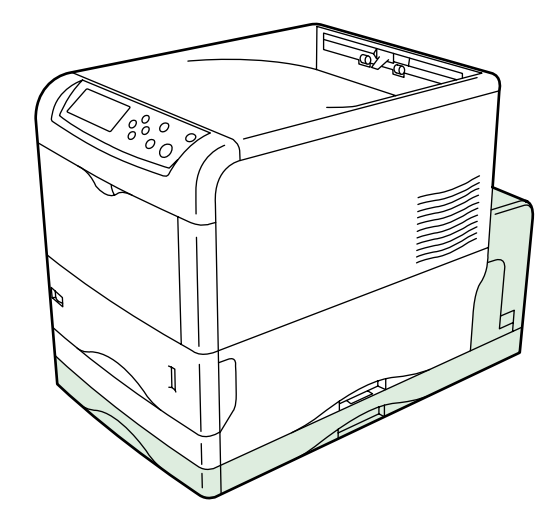

图 **A-10**

### **A.3.4 PT-300** 面朝上输出托盘

<span id="page-192-0"></span>当您希望纸张按打印面朝上的顺序 (相反顺序) 堆叠时, 或者当您在信封、明信片、 投影透明胶片或厚纸上打印时,应使用面朝上输出托盘。

**1** 根据要使用的纸张尺寸安装纸张定位<sup>器</sup>

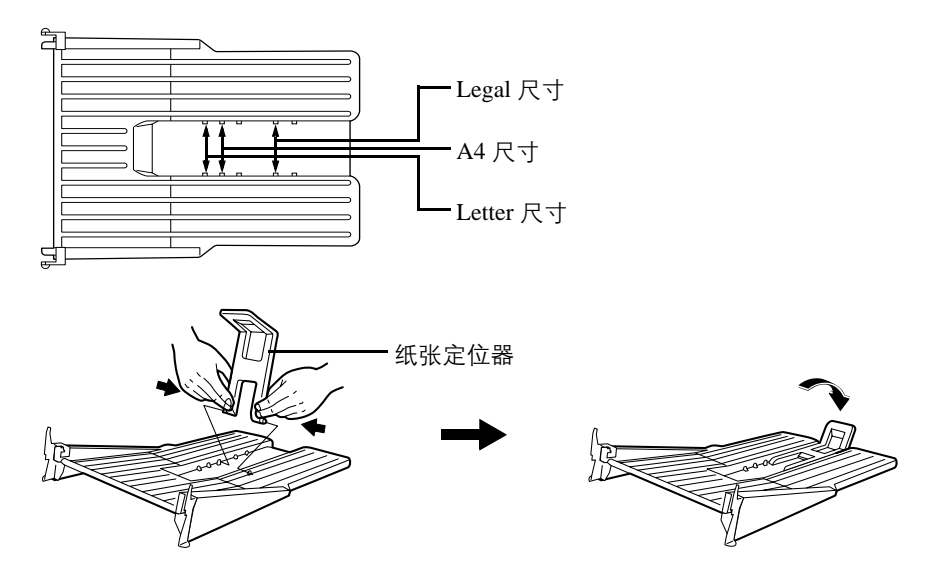

图**A-11** 

**2** 在打印机后部安装面朝上输出托<sup>盘</sup>

当直接安装在打印机上时

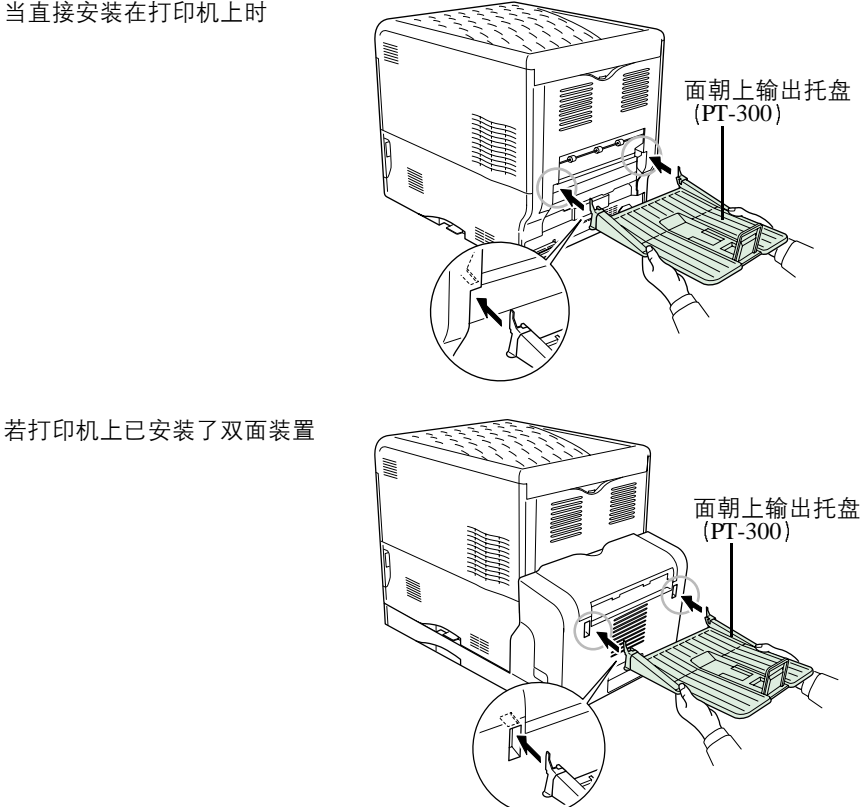

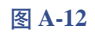

#### **A.3.5** 硬盘装置

<span id="page-193-0"></span>硬盘用来保存打印数据。硬盘的优势在于当打印多份打印件时,可使用电子分页功能 进行高速打印 使用 e-MPS 功能时更需要使用硬盘 您可使用 **KM-NET Printer Disk Manager** 工具了解存储的数据 本软件包含在随打印机附带的 CD-ROM 内

硬盘必须安装在如下图所示的位于打印机后部的选购件接口插槽上。

第一次使用硬盘前, 必须进行格式化。要格式化硬盘时, 请使用打印机操作面板或 KM-NET Printer Disk Manager。在打印机内安装硬盘前, 必须关闭打印机并拔出电 源线

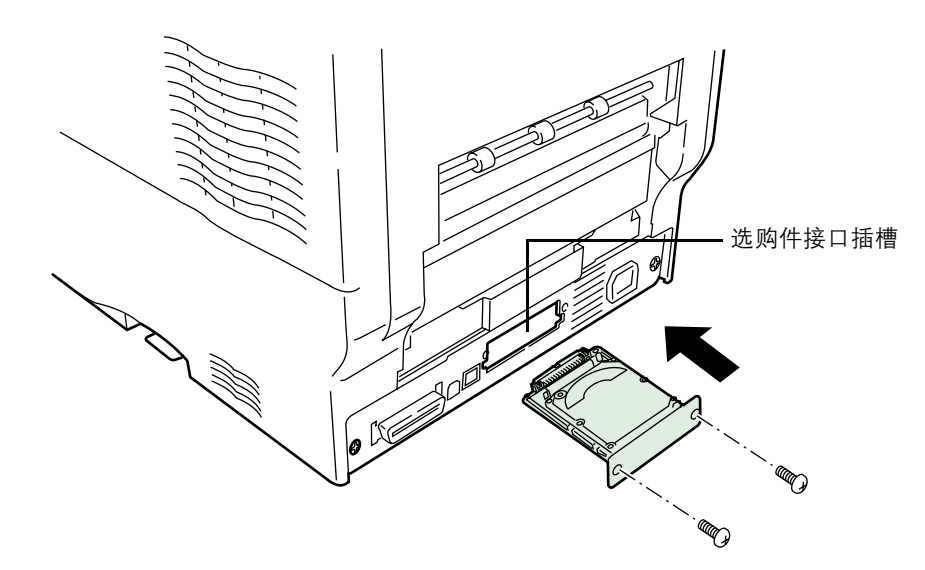

图 **A-13**

### **A.3.6 IB-20/IB-21E/IB-22** 网络接口卡

<span id="page-194-0"></span>除了支持打印机上的网络接口标准, 网络接口卡还支持 TCP/IP、IPX/SPX、NetBEUI 和 EtherTalk 协议, 从而可在包括 Windows、Macintosh、UNIX、NetWare 等网络环境 下使用打印机 网络接口卡必须安装在如下图所示的位于打印机后部的选购件接口 插槽上

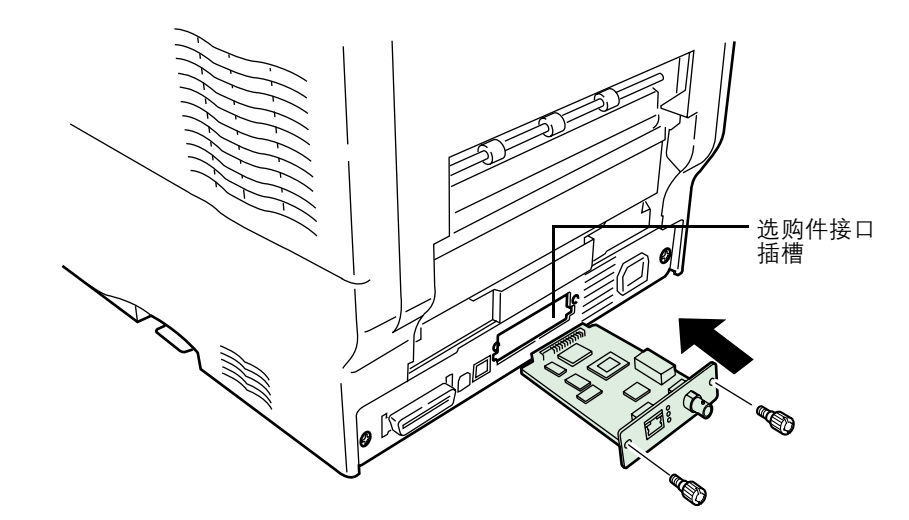

#### 图 **A-14**

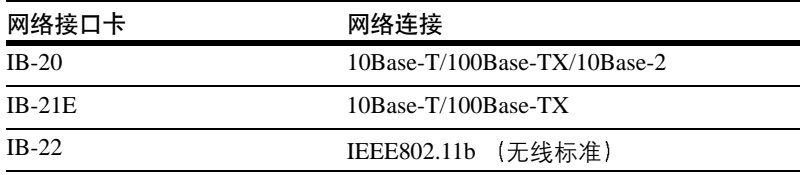

表 **A-1**

#### **3** 选购件概述

# 附录 **B** 计算机接口

本附录介绍了打印机各并行接口、USB 以及串行 (选购)接口中使用的信号。本附 录同时列出了引脚分配、信号功能、时序、接口规格以及电压水平。有关网络接口的 详情, 请参阅打印机附带的 CD-ROM 中包含的 IB-21E/IB-22 用户手册。

本附录介绍下列事项

- [并行接](#page-197-0)口
- [USB](#page-200-0) 接口
- 串[行接](#page-201-0)口 选购

# <span id="page-197-0"></span>**B.1** 并行接口

### **B.1.1** 通信模式

<span id="page-197-1"></span>本打印机提供并行接口高速数据传送。可从操作面板选择并行接口通信模式。要改变 通信模式, 请参见*第3-34 页 "第3 [章使用操作面](#page-77-0)板中的章节3.5.1 改变并行接口模* [式](#page-77-0)

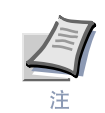

请使用符合 **IEEE 1284** 标准的并行接口电缆

有四种通信模式供选:

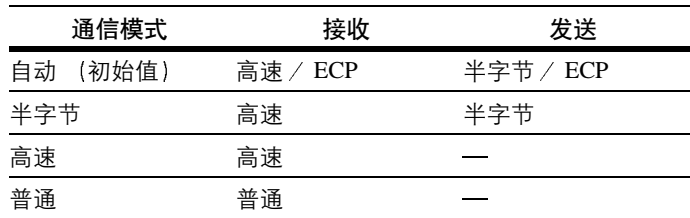

表 **B-1**

### <span id="page-198-0"></span>**B.1.2** 接口信号

<span id="page-198-1"></span>表中列出了并行接口的接口引脚及相应的输入输出信号。表中同时列出了每个信号 的说明

[] 中的说明表示在自动模式和半字节 (高速) 模式下的信号名称 (符合 IEEE 1284)。 在自动模式和半字节模式下 这些信号为双向信号

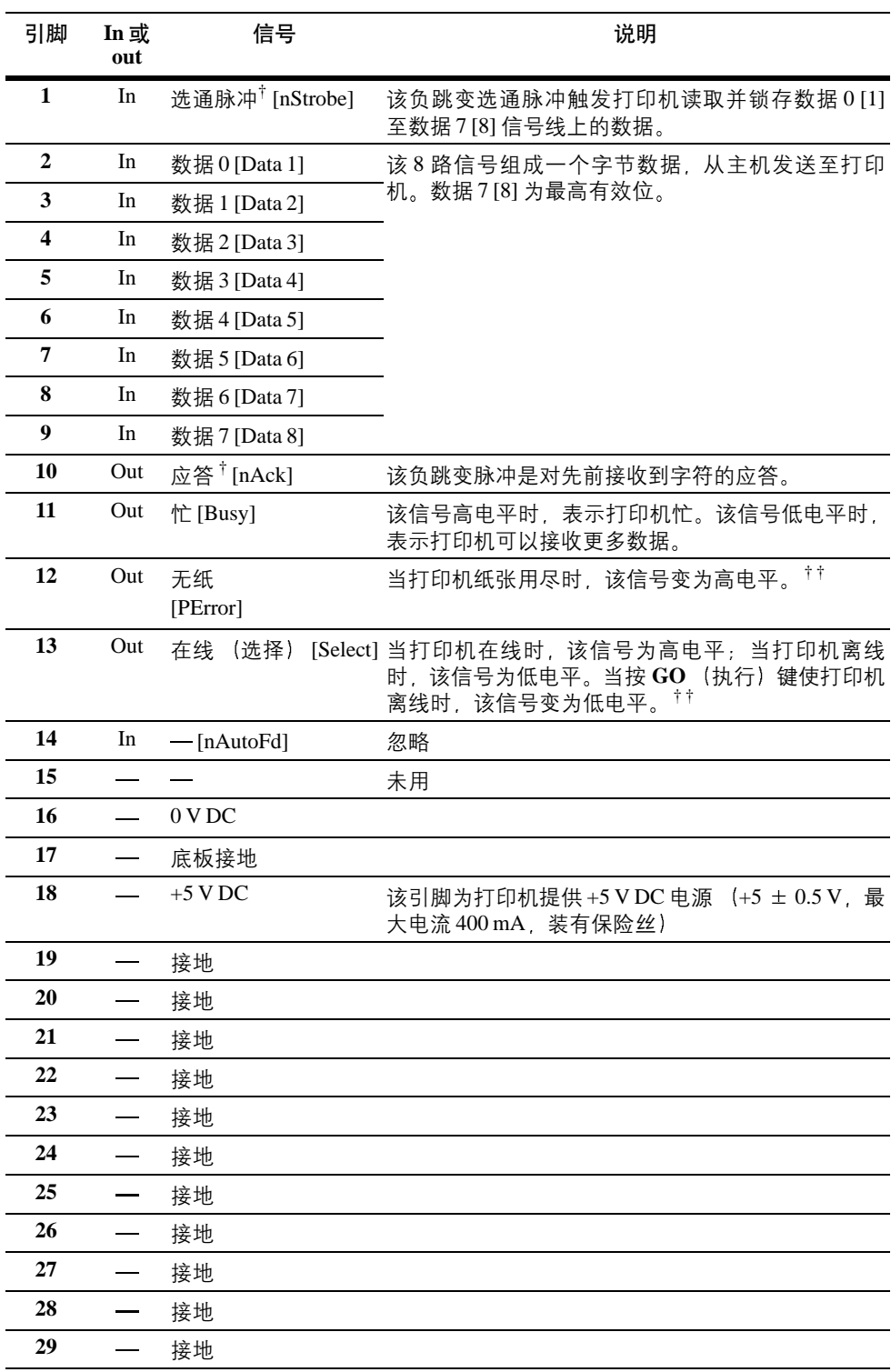

表 **B-2**

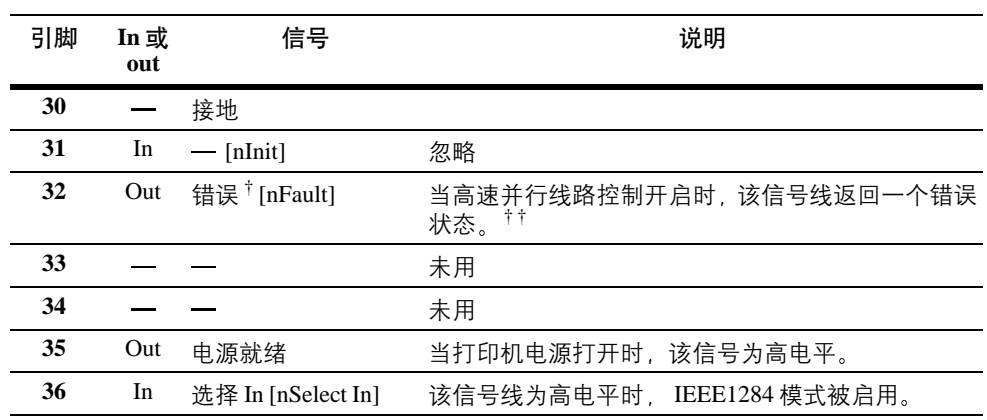

#### 表 **B-2**

<span id="page-199-0"></span>† 表示低电平有效的信号

<span id="page-199-1"></span>†† 仅当您使用 FRPO 命令的 O2 参数启用无纸、在线及错误信号后,这些信号才会有效

# <span id="page-200-0"></span>**B.2 USB** 接口

本打印机支持 Full-Speed USB 2.0。以下为 USB (通用串行总线) 接口规格和接口信 号

#### **B.2.1** 规格

#### 基本规格

兼容 Full-Speed USB 2.0。

#### 接口

打印机: 带上行端口的 B 型插座 (母插头) 电缆: B 型插头 (公插头)

#### 电缆

使用长度不超过 5 米 (16 英尺)、兼容 USB 2.0 的屏蔽电缆。

#### 传输模式

全速 (最高 12 Mbps)

#### 电源控制

自供电设备

### **B.2.2** 接口信号

#### **USB** 接口引脚分配

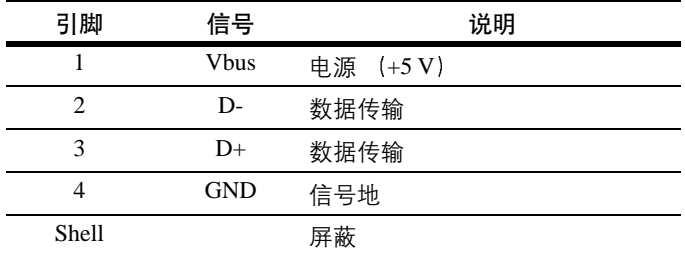

表 **B-3**

# <span id="page-201-0"></span>B.3 串行接口 (选购)

<span id="page-201-2"></span>在打印机中安装选购串行接口板组件 (IB-11) 可使该打印机能与带 RS-232C 标准串 行接口的计算机相连

### **B.3.1** 接口信号

[表](#page-201-1) *4* 中列出了 RS-232C 接口引脚及相应的输入输出信号

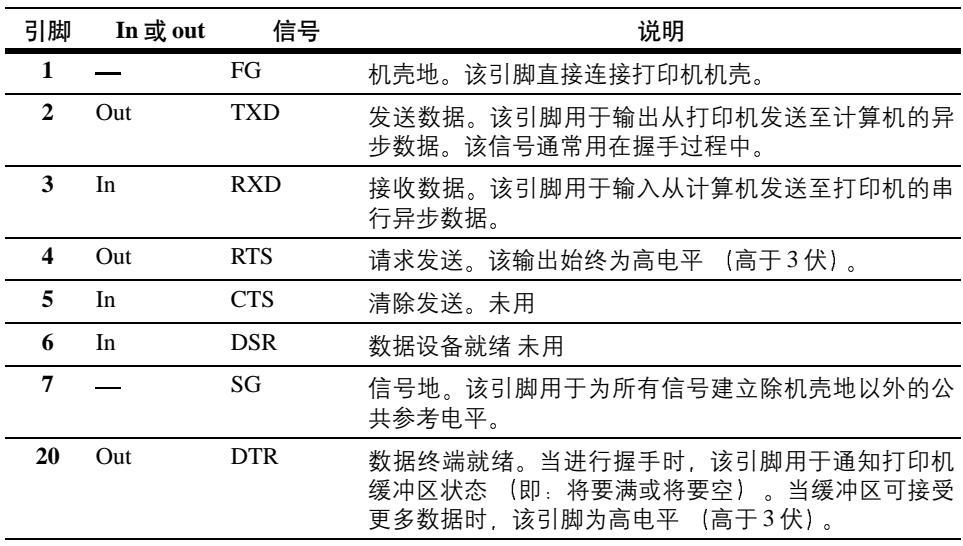

表 **B-4** 

### <span id="page-201-1"></span>**B.3.2** 接口电压水平

接口信号的电压水平符合 EIA RS-232C 规格。 SPACE 电压为 3 至 15 伏。 MARK 电压 为 -3 至 -15 伏。 -3 至 3 伏间的电压未定义。

### **B.4 RS-232C** 协议

### **B.4.1 RS-232C** 协议参数

<span id="page-202-0"></span>协议是指各种设备发送和接收数据时所遵守的规则的集合。RS-232C 协议参数存储在 由电池供电的打印机存储器中。可按以下说明在状态打印中确认这些参数:

- H1 波特率
- H2 数据位数
- H3 停止位数
- H4 奇偶位
- H5 协议逻辑
- H6 缓冲区将要满的阈值
- H7 缓冲区将要空的阈值
- H8 接收数据缓冲区大小

可在打印机操作面板上改变参数。要改变串行接口参数值、请参见*第 [3-35](#page-78-0) 页 "第 3* [章使用操作面](#page-78-0)板中的章节 *3.5.2* 改变串行接口参数

下文介绍了各参数及可在操作面板上选择的参数值:

#### $H1$ : 波特率

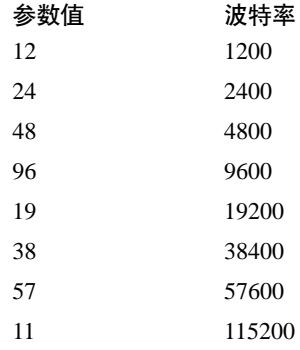

出厂设定为 96 (9600 波特)。

#### H2: 数据位数

7 或 8 出厂设定为 8

#### H3: 停止位数

 $1$ 或  $2$ , 出厂设定为  $1$ 。

#### H4: 奇偶位

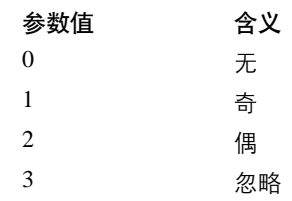

出厂设定为 0 (无)。

#### H5: 协议逻辑

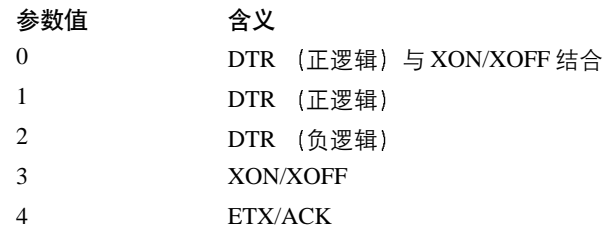

出厂设定为 0

H6: 缓冲区将要满的阈值

该值为  $0 \nsubseteq 99$  的一个百分数。出厂设定为  $90<sub>s</sub>$ 

#### H7: 缓冲区将要空的阈值

该值为  $0 \nsubseteq 99$  的一个百分数。出厂设定为 70。缓冲区将要满和将要空的阈值 (H6 和 H7) 的出厂设定如有变更, 恕不另行通知。

缓冲区将要满和缓冲区将要空的阈值之差使得计算机可以连续数据流方式发送相当 大量的数据

H8: 接收数据缓冲区大小

输入缓冲区大小可以 100 kB 为单位进行指定。出厂设定为 5 (500 kB)。

### **B.4.2 PRESCRIBE FRPO D0** 命令

当串行接口出现错误时, 可使用 PRESCRIBE FRPO D0 命令控制 XON/XOFF。[表](#page-203-0) 5中 总结了对应各 D0 值的错误状态

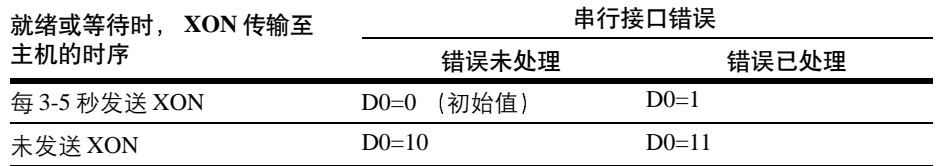

<span id="page-203-0"></span>表 **B-5**

### **B.5 RS-232C** 电缆连接

#### **B.5.1** 准备 **RS-232C** 电缆

<span id="page-204-0"></span>得到 RS-232C 电缆后, 对照*第 B-3 页 章节 [B.1.2](#page-198-0) "接口信号"* 中的引脚分配检查其导 ...<br>线。如果您有 1502067 型 IBM 通信适配器电缆,请按下列步骤焊接电缆末端 (打印 机端)的导线:

- 1 旋开电缆末端 (打印机端) 的塑料封盖。
- 2 电缆中每根导线都配有一根裸露的屏蔽线。将所有屏蔽线焊接成一束。
- **3** 使用一段约 3 mm 宽 15 mm 长的扁平电缆将焊成一束的屏蔽线连接至接口<sup>的</sup> 金属面。请确保焊接点牢固。
- 4 焊下导线 2 和 3. 并将它们交叉重新焊上。即: 将导线 2 焊接到引脚 3. 导线 3 焊接到引脚 2。用热缩套管封住焊点。
- 5 剪开导线 4、5、6和20。
- **6** 将导线 5 和 6 焊接在一起并连接到引脚 20。用热缩套管封住焊点。导线 4 不连 接
- **7** <sup>将</sup>所有剩余导线端扎起或用热缩套管密<sup>封</sup>
- **8** <sup>将</sup>塑料封盖重新旋回电缆末<sup>端</sup>

### **B.5.2** 将打印机连接至计算机

请确认计算机和打印机电源都已关闭。

- 1 请触摸金属物体 (例如, 门把手)释放身上的静电。
- 2 将 RS-232C 电缆的末端 (打印机端) 插入打印机串行接口并将其旋紧。
- **3** <sup>将</sup>电缆的另一端插入计算机串行接<sup>口</sup>
- **4** <sup>打</sup>开打印机电源
- **5** 打印机参数的出厂设定如下

波特率 = 9600 bps, 数据位 (字符长度) = 8, 停止位 = 1, 奇偶位 = 无

两个 RS-232C 协议为 XON/XOFF 和 DTR。打印机同时执行上述两个协议(执 行 DTR 时, 使用正逻辑)。

<span id="page-205-0"></span>若您不能肯定打印机的当前参数设定, 请将其重设为上述数值 (即: 波特率= 9600bps 等) 。可通过操作面板进行参数设定。请参见*第 3-35 页 "第 3 [章使用](#page-78-0)* 操作面板[中的章节](#page-78-0) *3.5.2* 改变串行接口参数

**6** 在计算机中设定与打印机相同的参数。在多数计算机上可用 DIP 开关设定(应 在打开电源前执行) 来设定参数。

在 Windows XP 环境下 请按下列步骤进行设定

- 1 点击 Windows XP 任务栏上的 Start (开始) 按钮, 然后将光标移动到 Settings (设置) 处, 在显示的选项中点击 Control Panel (控制面板)。
- 2 **Control Panel** (控制面板) 窗口打开。双击 System (系统)。
- 3 System Properties (系统特性) 窗口打开。点击 Hardware (硬件) 标签, 然 后点击 Device Manager (设备管理器) 按钮, 并双击 Ports (COM & LPT) (端  $\Box$  (COM & LPT)).

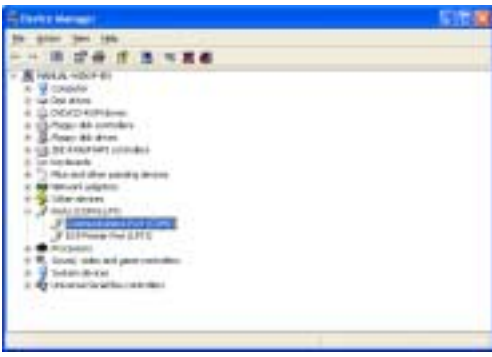

图**B-1** 

- **4 双击 Communications Port** (通信端口)。
- 5 显示已选择的 COM 端口的 Communications Port Properties (通信端口特性) 对话框。点击 Port Settings (端口设置) 标签并设置端口属性。

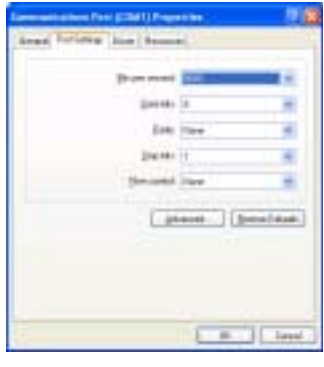

图**B-2** 

 $\boldsymbol{6}$  设置完成后, 点击 OK (完成) 按钮。

在 Windows 95/98/Me 环境下 请按下列步骤进行设定

- 1 点击 Windows 95/98/Me 任务栏上的 Start (开始) 按钮, 然后将光标移动到 Settings (设置) 处, 在显示的选项中点击 Control Panel (控制面板)。
- 2 **Control Panel** (控制面板)窗口打开。双击 System (系统)。
- **3 System Properties** <sup>系</sup>统特性 窗口打<sup>开</sup> <sup>点</sup><sup>击</sup> **Device Manager** <sup>设</sup>备管理 器) 标签, 然后双击 Ports (COM & LPT) (端口 (COM & LPT))。

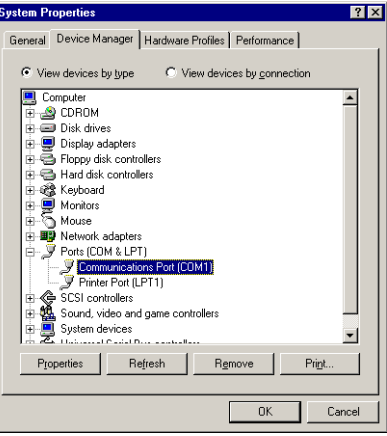

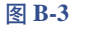

- 4 双击 Communications Port (通信端口)。
- 5 显示已选择的 COM 端口的 Communications Port Properties (通信端口特性) 对话框。点击 Port Settings (端口设置) 标签并设置端口属性。

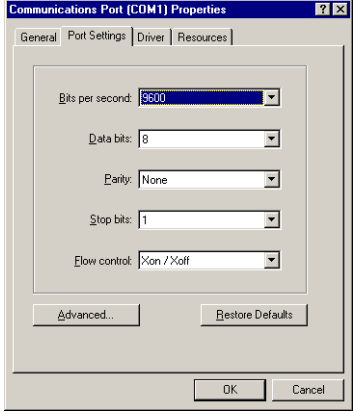

图 B-4

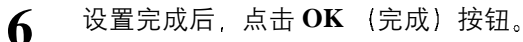

在 DOS 环境下 输入以下命令

C:\>MODE COM1:96,N,8,1,P C:\>MODE LPT1:=COM1

要测试接口时 输入以下命令:

CTRL P C:\>DIR CTRL P

使用上述步骤所做软件设定是暂时的。在多数计算机上, 永久设定必须通过 DIP 开关 完成

# 附录 **C** 技术规格

技术规格会因产品改进而修改。

# **C.1** 打印机规格

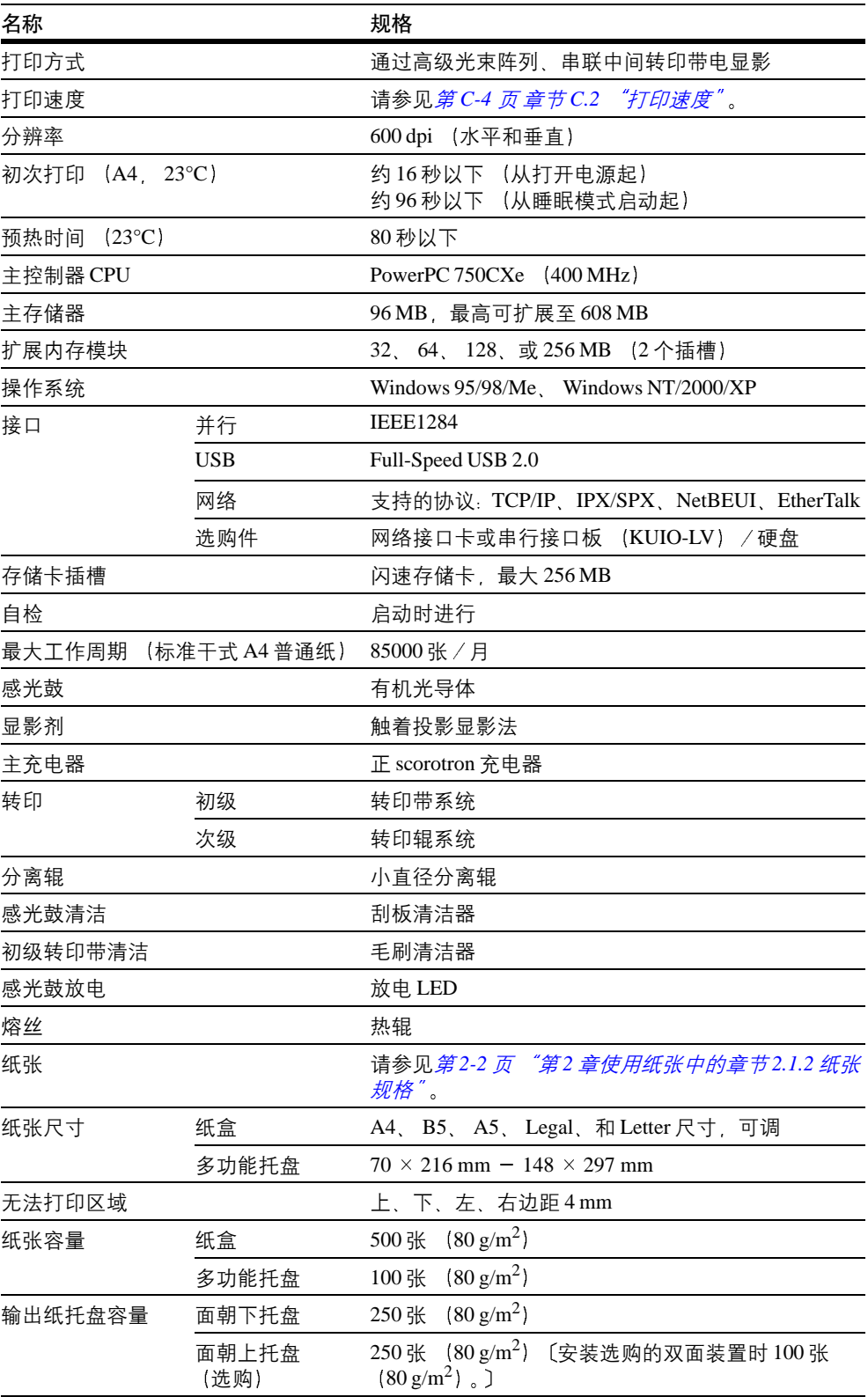

表 **C-1**

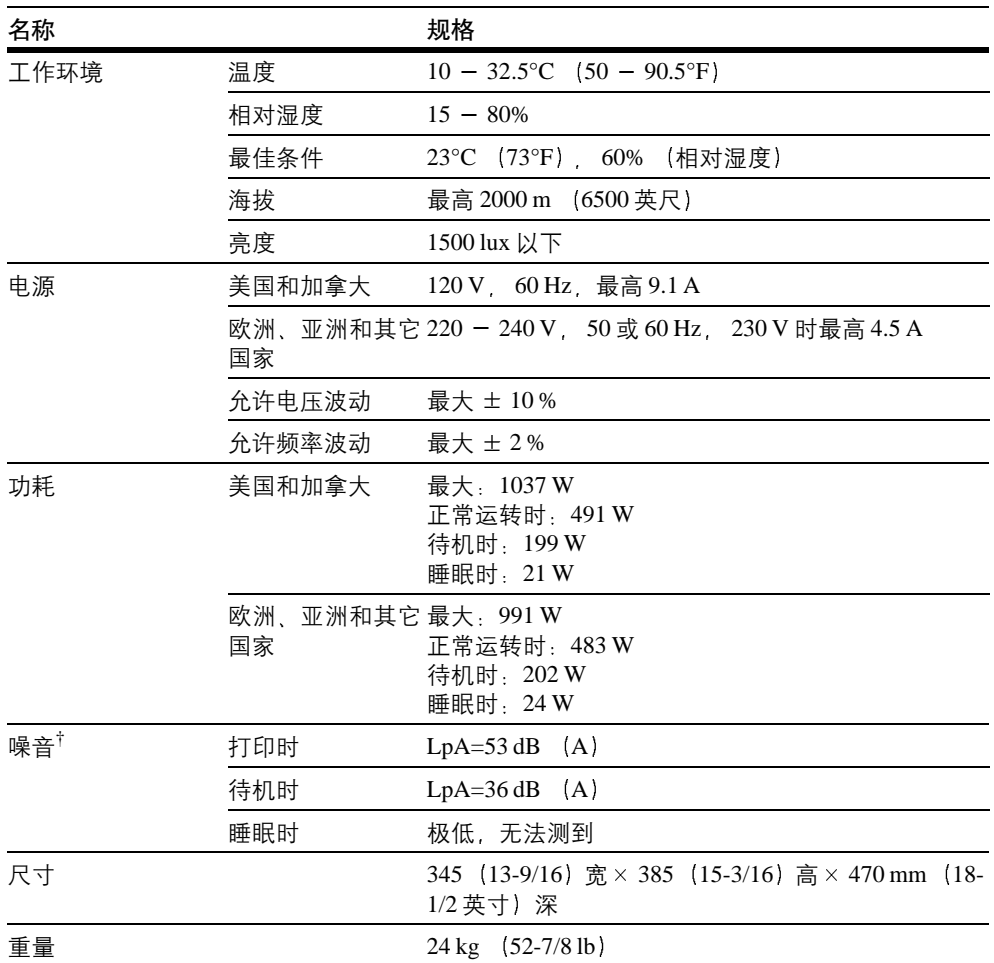

### 表 **C-1** 续

† 符合 ISO 7779 (旁边位置, 前端声压水平)

# <span id="page-211-0"></span>**C.2** 打印速度

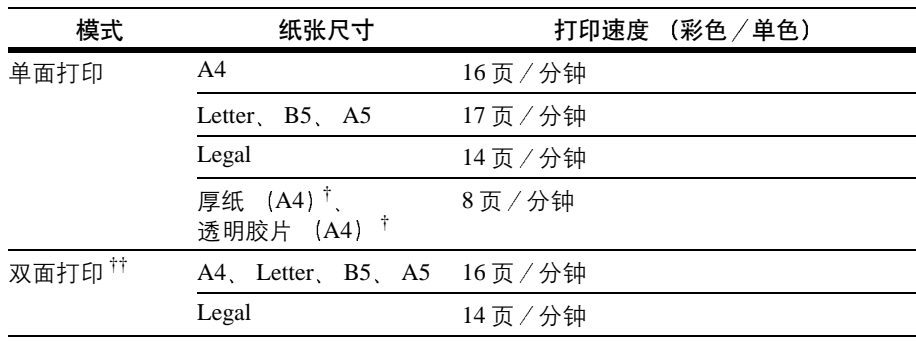

### 表 **C-2**

<span id="page-211-1"></span>† 仅用于 MP 托盘供纸

†† 要求安装 DU-300 双面装置

# 索引

# **B**

```
标签
  规定的成分 2-17
  要求 2-18
并行接口
  1-8
  了解各模式 B-2
  信号及定义 B-3
```
# **C**

菜单选项系统 结构图 [3-8](#page-51-0) 操作面板 功能 [1-5](#page-18-0), [3-2](#page-45-0) 设定打印机初始值 [3-42](#page-85-0) 图表 [3-2](#page-45-1) 串行接口 电缆连接 [B-9](#page-204-0) 计算机接口 [B-10](#page-205-0) 协议 RS-232C [B-7](#page-202-0) 信号及定义 [B-6](#page-201-2) 存储器 安装存储器模块 [A-4](#page-187-0) 扩展存储器 [A-3](#page-186-0) 存储卡 插槽位置 [1-8](#page-21-1) 格式化 [3-63](#page-106-0) 将其插入插槽。[A-7](#page-190-0) 删除数据 [3-62](#page-105-0) 写入数据 [3-61](#page-104-0) 存储设备 读取字体 [3-59](#page-102-1) 读取 / 写入 [3-60](#page-103-0) 写入数据 [3-61](#page-104-0) 错误信息 存储卡 [4-11](#page-158-0) RAM 磁盘 [4-11](#page-158-1) 硬盘 4-11 与纠正措施列在表中 [4-7](#page-154-0)

# **D**

打印故障 打印质量问题、空白打印等 [4-3](#page-150-0) 一般性指导表格 [4-2](#page-149-0) 打印质量 光泽度模式 [3-58](#page-101-0)

# **E**

e-MPS 打印编码作业列表 [3-27](#page-70-0) e-MPS 设置 [3-30](#page-73-0) 如何改变硬盘空间 [3-30](#page-73-0) 软件特点 [1-3](#page-16-0) 一般信息 [3-20](#page-63-0)

# **F**

仿真 打印 KPDL 故障 [3-44](#page-87-0) KPDL 设定可选仿真 [3-43](#page-86-0) 使用操作面板设定初始值 [3-42](#page-85-1) 状态页上的仿真 [3-19](#page-62-0) 废粉盒 位置 [1-6](#page-19-0) 位置与更换 [5-8](#page-173-0) 分区 分区列表 [3-64](#page-107-0) 分区列表的示例 [3-65](#page-108-0)

# **G**

改变 串行接口参数 [3-35](#page-78-1) 进纸超时 [3-90](#page-133-0) 自动继续 [3-97](#page-140-0) 自动继续恢复时间 [3-98](#page-141-0) 改变并行接口 模式 [3-34](#page-77-1) 供纸盒 图示 [A-8](#page-191-0) 光泽度模式 输出设备 [3-58](#page-101-0)

## **H**

忽略 A4/Letter 尺寸 说明 [3-80](#page-123-0)

# **J**

键 菜单 [3-7](#page-50-0) Go [3-6](#page-49-0) 回车 [3-7](#page-50-1) 基本操作 [3-6](#page-49-0) 箭头键 [3-7](#page-50-2) 取消 [3-6](#page-49-1)

## **K**

KPDL3 软件特点 [1-4](#page-17-0)

### **M**

MP tray 第一模式 纸盒模式 [3-68](#page-111-0) MP 托盘纸张类型 [3-71](#page-114-0) 设定纸张尺寸 [3-69](#page-112-0) MP 托盘 清除卡纸 [4-17](#page-164-0) 位置及其功能 [1-5](#page-18-1) 面朝上输出托盘 选购件 图示 [A-9](#page-192-0) 面朝下托盘 位置及其功能 [1-6](#page-19-1) 墨粉盒 初始墨粉盒 [5-2](#page-167-0) 更换 [5-2](#page-167-1) 更换方法 [5-4](#page-169-0) 更换 信息 [5-3](#page-168-0) 图表 [1-7](#page-20-0) 维修期限 [5-2](#page-167-1) 组件 [5-2](#page-167-2)

### **P**

PRESCRIBE 软件特点 [1-3](#page-16-1)

# **Q**

卡纸 可能的位置 如图所示 [4-12](#page-159-0) 信息与纠正措施 如图所示 [4-14](#page-161-0) 一般原则 [4-13](#page-160-0) 清洁 高级光束阵列镜头 [5-17](#page-182-0) 使用栅网清洁工具 [5-13](#page-178-0) 纸张传送装置 [5-16](#page-181-0) 主充电单元 [5-11](#page-176-0)

# **R**

RAM 磁盘 设置 [3-59](#page-102-2) 如何 输出设备 [3-53](#page-96-0) 如何打印 示例 [3-16](#page-59-0) 状态页 [3-15](#page-58-0), [3-17](#page-60-0), [3-18](#page-61-0) 如何改变虚拟邮箱 打印信箱列表 [3-28](#page-71-0) 的最大空间 [3-33](#page-76-0) 功能 [3-21](#page-64-0) 中的作业 [3-28](#page-71-0) 如何设定 自动继续 [3-96](#page-139-0) 如何选择 输出设备 [3-52](#page-95-0), [3-54](#page-97-0), [3-55](#page-98-0), [3-56](#page-99-0), [3-85](#page-128-0) 如何重设 读取寿命计数器 [3-87](#page-130-0) 读取总打印页数 [3-87](#page-130-1) 墨粉计数器 [3-88](#page-131-0)

### **S**

色彩控制 配准 [3-100](#page-143-0) 校准 [3-104](#page-147-0) 选择单色或彩色打印 [3-86](#page-129-0) 设定定时器 [3-91](#page-134-0) 使用纸张 [2-1](#page-22-0) 数据转出 接收转出数据 [3-93](#page-136-0) 双面打印 使用 MP 托盘的注意事项 [3-79](#page-122-0) 说明 [3-78](#page-121-0) 装订模式 [3-78](#page-121-1) 双面装置 选购件 图示 [A-8](#page-191-1) 睡眠定时器 设定超时时间 [3-92](#page-135-0) 设定定时器 [3-91](#page-134-0)

## **T**

透明胶片 建议品牌和类型 [2-17](#page-38-1)

## **W**

网络接口 插槽位置 [1-8](#page-21-2) 打印网络状态页 [3-40](#page-83-0) 接口卡 图示 [A-11](#page-194-0) 确认 IP 地址 [3-39](#page-82-0) 网络状态页示例 [3-41](#page-84-0) 协议和参数 [3-37](#page-80-0)

# **X**

信封 要求 [2-19](#page-40-0) 信息显示屏 包含的指示灯 [3-3](#page-46-0) 改变语言 [3-89](#page-132-0) 更换墨粉盒 [5-3](#page-168-0) 在线帮助信息 [4-13](#page-160-1) 状态信息 [3-2](#page-45-2) 选购件 列表, 图示 [A-2](#page-185-0)

## **Y**

硬盘 格式化 [3-63](#page-106-0) 删除数据 [3-62](#page-105-0) 写入数据 [3-61](#page-104-0) 作为选购件 [A-10](#page-193-0)

## **Z**

在线帮助信息 清除卡纸 [4-13](#page-160-1) 纸 彩色 [2-20](#page-41-0) 厚 [2-19](#page-40-1) 信封 [2-19](#page-40-0) 预印 [2-20](#page-41-1) 再生 [2-20](#page-41-2) 纸盒 清除卡纸 [4-14](#page-161-0) 设定纸张尺寸 [3-72](#page-115-0) 设定纸张类型 [3-76](#page-119-0) 图表 [1-5](#page-18-2) 选择供纸源 [3-77](#page-120-0) 硬件特点 [1-3](#page-16-2) 指示灯 Interface [3-3](#page-46-1) 就绪、数据、注意 [3-5](#page-48-0) 纸张尺寸 [3-4](#page-47-0) 纸张类型 [3-5](#page-48-1) 纸张 标签 [2-17](#page-38-0) 标准尺寸 [2-4](#page-25-0) 规格 列表 [2-2](#page-23-1) 基本要求 [2-5](#page-26-0) 建议品牌和类型 [2-3](#page-24-0) 可用的纸张 [2-2](#page-23-2) 其它属性 [2-7](#page-28-0) 透明胶片 [2-17](#page-38-1) 选择指南 [2-4](#page-25-1) 纸张尺寸列表, 如纸张尺寸指示灯 [3-4](#page-47-1) 纸张类型指示灯 [3-5](#page-48-0) 专用纸 [2-16](#page-37-0) 最小及最大尺寸 [2-3](#page-24-1)

纸张类型 创建自定义 [3-80](#page-123-0) 如何创建自定义纸张类型 [3-81](#page-124-0) 重新设定自定义纸张类型 [3-84](#page-127-0) 纸张传送装置 位置及其功能 [1-7](#page-20-1) 重设 重设打印机 [3-94](#page-137-0) 主充电单元 位置 [1-6](#page-19-2) 状态页上 故障日志 [3-19](#page-62-1) 状态页上的 故障日志 [3-19](#page-62-2) 字体 打印字体列表 [3-50](#page-93-0) 调节固定字体的字符间距 [3-48](#page-91-0) 默认字号 [3-47](#page-90-0) 使用操作面板设定初始值 [3-45](#page-88-0) 选择常规或 Dark Courier / Letter Gothic [3-46](#page-89-0) 字体列表的示例 [3-51](#page-94-0) 资源保护 说明 [3-95](#page-138-0) 作业保留 功能列表 [3-20](#page-63-1) 如何使用个人打印作业 [3-24](#page-67-0) 如何使用快速打印 [3-21](#page-64-1) 如何使用校验保留 [3-23](#page-66-0) 作业存储 功能 [3-21](#page-64-2)

# 京瓷(天津)商贸有限公司

上海市浦东新区世纪大道 211 号上海信息大楼 11 层 Tel: (021) 5877 5366 Fax: (021) 5888 5085

© 2004 KYOCERA MITA Corporation CKSHOCERa 为京瓷公司商标